# **Barva Mobile Kurulum İşlemleri**

# **1. Server Tarafında Yapılması Gerekenler**

Öncelikle Sunucularımızdan aşağıdaki dosyaların indirilmesi gereklidir. <http://www.barvamobile.com/mobilteg-duyurulari/115-barva-mobile-demo-kurulum> linkine tıklayarak sitemizi ziyaret ediniz ve

Sunucu Kurulumları için; <http://www.mobilteg.com.tr/Downloads/Server/Server.rar> Terminal Kurulumları için ise; <http://www.mobilteg.com.tr/Downloads/Terminal/Terminal.rar>

dosyalarını indiriniz.

#### **Ön Hazırlık işlemi**

- Kurulum için yapmanız gerekenler Sql Server kurulu olması gerekir. MS SQL 2008 ve daha üst sürümlerini kurarsanız daha çok özelliği kullanabilir olacaksınız.
- Sql Server Mix mode Kurulmalıdır.
- Minimum Net Framework 3.5 Sunucunuz da kurulu olmalıdır.
- Sunucu Dosyalarını indirdikten sonra Dosyalar içinde Net Compact FrameWork 3.5 Kurmanız ve olusturacağınız virtual directory nin mobilteg35 olmasi gerekir. Bu dosyada acıkca anlatılmaktadır.
- Kurulum yapacağınız makine 32 bit ise x86 64 bit ise x64 olan dosyaları kurmanız gereklidir.
- El Terminallerine yükleme yapabilmeniz için Microsoft Active Sync 4.5 yada Windows Mobile Device Center Kurulu olması gereklidir.
- Kurulum yapacağınız makinada IIS kurulu olmalıdır. Kurulu değil ise önce IIS sonra Net FrameWork kurunuz.

Öncelikle dışarıdan erişimi sağlamak için Server üzerinde IIS ve üzerinde Microsoft Sql Server Compact 3.5 kurulu olması gerekmektedir.(Barva Mobile Server ile üzerinde IIS olan server farklı makineler olabilir. Doküman da aynı makine olduğu durum anlatılacaktır. Eğer Farklı makinede olacak ise ini dosyası terminalde o şekilde konfügre edilmelidir.)

### **1.1. IIS Kurulumu**

Denetim Masanı Program Ekle kaldır logosu ve arkasından Windows bileşenlerini ekle kaldır logosu tıklanır.

Açılan ekranda IIS in başında bulanan "*Check Box"* seçili ise IIS kurulu demektir. Bundan sonraki aşamaları uygulamaya gerek yoktur.

Seçili değil ise IIS in başında bulunan "*Check Box"* kutusu tıklanır ve *İleri* tuşuna basılır. Bilgisayar Birleşenleri yapılandırıldıktan sonra *"Windows XP Kurulum CD"* si isteyecektir. CD'yi yerleştirdikten sonra *Tamam* tuşuna basılır.

Bilgisayarınız *"Windows Birleşenleri Sihirbazı"*nı bitirdikten sonra *Son* tuşuna basılır. IIS kurulumu başarıyla tamamlandı.

## **1.2. Sql Server Compact 3.5 Kurulumu**

Bu program el terminalinin her hangi bir pc inin internetini kullanarak ya da GPRS ile sisteme IP üzerinden erişimini sağlayacaktır.

1. Adım

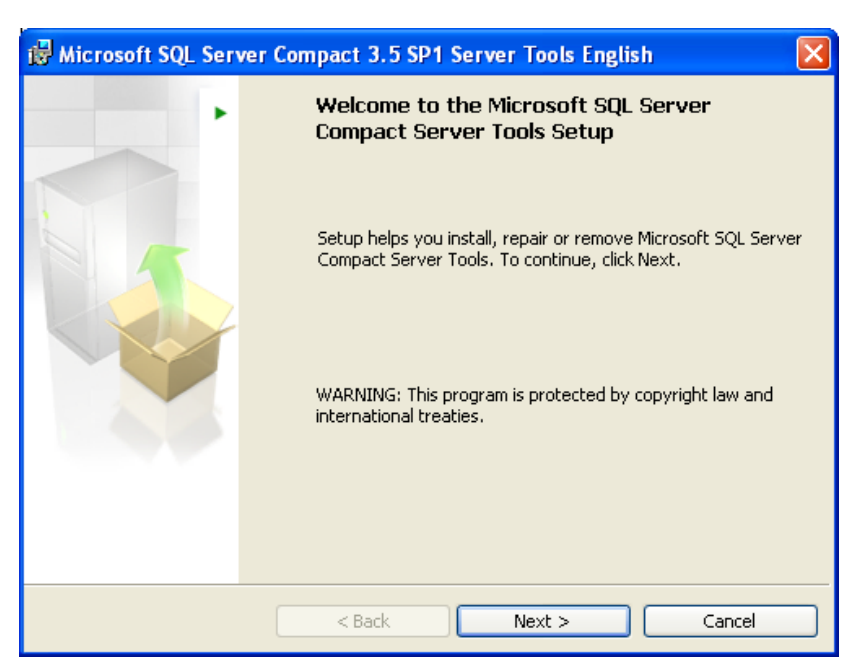

"Next" butonuna basılarak devam edilir.

2. Adım

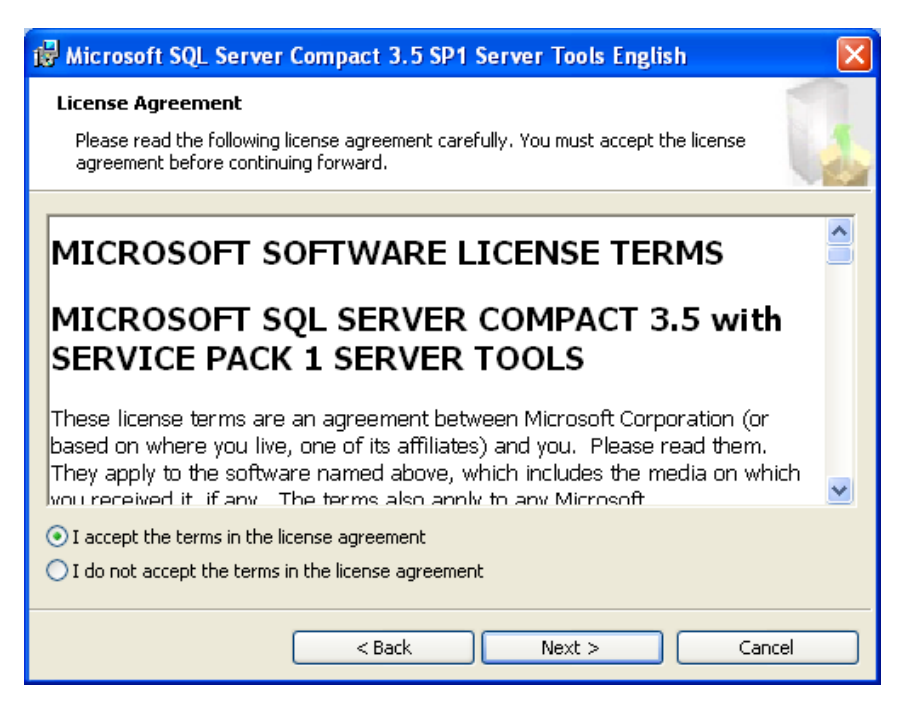

"I accept the terms in the license agreement " seçeneği işaretlenip, "Next" butonuna basılarak devam edilir.

#### 3. Adım

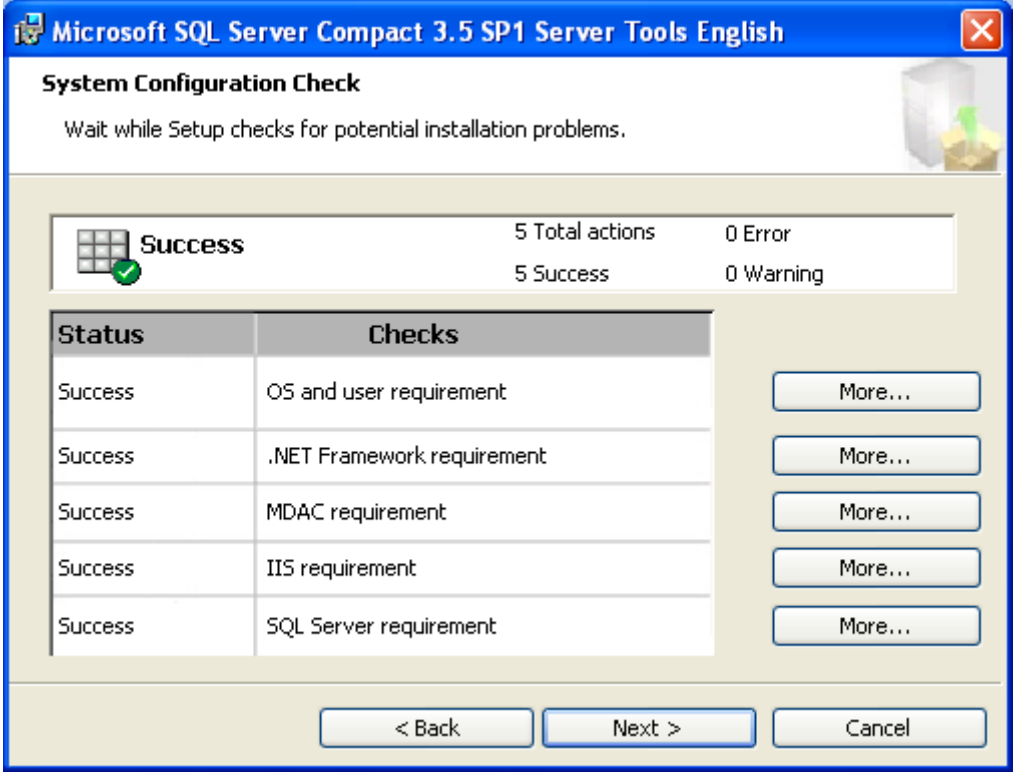

Bu ekranda olduğu gibi tüm status alanları Success ise kuruluma devam edilebilir. Aksi durumda hatalı olan alan ile ilgili inceleme yapılmalı ve hatanın kaynağı bulunmalıdır. "Next" butonuna basılarak devam edilir.

#### 4. Adım

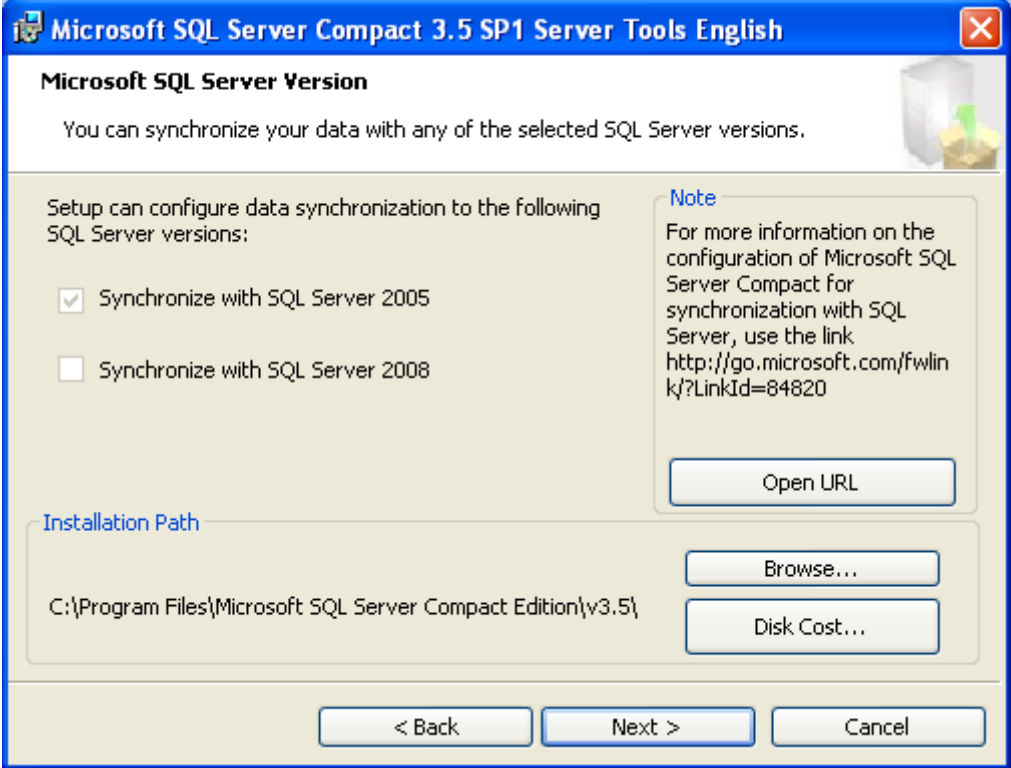

Bu ekranda kurulum alanı ve kurulan makinedeki Sql Server bilgisini göreceksiniz. İstenildiği takdirde kurulumdizini değiştirilebilir. "<u>Next</u>" butonuna basılarak devam edilir.

5. Adım

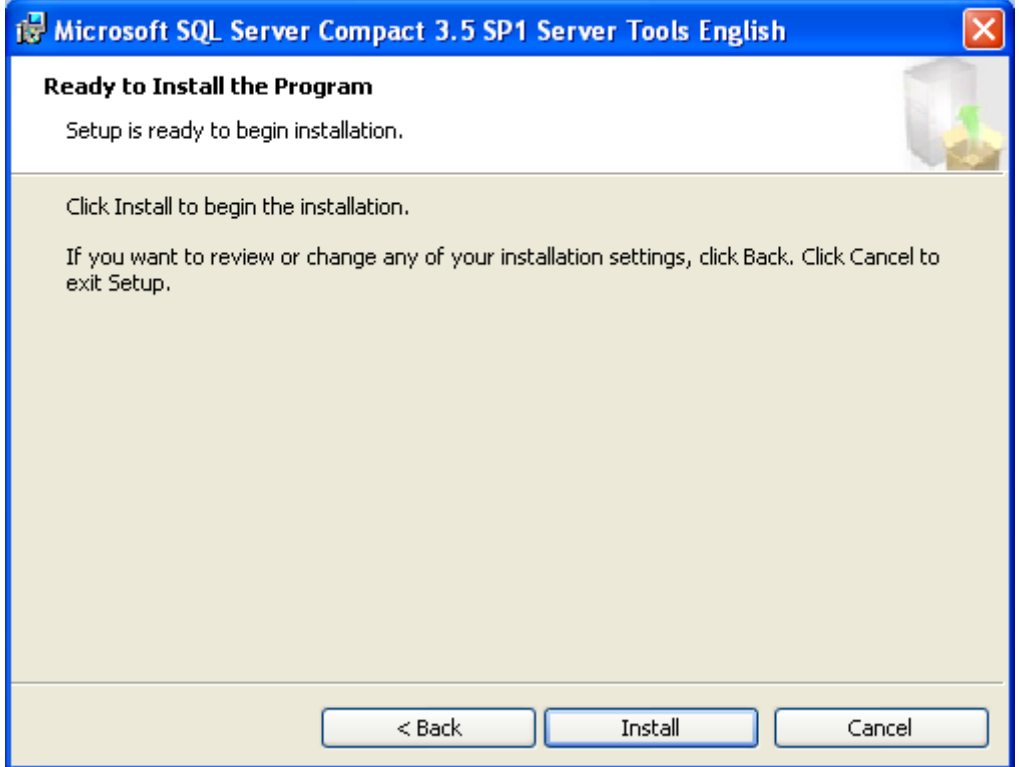

"Install" butonu ile kurulum başlatılır.

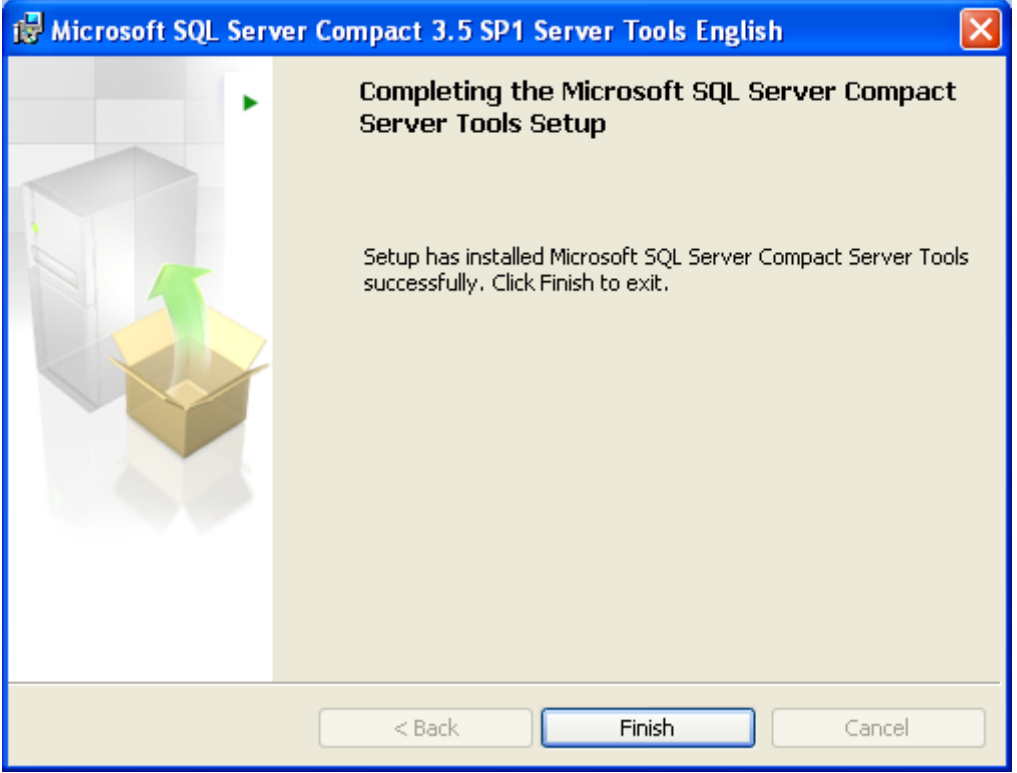

"Finish" butonu ile kurulum tamamlanır.

Kurulum tamamlandıktan sonra ayarların yapılabilmesi için kurulum yaptığınız dizine ulaşmalısınız. "Başlat/Programlar/Microsoft Sql Server Compact 3.5/Configure Web Synchronization Wizard'

#### 1.Adım

Bu menüye ulaştığınızda karşınıza gelecek ilk ekran aşağıdaki gibidir.

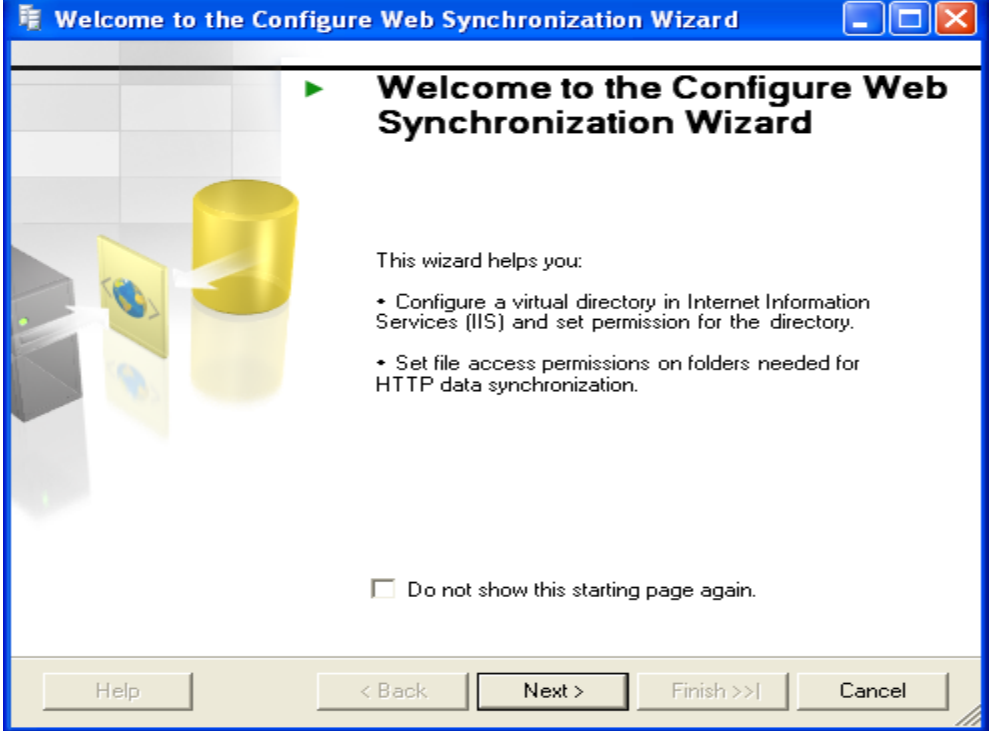

"Next" butonuna basılarak devam edilir.

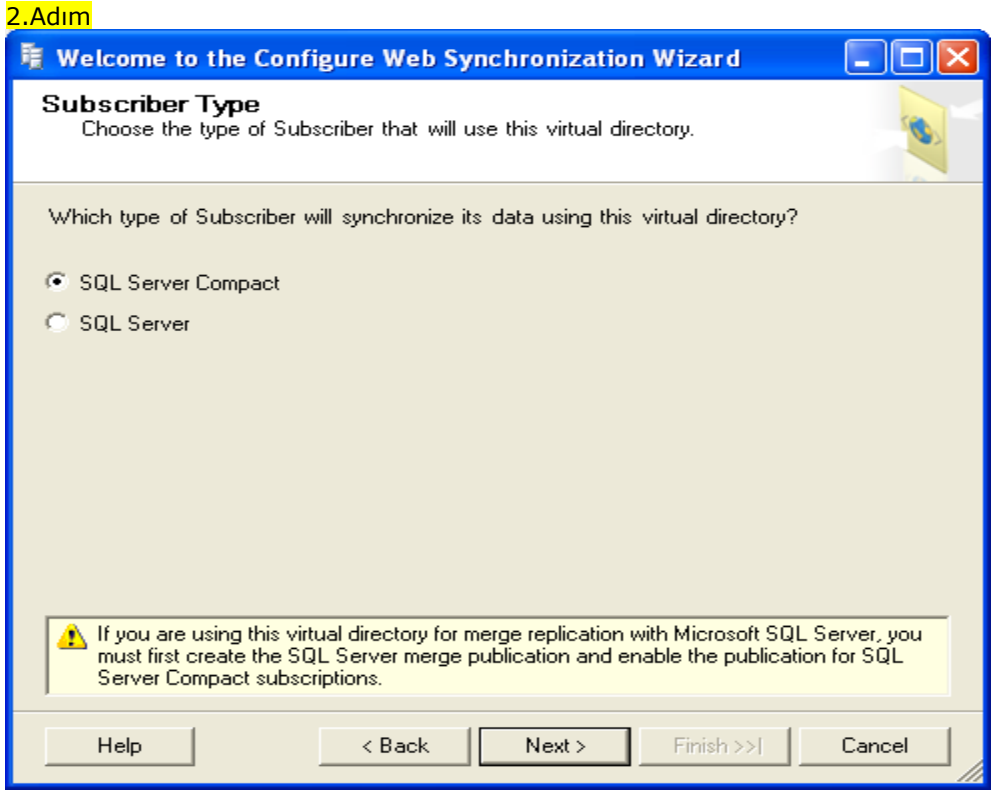

Bu ekrandan "SQL Server Compact" seçilip, "Next" butonuna basılarak devam edilir.

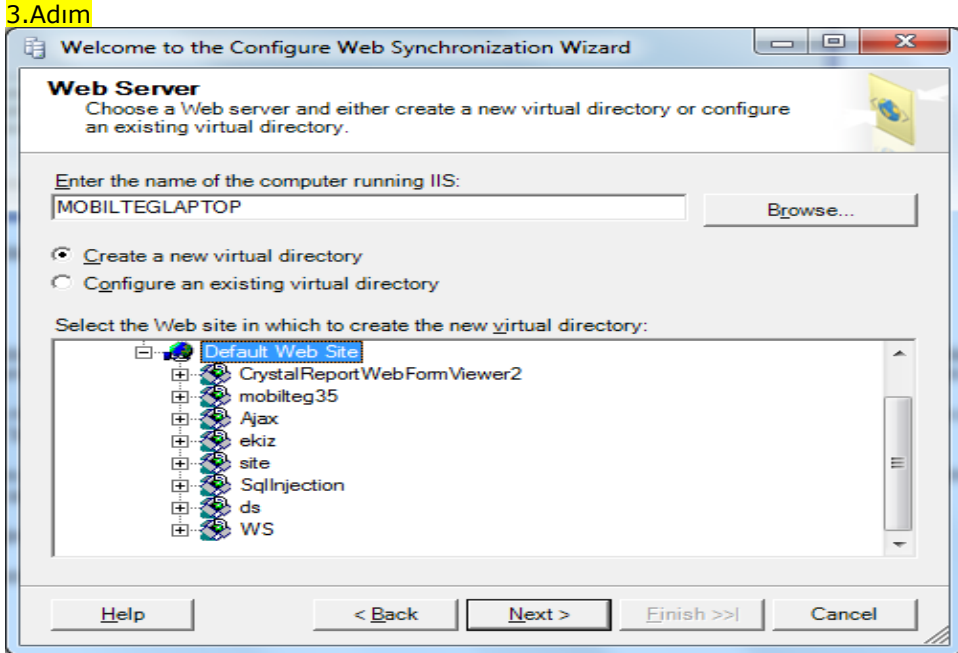

Bu ekranda bulunan "Enter the name of the computer running IIS" yazısı altında bulunan alana IIS'in üzerinde çalıştığı pc adı girilmelidir. Otomatik olarak kurulum yapılan pc adı gelecektir.

"Create a new virtual directory" seçeneği işaretlenip, alt ekrandan "Default Web Site" kısmı seçilir ve "Next" butonuna basılır.

"Configure an existing virtual directory" seçeneği önceden varolan bir dizin üzerinde düzeltme yapılmak istendiğinde kullaılacak seçenektir.

Biz örneğimizde yeni dizin oluşturduğumuz için ilk seçeneği işaratliyoruz.

"Next" butonuna basılarak devam edilir.

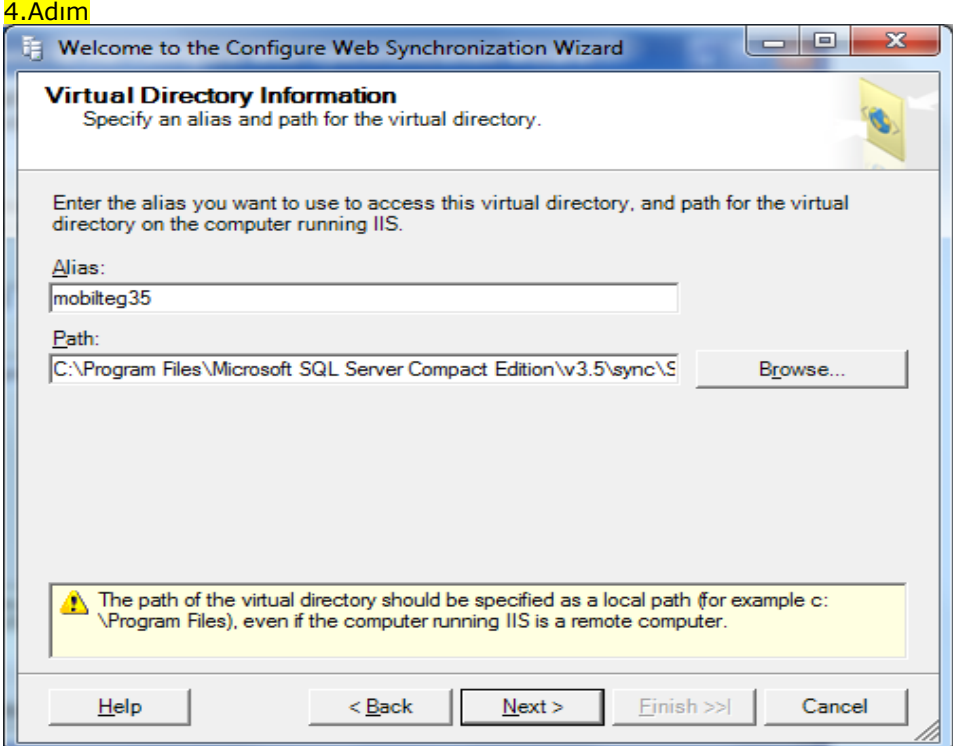

Bu ekranda Alias kısmına yeni dizinimizin adını vereceğiz.

Standart olması için mobilteg35 girilip "Next" butonuna basılarak devam edilir.

#### 5.Adım

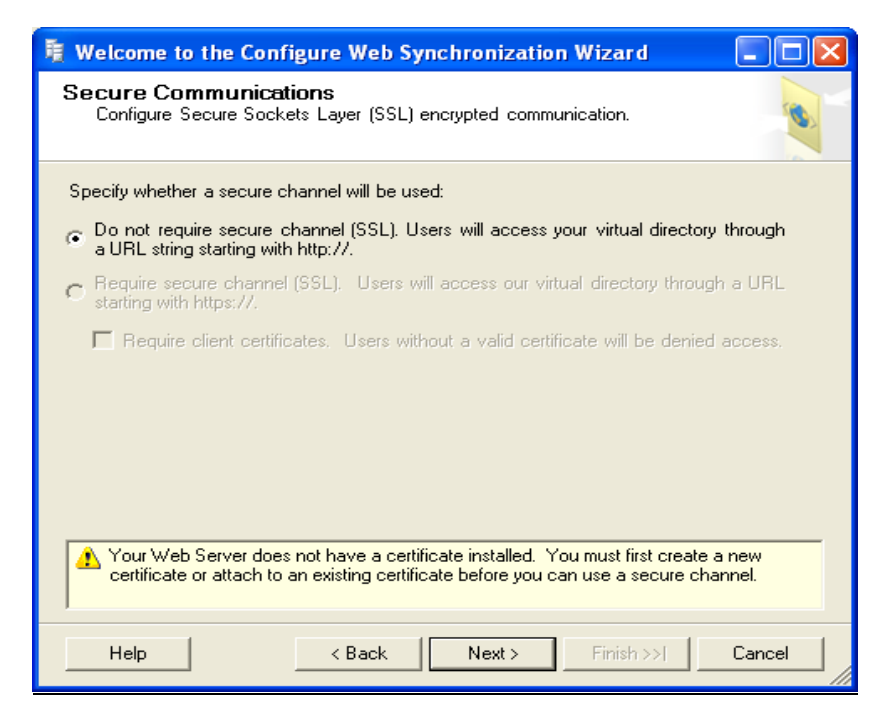

edilir.

"Do not require secure channel... " seçeneği işaretlenip, "Next" butonuna basılarak devam

#### 6.Adım

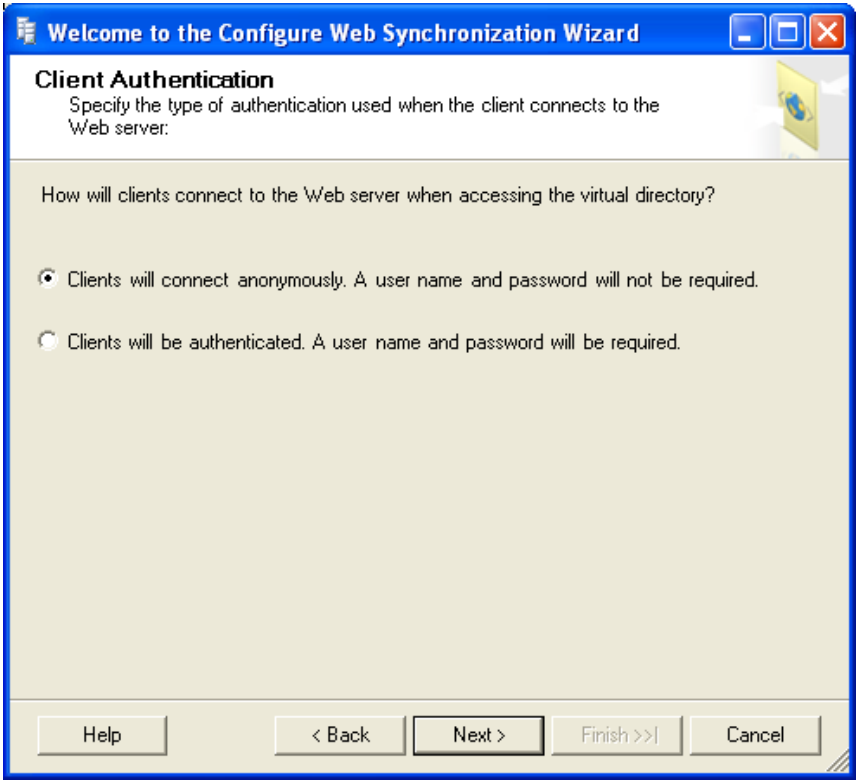

Bu ekrandan "Clients will conect anonymously....." seçeneği işaretlenip, "Next" butonuna basılarak devam edilir.

#### 7.Adım

ż

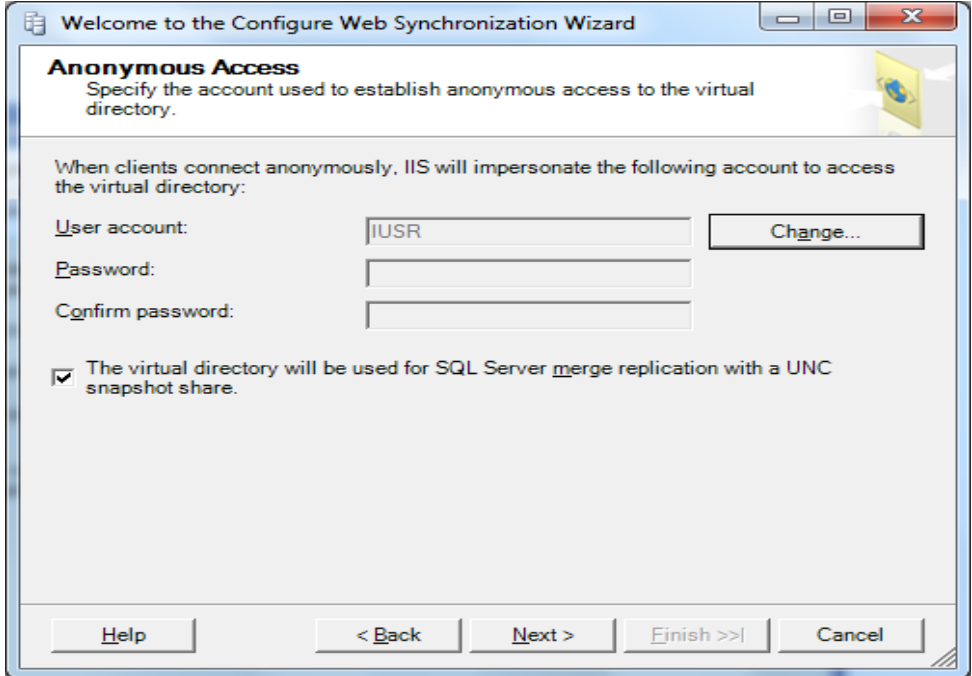

Bu ekranda herhangi bir değişiklik yapmadan "Finish>>l" butonuna basılmalıdır.

Kurulumun sonuçlarına dair aşağıdaki ekran gelecektir. Herşey örnekteki gibi başarılı ise ayarlarınız kaydolmuş demektir.

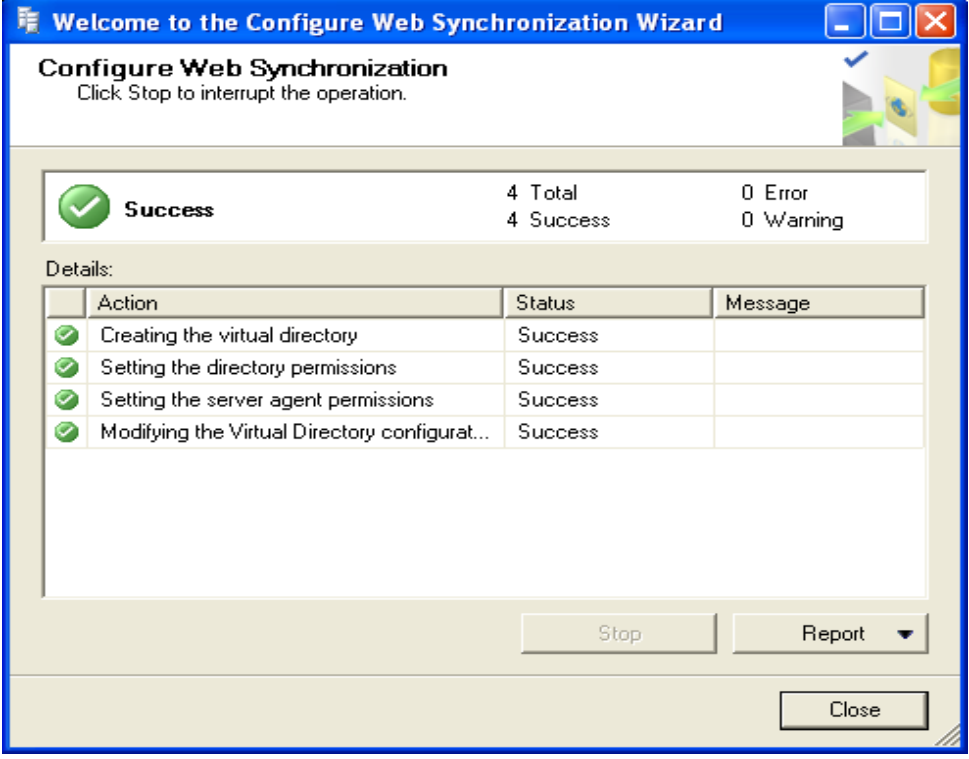

#### **SQL Server CE Kurulumu Testi:**

Kurulumun başarı ile tamamlandığını görmek için *"Intenet Explorer"* logosu çift tıklanır*.* Açılan İnternet Explorer penceresinin adres çubuğuna aşağıda görüldüğü gibi ; <http://ipadresi/mobiltegce35/sqlcesa35.dll> yazılıp enter tuşuna basılır.

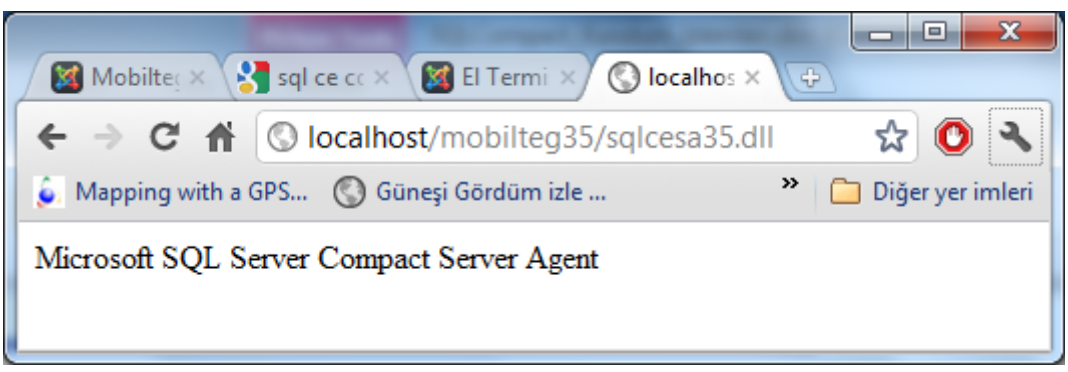

"Microsoft SQL Server Compact Server Agent " mesajı kurulumun başarı ile kurulduğunun testidir.

NOT:"ipadresi yada localhost" kısmı makinenizde kayıtlı olan SQL Server Adıdır. Kendi makinenizde SQL Server'a login olduğunuz Server Name yazılmalıdır." Mobilteg35" ise Microsoft SQL Server Compact Server kurulumu sonrasında ayarlarda verdiğiniz isimdir.

# **2. Barva Mobile Sunucu Programı Kurulumu**

Yukarıdaki url lerden indirdiğiniz dosyayı Disklerinizden birisinin içine Mobilteg isminde bir Klasor acarak içine Kopyalayınız sıkıştırılmış dosyaları açınız.

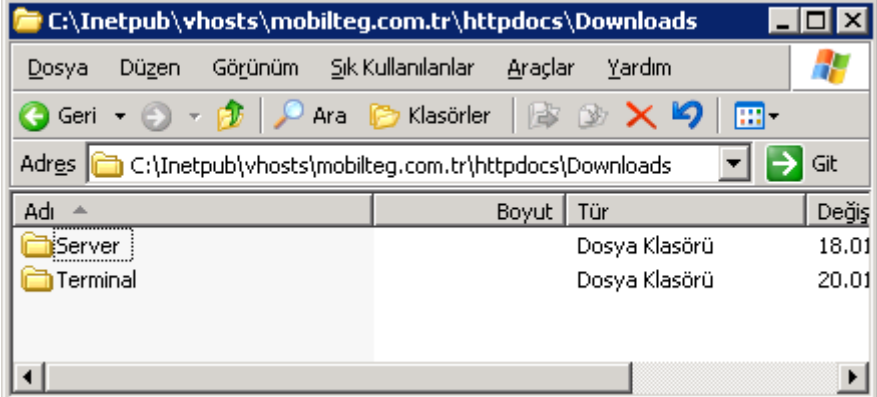

Server içindeki dosyalar.

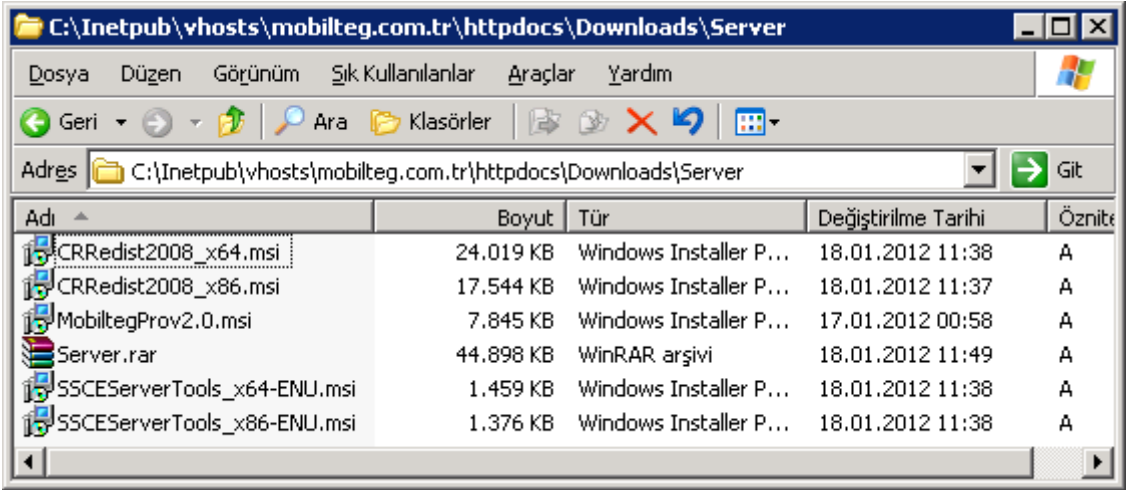

Terminal içindeki dosyalar.

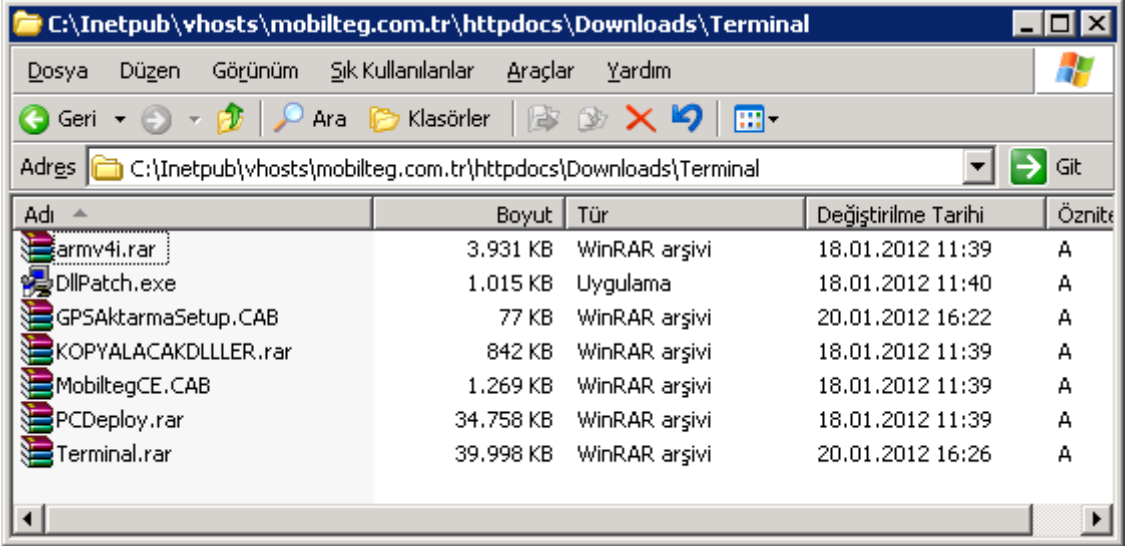

Adım adım kuruluma geçebiliriz.

1- MobiltegProV2.0.msi isimli dosyayı çalıştırıyoruz.

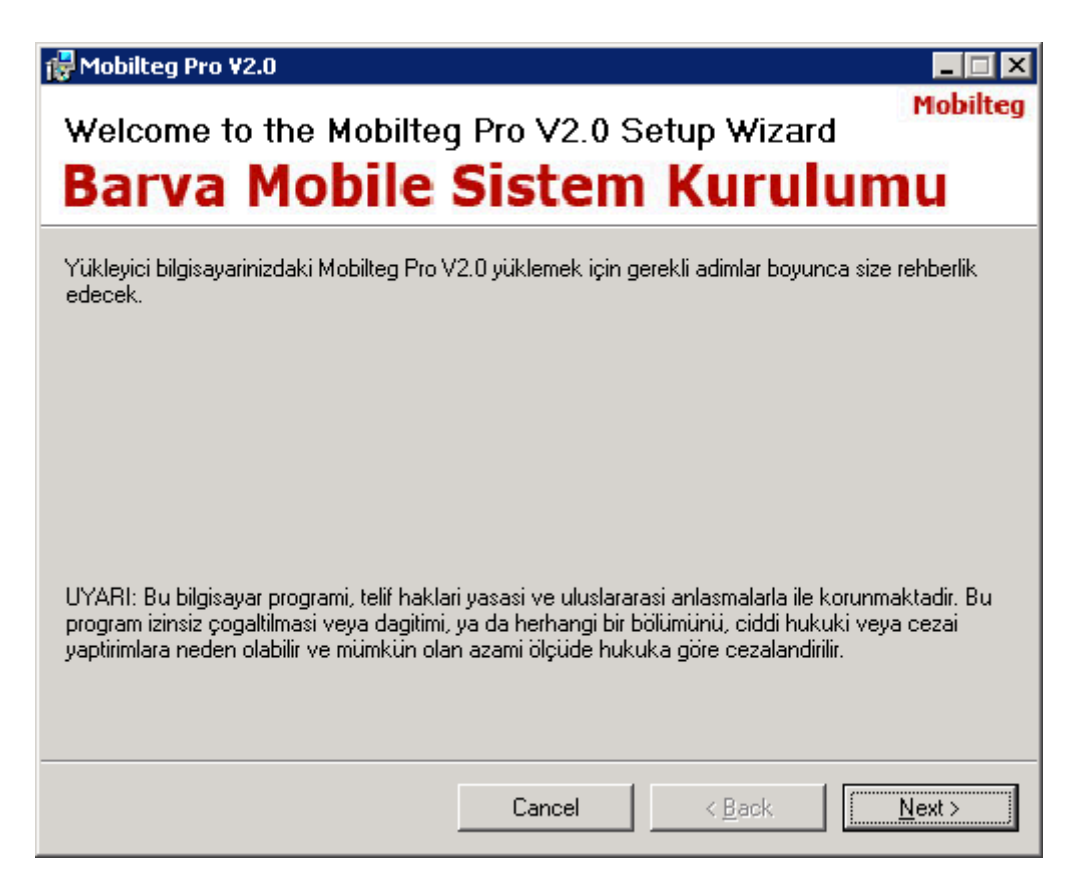

Kurulum Yönergelerini izleyerek ilerliyoruz.

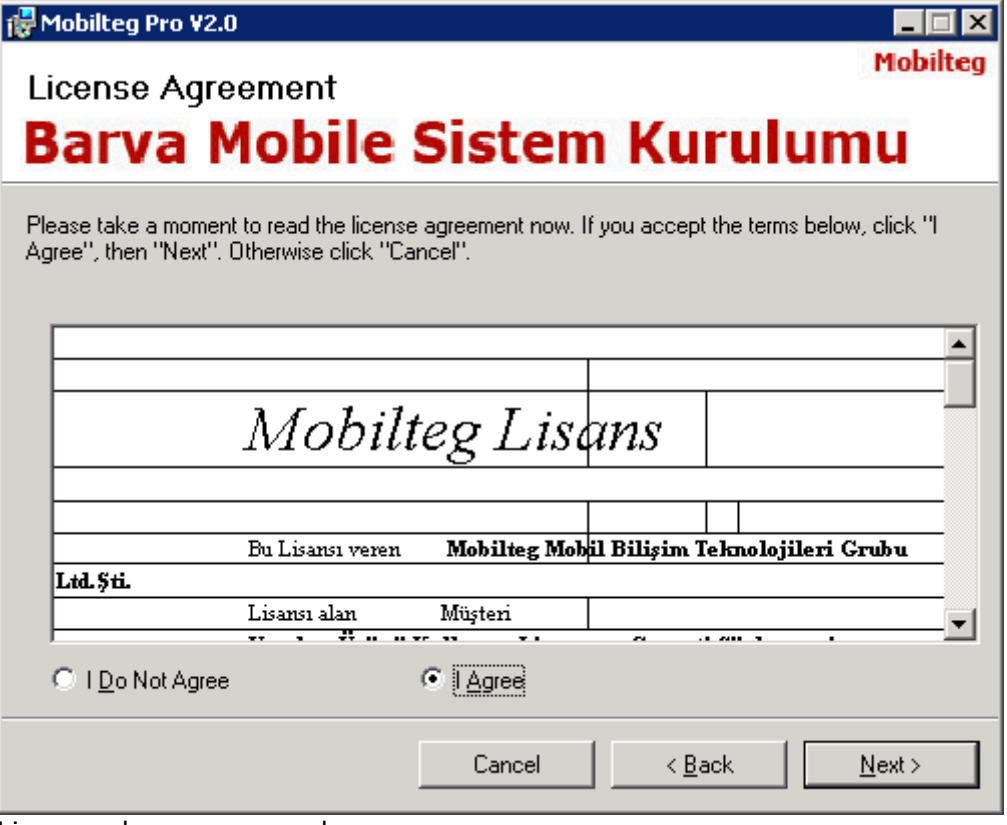

Lisans anlaşmasını onaylıyoruz.

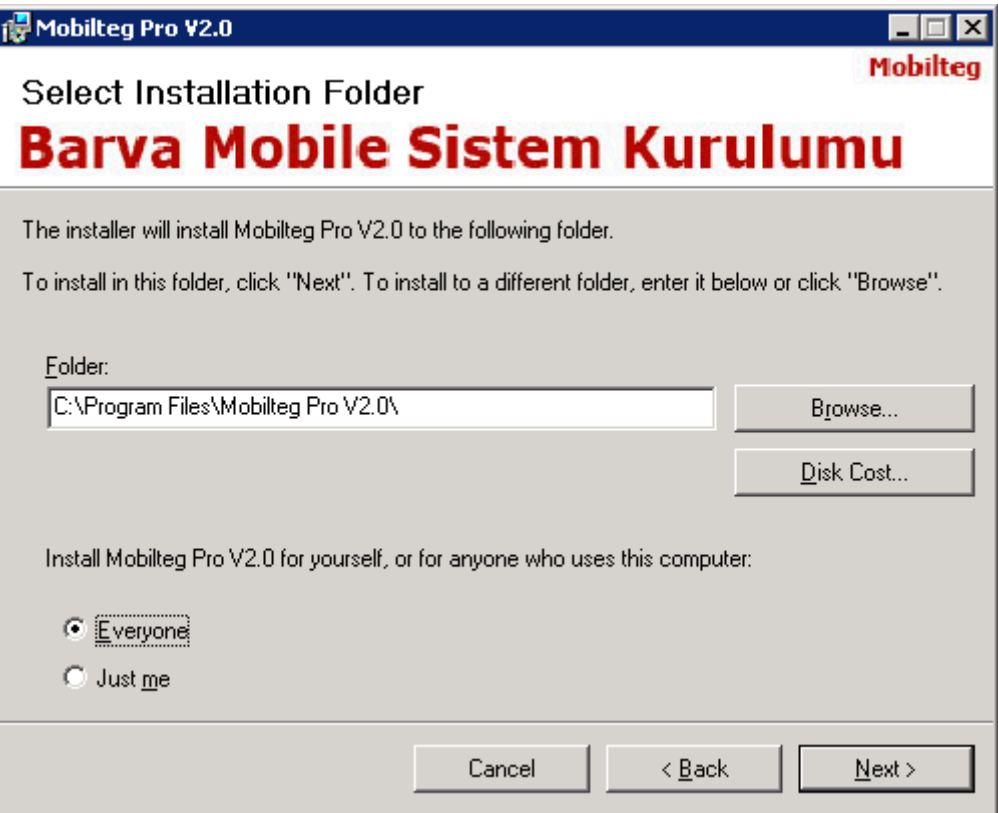

### Kurulum Dizinini Seçiyoruz.

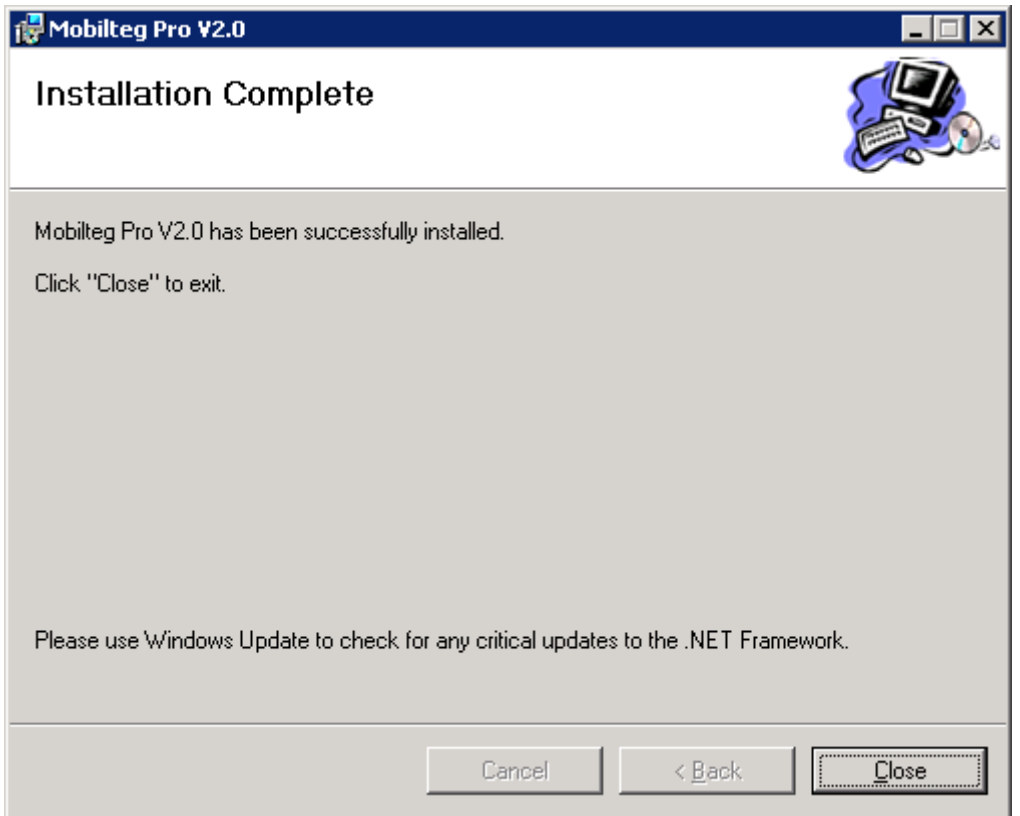

Close tuşu ile kurulumu tamamlıyoruz.

2- Şirket Tanımlaması ve Sql Database erişim ayarlaması.

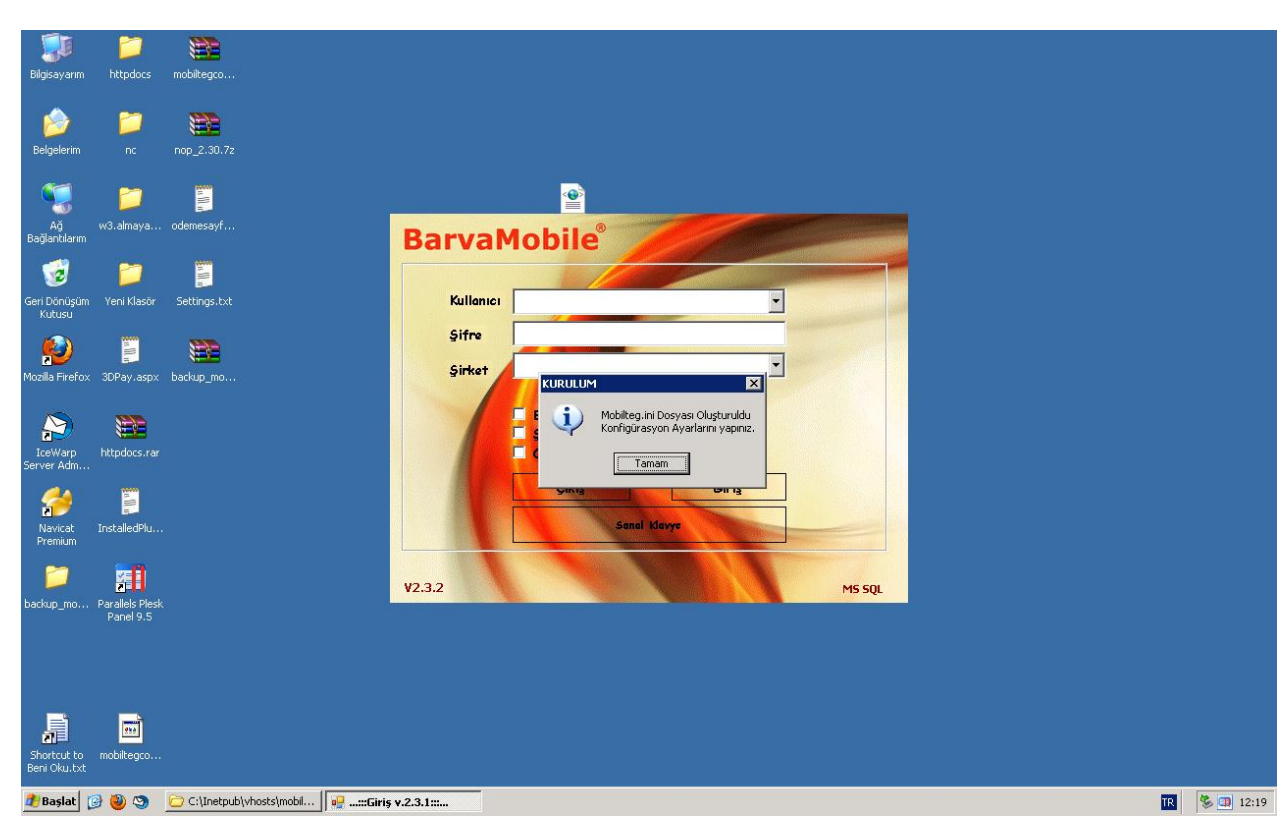

Masaüstüne oluşturulan kısayol a tıkladığınızda ilk kez çalıştırılmak üzere program çalıştırılır. Konfigrasyon dosyası olmadığı için oluşturulur. Program ı kurduğumuz dizin içerisinde Mobilteg.ini isimli bir konfigrasyon dosyası oluşmuştur şimdi onu duzenleyelim.

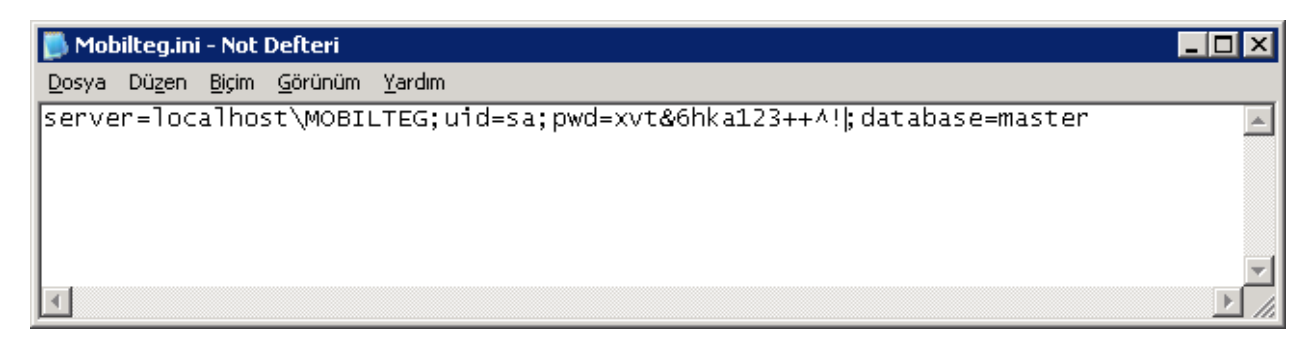

Mobilteg.ini dosyasını yukarıdaki gibi sizin şifrelerize özel duzenledikten sonra programı tekrar çalıştırıyoruz.

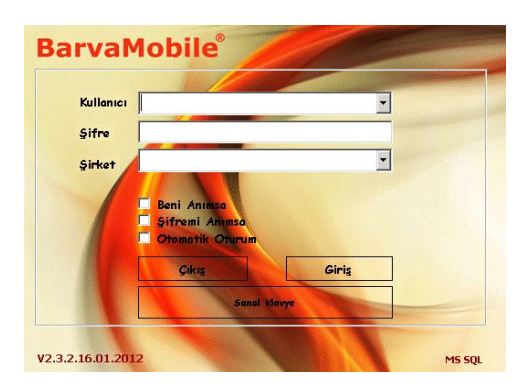

Programı tekrar çalıştırdığımızda karşımıza bu sefer giriş ekranı gelecektir. Henuz bir şirket tanımlaması yapmadığımızdan dolayı öncelikle Şirket kurmamız gereklidir.

3- Şirket Kurma işlemi

Yukarıdaki giriş ekranında Ctrl + alt + enter tuşlarına basıyoruz. Bu tuş kombinasyonunda bizlere Kurulum Ekranı açılacaktır.

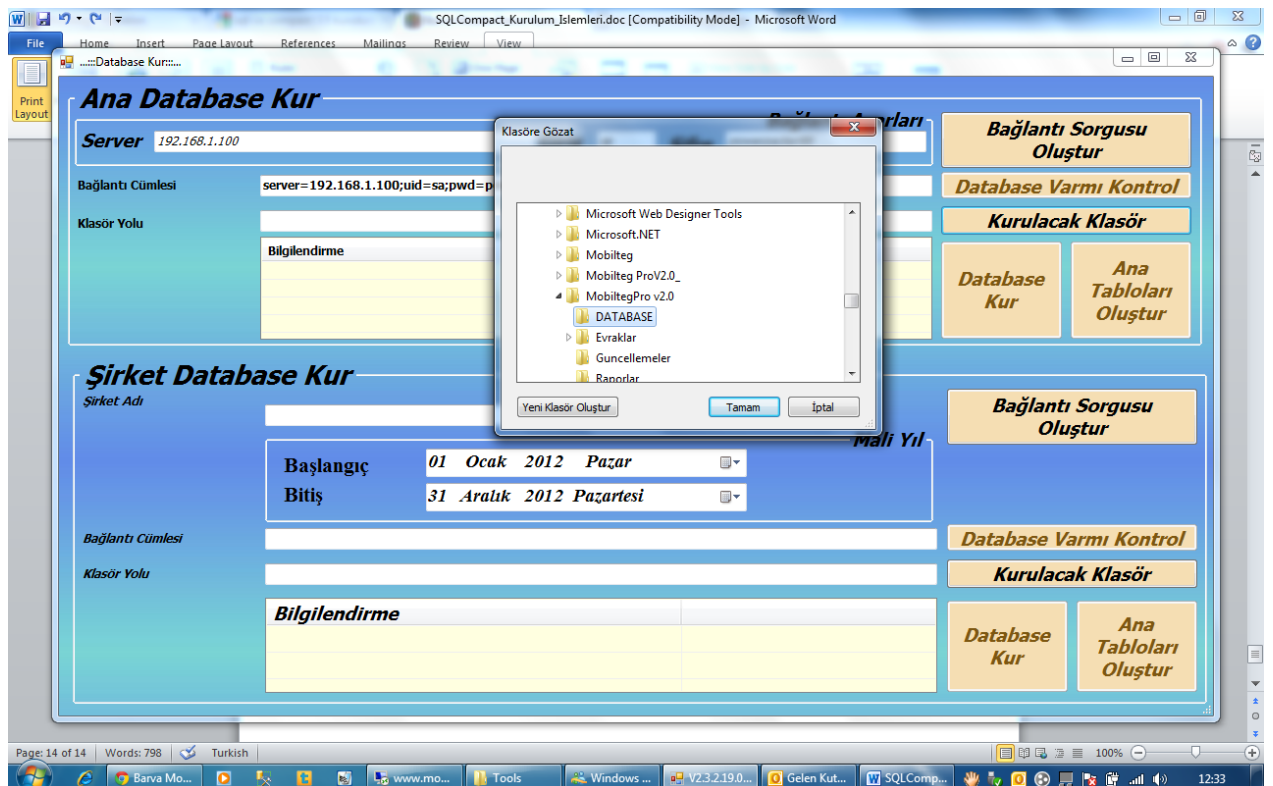

Öncelikle Database lerin kurulacağı database Dizinlerini seçiniz. C haricinde bir sürücü seçmeniz sizin için daha avantajlı olacaktır. Makinanızın çökmesi arızalanması durumunda verileriniz diğer diskte muhafaza edildiğinden kurtarılması daha kolay olacaktır. Kurulacak klasörü seçtikten sonra "Bağlantı Sorgusu Oluştur" Düğmesine basıyoruz.

Daha sonra "Database Varmı Kontrol" Düğmesine basıyoruz ve şu mesajı almamız gereklidir.

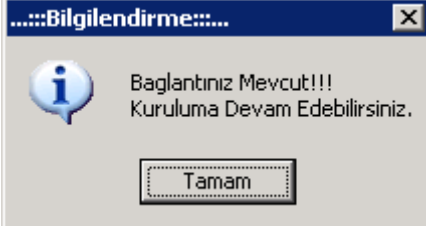

Eğer bu mesajı aldıysak kuruluma geçebiliriz. Almadıysak sql kullanıcı adı ve şifremiz yanlıştır.

Şimdi Ana Database imizi kurabiliriz. "Database Kur" düğmesine tıklıyoruz.

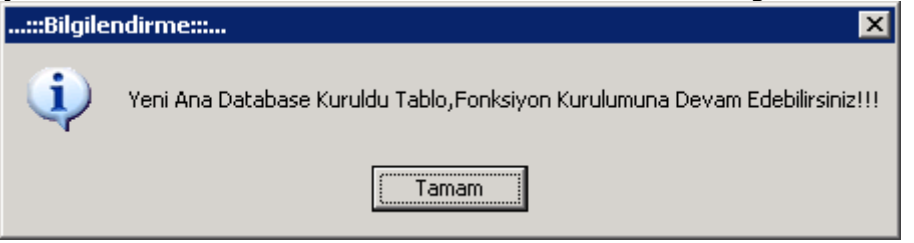

Bu mesaj karşımıza çıkacaktır.

Eğer bu mesajı aldıysak Hemen yanında bulunan "Ana Tabloları Oluştur" düğmesine tıklıyoruz.

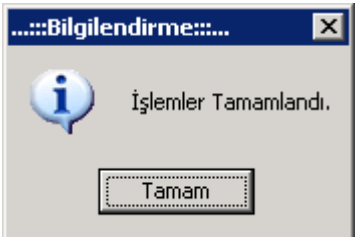

Mesajını alıdğımızda ana Kurulum tamamlanmış demektir.

4- Şirket Kurulumu

Ana Database kurulduğundan şirket Kurulumuna geçebiliriz.

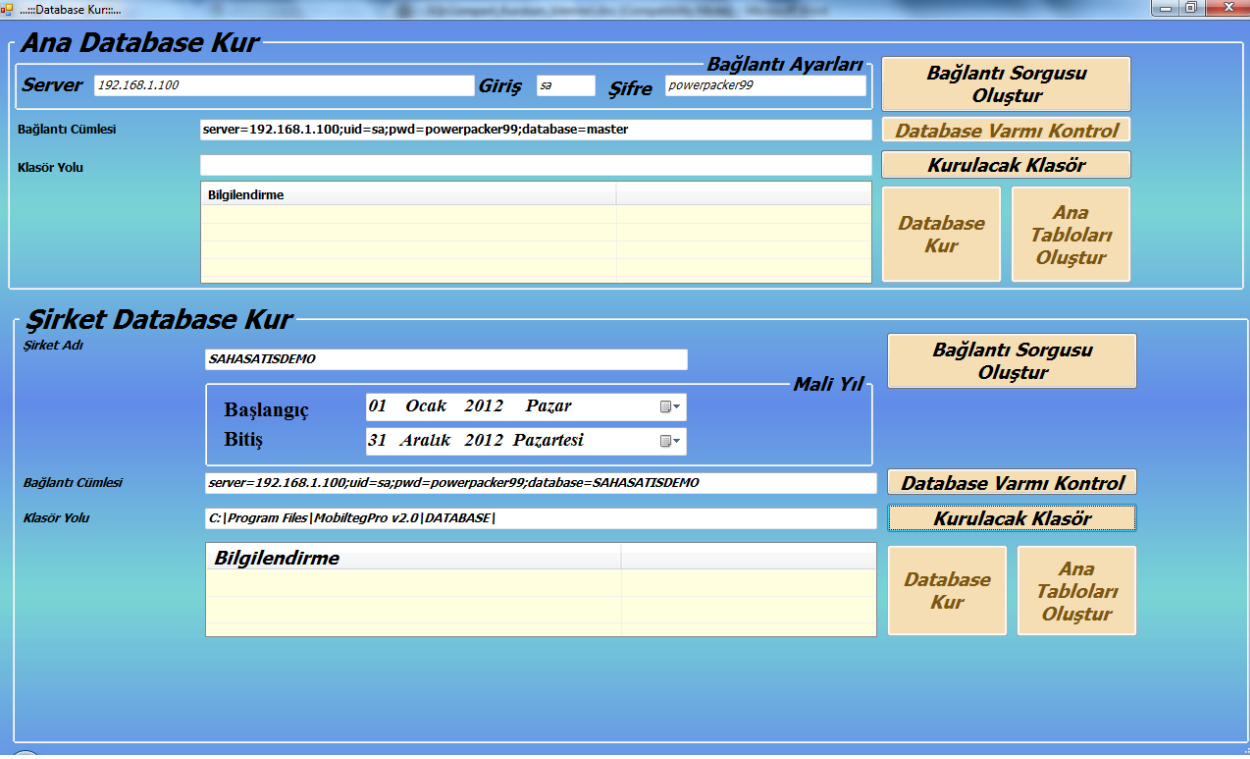

Şirket Database Kur kısmında sizden bir şirket adı girmenizi ister. Burda Türkçe karakter kullanmamanız gereklidir. Şirketin çalışasacağı mali dönemi seçiniz. Daha Sonra "Database Varmı Kontrol" düğmesine tıklayınız. Burda bu şirketin daha önceden oluşturulup oluşturulmadığı kontrol edilecektir. Var ise kuruluma devam edemezsiniz yok ise kurulacak klasösüde seçtiyseniz şirket oluşturulacaktır.

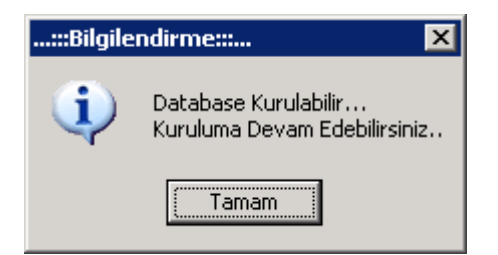

Yukarıdaki Mesajı aldıysanız "Database Kur" düğmesine basınız.

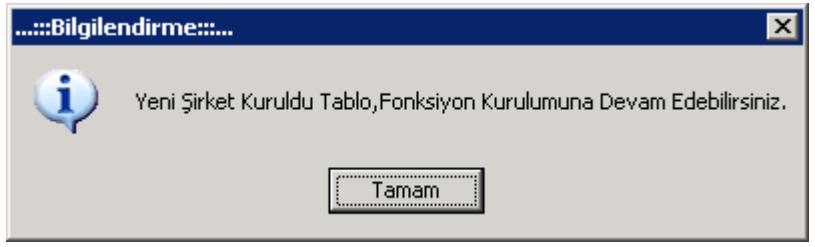

Bu Şirket Database inin başarı ile oluşturulduğunu gösterir.

Şimdi Şirkete Ait Tablolar ve Fonsiyonlar oluşturulabilir. "Ana Tabloları Oluştur" düğmesine basarak şirket kurulumumuzu tamamlıyoruz. Veri tabanınızın versiyonuna göre burda var olan hatalar kırmızı renkte belirtilir. Sql 2008 üzeri veri tabanlarında hata almıyor olmanız gereklidir.

Şirket Kurulumu başarı ile tamamlandı.

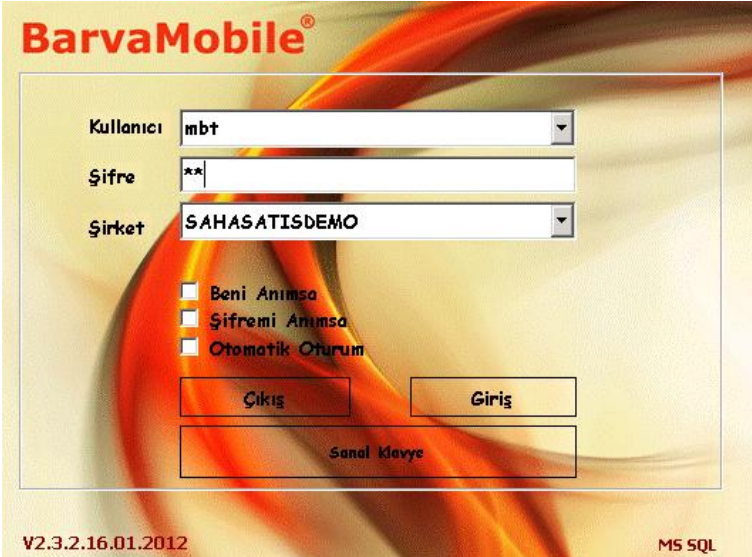

5- Oturum açma

Default Kullanıcı adı: mbt şifre: 00 dır. Bu kullanıcı ile oturum açabiliriz.

6- Sistem Ana Ekranı ve Menüler

En sağda programdan çıkış düğmesi bulunmaktadır. Programdan çıkmak istediğimizden buradan çıkış yapıyoruz.

Hemen yanında bulunan anahtar ise size lisans bilgilerinizi göstermektedir. Lisans numarası için Mobilteg ile irtibatsa geçiniz. Demo kuruyor iseniz 30 gün süresince programı sınırzsız bir şekilde kullanacaksınız.

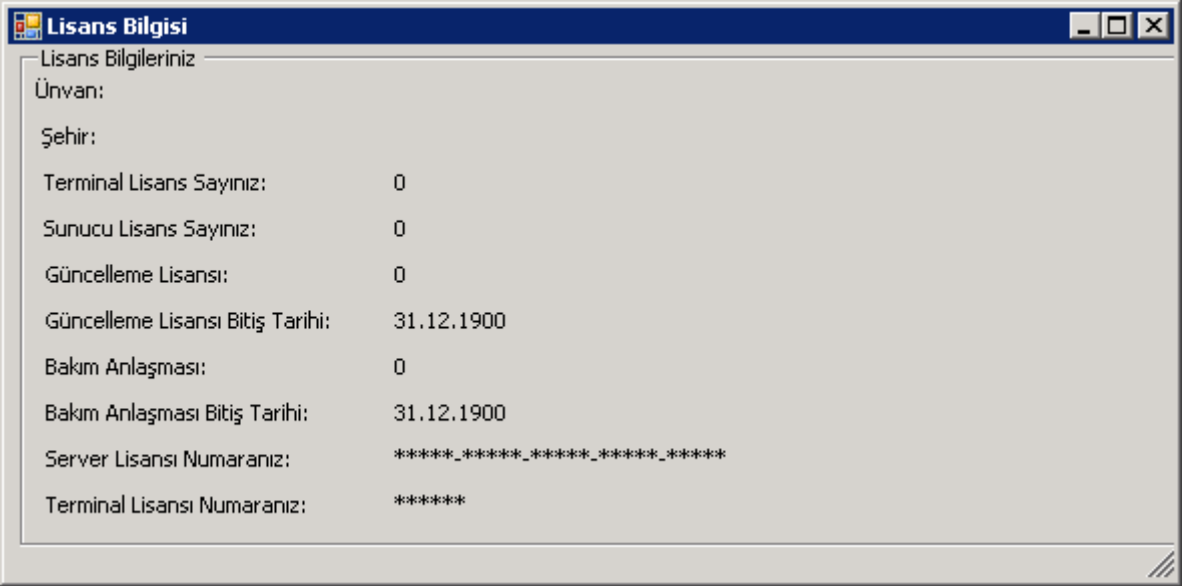

#### Solda Kullanıcı Menüleri Bulunmaktadır. Ortada ise İzleme ve Konfigrasyon menüleri bulunmaktadır.<br>bulunmaktadır.  $\Box$ a $\Box$

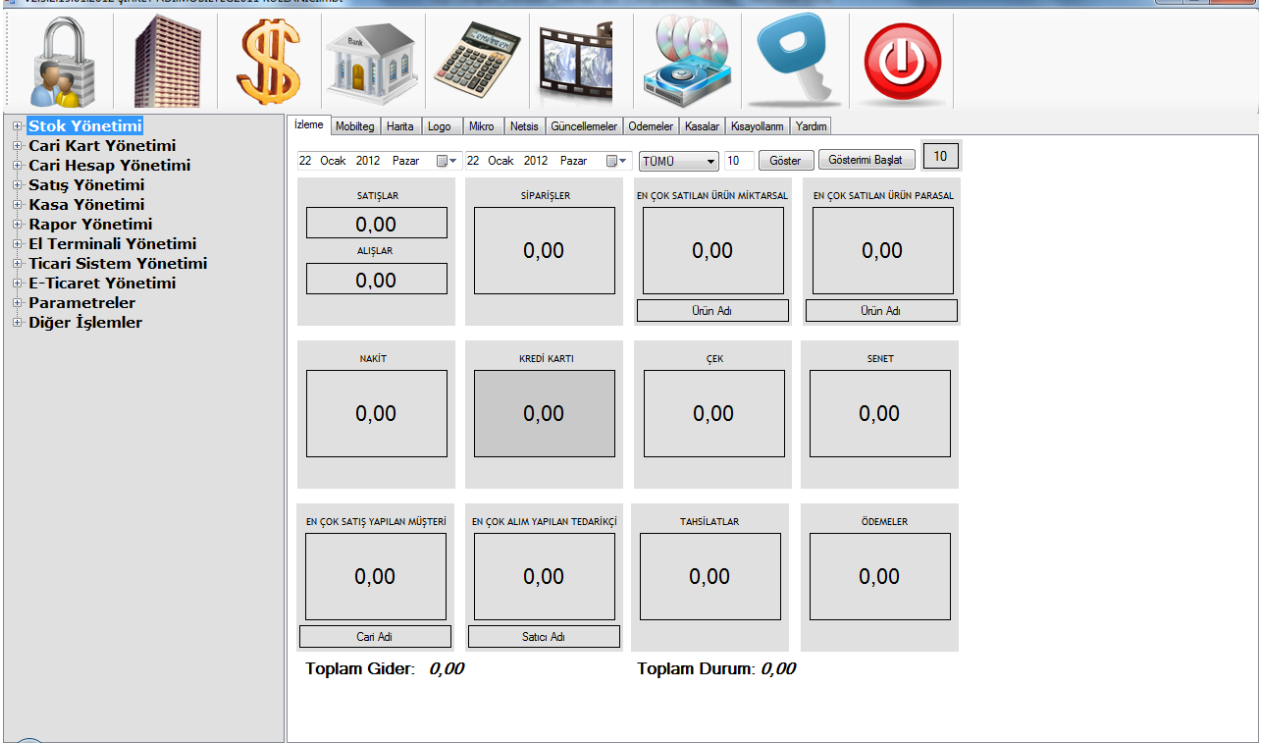

#### 7- Logo Entegrasyonları

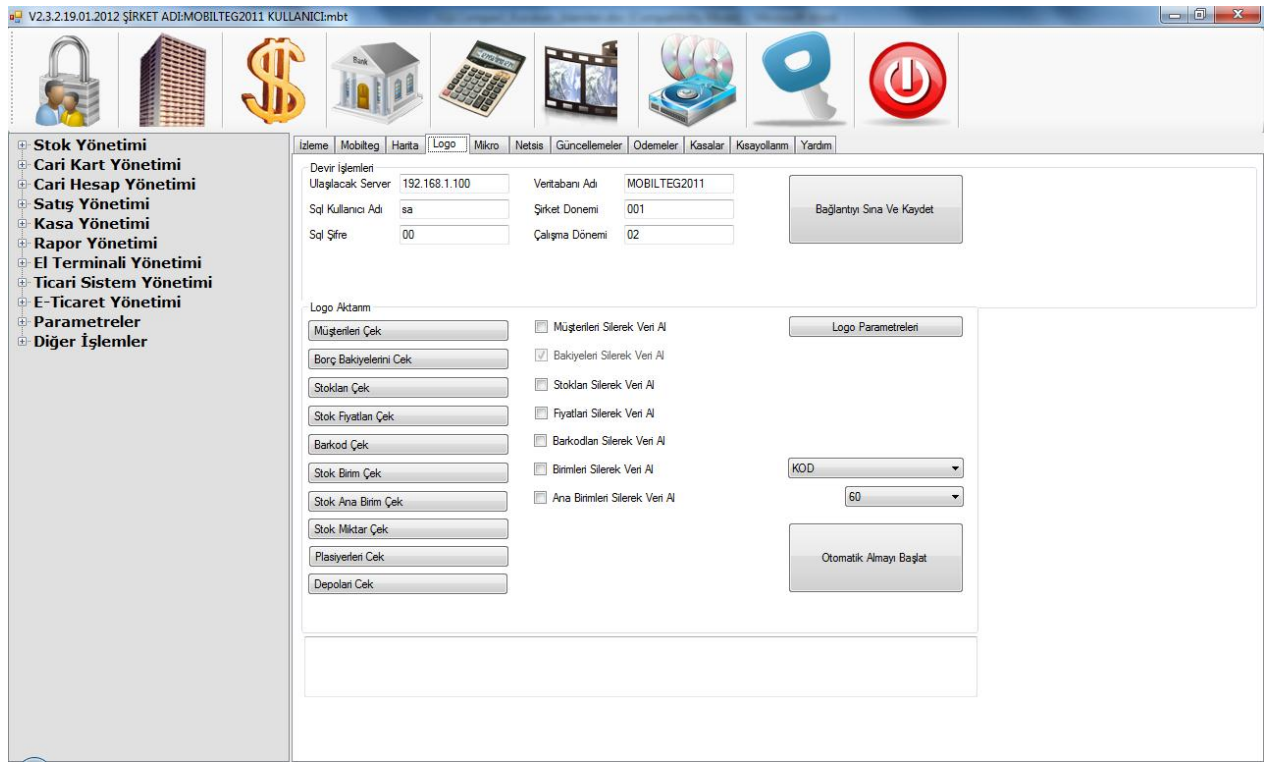

Ana giriş ekranında 4. Sırada bulunan Logo tab sekmesine geliyoruz ve LOGO nun kurulu olduğu sunucunun ve kullandığınız şirkete ait parametreleri burdan tanımlıyoruz. "Bağlantıyı Sına ve Kaydet" düğmesine basıyoruz. Eğer tanımlamalarımız doğru ise Sistemimiz Logo dan veri çekmeye hazırdır. Şimdi Logo Parametrelerimizi girelim. "logo Parametreleri" yazan düğmeye basıyoruz ve karşımıza çıkan ekranda logodaki tanımlamalarımıza uygun değerleri giriyoruz.

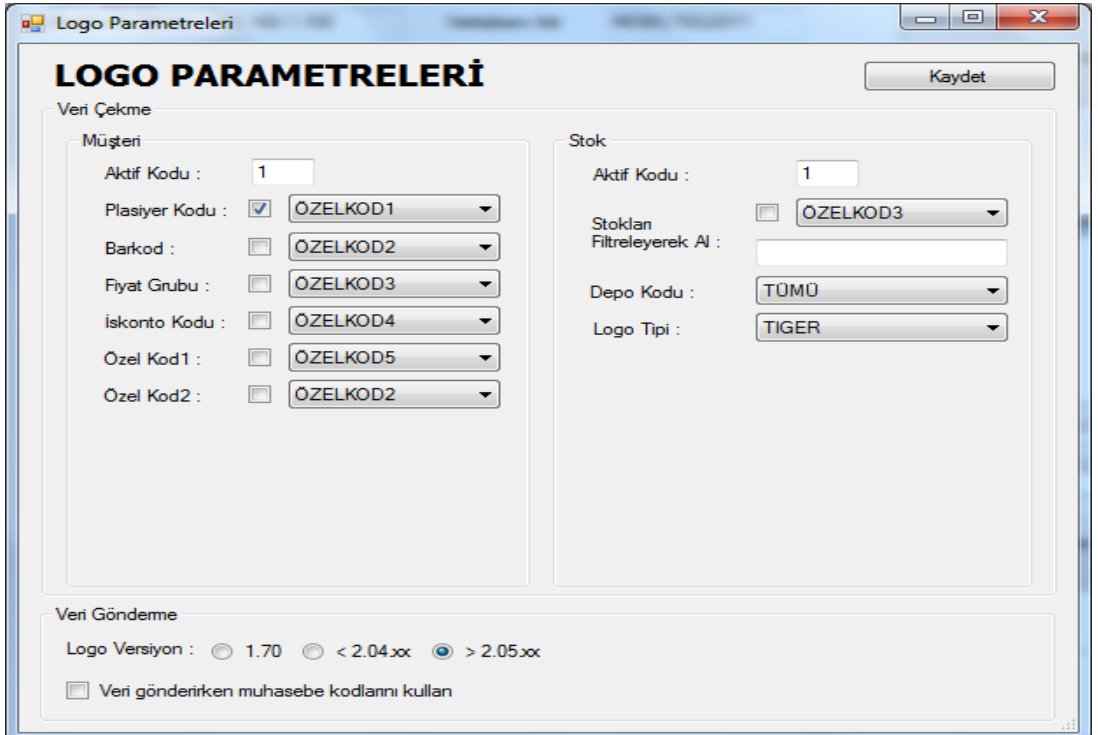

#### 8- Netsis Entegrasyonları

Ana giriş ekranında 6. Sırada bulunan Netsis tab sekmesine geliyoruz ve NETSIS in kurulu olduğu sunucunun ve kullandığınız şirkete ait parametreleri burdan tanımlıyoruz. "Bağlantıyı Sına ve Kaydet" düğmesine basıyoruz. Eğer tanımlamalarımız doğru ise Sistemimiz Netsis den dan veri çekmeye hazırdır.

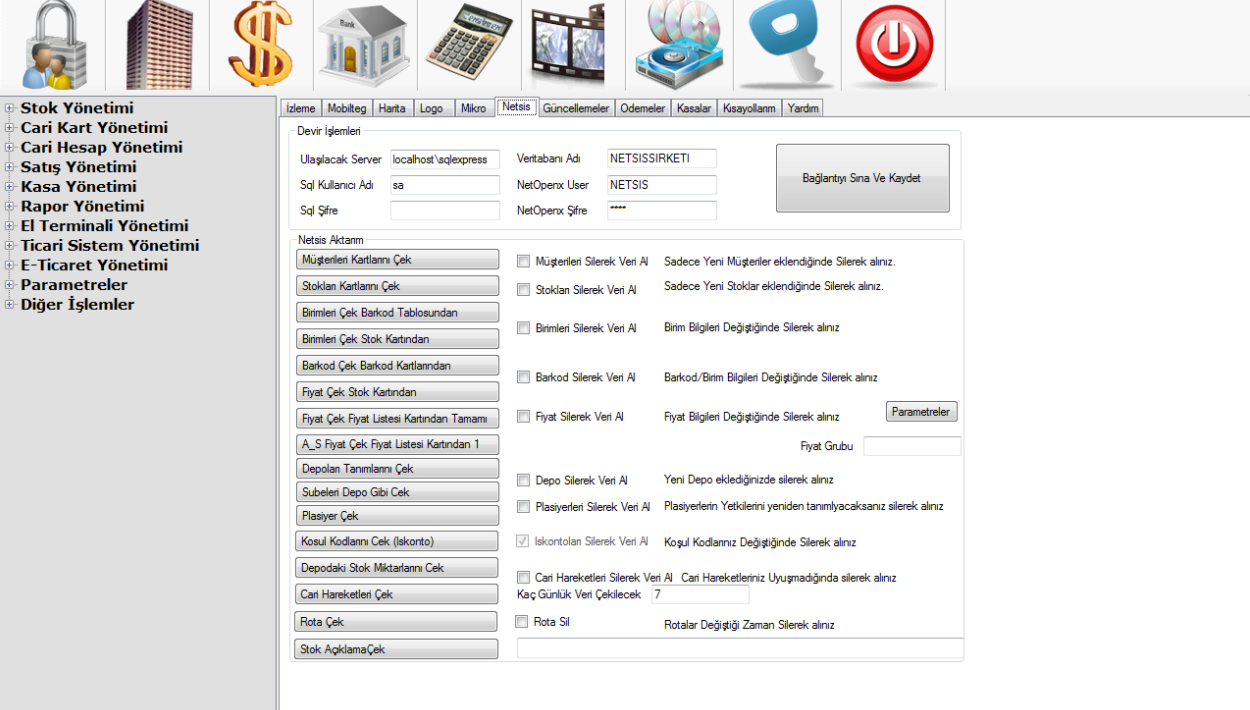

 $\begin{array}{c|c|c|c|c|c} \hline \multicolumn{3}{|c|}{\mathbf{I}} & \multicolumn{3}{|c|}{\mathbf{S}} & \multicolumn{3}{|c|}{\mathbf{X}} \end{array}$ 

#### Şimdi netsis parametrelerini tanımlayalım.

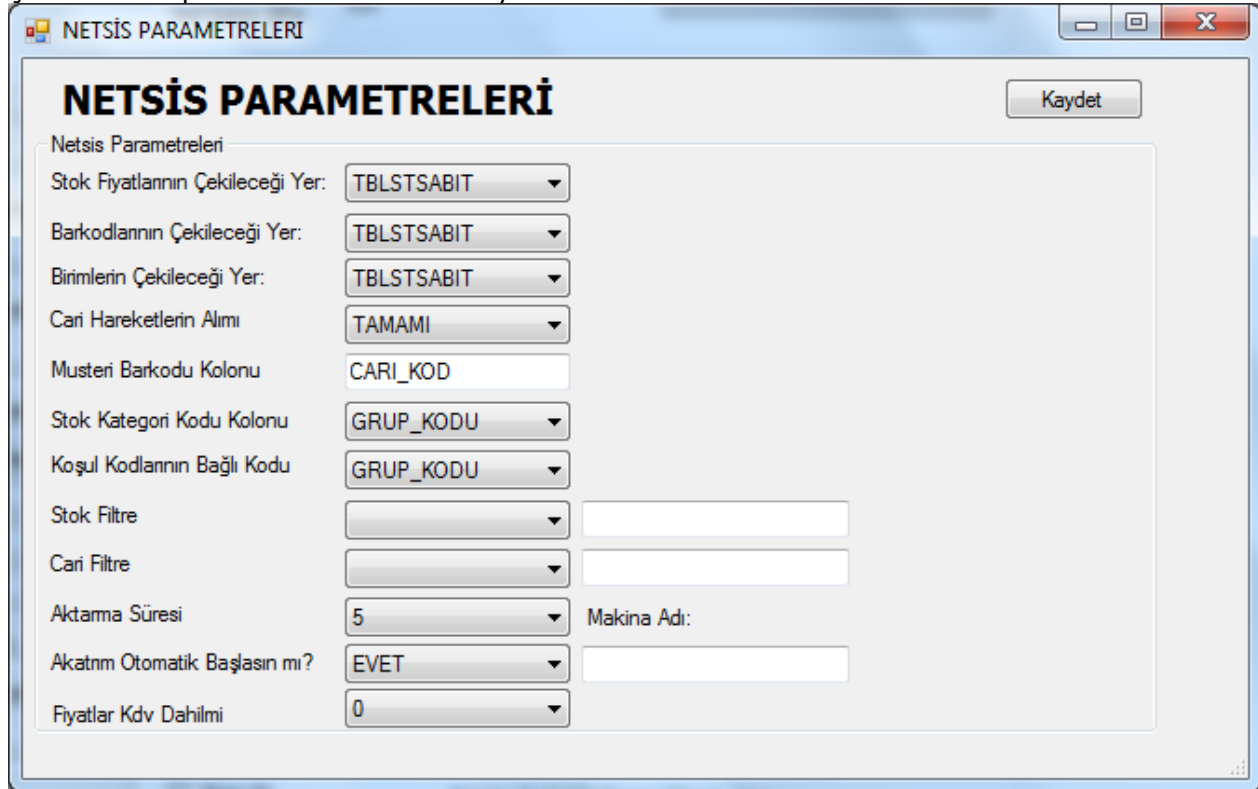

#### 9- Mikro Entegrasyonları

Ana giriş ekranında 5. Sırada bulunan Mikro tab sekmesine geliyoruz ve MIKRO in kurulu olduğu sunucunun ve kullandığınız şirkete ait parametreleri burdan tanımlıyoruz. "Bağlantıyı Sına ve Kaydet" düğmesine basıyoruz. Eğer tanımlamalarımız doğru ise Sistemimiz Mikro dan dan veri çekmeye hazırdır.

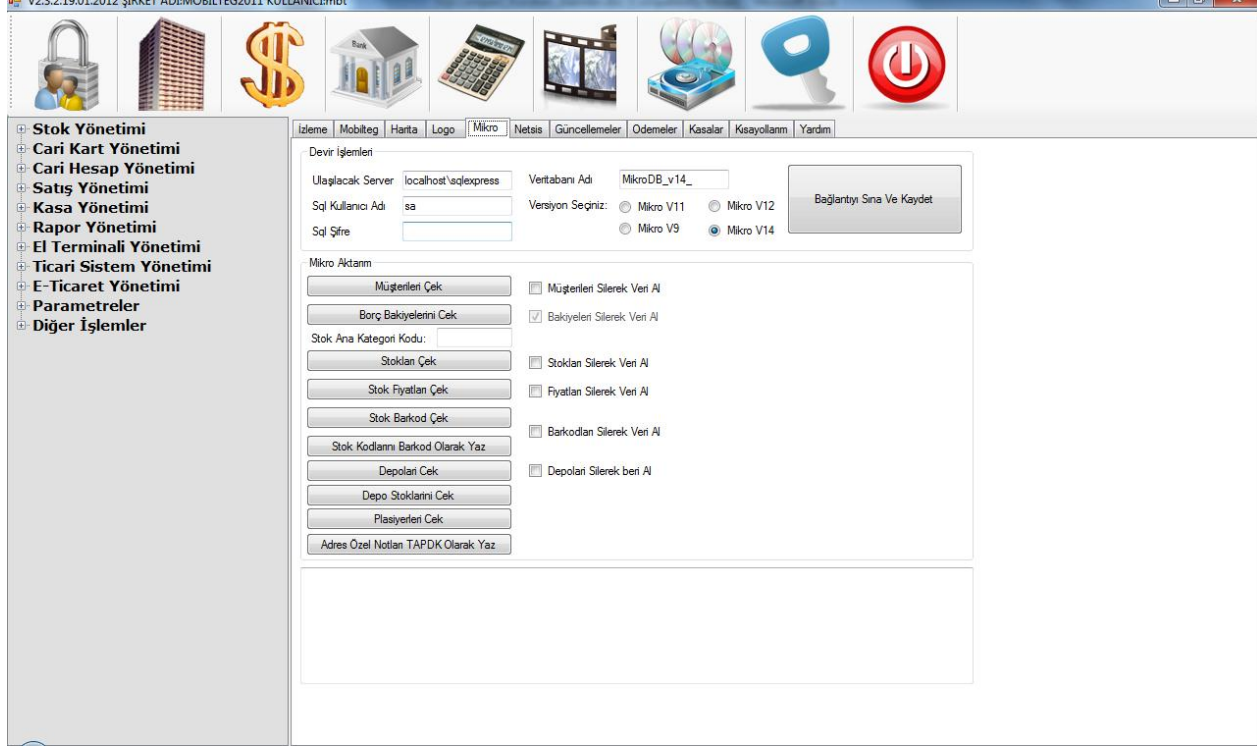

Şu anda Ticari sistem Entegrasyonlarımızı da yapmış durumdayız. Sistemimiz Ticari sistemlerden veri alıp gönderebilir durumdadır.

# **3.Ticari Sistemlere veri transferi**

1- Logo, Mikro ve Netsis e veri aktarma işlemleri

Ticari Sistemlere veri trasnferi soldaki kullanıcı menülerinde yer alan El Terminali Yönetim Altında bulunan "Mobilteg Aktarım" Menüsünden yapılmaktadır. Burdaki menüden otomatik aktarmı seçebilirisiniz yada Kendiniz Manuel Olarak evrakları inceleyip plasiyer ile Mutabakatı yaptıktan sonra aktarımları

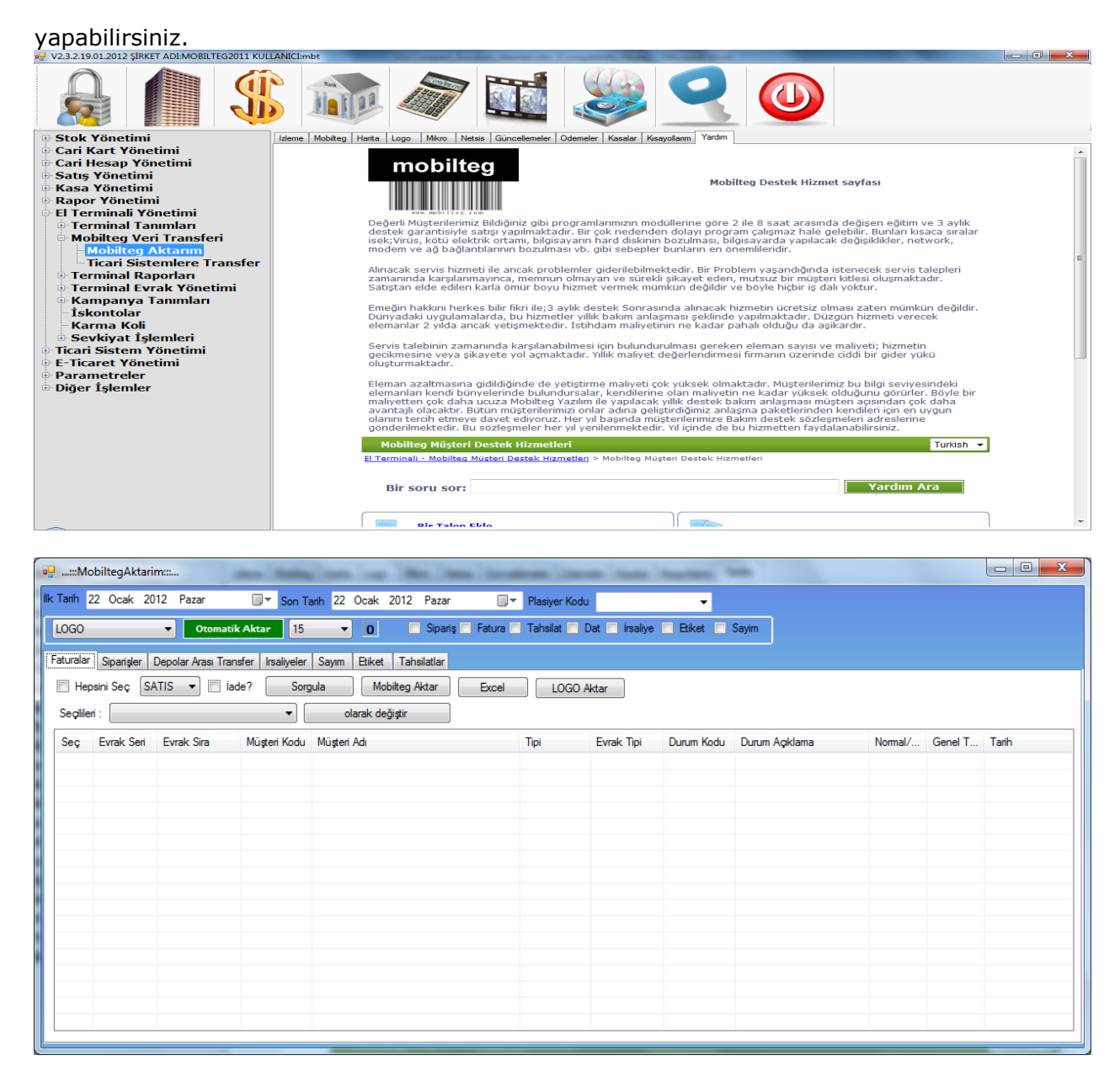

Yukarda bulunan resimde ticari sistemlere otomatik aktarım menüsüdür. Yapılan tüm işlemleri belirttiğiniz süre içerisinde sisteminize otomatik olarak işler.

# **4. Terminal Kurulumları**

El Terminallerini Kurabilmemiz için el terminallerini bilgisayarımıza bağlıyor olmalıyız. El Terminallerini bilgisayarımıza bağlayabilmek için Micosoft Active Sync yada Mobile Device Center Kurulu olmalıdır. Herhangi bir antivirus programı da kurulu ise gerekli bağlantı ayarlarını yapınız.

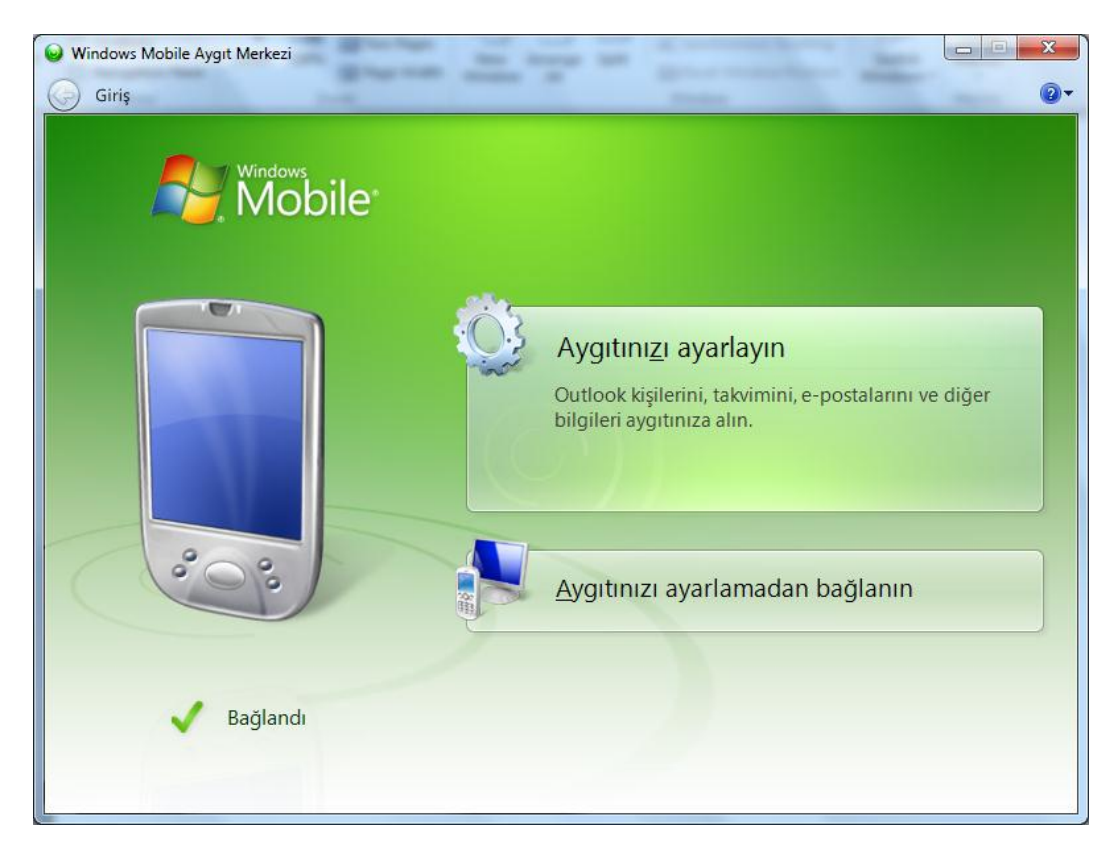

"Aygıtınızı ayarlamadan bağlanın" düğmesine basınız.

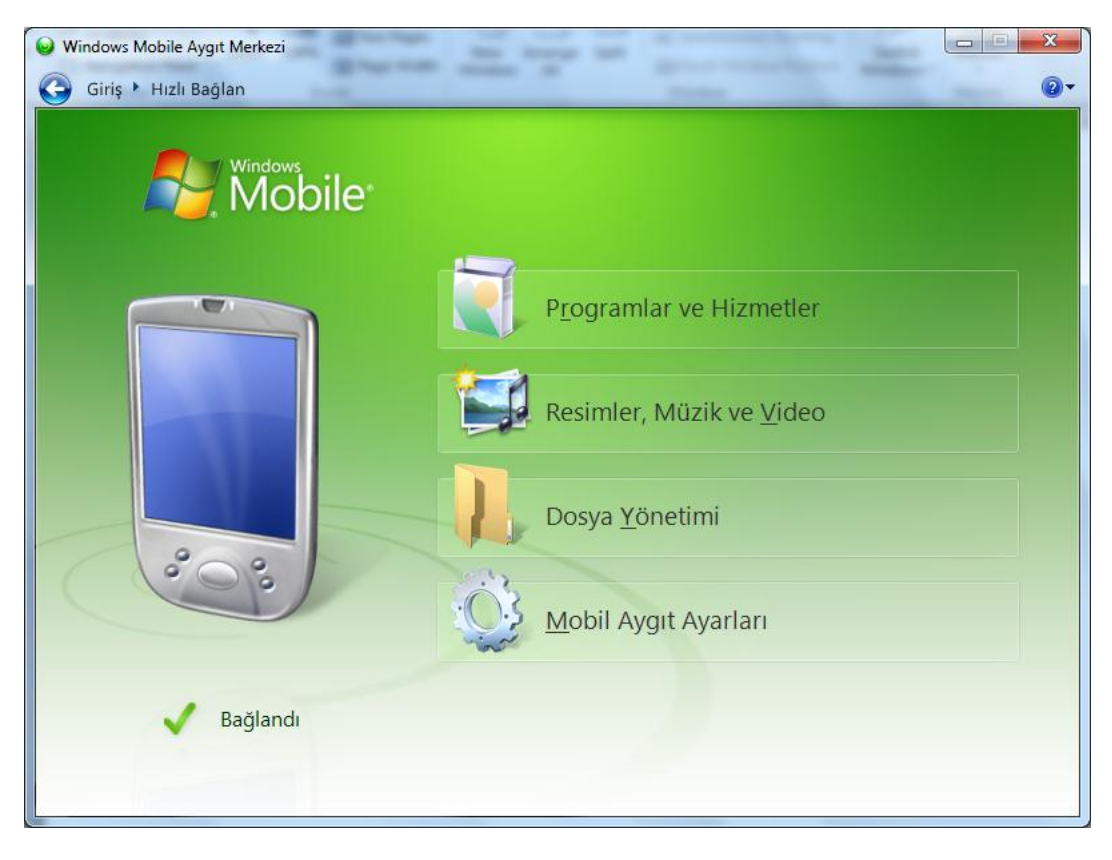

Cihazınız ı fabrika ayarlarına getiriniz.

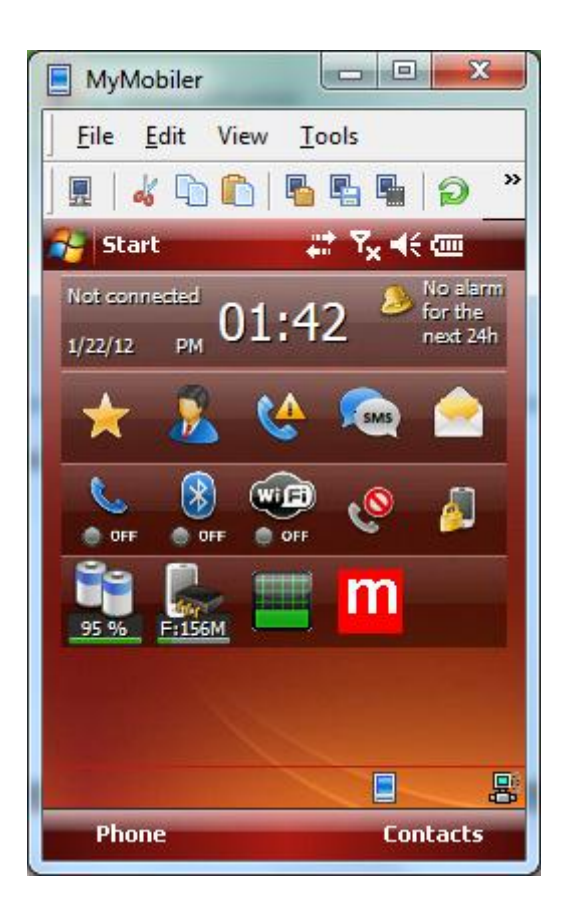

İlk kontrollerimizi yapıyoruz.

Start> Settings > System > Regional Settings Simgesine tıklıyoruz.

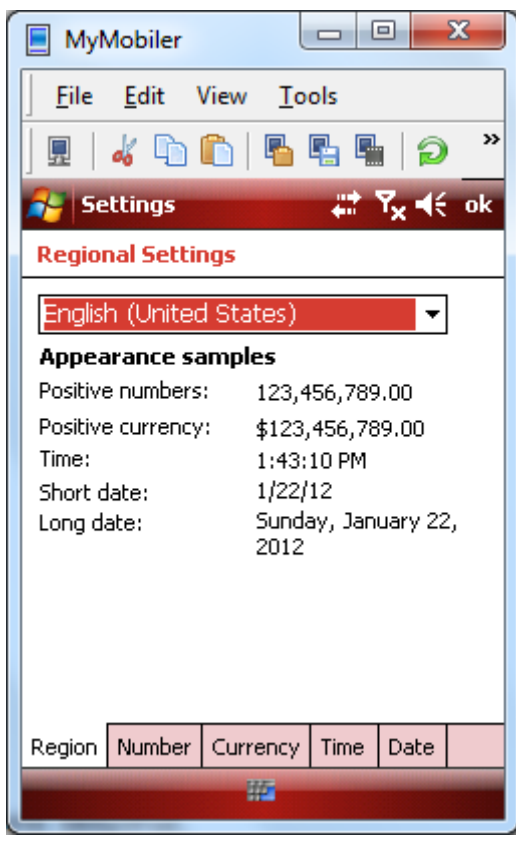

Englis United States olarak ayarladıktan sonra ok

deyip kapatıyoruz.

Start> Settings > System > Clock Simgesine tıklıyoruz ve cihazımızın saat ve tarih ayarlarını kontrol ediyoruz. Öğleden Önce "AM" öğleden sonra "PM" olacaktır.

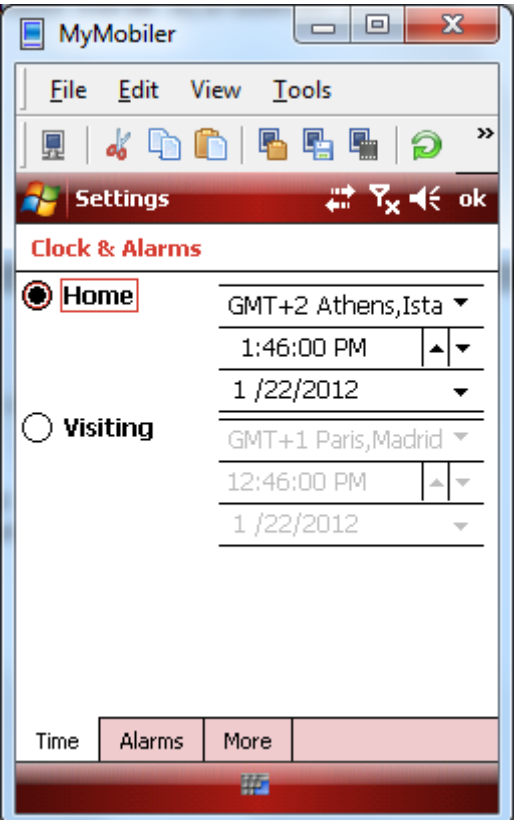

**ok deyip çıkıyoruz. Ok deyip çıkıyoruz.** 

Cihazımız artık system olarka kuruluma hazır.İnternetten indirdiğimiz.

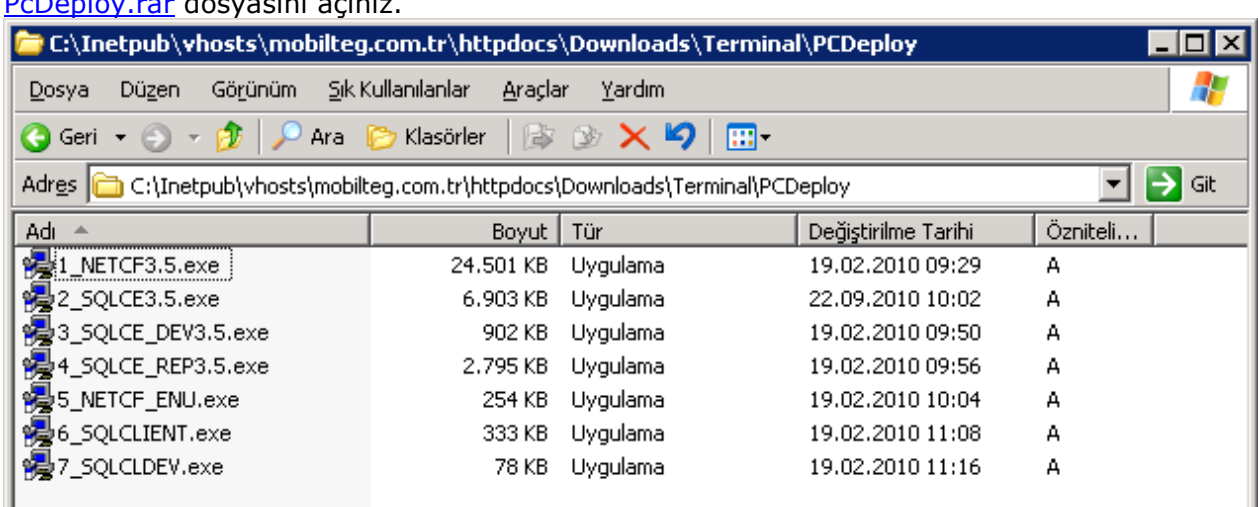

[http://www.mobilteg.com.tr/Downloads/Terminal/Terminal.rar dosyasının içinde bulunan](http://www.mobilteg.com.tr/Downloads/Terminal/Terminal.rar%20dosyasının%20içinde%20bulunan%20PcDeploy.rar)  [PcDeploy.rar](http://www.mobilteg.com.tr/Downloads/Terminal/Terminal.rar%20dosyasının%20içinde%20bulunan%20PcDeploy.rar) dosyasını açınız.

Bu dosyalar PC den çalıştırılacak Dosyalardır. Ve sırasıyla 1 den itibaren 7 dahil çalıştırılarak kurulacaktır. Bunlar ana dosylardır. Terminale kurulumu yapılmadan terminalde programlar çalışmayacaktır.

1- Net Compact FrameWork 3.5 Kurulması

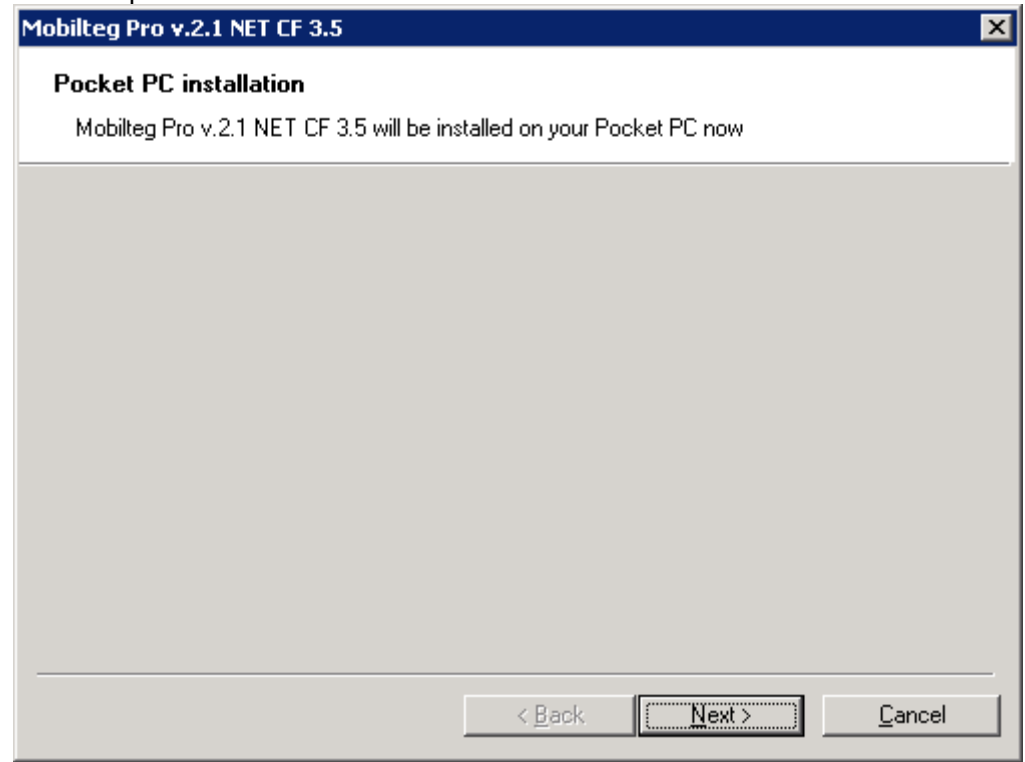

Yönergeler izlenir ve Terminalde çıkan uyarılarıda onaylanarak devam ediyoruz.

2- Ms Sql Ce 3.5 Kurulumu

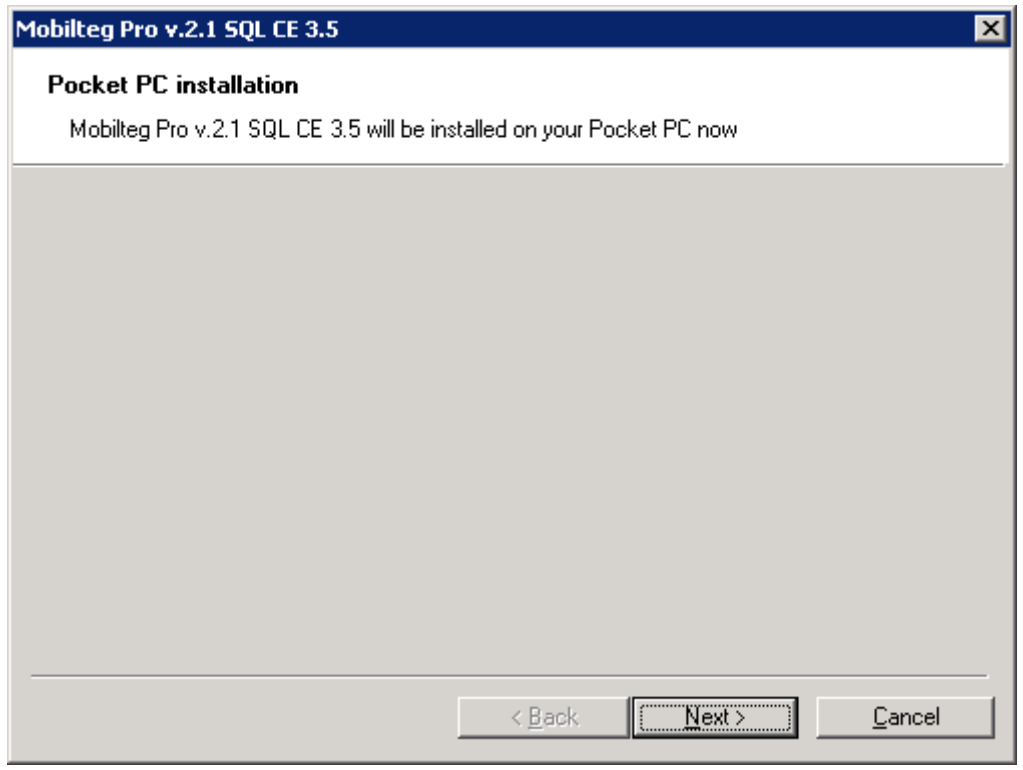

Yönergeler izlenir ve Terminalde çıkan uyarılarıda onaylanarak devam ediyoruz.

3- MS Sql CE Development Tool Kurulumu

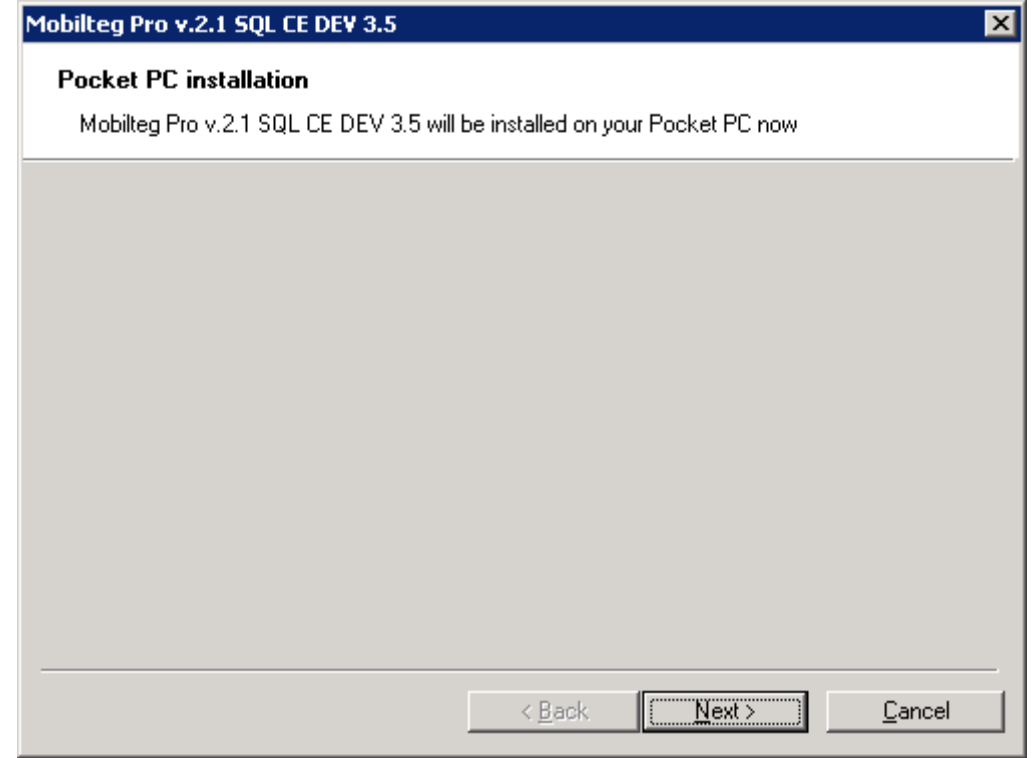

Yönergeler izlenir ve Terminalde çıkan uyarılarıda onaylanarak devam ediyoruz.

J.

4- MS Sql CE Replication Tool Kurulumu

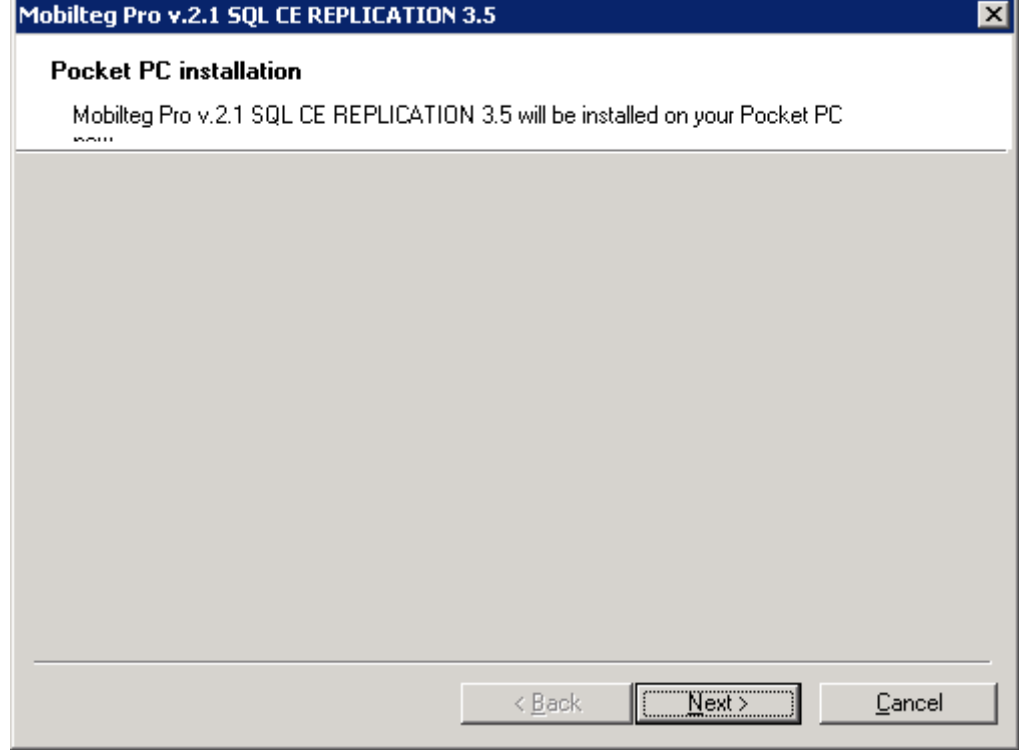

Yönergeler izlenir ve Terminalde çıkan uyarılarıda onaylanarak devam ediyoruz.

5- Net Compact FrameWork Dil Paketi Kurulumu

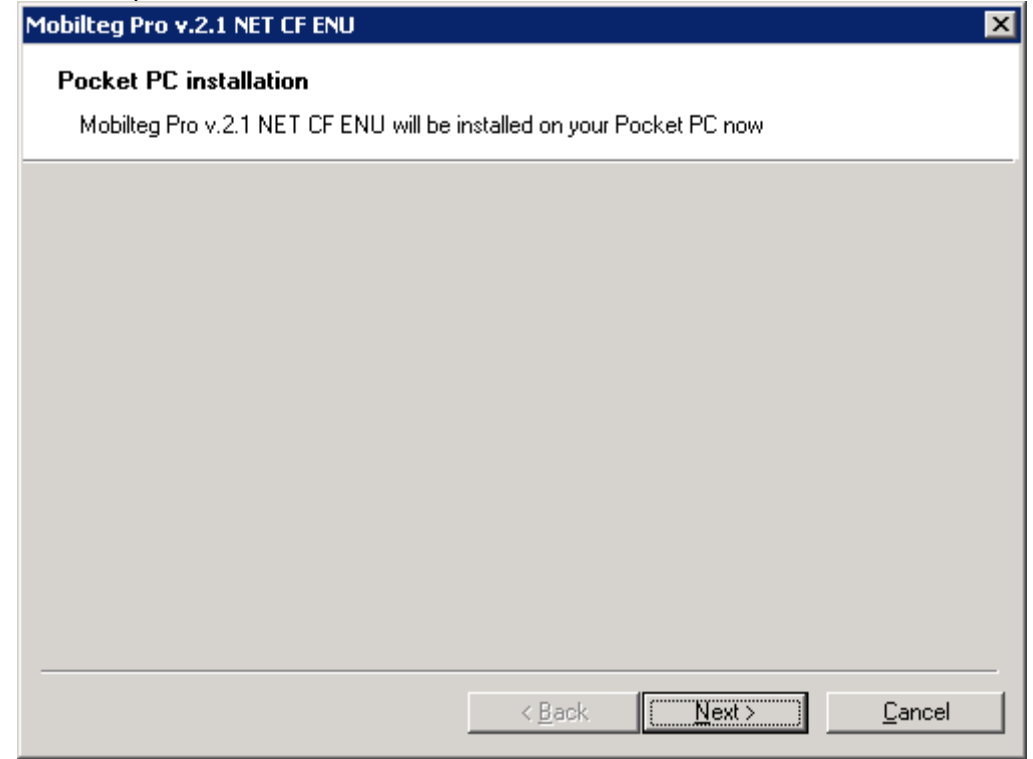

Yönergeler izlenir ve Terminalde çıkan uyarılarıda onaylanarak devam ediyoruz.

 $\overline{\mathbf{x}}$ 

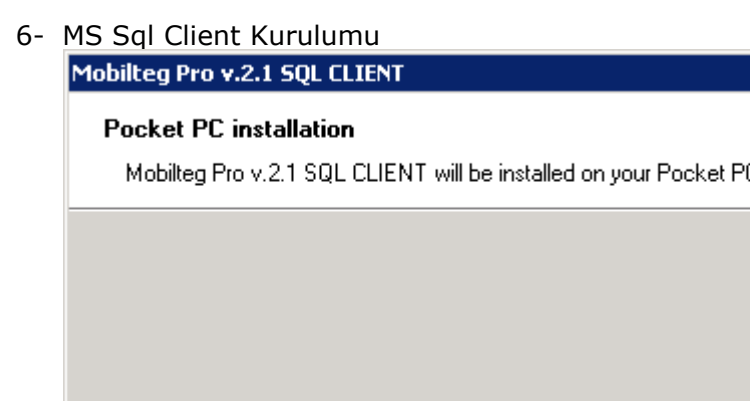

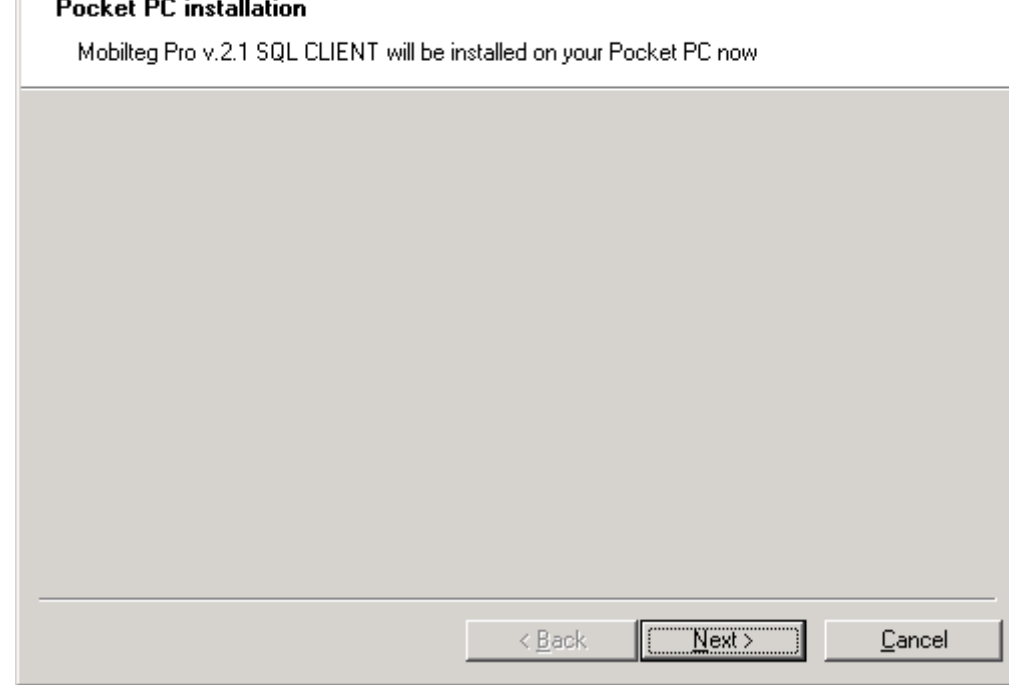

Yönergeler izlenir ve Terminalde çıkan uyarılarıda onaylanarak devam ediyoruz.

7- SQL Client Development Tool Kurulumu

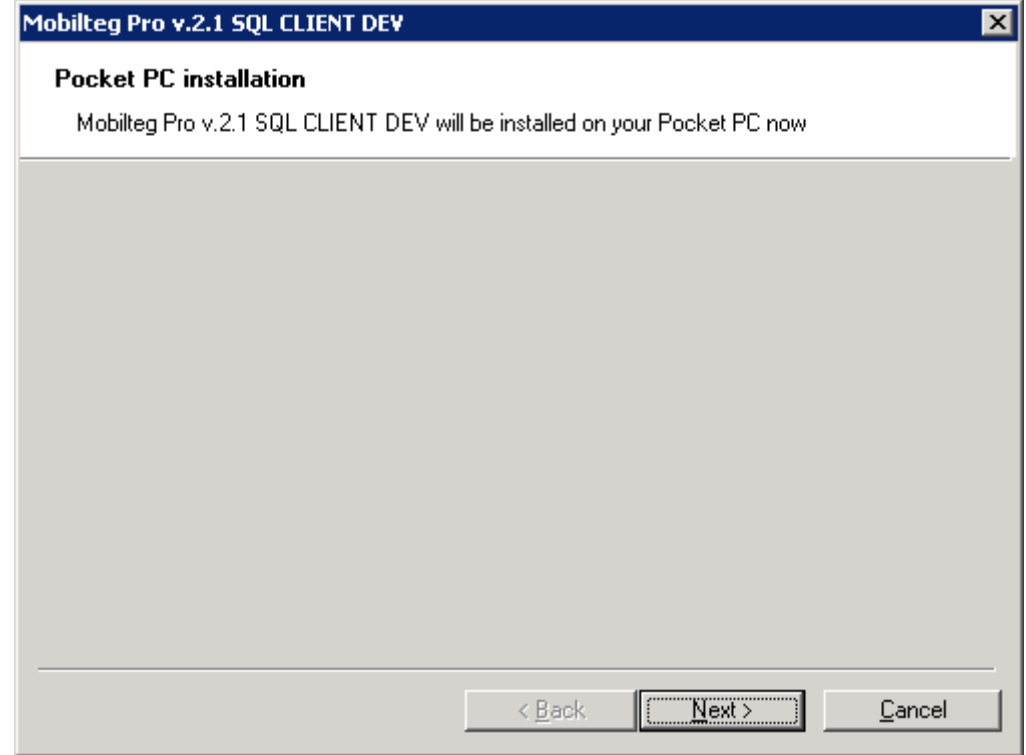

Yönergeler izlenir ve Terminalde çıkan uyarılarıda onaylanarak devam ediyoruz.

Terminalimizin Ana Dosyalarının kurulumu tamamlandı. Şimdi Bizim Programımınızın kurulumuna geldi.

İndirdiğimiz dosyalar içinde bulunan

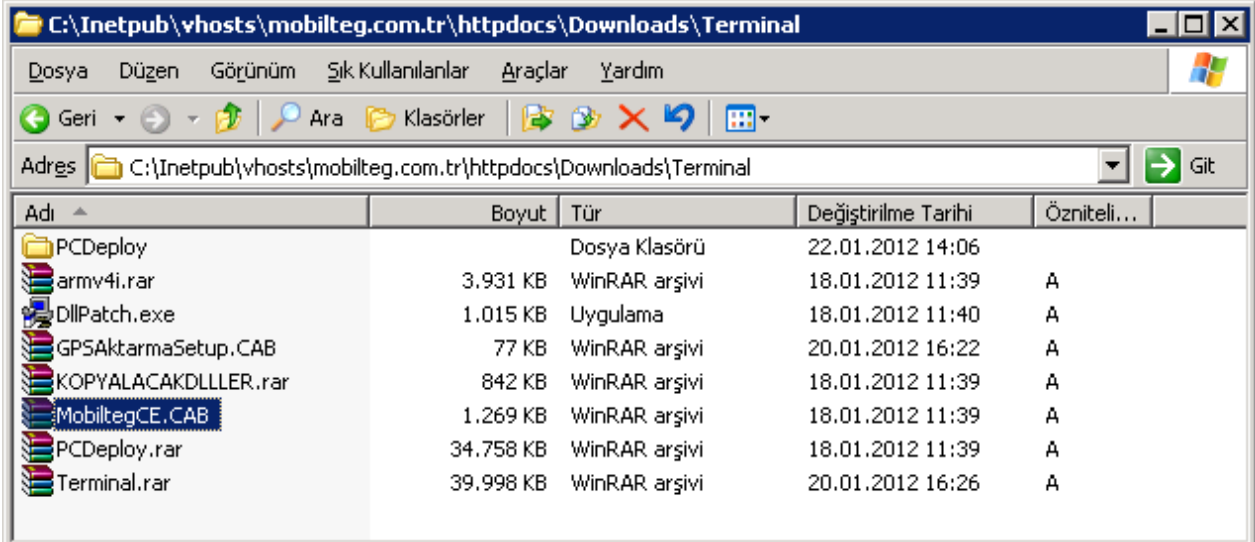

MobiltegCE.CAB dosyasını Sağ Klik yapıp kopyala diyoruz.

Şimdi cihazımınızın ana dizinine yapıştıracağız. Bilgisayarmıza çift tıklar isek sürücülerimiz arasında terminalimizi de göreceğiz.

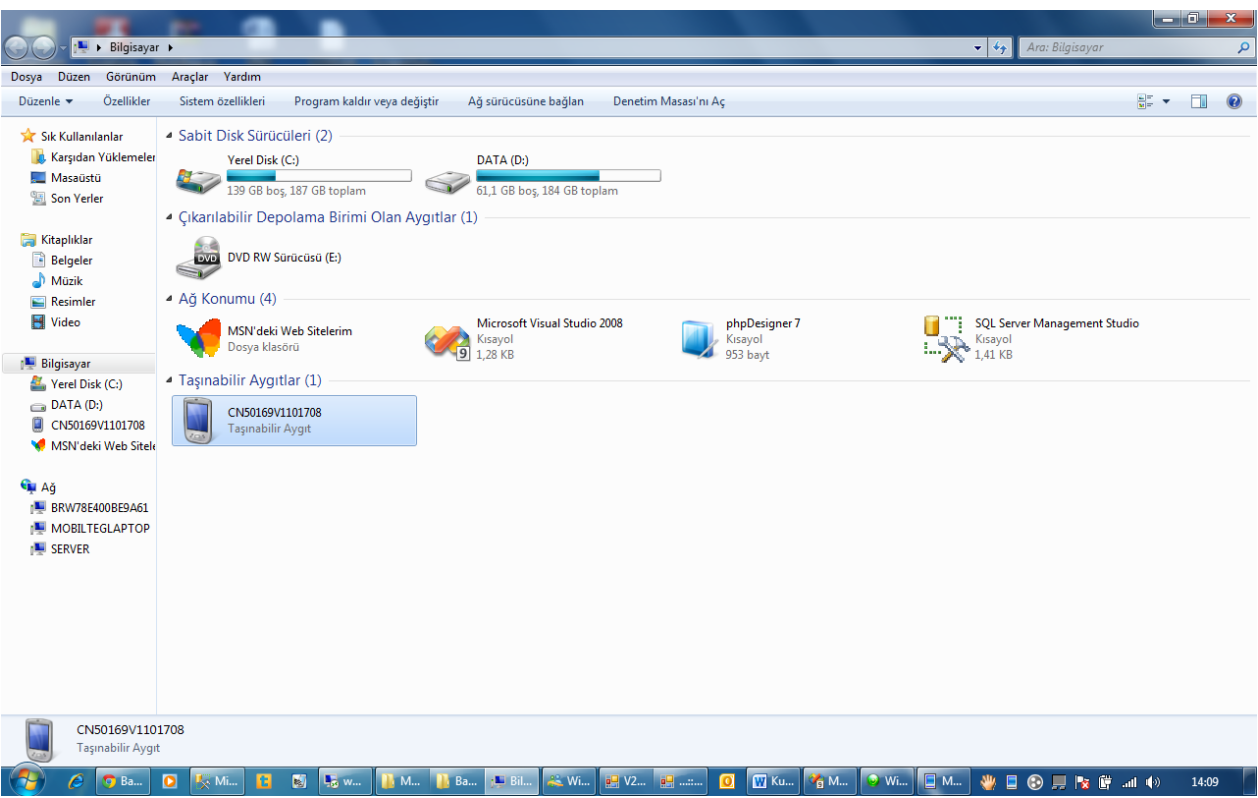

Terminal Sürücüsünü seçiyoruz.

Terminalimizi seçtikten sonra ana dizinine yapıştır diyoruz.

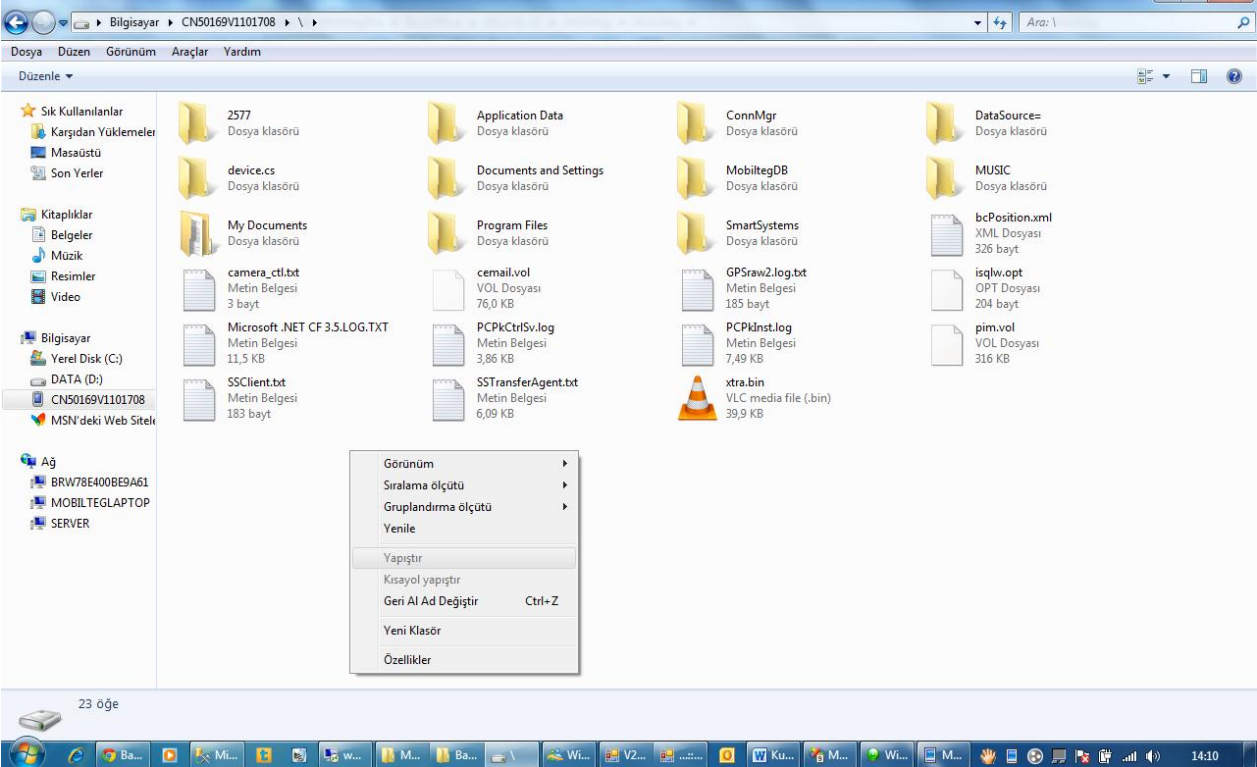

 $\Box$ 

Cab dosyasını cihazımıza kopyaladığımıza göre artık Programımızı terminalimize kurabiliriz. Şimdi terminalimizde bulunan dosya gezgini yani File Explorer ile ana dizinimize göz atalım.

Start > Programs > File Explorer

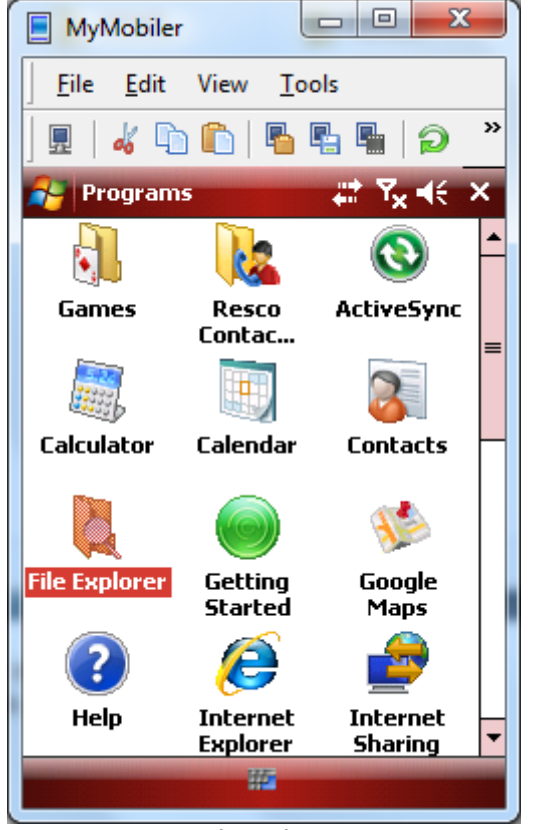

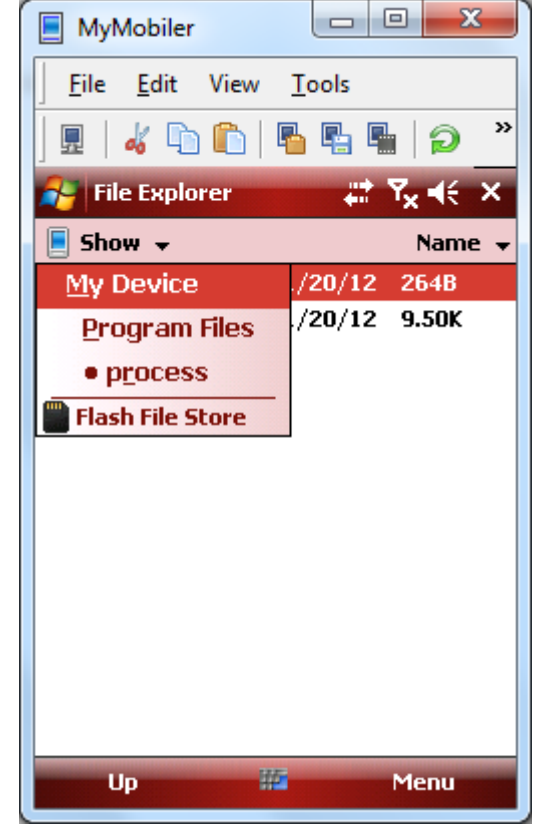

File Exlorer **Ana Dizini Seçme** 

Ana dizini seçtikten sonra MobiltegCE.CAB dosyasını buluyoruz ve bir kez tıklıyoruz.

 $\mathbf{r}$ 

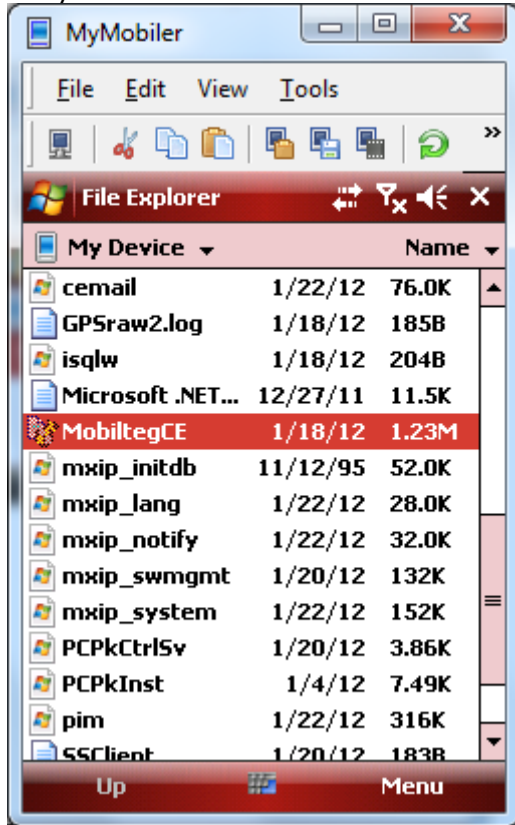

, o  $\mathbf{x}$ MyMobiler Edit View File Tools ≫ 晶晶圆 O) 口 Start प्<sub>x</sub> च€ ₩ Choose a location to install "Mobilteg MobilteaCE": **O** Device ◯ \Flash File Store Space Needed: 1267 KB Space Available: 282856 KB **Install** 45 **Cancel** 

Cab File Seçimi **Kurulum Onaylama** 

Install Seçeneğine bastığımızda Kurulumu Cihaz içinde Bulunan Program Files\MobiltegCE\ Klasorune yapacaktır.

Yukarıda ki ekran görüntüleri Windows Mobile Cihazlar içindir. Windows Ce Cihazlarda ise Normal Bilgisayarınızı kullanır gibi My Device Simgesine tıklayarak Ana dizine ulaşabilir ve kurulumları yapabilirsiniz.

Terminal Kurulumumuz tamamlandığına göre Kurulum klasorumuzde bulunan konfigrasyon dosyasını düzenleyelim.

Bilgisayarımızdan cihazımızın içinde bulunan mobilteg.ini dosyasını PC mize kopyalayalım.

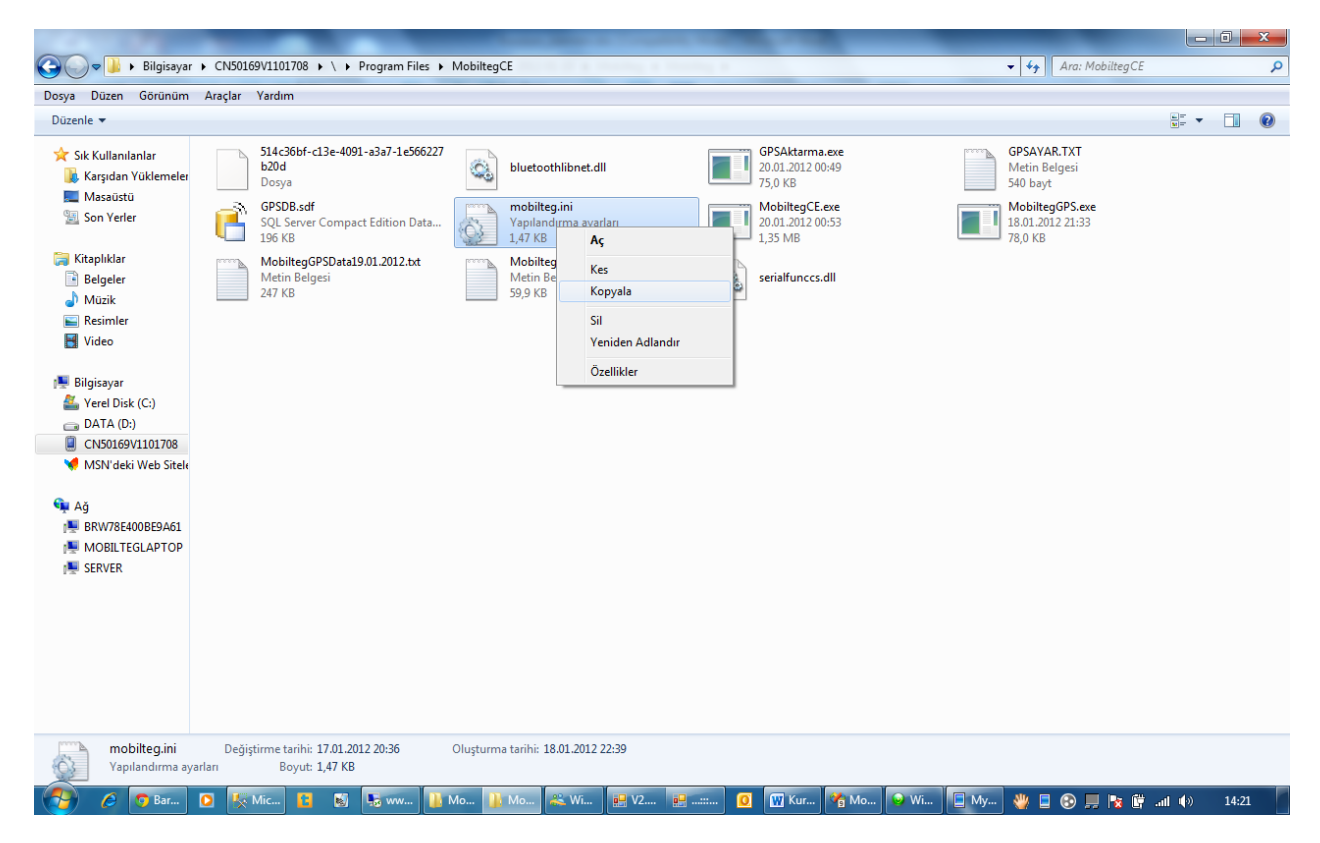

Dosyayı açalım ve açıklamalara göre duzenleyelim.

Bu dosya içinde satırlar önemle duzenlenmelidir. Eğer dosya düzenlemesi yanlış olursa cihazınızın veri aktarımı yapamaz.

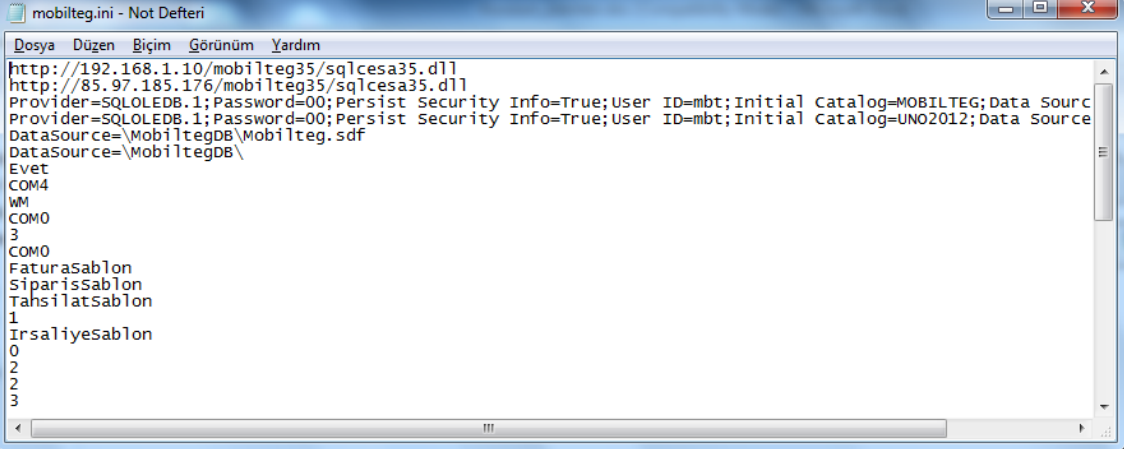

- 1. SATIR LOKAL URL
- 2. SATIR UZAK URL GPRS ICIN KULLANILACAK IP ICIN DUZENLENMELIDIR
- 3. SATIR MOBILTEG DB ICIN BAGLANTI CUMLESI
- 4. SATIR KULLANILACAK SIRKET ICIN BAGLANTI CUMLESI
- 5. SATIR PDA ICIN MOBILTEG.SDF NIN BAGLANTI CUMLESI
- 6. SATIR PDA DA DB LERIN KURULUM YOLU
- 7. SATIR CIHAZ DA GPS NAVIGASYON VARMI Evet yada Hayir yazilacaktır
- 8. SATIR GPS CIHAZININ PORT NUMARASI
- 9. SATIR CIHAZIN ISLETIM SISTEMI (CE VEYA WM OLACAK)

10. SATIR ILK YAZICININ PORT NUMARASI (YAZDIRMATIPI 3 ISE MAC ADRESI ORN: (00:0A:2B:3E:0C:6A))

11. SATIR PLASIYER KODU

12. SATIR IKINCI YAZICININ PORT NUMARASI (YAZDIRMATIPI 3 ISE MAC ADRESI ORN: (00:0A:2B:3E:0C:6A))

- 13. SATIR FATURA SABLON DOSYA ADI
- 14. SATIR SIPARIS SABLON DOSYA ADI
- 15. SATIR TAHSILAT SABLON DOSYA ADI
- 16. SATIR NEGATIF SATIS IZNI VARMI VARSA 1 YOKSA 0
- 17. SATIR IRSALIYESABLON
- 18. SATIR YAZDİRMA 0: SPDE 1:BTSERI 2:KABLOLUSERI 3:CASIO CIFT YAZICI
- 19. SATIR SATIR KURUS HANE
- 20. SATIR ALT TOPLAM KURUS HANE
- 21. MIKTAR KURUS HANE

Bu bilgiler dosya içinde de yazmaktadır. Bunlara göre cihazınız eğer düzenlendi ise kuruluma hazırdır. Şimdi kuruluma geçiyoruz.

Eğer Kullandığınız Cihazda GPS var ise GPS ile ilgili parametreler ayrıca kuracağımız program içinden yapılacaktır. Google Map Entegrasyonu içinde Ana uygulamadan tanımlamalar yapılmaktadır.

Kuruluma Başlıyoruz.

Programı Kurulu Olduğu dizinden çalıştırınız.

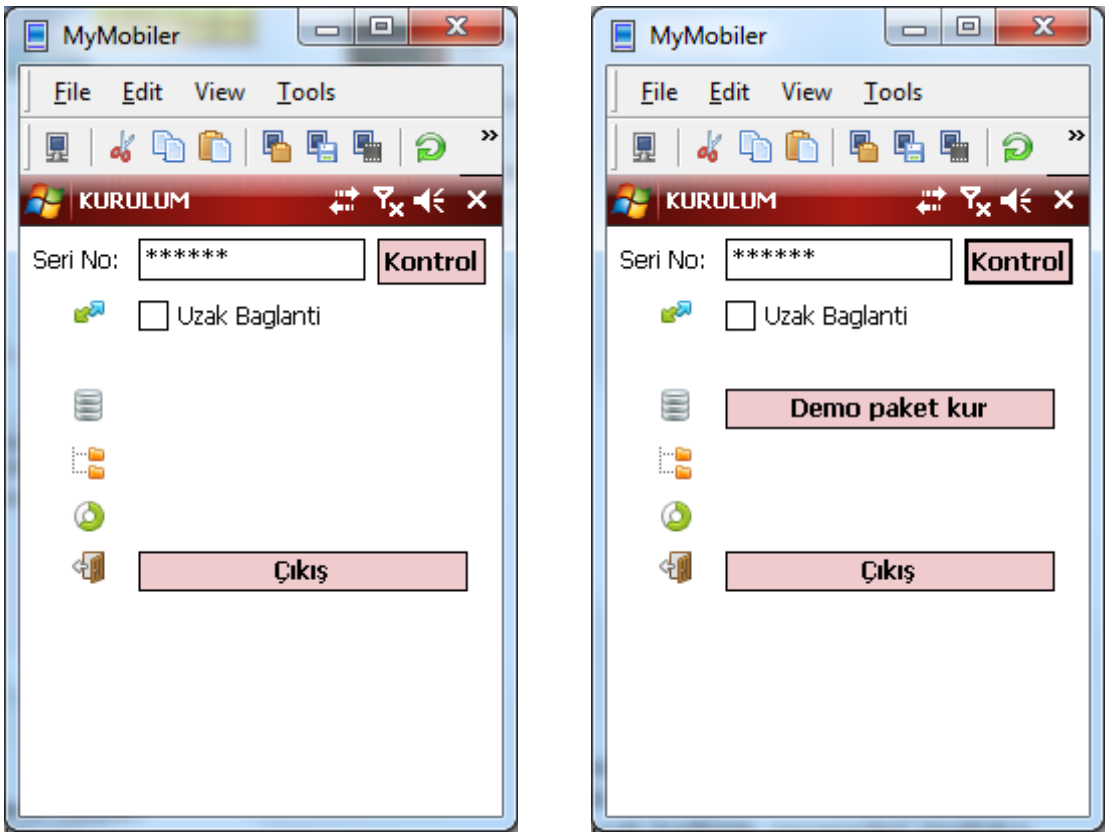

karşınıza seri numarası isteyen alan gelecektir. Seri numaranız yok ise oldugu gibi bırakınız demo olarak kuracaktır. Eğer kurulumu Ofis Dışından yapacaksanız uzak bağlantı seçeneğini mutlaka işaretleyiniz. Aksi takdirde bağlantı için sunucunuzu bulunduğunuz yerde arayacak ve bulamayacaktır.

Şimdi Lisans Numaranıza göre size kurulum paketi otolatik olarak gelecektir.

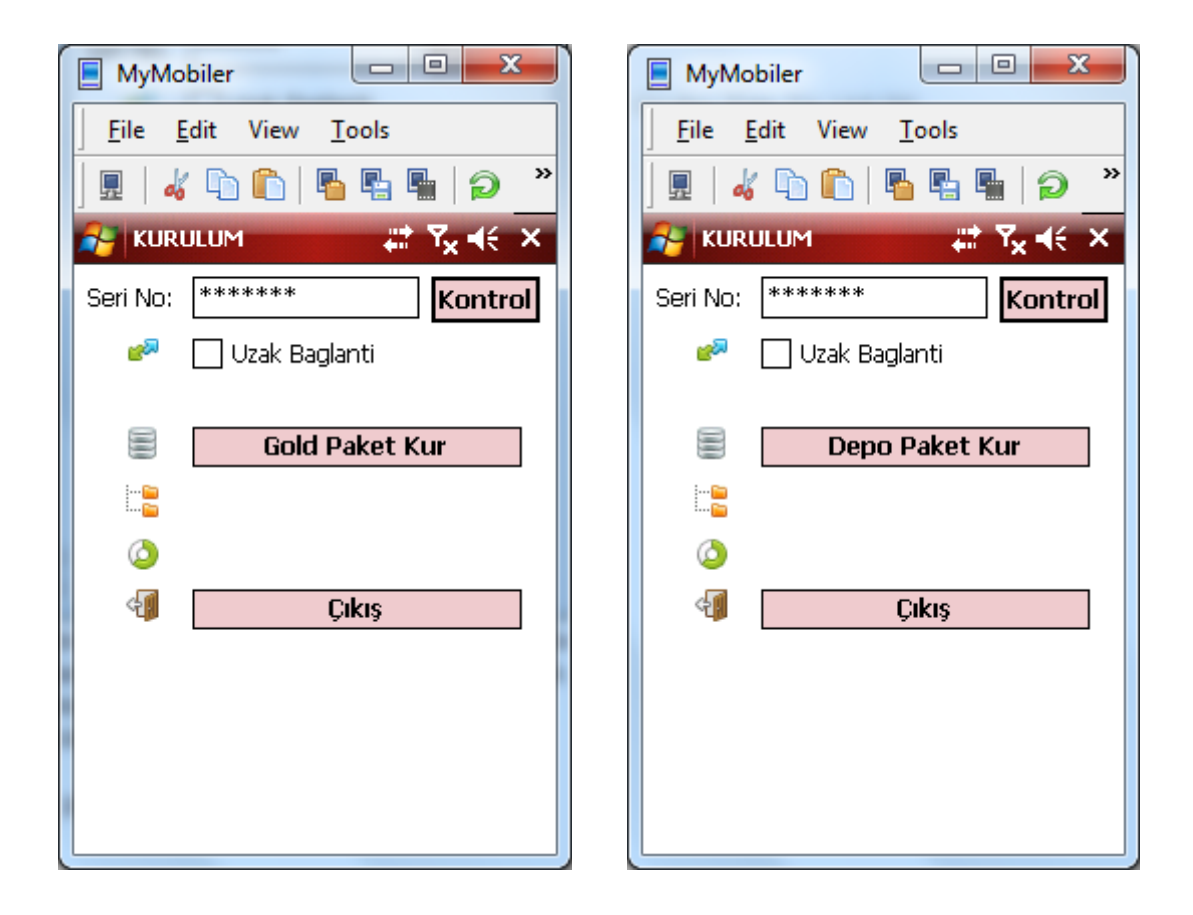

Eğer Kurulum yapılmış ise eski verilerinizin silineceğine dair uyarı bilgisi gelir.

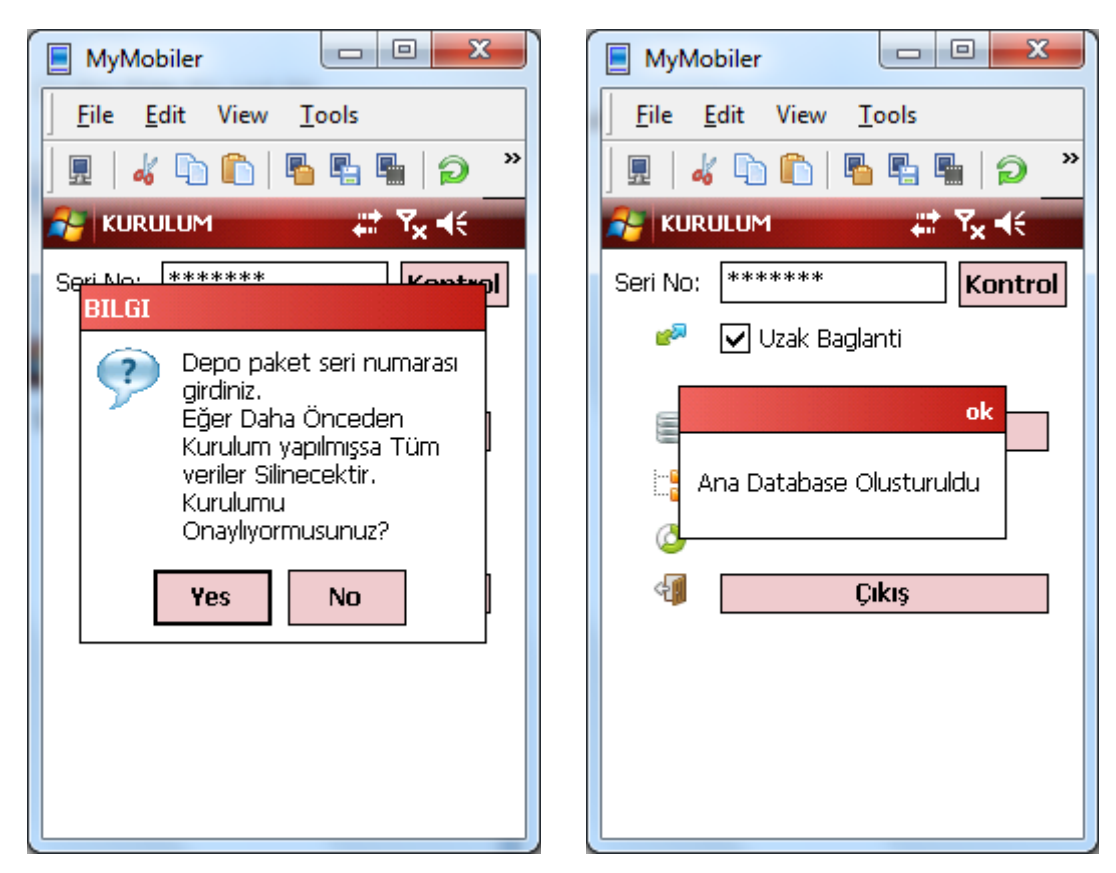

 $\overline{\phantom{a}}$  $\overline{\phantom{a}}$ 

Tools

**Cikis** 

B B B

 $\mathbf{x}$ 

O

**Kontrol** 

 $46 \times$ 

٠

 $\boldsymbol{\mathcal{D}}$ 

»

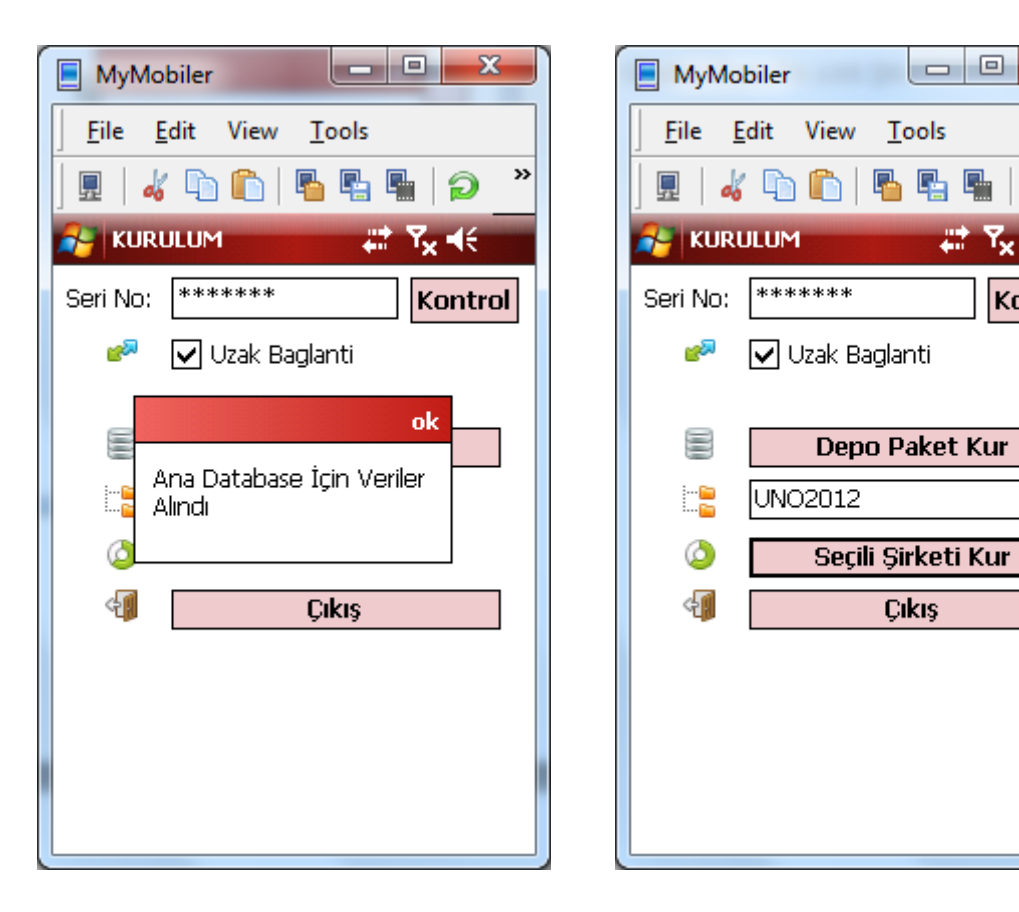

Şimdi Veriler de alındığına göre hangi şirketi kuracak ise o Şirketi Seçiyoruz. Ve Seçili şirketi kur düğmesine basıyoruz.

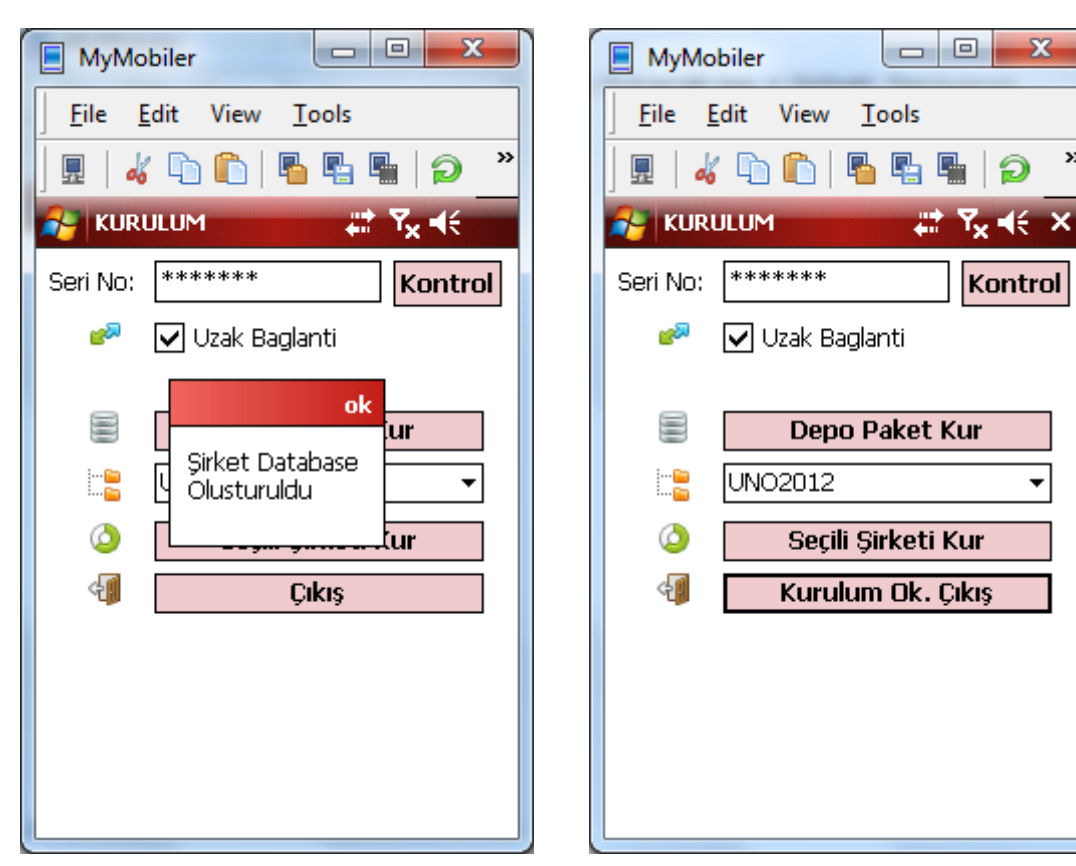

Kurulum Ok. Çıkış yazısını gördüğümüze göre kurulum tamamlanmıştır.

Şimdi oturum açıyoruz. Ve ilk olarak tum verilerimizi cekmemiz gereklidir. Açılış ekranı sizin konfigrasyonunuza gore farklı gelecektir. Açılışta km takibi zorunlu ise KM ekranı gelir. İrsaliye Girişi mecbur ise İrsaliye Giriş ve KM giriş Ekranı gelir. Değilse Satış Noktası İşlemleri gelir.

Bir Plasiyerin yada Depocunun Oturum açabilmesi için Ana Sistemde >El Terminali Yönetimi > Terminal Tanımları > altında ki tum tanımlamalar yapılmalıdır.

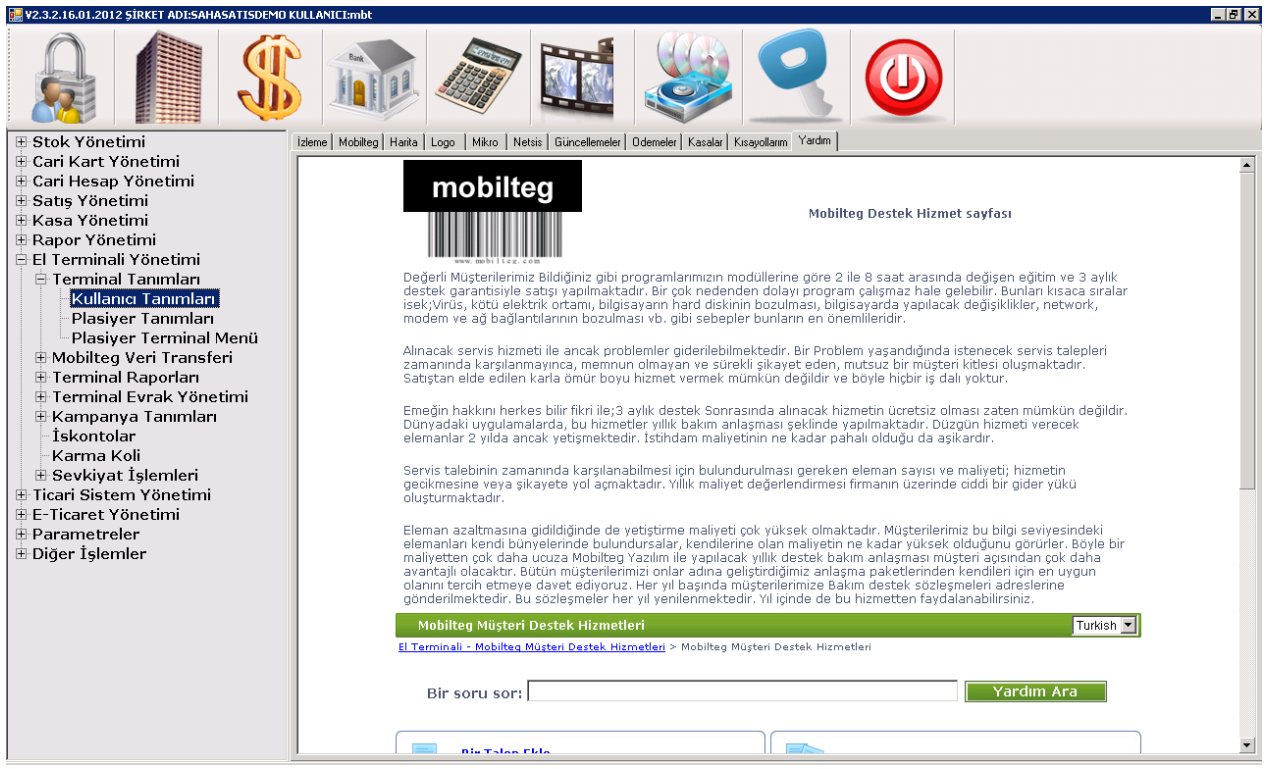
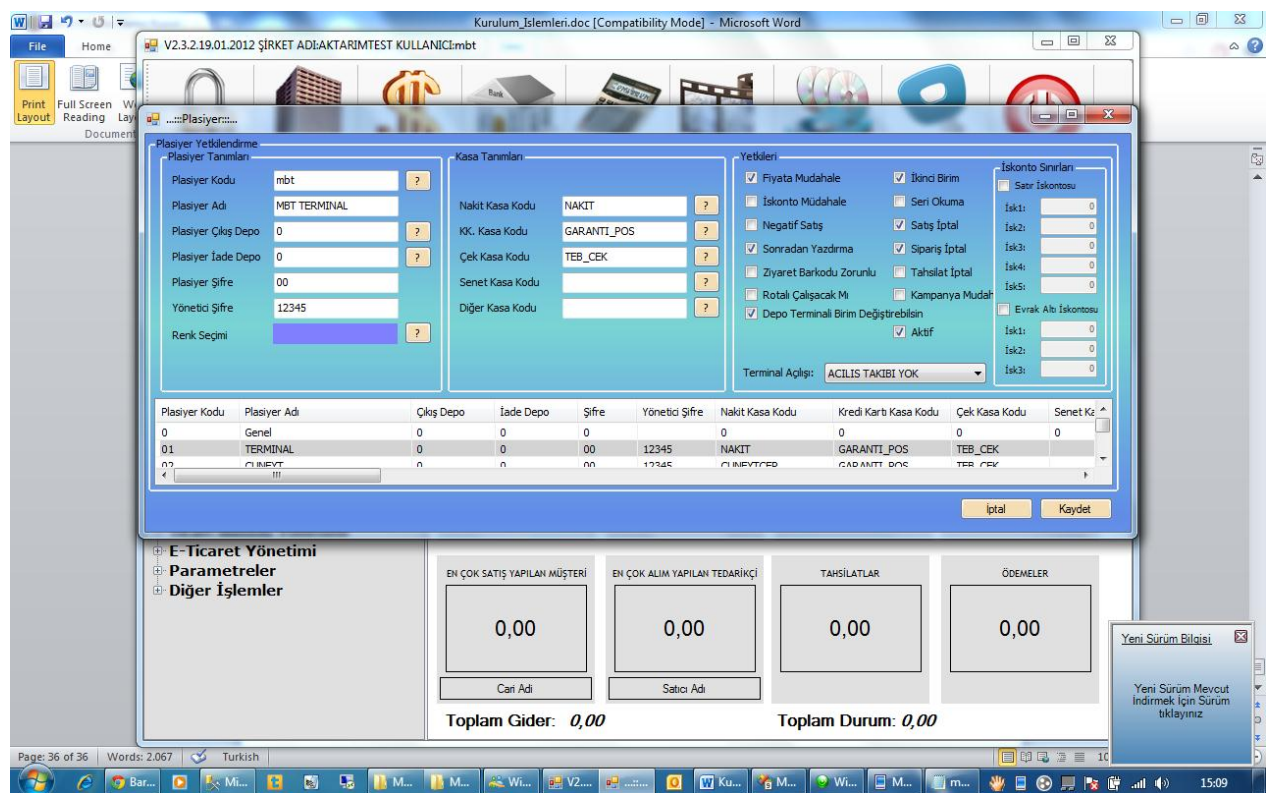

Plasiyer Tanımlarından yetkileri ayarlanmalıdır.

Plasiyerin yada Depocunun Hangi Menüleri Görebileceğide >El Terminali Yönetimi > Terminal Tanımları >Plasiyer Terminal Menü Kısmından ayarlanmalıdır. Aksi tarkdirde sadece default menuleri gorecektir.

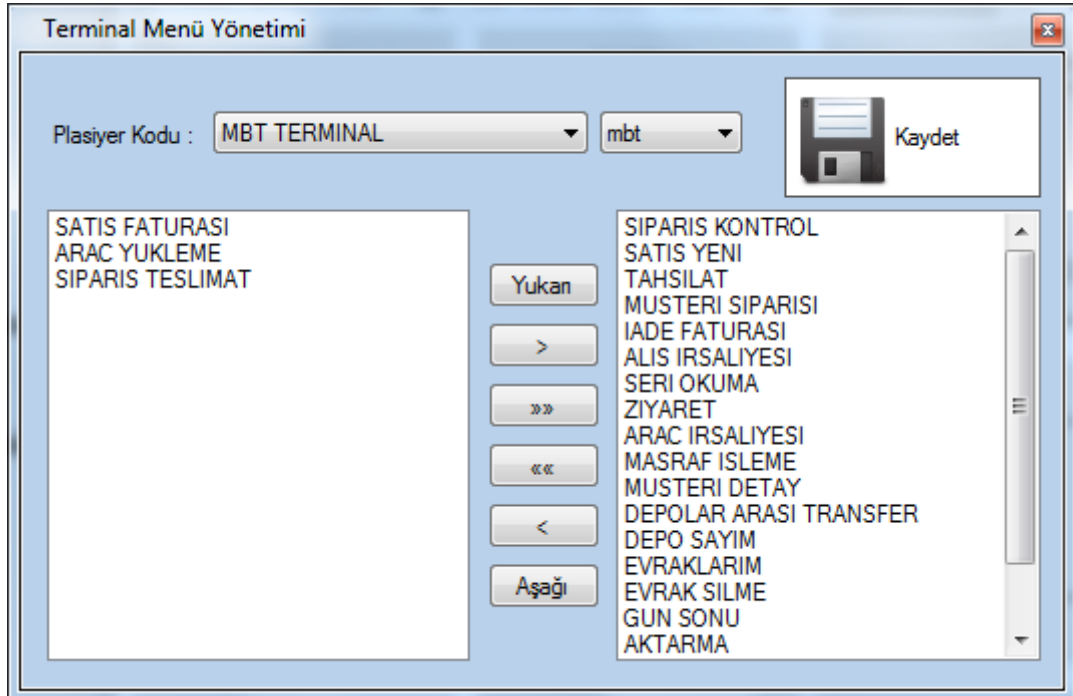

Bunlar da atandı ise terminal ekranımıza geri dönelim.

Terminalde kullanıcı adı ve şifremizi giriyoruz. Her durumda şifre sormasını istemiyorsak beni hatırla sekmesini işaretliyoruz. Her tıkladığımızda ekran klavyesi otomatik gelsin derseniz ekran klavyesi seçeneğini işretleyiniz. İlk açılışta biraz uzun süre bekleyebilirsiniz. Kurulumunuzun parametrelerini ve versiyon değişiklikleri ile ilgili duzenlemeleri yapmaktadır.

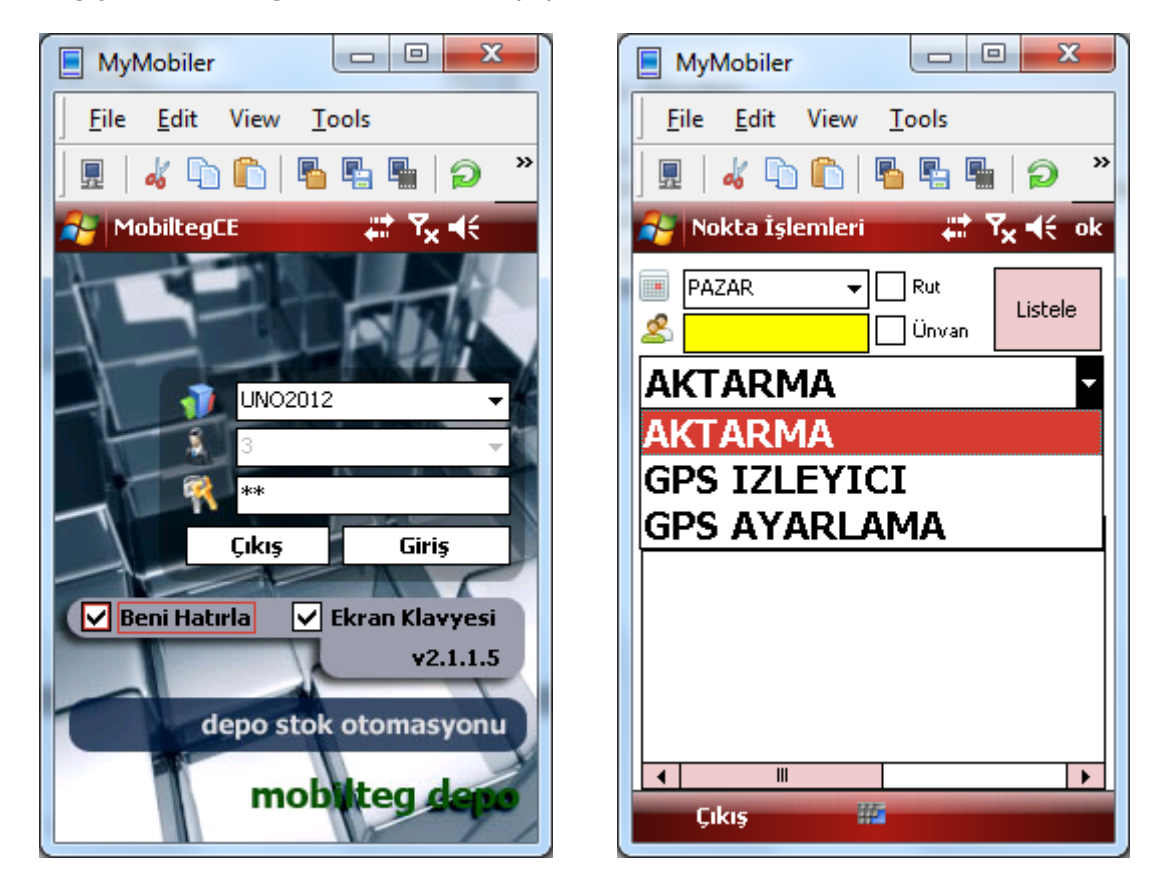

İlk kurulum olduğu için çok fazla menu açılmamıştır şimdi aktarma alanına geçip veri guncellemesi yapacağız. Tüm bu işlemler cihazınızı kablosuz networke yada GPRS bağlamanız durumunda Kablosuz olarak gerçekleşecektir.

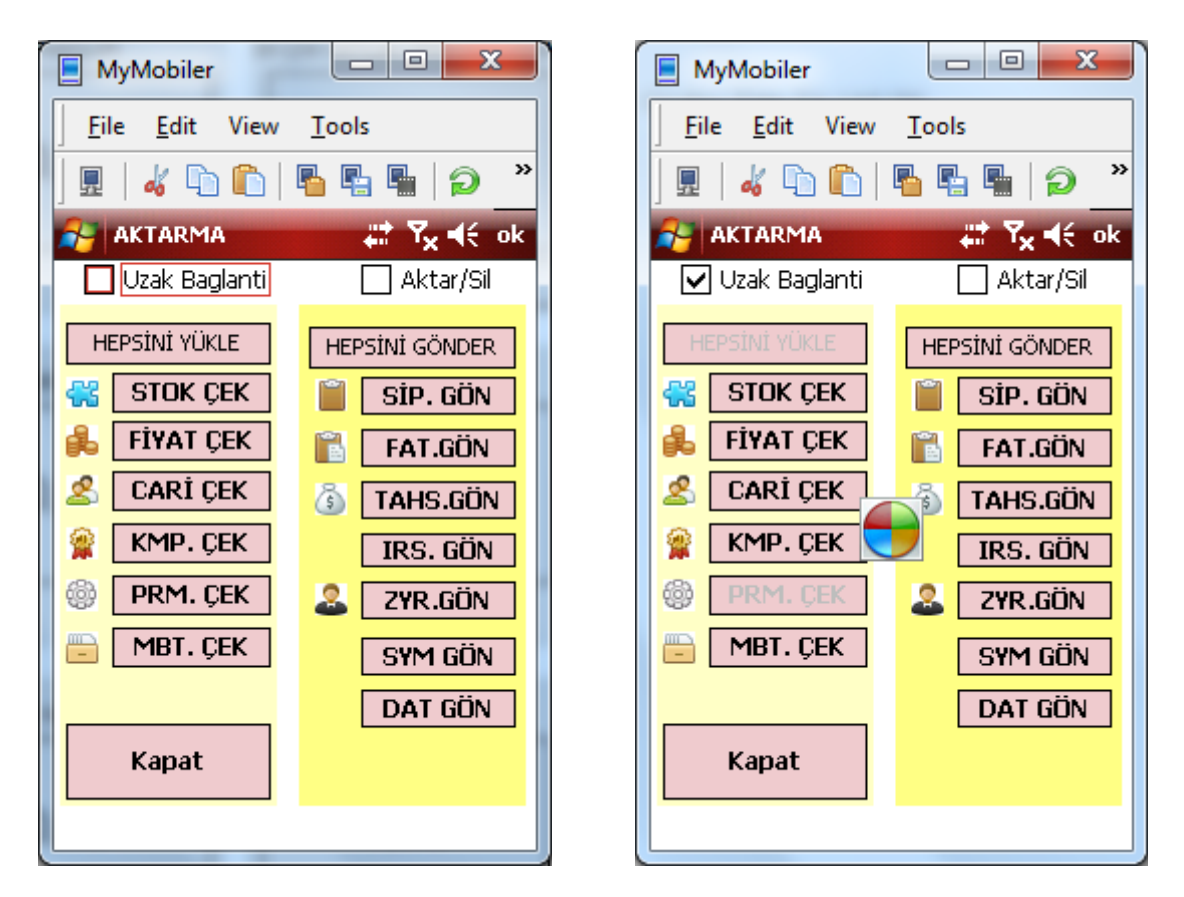

Bağlantı seçeneğini işaretledikten sonra hepsini yukle seçeneğine basıyoruz. Bağlantısının olup olmadığını test ettikten sonra verileri çekmeye başlayacaktır. Bu süre bağlantı hızınız ve cihazınızın hızına göre değişmektedir. Dış lokasyonlardan GPRS ile aktarım yerel ağa göre daha yavaş olmaktadır.

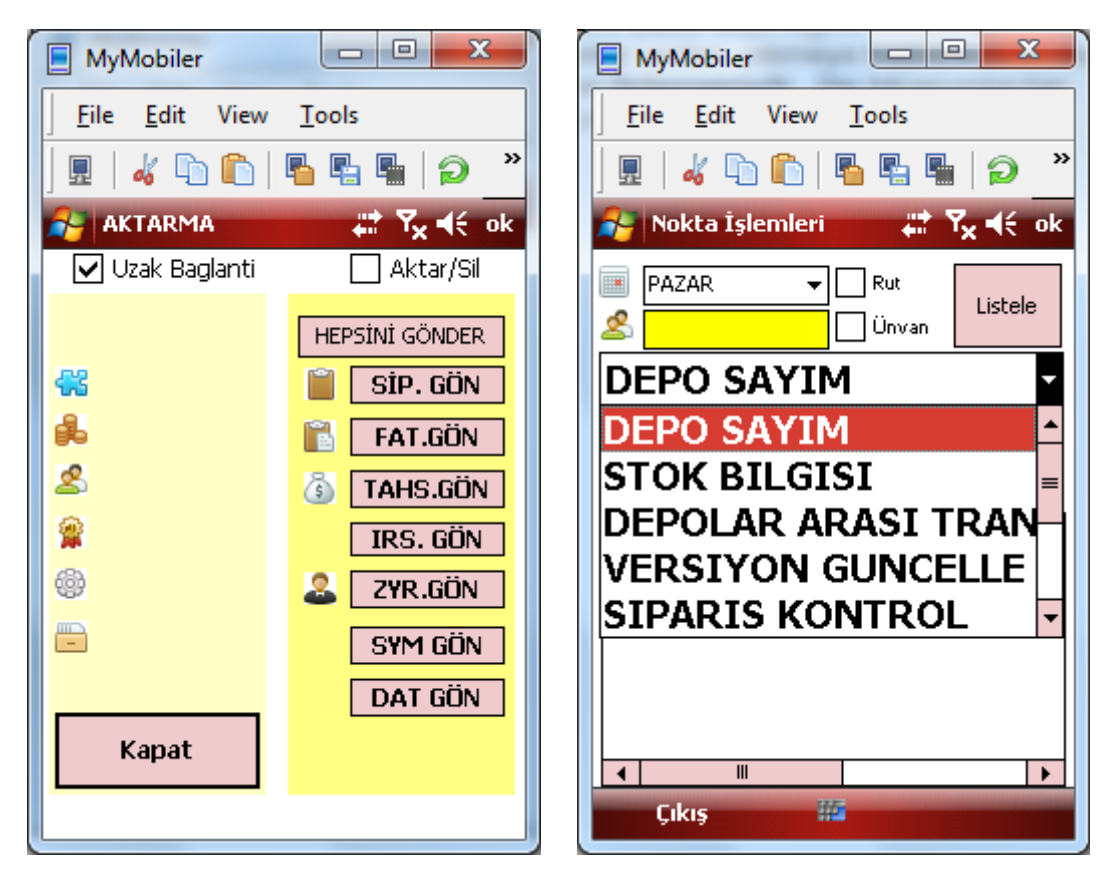

Aktarım bittiğinde Plasiyere tanımlı yetkiler ve Moduller otomatik olarak gelmiştir. Şimdi versiyon guncellemesi yaparak devam edelim. Çünkü internetten indirilen versiyon alt versiyondur. Şimdi guncelleme işlemi yapalım. Verisyon Guncelleme Seçeneğini seçip işleme geç düğmesine basalım.

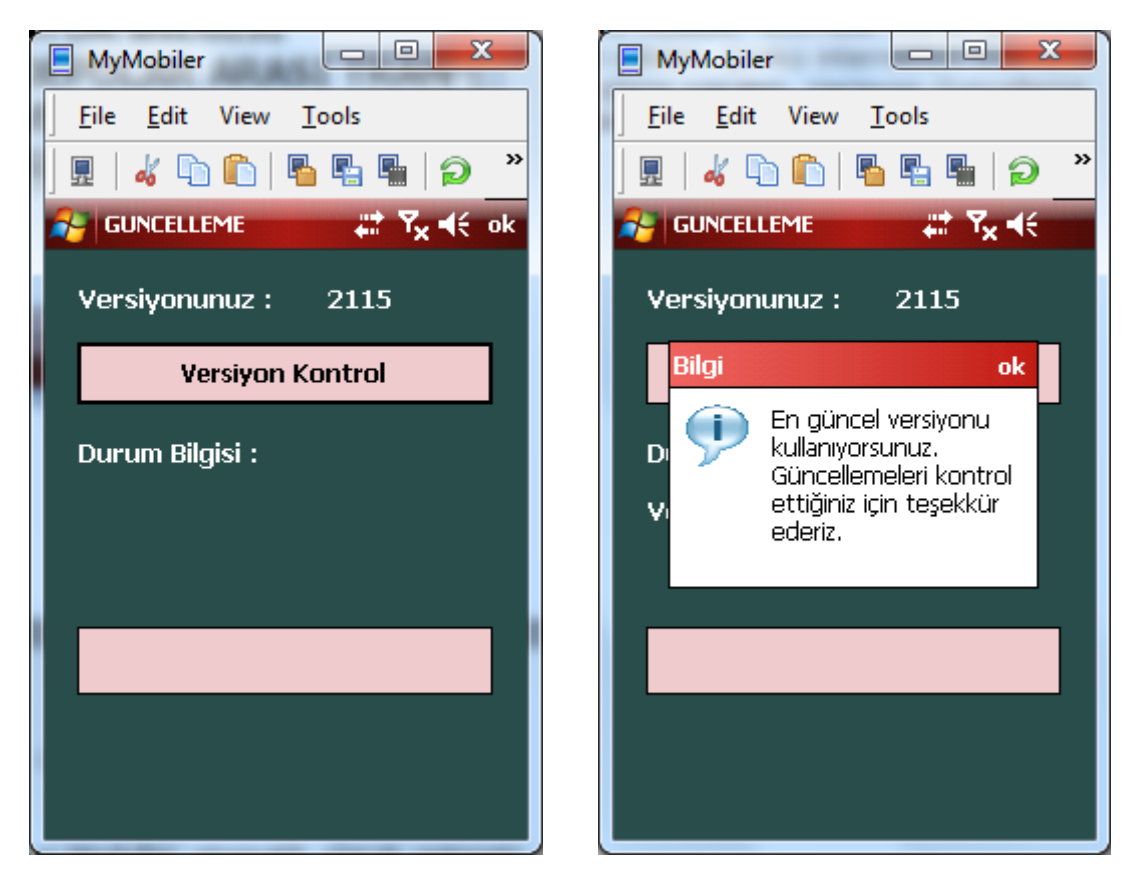

Eğer yeni sürüm mevcut ise siz yeni sürüm mevcut değil ise En Güncel Sürümü kullanıyorsunuz uyarısı verir. Yeni Sürüm Mevcut ise yeni Sürüm mevcut uyarısı verir ve Yeni Sürümü Program Files\MobiltegCE\\_MobiltegCE.exe ismi ile indirir.

Program dan çıkıp Dosya gözatıcısı ile (File Explorer) ile Dosyanın bulunduğu dizine gelip eski exe yi siliyoruz yada yedekliyoruz. (MobiltegCE.exe) . yeni inen dosyanın adını (\_MobiltegCE.exe) MobiltegCE.exe yapıyoruz. Ve programımıza kaldığımız yerden devam ediyoruz. Sürüm Güncelleme işlemi de tamamlanmıştır.

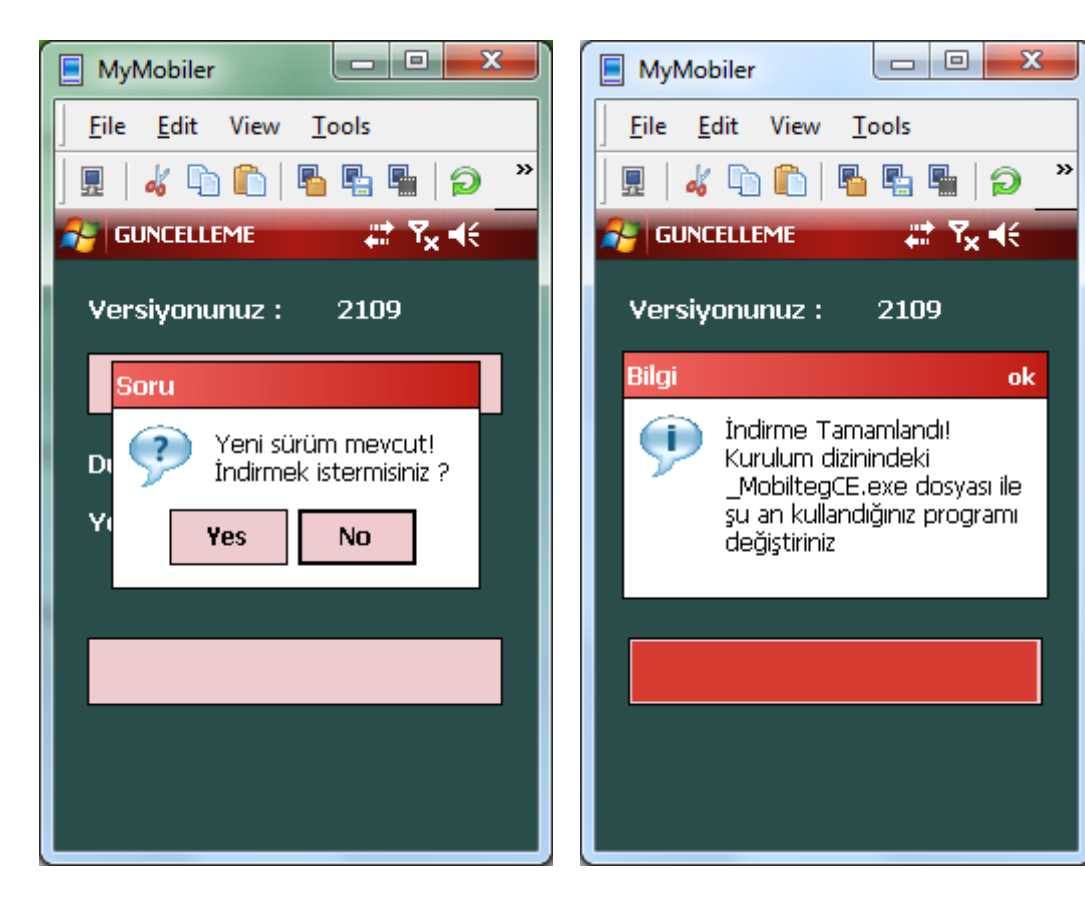

# **5. Barva Mobile Ana Sistem Yönetimi**

# **1- SİSTEME GİRİŞ**

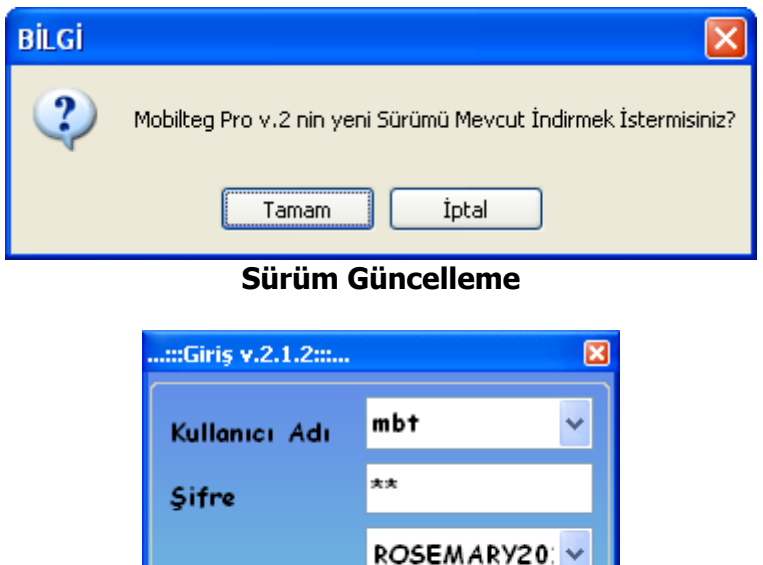

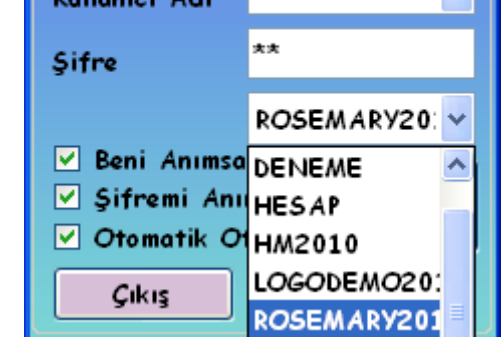

**Mobilteg Pro Sistem Açılış Menüsü**

Uygulama İlk Açılışta İnternet Üzerinden Mobilteg Sitesinden Yeni versiyon olup olmadığını Kontrol eder ve Kullanıcıya Sürümünün yeni versiyonu olduğunun bilgisini verir. Kullanıcı isterse bu sürüm güncellemesini yapar.

Güncellemeden sonra kullanıcı giriş ekranı gelir. Kullanıcı Hangi şirket ile ilgili işlem yapacaksa Şirket seçiminden sonra şifrelerini girer ve sisteme giriş yapar.

# **2- ANA MENÜ SİSTEM YÖNETİMİ EKRANI**

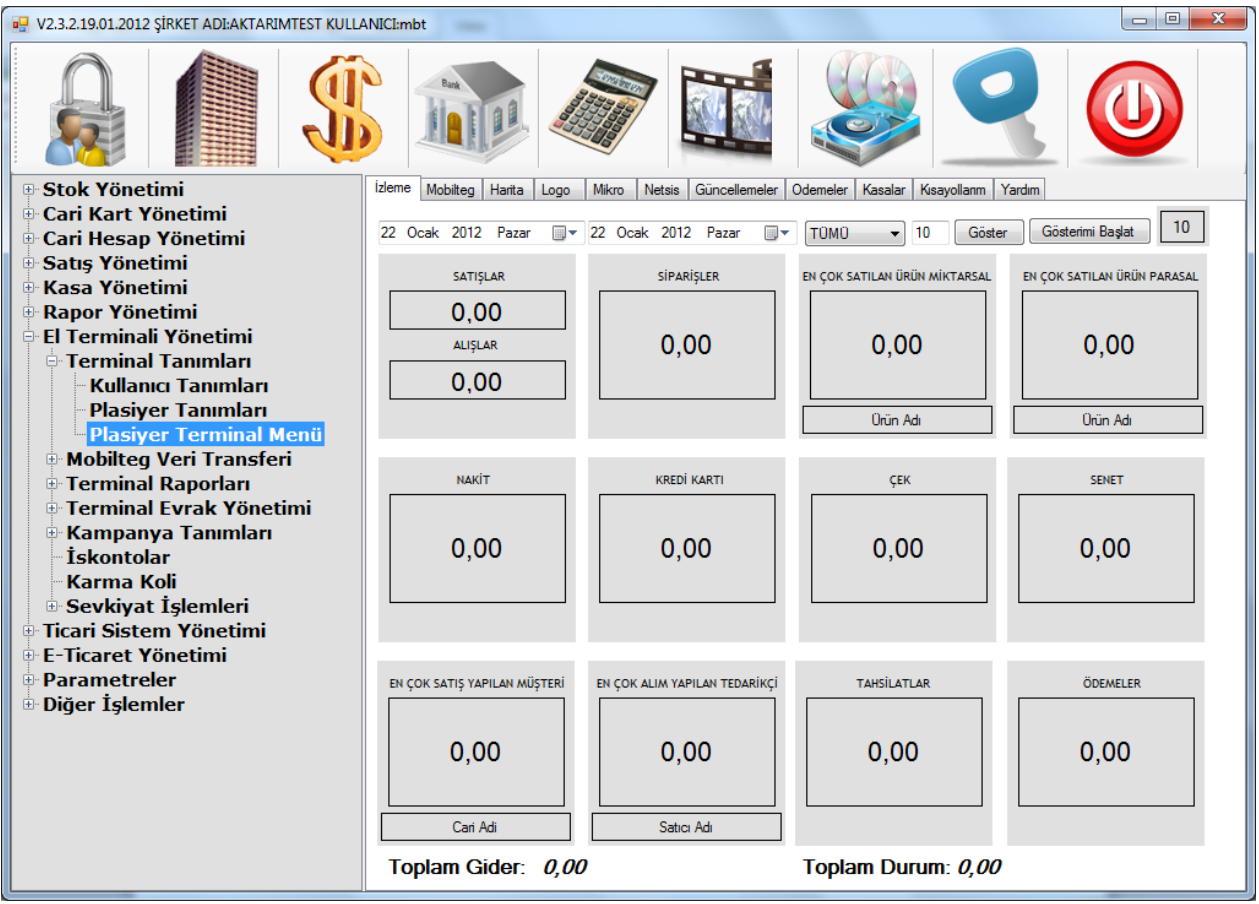

**Sistem Ana Ekranı**

Sistem Kullanıcı adı ve Şifresi Doğrulandıktan Sonra Sistem Yönetimi Ekranı gelir. Soldaki Menüler yardımı ile Tanımlamalar, Evraklar, Raporlar, Parametreler Gibi sistemi takip etmeye yarayan menüler mevcuttur.

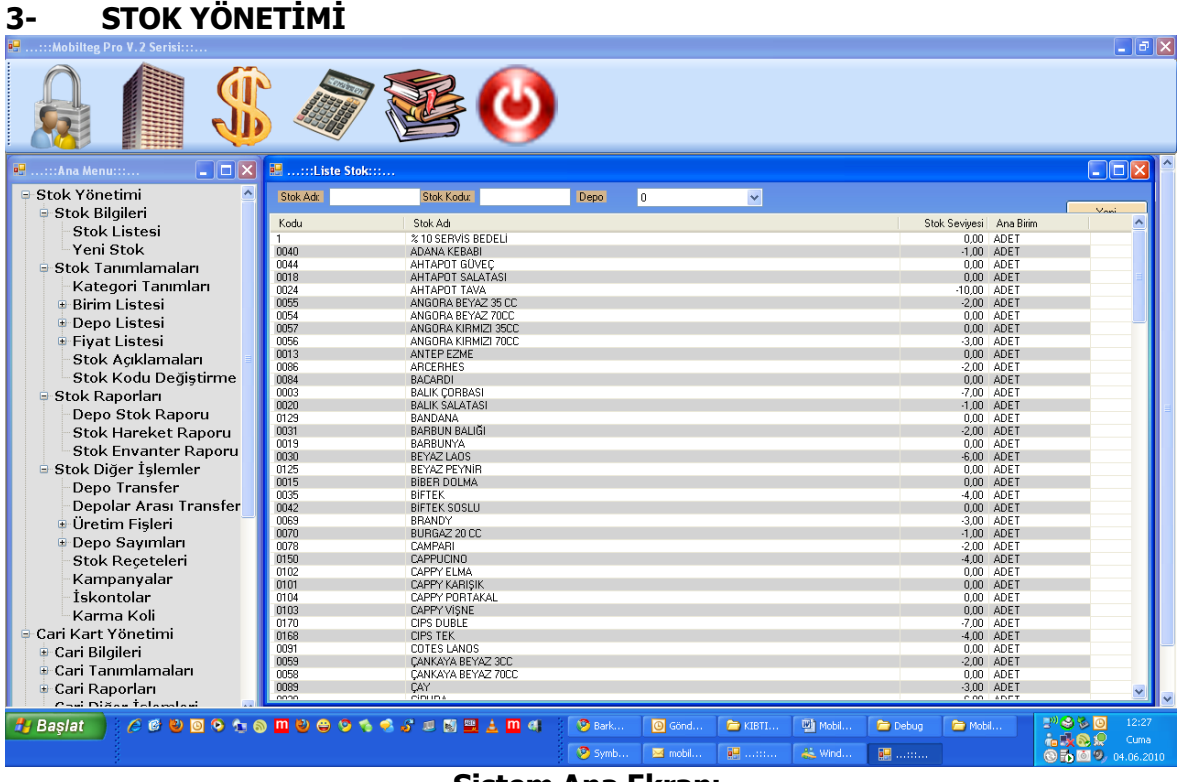

**Sistem Ana Ekranı**

Stok Yönetimi Stok kartı Tanımlamalarının, Birim Tanımlamaları, Barkod Tanımlamaları, Depo Tanımlamaları, Fiyat Listeleri Tanımlamasının Yapıldığı Stok Yönetim Ekranıdır. **a- Stok Listesi**

Stok Listesini alabilir , Depo Stok Durumlarını görebilirsiniz. Sag tıklayarak ekrandan Excele çıktı alabilirsiniz.

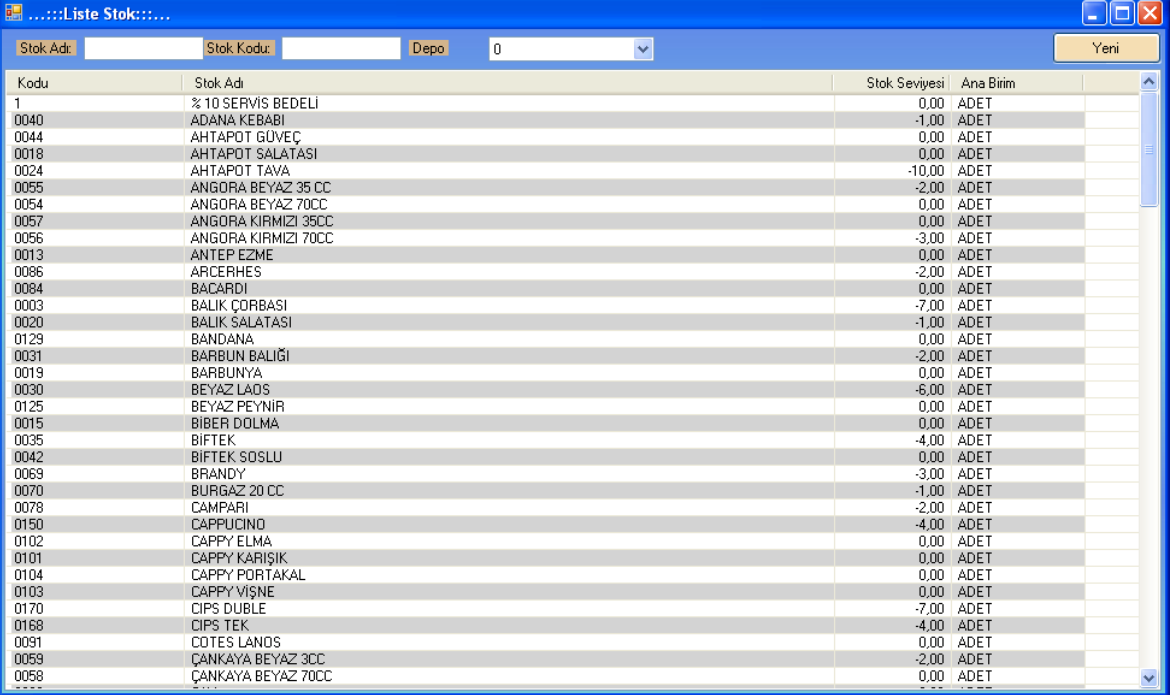

# **b- Yeni Stok**

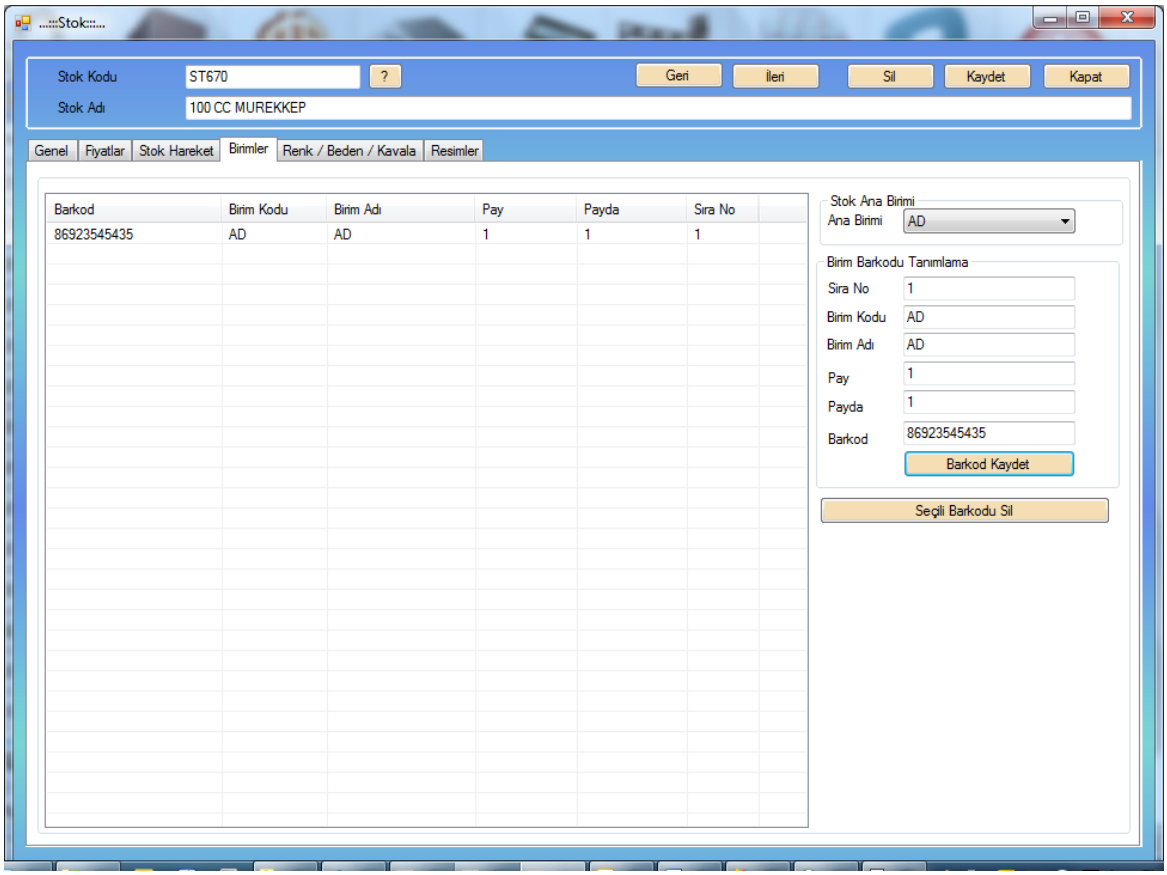

Bu Ekranda Stok kartı açma, güncelleme, Fiyat Değişiklikleri Yapma, Stok Hareketlerini izleyebilme yapılmaktadır.

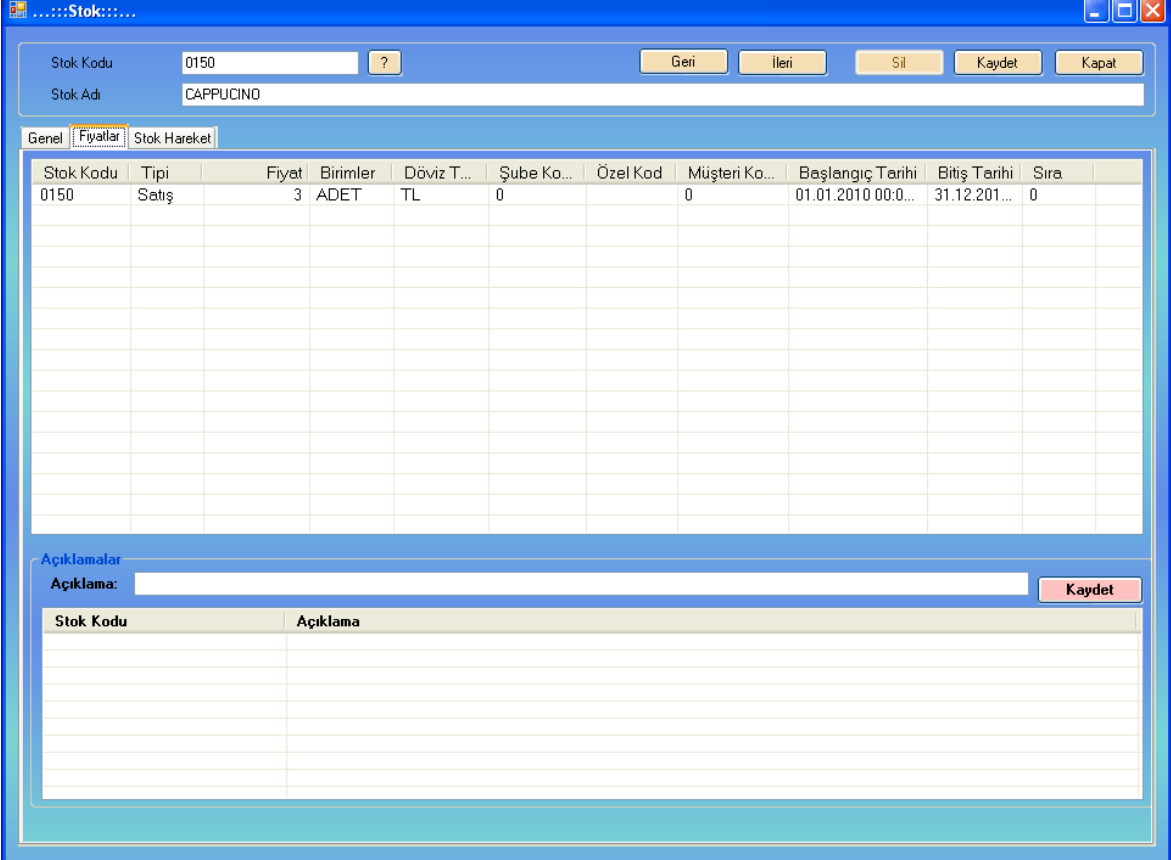

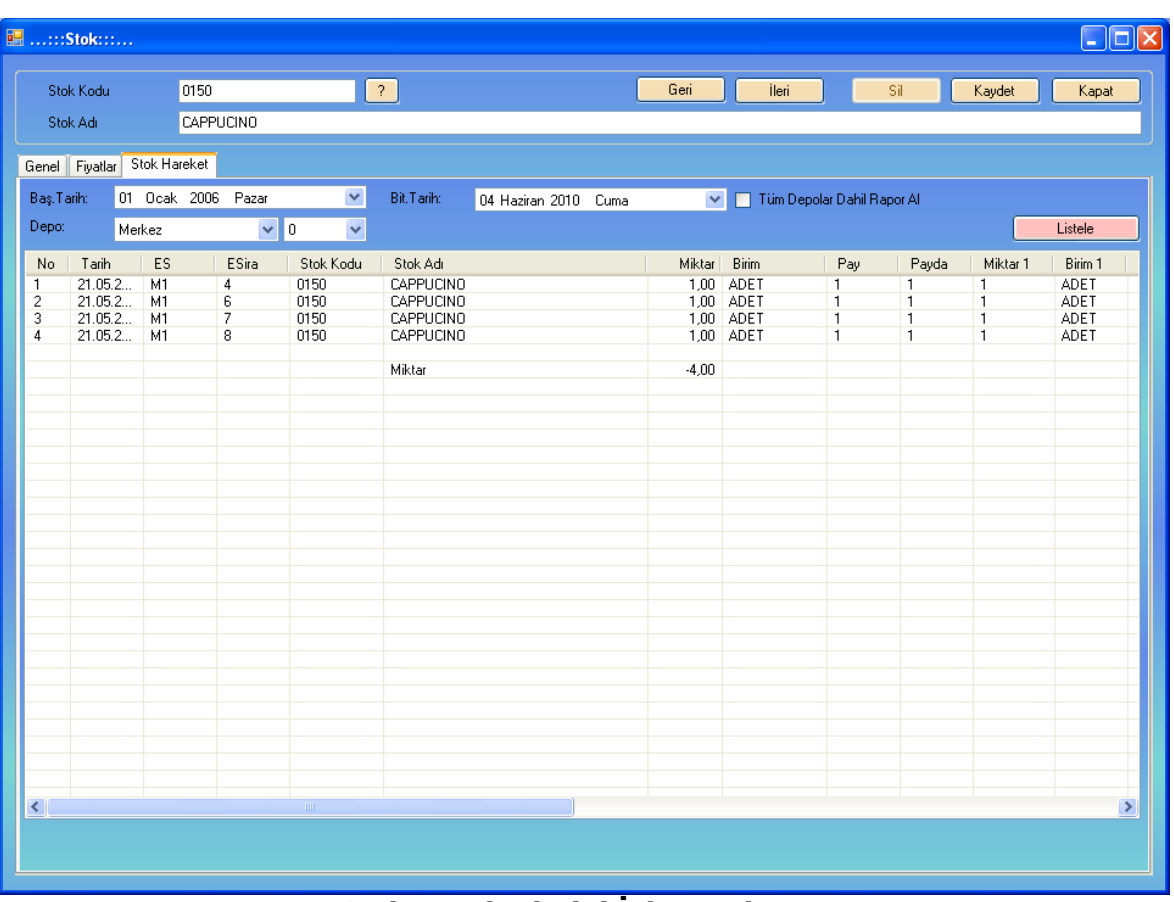

# **Fiyat Tanımlama Ekranı**

### **Stok Hareketlerini İzleme ekranı**

### **c- Kategori Tanımları**

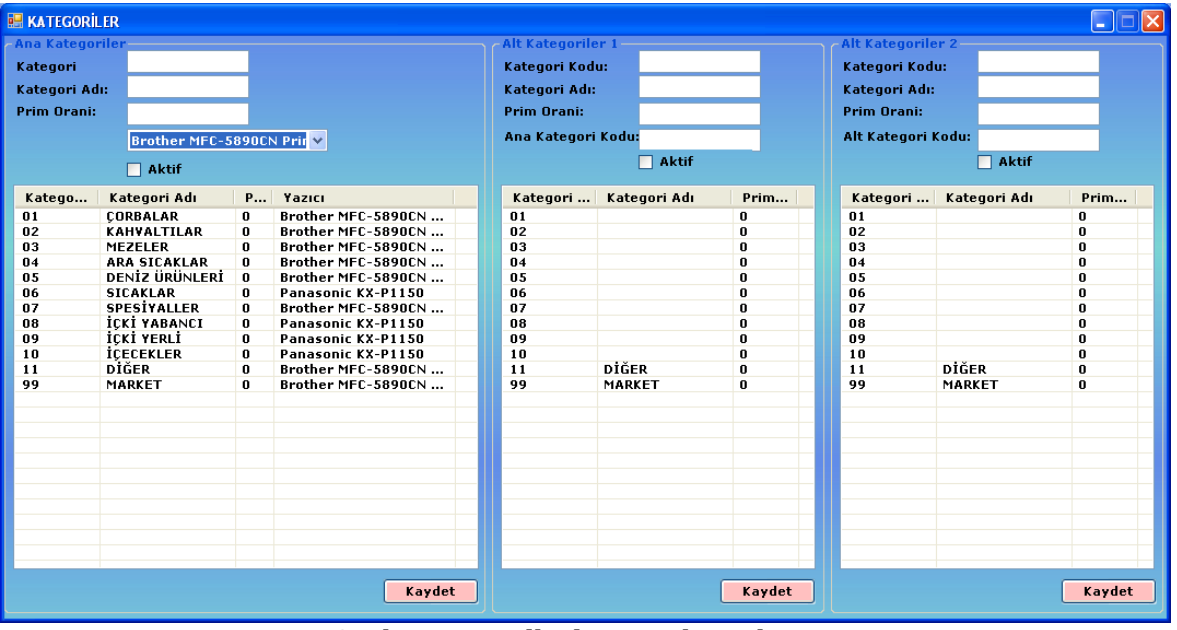

### **Stok Kategorileri Tanımları Ekranı**

Bu ekranda Stoklara ait 3 farklı kategori tanımlama imkanı vardır. Bu Ekran Aynı zamanda Adisyon Kullanan Müşteriler için Ürünün Hangi Yazıcıdan Çıkacağı Tanımlamasının yapıldığı ekrandır.

# **d- Birim Tanımları**

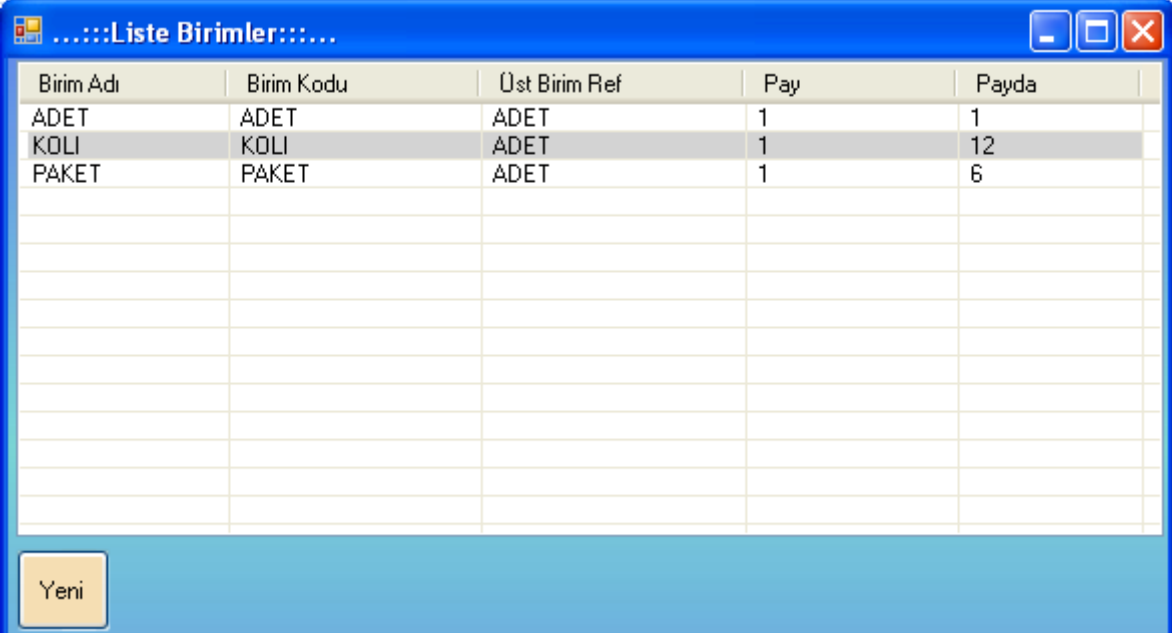

# **Birim Listesi**

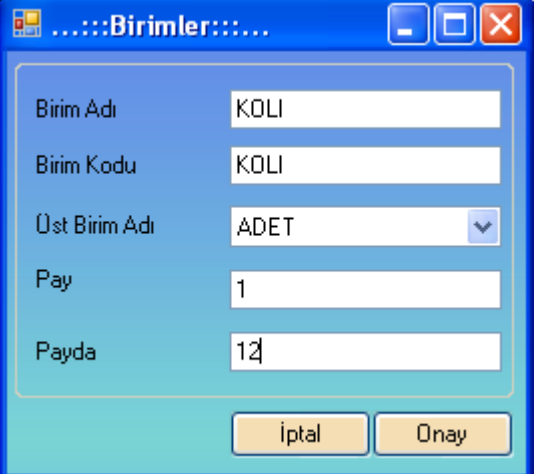

# **Yeni Birim Tanımlama**

# **e- Depo Tanımları**

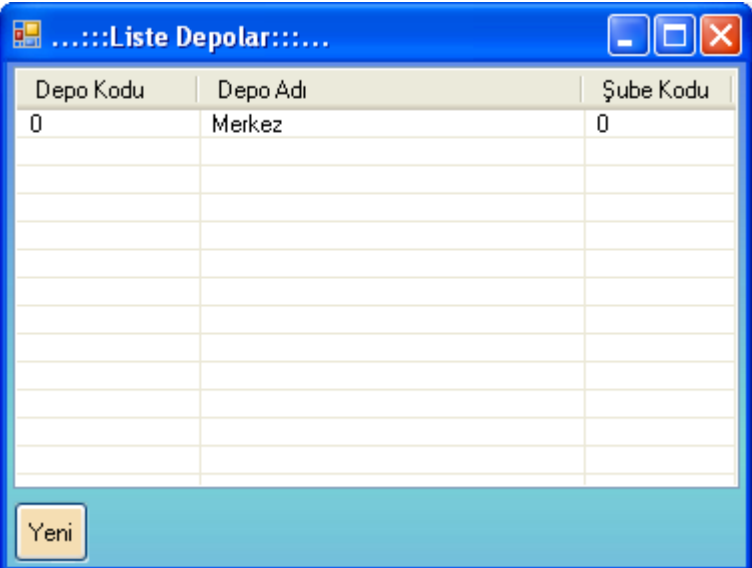

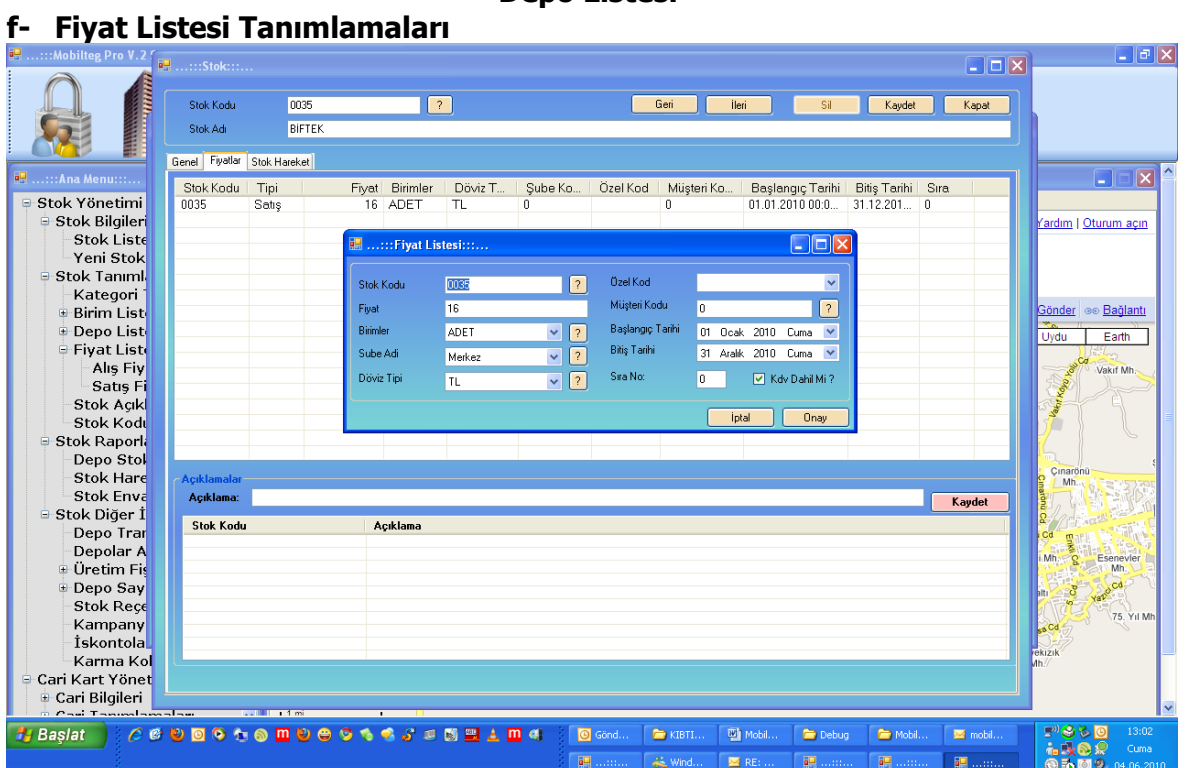

### **Depo Listesi**

### **Stok Fiyat Listesi Tanımlama Ekranı**

Bu Menü Kullanılarak Alış ve Satış Fiyatları Belli Bir tarih aralığında geçerli olacak şekilde ve Ozel Kod Kullanılarak Tanımlanabilir.

# **4- CARİ KART YÖNETİMİ**

# **a- Cari Hesap Listesi**

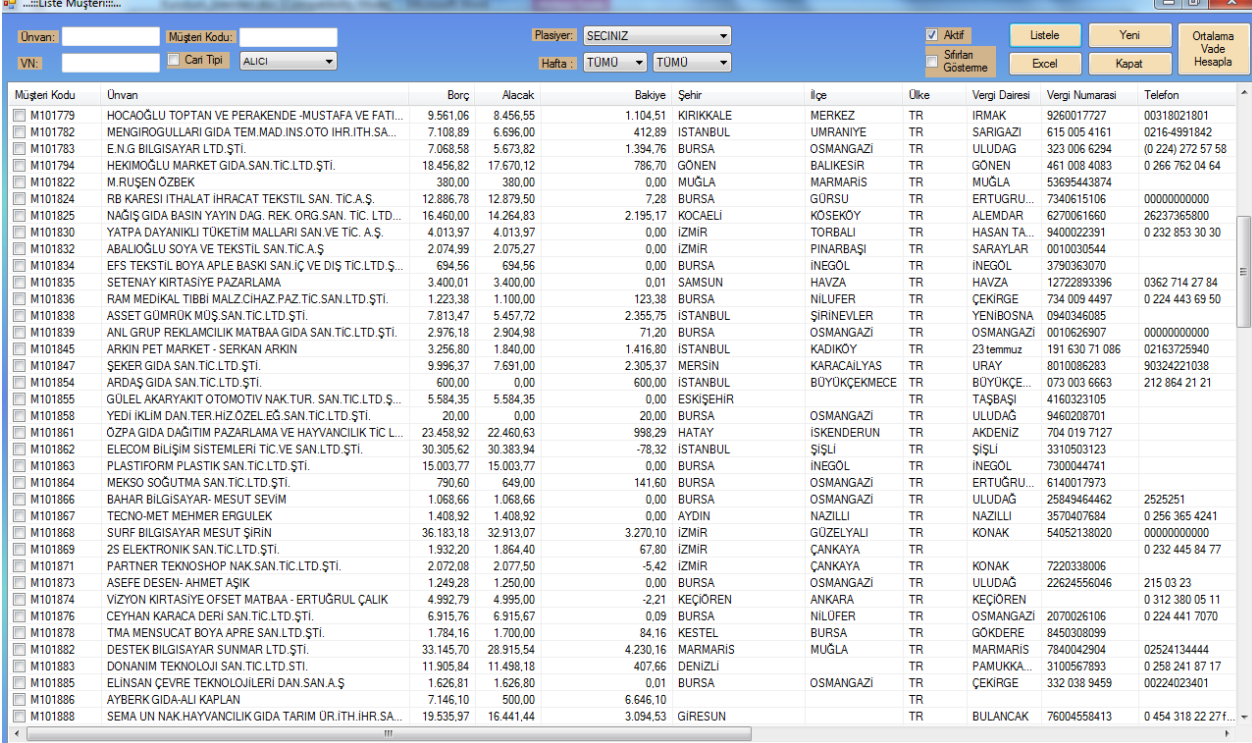

**Cari Hesap Listesi**

Bu Menüde Plasiyer Bazlı yada arama Yaparak Yada Tümü Şeklinde cari Hesaplarınızın Alacak ve Borç Bakiyelerini Gösterecek Şekilde Liste alabilirsiniz.

Bu Listeyi Excel e Çıkartabilirsiniz. Cari Hesap Üzerine Çift Tıklanırsa yada sağ ile tıklanırsa Cari Hesabı İnceleyebilirsiniz.

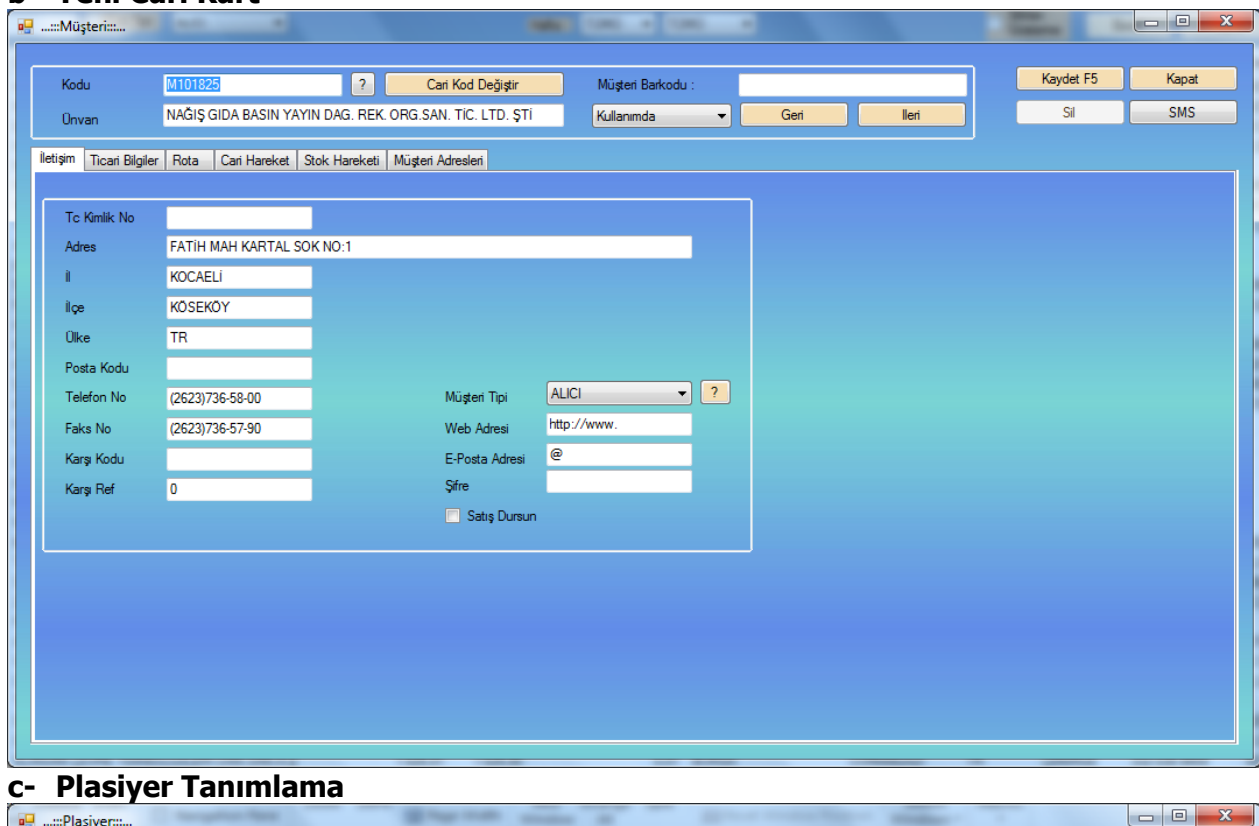

#### **b- Yeni Cari Kart**

#### siyer Yetkilendiri<br>Masiyer Tanımlar .<br>Kasa Tanımları etkiler/ İskonto Sınırları Plasiyer Kodu  $\boxed{?}$ Fiyata Mudahale ikinci Birim  $\overline{\phantom{a}}$  Satir iskonto Müdahale Seri Okuma Plasiver Adj  $\sqrt{2}$ Nakit Kasa Kodu iskt:  $\Box$  Satis İptal Negatif Satış İsk2: Plasiyer Çıkış Depo  $\boxed{?}$ KK. Kasa Kodu  $\boxed{?}$ Sipariş İptal feka. Sonradan Yazdırma Plasiyer İade Depo  $\boxed{?}$ Çek Kasa Kodu  $\overline{?}$ fek4:  $\Box$  Tahsilat İptal Zivaret Barkodu Zorunlu  $\sqrt{2}$ Plasiyer Şifre Senet Kasa Kodu .<br>İsk5: Rotali Calisacak Mi Kampanya Mudal Diğer Kasa Kodu  $\overline{\phantom{a}}$ Yönetici Sifre Evrak Altı İs Deno Terminali Birim Dečistirebilsin  $\sqrt{2}$ İskl:  $\boxed{7}$  Aktif Renk Seçimi isk2:  $\overline{a}$ İsk3:  $\overline{a}$ Terminal Açılışı: ACILIS TAKIBI YOK  $\blacktriangledown$ Senet Ka  $\triangle$ Plasiyer Adı Çıkış Depo İade Depo Sifre Yönetici Şifre Nakit Kasa Kodu Kredi Kartı Kasa Kodu Çek Kasa Kodu Plasiyer Kodu  $\theta$ Genel  $\overline{0}$  $\Omega$  $\mathbf{a}$  $\overline{0}$  $\Omega$  $\Omega$  $\theta$ TERMINAL GARANTI POS  $01$  $00<sup>1</sup>$ 12345 NAKIT TEB CEK  $\mathbf{0}$  $\mathbf{0}$ Ŧ m  $\overline{a}$ *iptal* Kaydet

#### **Plasiyer Tanımlama Ekranı**

Bu Ekranda Plasiyerin Depolari, Kasaları tanımlanır. Bu Sisteme Gore de El Terminalleri Çalışır.

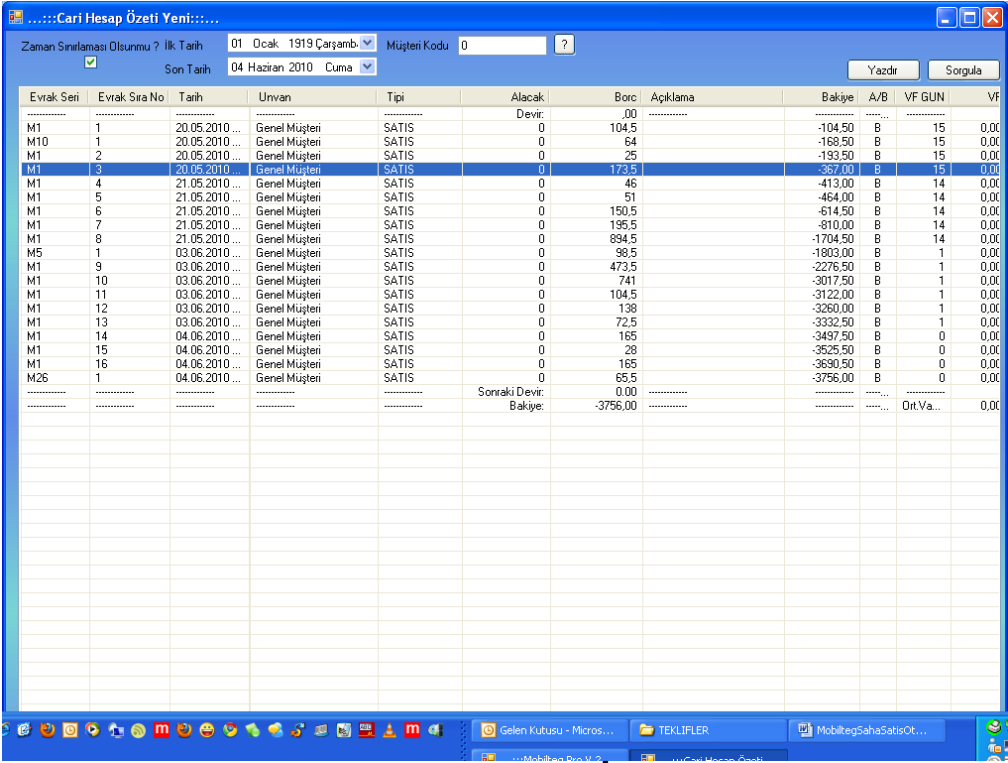

# **d- Cari Hareket İzleme**

#### **Cari Hareketler İzleme Ekranı**

Bu Ekran da Bir Carinin bir tarih aralığında hesap ekstresini alabiliriz. Bu ekrandan da Excele cıktı alınabilir.

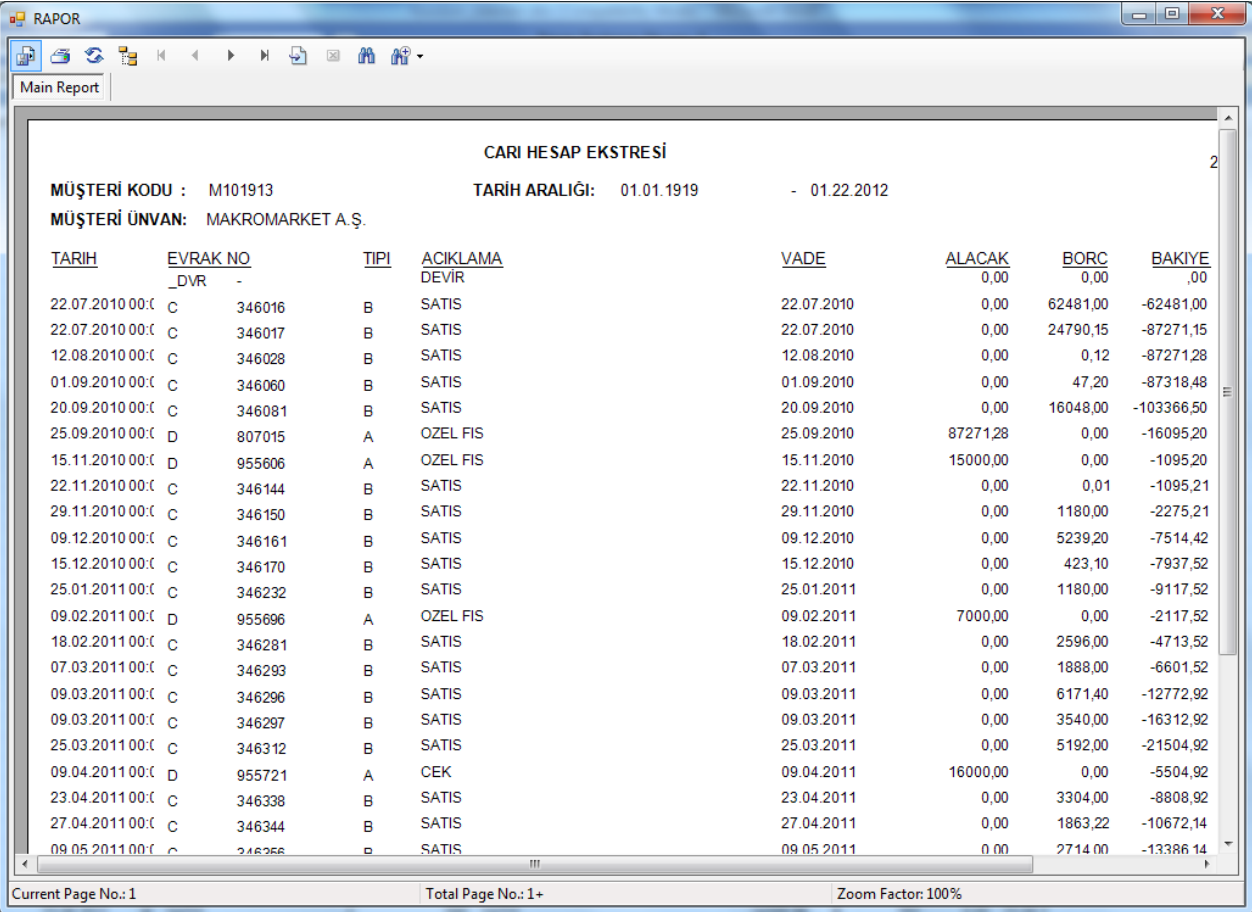

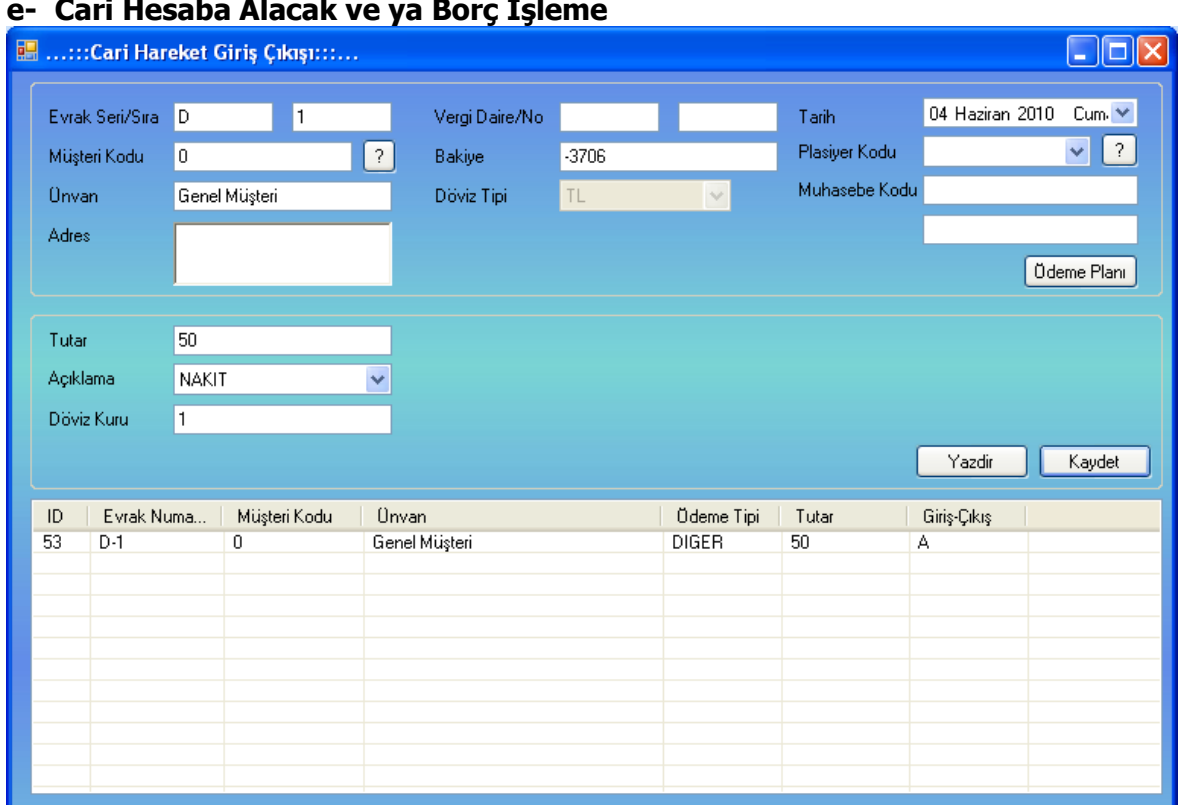

### **e- Cari Hesaba Alacak ve ya Borç İşleme**

# **Cari Hesaba Alacak Boç İşleme Ekranı**

Bu Menüden Carinin Hesabına Alacak Yada Borç Girebilirsiniz. Bu İşlemde Kasa etkilenmez.

# **5- CARİ HESAP YÖNETİMİ**

Bu Menü den 4 deki CARİ KART YÖNETİMİ altında yaptığınız işlemleri yapabilirsiniz.

|                         | Baş.Tar: 04 Haziran 2010 - Cuma           |                                                    |      | Bit.Tar: 04 Haziran 2010 Cuma v Müşteri: |             |                       |                            |                     |      | Listel                         |
|-------------------------|-------------------------------------------|----------------------------------------------------|------|------------------------------------------|-------------|-----------------------|----------------------------|---------------------|------|--------------------------------|
|                         | Evrak  Evrak Si Tarih                     |                                                    | Tipi | Alacak                                   |             | <b>Borc</b> Açıklama  | Bakiye A VF                |                     |      | $VF$ 0d.T                      |
|                         | -------   ---------   ---------   ------- |                                                    |      | Devir:                                   |             | $,00$ -------------   |                            |                     |      |                                |
| M1                      | 14                                        | 04.06.20 SATIS                                     |      | $\bf{o}$                                 | 165         |                       | $-165,00$ B                | $\mathbf{o}$        |      | $0,00$ 04.06                   |
| M1                      | 1.5                                       | 04.06.20 SATIS                                     |      | $\mathbf{o}$                             | 28          |                       | $-193,00$ B                | $\Omega$            |      | $0,00$ 04.06                   |
| M1<br><b>M26</b>        | 16<br>$\mathbf{1}$                        | 04.06.20 SATIS<br>04.06.20 SATIS                   |      | $\bf{o}$<br>$\bf{o}$                     | 165<br>65,5 |                       | $-358,00$ B<br>$-423,50$ B | $\bf{o}$<br>$\bf o$ |      | $0.00$ 04.06<br>$0,00$ $04.06$ |
| D.                      | $\mathbf{1}$                              | 04.06.20 DIGER                                     |      | 50                                       |             | 0 NAKIT               | $-373,50$ A                | 0.                  |      | $0,00$ 29.05                   |
| ----------              |                                           |                                                    |      | Sonraki D                                |             | $0.00$ -------------- | -------------   -----      |                     |      |                                |
| -------- <sub>---</sub> | 1 ---------- <sub>---</sub>               | --------- <sub>---</sub>   -------- <sub>---</sub> |      | <b>Bakiye:</b>                           |             | 0.00 -------------    | --------- --               | Ort                 | 0,00 |                                |
|                         |                                           |                                                    |      |                                          |             |                       |                            |                     |      |                                |
|                         |                                           |                                                    |      |                                          |             |                       |                            |                     |      |                                |
|                         |                                           |                                                    |      |                                          |             |                       |                            |                     |      |                                |
|                         |                                           |                                                    |      |                                          |             |                       |                            |                     |      |                                |
|                         |                                           |                                                    |      |                                          |             |                       |                            |                     |      |                                |
|                         |                                           |                                                    |      |                                          |             |                       |                            |                     |      |                                |
|                         |                                           |                                                    |      |                                          |             |                       |                            |                     |      |                                |
|                         |                                           |                                                    |      |                                          |             |                       |                            |                     |      |                                |
|                         |                                           |                                                    |      |                                          |             |                       |                            |                     |      |                                |
|                         |                                           |                                                    |      |                                          |             |                       |                            |                     |      |                                |
|                         |                                           |                                                    |      |                                          |             |                       |                            |                     |      |                                |
|                         |                                           |                                                    |      |                                          |             |                       |                            |                     |      |                                |
|                         |                                           |                                                    |      |                                          |             |                       |                            |                     |      |                                |
|                         |                                           |                                                    |      |                                          |             |                       |                            |                     |      |                                |

**Cari Hesap Fiş Listesi**

# **6- SATIŞ YÖNETİMİ**

#### **a- Fatura Listesi**

Bu menü de Sistemden yada Terminallerden kesilen faturaların listesini görürsünüz. Bu Listelerde alış ve satışı ayrı ayrı belli bir tarih aralığında raporlayabilirsiniz. Bu Listeden faturaya çift tıklayarak içine giriş yapabilir düzenleme yapabilirsiniz.

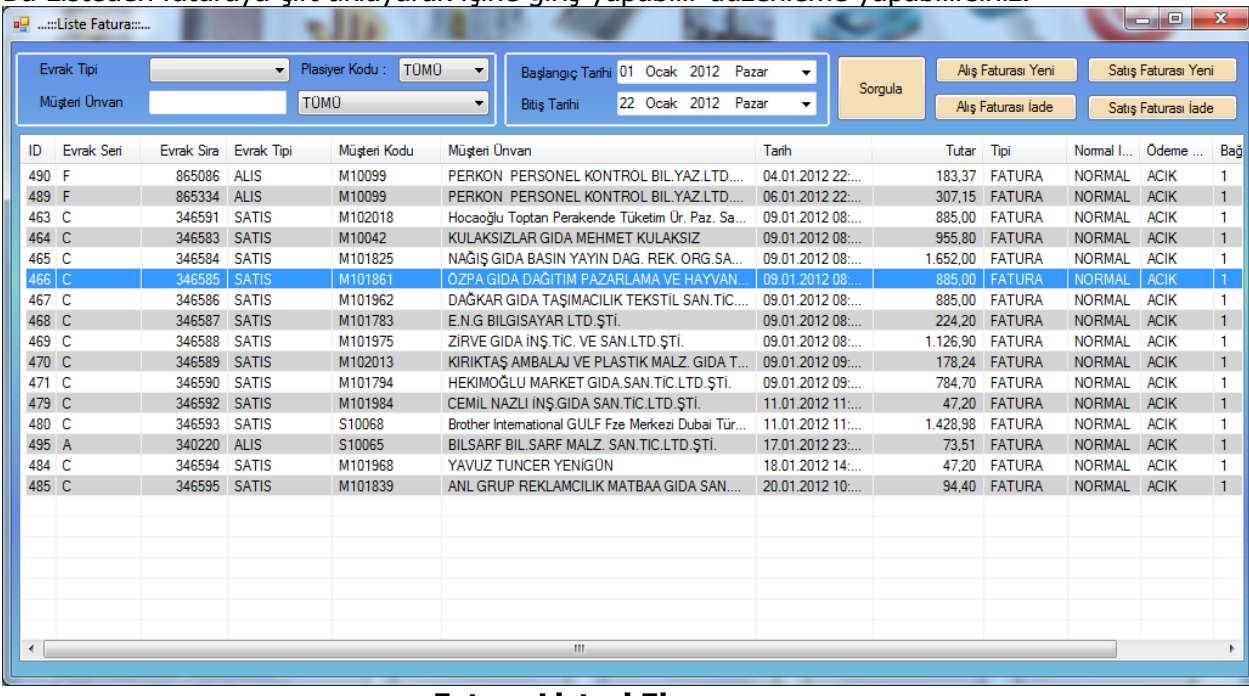

#### **Fatura Listesi Ekranı**

### **b- Yeni Fatura Alış ve Satış**

Bu Menüden Alış ve satış Faturası kesebilirsiniz. Bu Ekranda Barkod okuyucu kullanabilirsiniz. İsterseniz İrsaliyeyi Fatura ya çevirebilirsiniz.

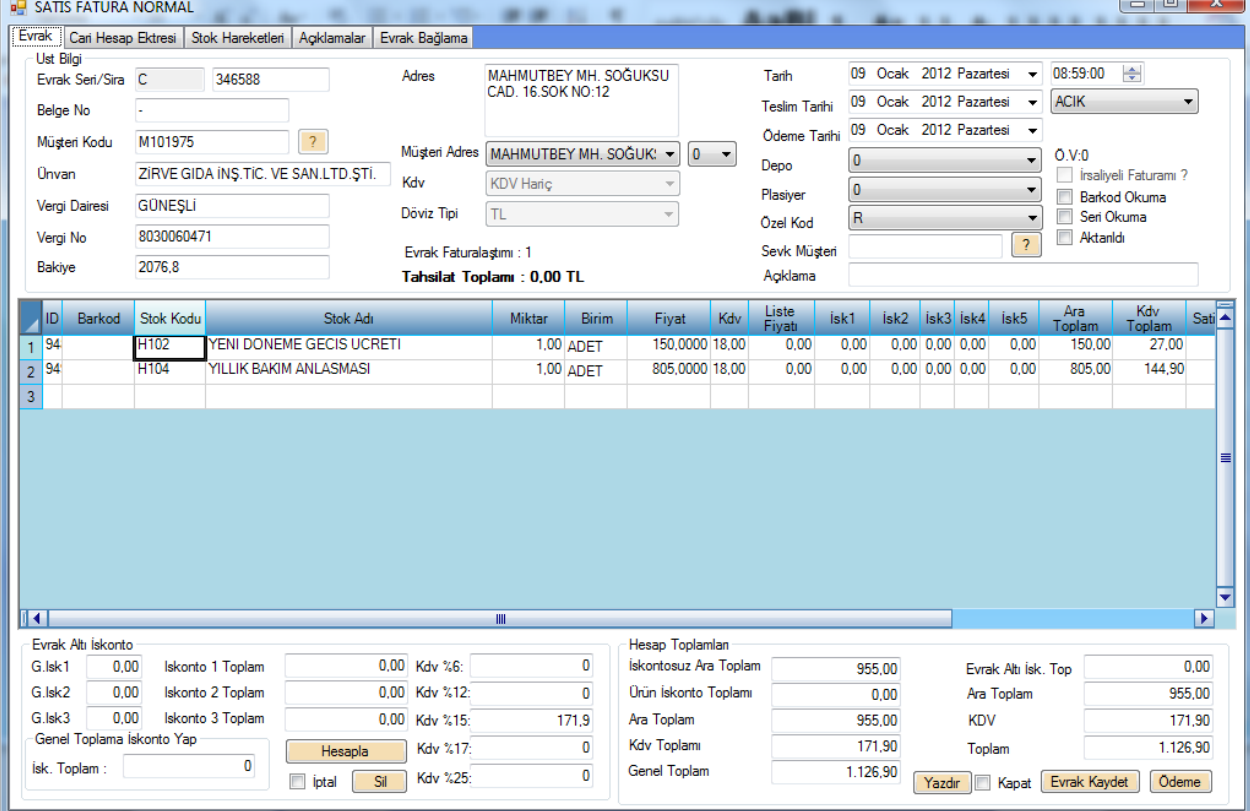

### **c- Sipariş Listesi**

# **Alış yada Satış Faturası Giriş Ekranı**

Bu menü de Sistemden yada Terminallerden kesilen Siparişlerin listesini görürsünüz. Bu Listelerde alış ve satışı ayrı ayrı belli bir tarih aralığında raporlayabilirsiniz. Bu Listeden siparişe çift tıklayarak içine giriş yapabilir düzenleme yapabilirsiniz.

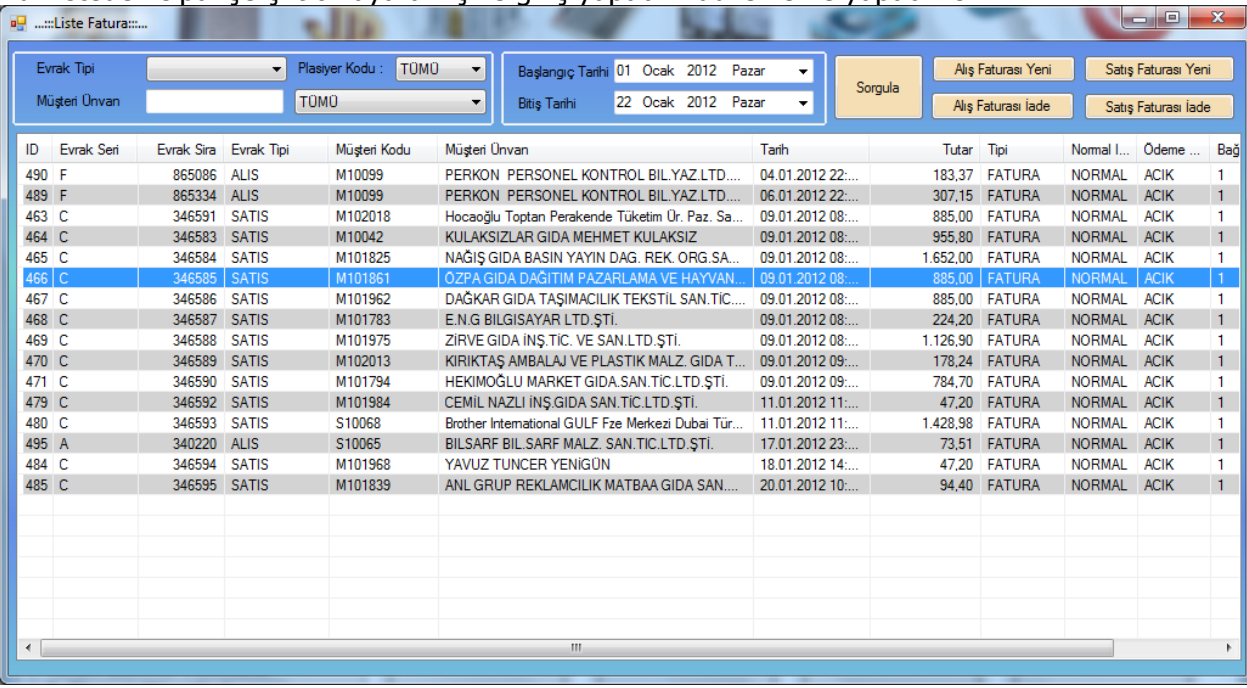

#### **Sipariş Listesi Ekranı**

### **d- Yeni Sipariş Alış ve Satış**

Bu Menüden Alış ve satış Siparişi kesebilirsiniz. Bu Ekranda Barkod okuyucu kullanabilirsiniz. İsterseniz Siparişi İrsaliye ye çevirebilirsiniz.

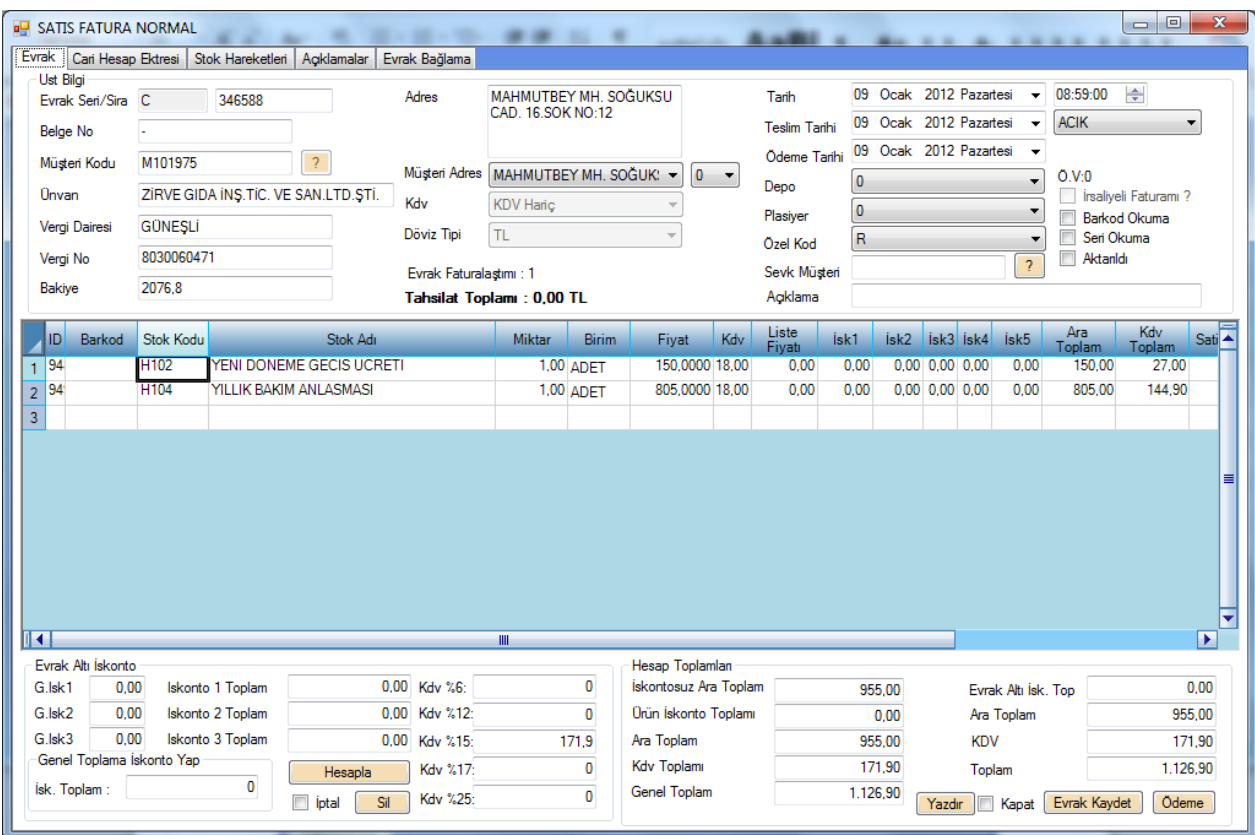

**Satış yada Alış Siparişi giriş ekranı**

### **e- İrsaliye Listesi**

Bu menü de Sistemden yada Terminallerden kesilen İrsaliyelerin listesini görürsünüz. Bu Listelerde alış ve satışı ayrı ayrı belli bir tarih aralığında raporlayabilirsiniz. Bu Listeden İrsaliye ye çift tıklayarak içine giriş yapabilir düzenleme yapabilirsiniz.

### **İrsaliye Listesi Ekranı**

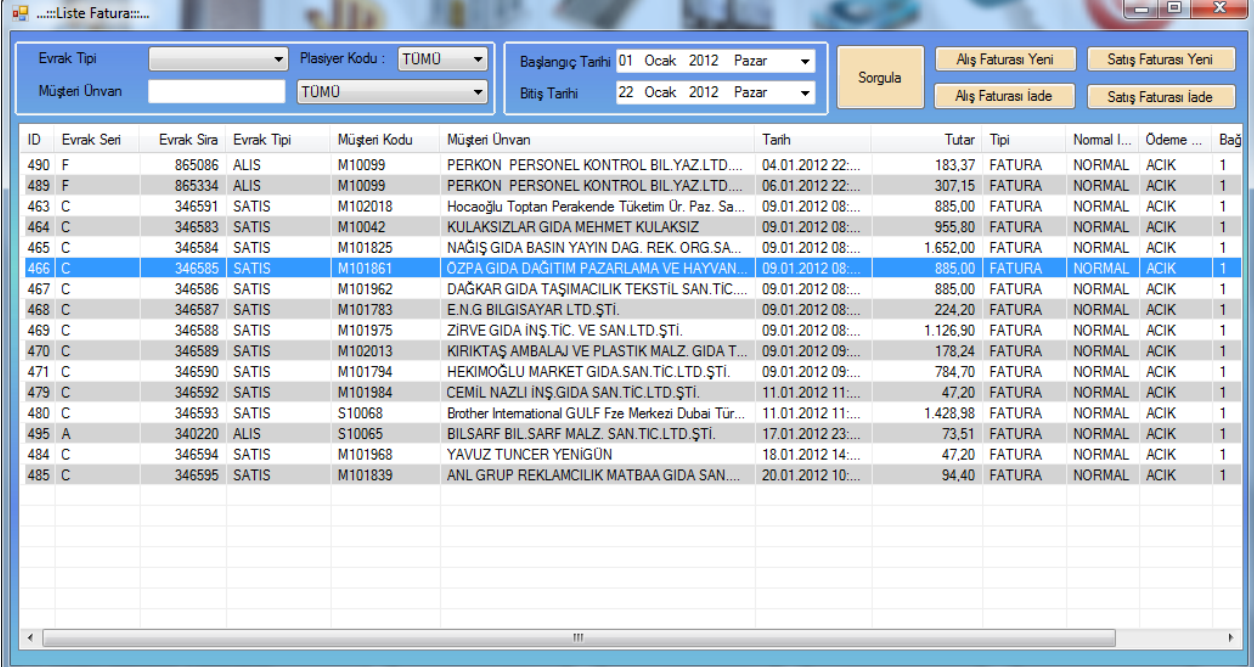

### **f- Yeni Irsaliye Alış ve Satış**

Bu Menüden Alış ve satış İrsaliyesi kesebilirsiniz. Bu Ekranda Barkod okuyucu kullanabilirsiniz. İsterseniz Teklif Sipariş e çevirebilirsiniz.

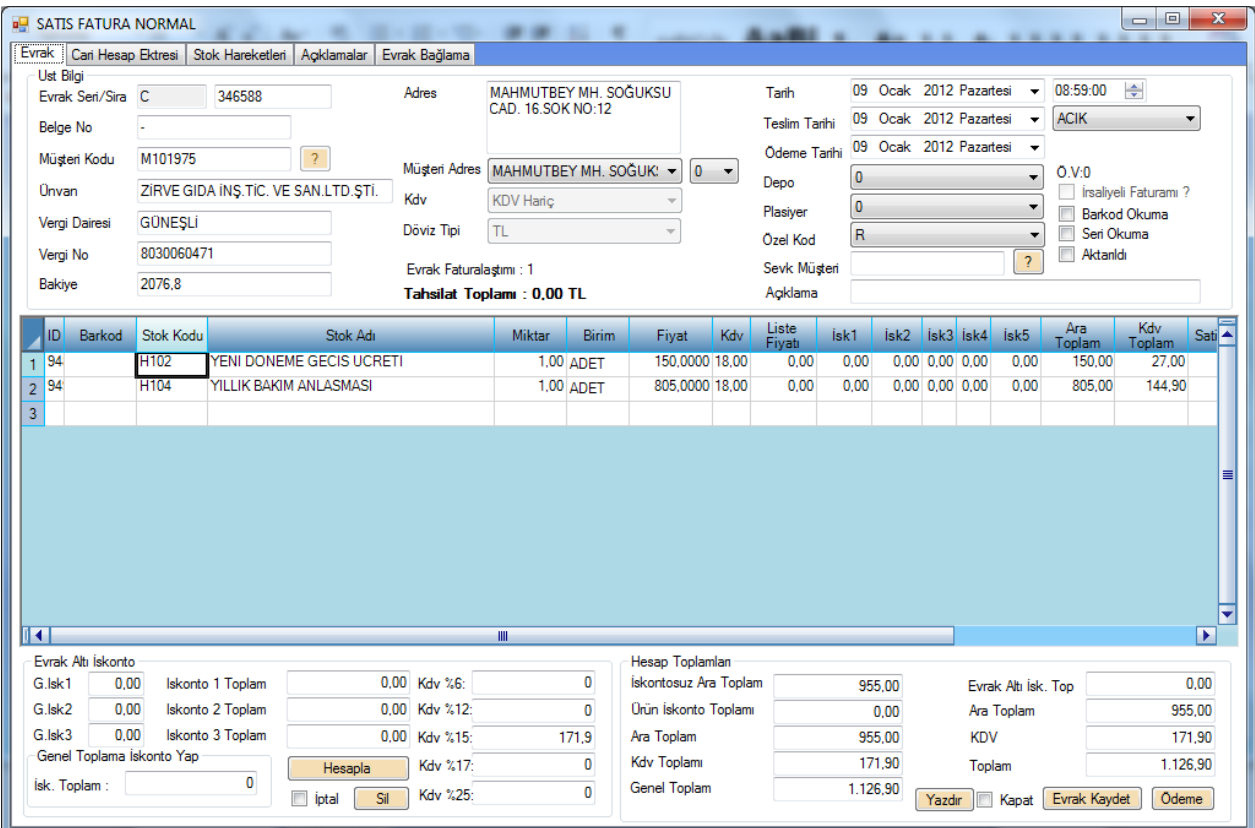

### **İrsaliye Giriş Ekranı**

### **g- Teklif Listesi**

Bu menü de Sistemden girişi yapılan Tekliflerin listesini görürsünüz. Bu Listelerde alış ve satışı ayrı ayrı belli bir tarih aralığında raporlayabilirsiniz.

Bu Listeden Teklife çift tıklayarak içine giriş yapabilir düzenleme yapabilirsiniz.

|                             | all :::Liste Fatura::: |                                                              |              |              |                                                                  |  |                 |                    |                     |               | $-10$               | $\mathbf{x}$ |
|-----------------------------|------------------------|--------------------------------------------------------------|--------------|--------------|------------------------------------------------------------------|--|-----------------|--------------------|---------------------|---------------|---------------------|--------------|
| Evrak Tipi<br>Müsteri Ünvan |                        | Plasiyer Kodu:<br>T <sub>0</sub> M <sub>0</sub><br>۰<br>T0MO |              |              | Başlangıç Tarihi 01 Ocak 2012 Pazar<br>$\blacktriangledown$<br>۰ |  |                 | Alış Faturası Yeni | Satış Faturası Yeni |               |                     |              |
|                             |                        |                                                              |              |              | 22 Ocak 2012 Pazar<br><b>Bitis Tarihi</b><br>۰                   |  | ۰               | Sorgula            | Alış Faturası İade  |               | Satış Faturası İade |              |
| ID                          | Evrak Seri             | Evrak Sira Evrak Tipi                                        |              | Müsteri Kodu | Müsteri Ünvan                                                    |  | Tarih           | Tutar Tipi         |                     | Normal I      | Odeme               | Bağ          |
|                             | 490 F                  | 865086 ALIS                                                  |              | M10099       | PERKON PERSONEL KONTROL BIL YAZ LTD                              |  | 04.01.2012.22:  |                    | 183.37 FATURA       | <b>NORMAL</b> | <b>ACIK</b>         | 1.           |
|                             | 489 F                  | 865334                                                       | <b>ALIS</b>  | M10099       | PERKON PERSONEL KONTROL BIL.YAZ.LTD                              |  | 06.01.2012 22:  |                    | 307.15 FATURA       | <b>NORMAL</b> | <b>ACIK</b>         | 1            |
|                             | 463 C                  | 346591                                                       | <b>SATIS</b> | M102018      | Hocaoğlu Toptan Perakende Tüketim Ür. Paz. Sa                    |  | 09.01.2012 08:  |                    | 885,00 FATURA       | <b>NORMAL</b> | <b>ACIK</b>         |              |
|                             | 464 C                  | 346583                                                       | SATIS        | M10042       | KULAKSIZLAR GIDA MEHMET KULAKSIZ                                 |  | 09.01.2012 08:  |                    | 955.80 FATURA       | <b>NORMAL</b> | <b>ACIK</b>         | $\mathbf{1}$ |
|                             | 465 C                  | 346584                                                       | SATIS        | M101825      | NAĞIŞ GIDA BASIN YAYIN DAG. REK. ORG.SA                          |  | 09.01.2012 08:  |                    | 1.652.00 FATURA     | <b>NORMAL</b> | <b>ACIK</b>         |              |
|                             | 466 C                  | 346585                                                       | <b>SATIS</b> | M101861      | ÖZPA GIDA DAĞITIM PAZARLAMA VE HAYVAN.                           |  | 09.01.2012 08:. |                    | 885,00 FATURA       | <b>NORMAL</b> | <b>ACIK</b>         | $\mathbf{1}$ |
|                             | 467 C                  | 346586                                                       | SATIS        | M101962      | DAĞKAR GIDA TASIMACILIK TEKSTİL SAN.TİC                          |  | 09.01.2012 08:  |                    | 885.00 FATURA       | <b>NORMAL</b> | <b>ACIK</b>         | 1.           |
|                             | 468 C                  | 346587 SATIS                                                 |              | M101783      | E.N.G BILGISAYAR LTD.STI.                                        |  | 09.01.2012 08:  |                    | 224.20 FATURA       | <b>NORMAL</b> | <b>ACIK</b>         | 1            |
|                             | 469 C                  | 346588                                                       | SATIS        | M101975      | ZIRVE GIDA INS.TIC. VE SAN.LTD.STI.                              |  | 09.01.2012 08:  |                    | 1.126,90 FATURA     | <b>NORMAL</b> | <b>ACIK</b>         |              |
|                             | 470 C                  | 346589                                                       | <b>SATIS</b> | M102013      | KIRIKTAS AMBALAJ VE PLASTIK MALZ. GIDA T                         |  | 09.01.2012 09:  |                    | 178.24 FATURA       | <b>NORMAL</b> | <b>ACIK</b>         |              |
|                             | 471 C                  | 346590                                                       | SATIS        | M101794      | HEKIMOĞLU MARKET GIDA.SAN.TİC.LTD.ŞTİ.                           |  | 09.01.2012 09:  |                    | 784.70 FATURA       | <b>NORMAL</b> | <b>ACIK</b>         | 1            |
|                             | 479 C                  | 346592                                                       | <b>SATIS</b> | M101984      | CEMIL NAZLI INS.GIDA SAN.TIC.LTD.STI.                            |  | 11.01.2012 11:  |                    | 47.20 FATURA        | <b>NORMAL</b> | <b>ACIK</b>         | 1            |
|                             | 480 C                  | 346593                                                       | <b>SATIS</b> | S10068       | Brother International GULF Fze Merkezi Dubai Tür                 |  | 11.01.2012 11:  |                    | 1.428,98 FATURA     | <b>NORMAL</b> | <b>ACIK</b>         |              |
|                             | 495 A                  | 340220 ALIS                                                  |              | S10065       | BILSARF BIL.SARF MALZ. SAN.TIC.LTD.STI.                          |  | 17.01.2012 23:  |                    | 73.51 FATURA        | <b>NORMAL</b> | <b>ACIK</b>         | $\mathbf{1}$ |
|                             | 484 C                  | 346594                                                       | SATIS        | M101968      | YAVUZ TUNCER YENIGÜN                                             |  | 18.01.2012 14:  |                    | 47.20 FATURA        | <b>NORMAL</b> | <b>ACIK</b>         |              |
|                             | 485 C                  | 346595                                                       | SATIS        | M101839      | ANL GRUP REKLAMCILIK MATBAA GIDA SAN                             |  | 20.01.2012 10:  |                    | 94,40 FATURA        | <b>NORMAL</b> | <b>ACIK</b>         |              |
|                             |                        |                                                              |              |              |                                                                  |  |                 |                    |                     |               |                     |              |
|                             |                        |                                                              |              |              |                                                                  |  |                 |                    |                     |               |                     |              |
|                             |                        |                                                              |              |              |                                                                  |  |                 |                    |                     |               |                     |              |
|                             |                        |                                                              |              |              |                                                                  |  |                 |                    |                     |               |                     |              |
|                             |                        |                                                              |              |              |                                                                  |  |                 |                    |                     |               |                     |              |
|                             |                        |                                                              |              |              |                                                                  |  |                 |                    |                     |               |                     |              |
|                             |                        |                                                              |              |              |                                                                  |  |                 |                    |                     |               |                     |              |
| $\leftarrow$                |                        |                                                              |              |              | m.                                                               |  |                 |                    |                     |               |                     |              |

**Teklif Listeleme ekranı**

### **h- Yeni Teklif Alış ve Satış**

Bu Menüden Alış ve satış teklifi kesebilirsiniz. Bu Ekranda Barkod okuyucu kullanabilirsiniz.

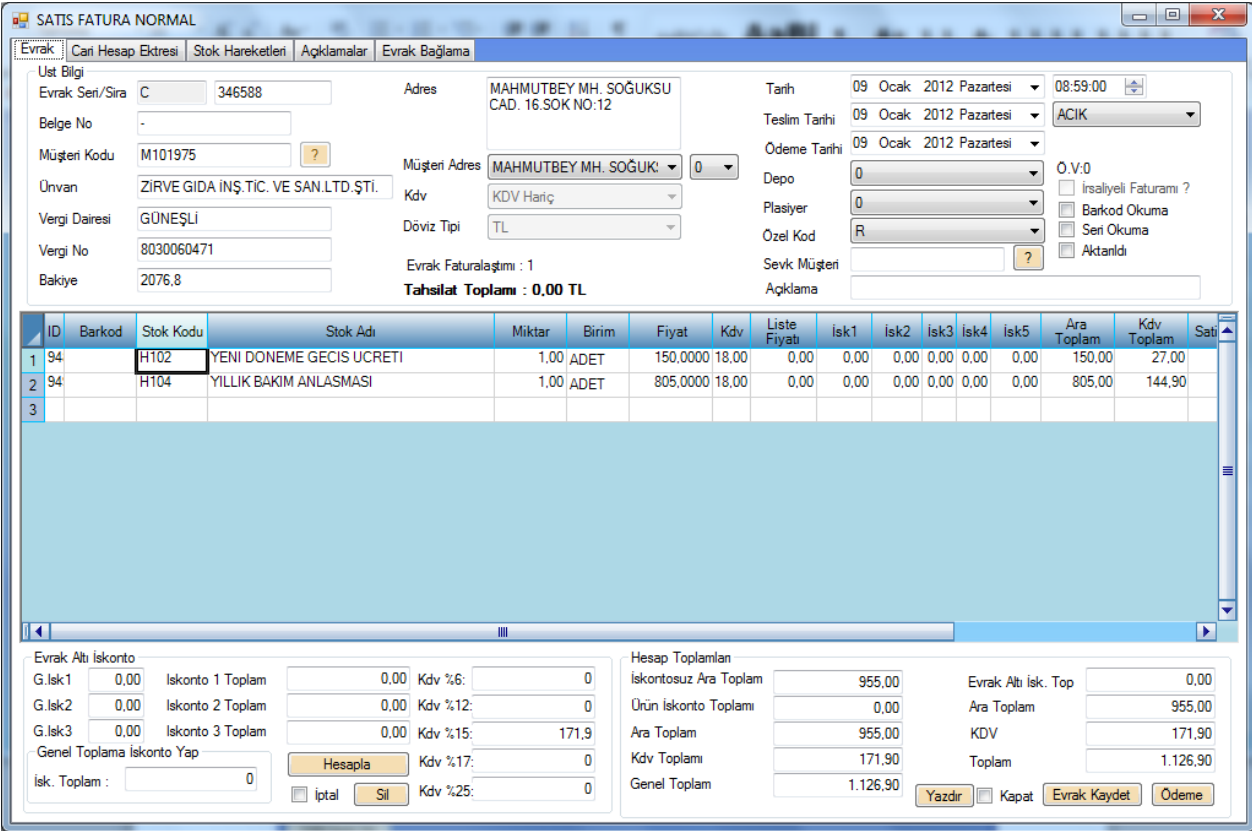

**Teklif Giriş Ekranı**

### **i- Perakende Satış Fişleri**

Bu Menüde Perakende olarak kesilen fişleri listelersiniz.

### **j- Perakende Satış İşlemi**

Bu menüde perakende satış İşlemi Yaparsınız. Bu menü fatura ile aynıdır sadece kdv dahil satış olarak gerçekleşir.

# **7- KASA YÖNETİMİ**

### **a- Kasa Listesi**

Bu menüde sistemde tanımla kasaları ve bakiyeleri görürsünüz.

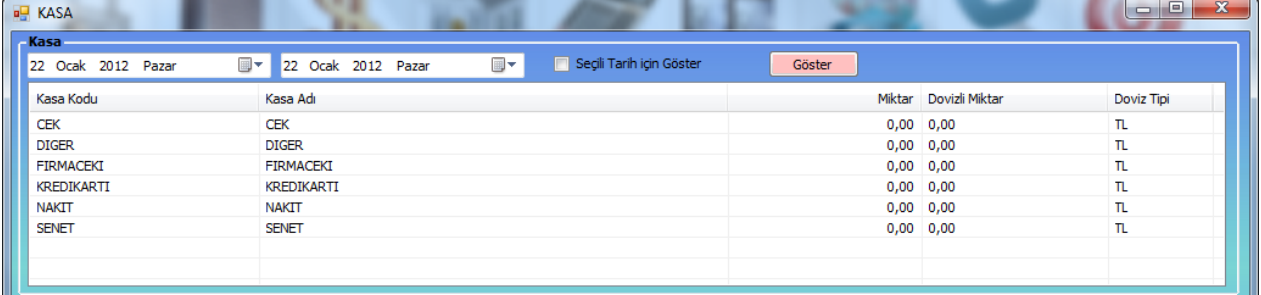

### **Kasa Listeleri ve Bakiye Durumları Ekranı**

### **b- Kasa Tanımlamaları**

Bu Menüde Sistemde Kullanılacak Kasalar Tanımlanır. Nakit , Çek, senet, Kredi Kartı olarak ödeme tipi de girilerek tanımlanır.

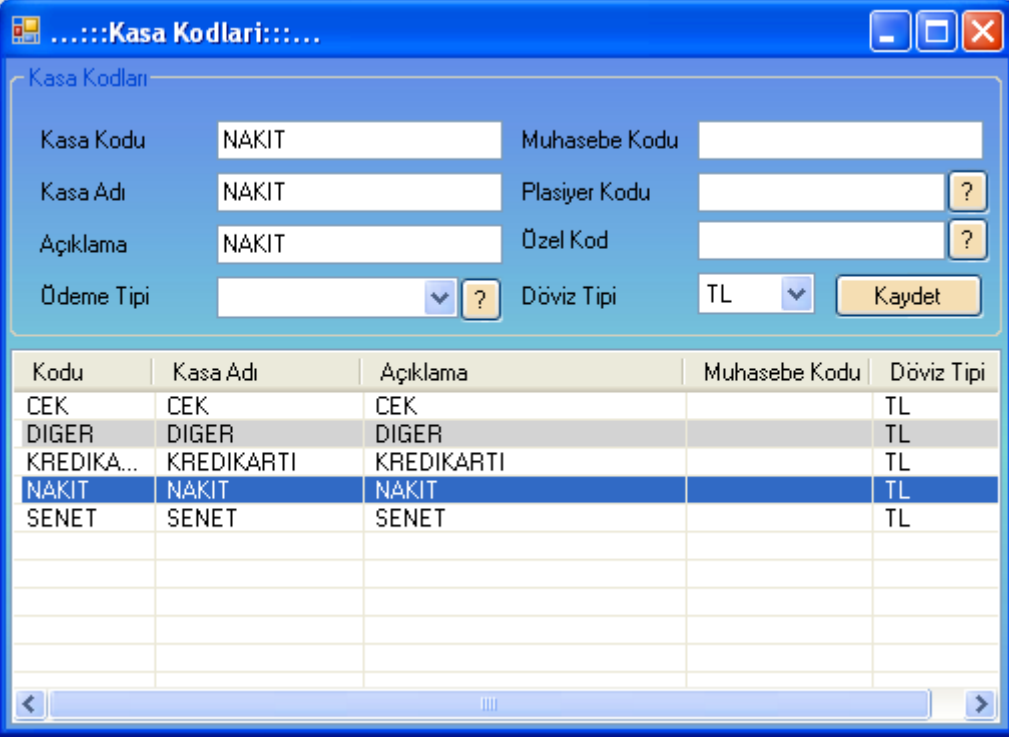

### **Kasa tanımlama Ekranı**

# **c- Kasa Giriş Çıkış Fişi Çek / Senet / Nakit / Kredi Kartı**

Bu menüden İlgili kasa ya bir cariden alınan yada bir cariye verilen Nakit, Çek, senet, Kredi Kartı Ödemesi gibi ödeme türleri kasa ya işlenebilir.

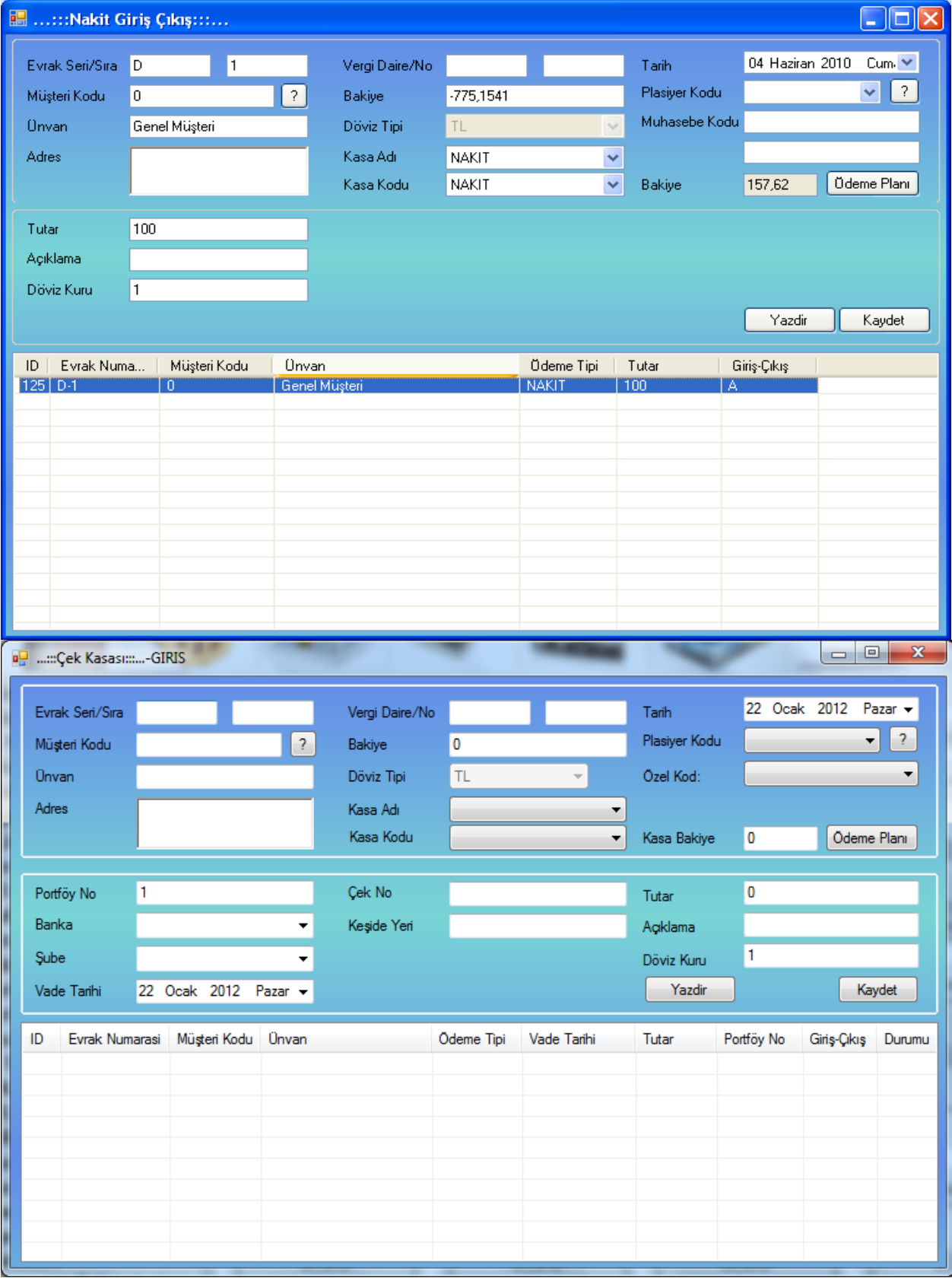

### **d- Kasa Virman Fişleri**

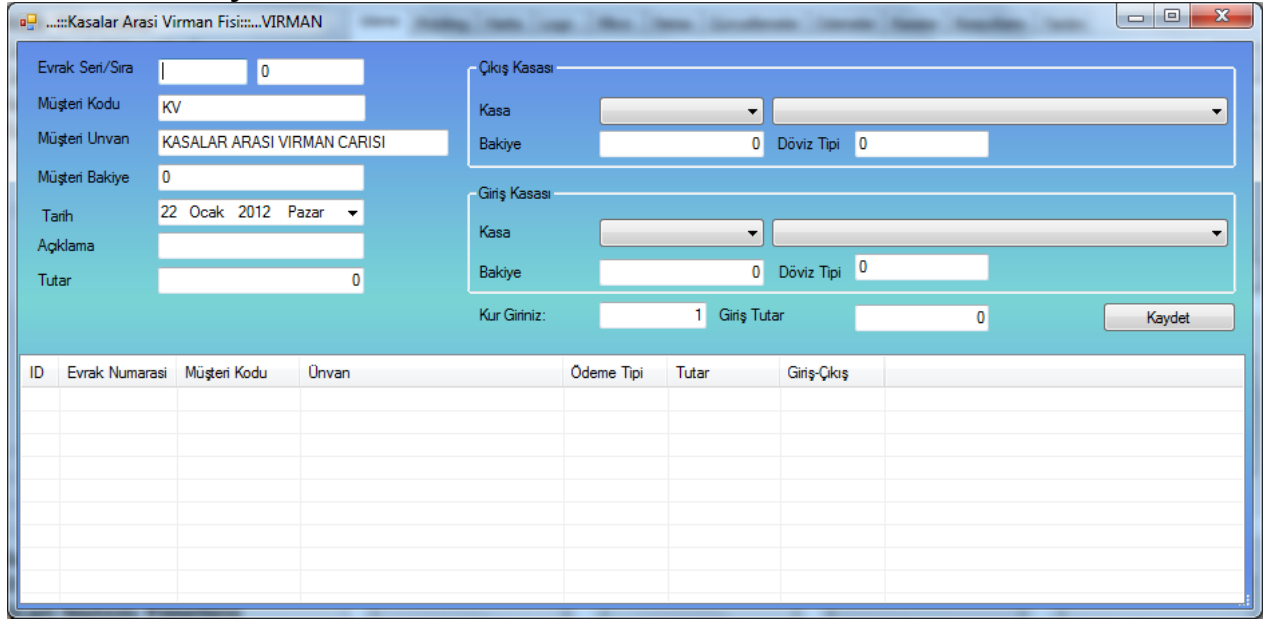

**SCHOOL** 

**e-**Bu menü den bir kasadan diğer bir kasaya virman işlemi yapılır.

## **8- RAPOR YÖNETİMİ**

# **a- Cari Hesap Özeti**

Bu meünden Bir carinin hesap ekstresini bu menüden alabilirsiniz.

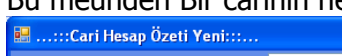

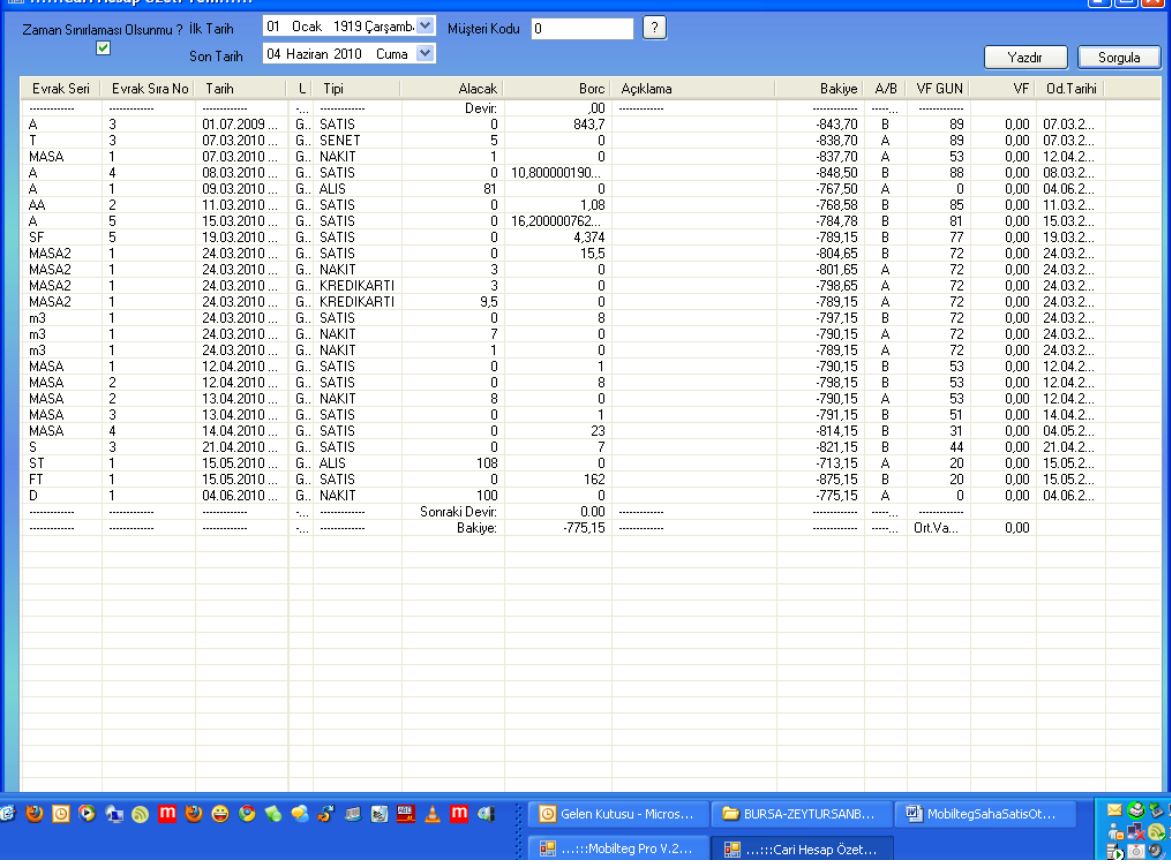

# **b- Depo Stok Raporu**

Bu menüden Seçilen deponun yada tüm depoları birleştirerek stok raporu alabilirsiniz.

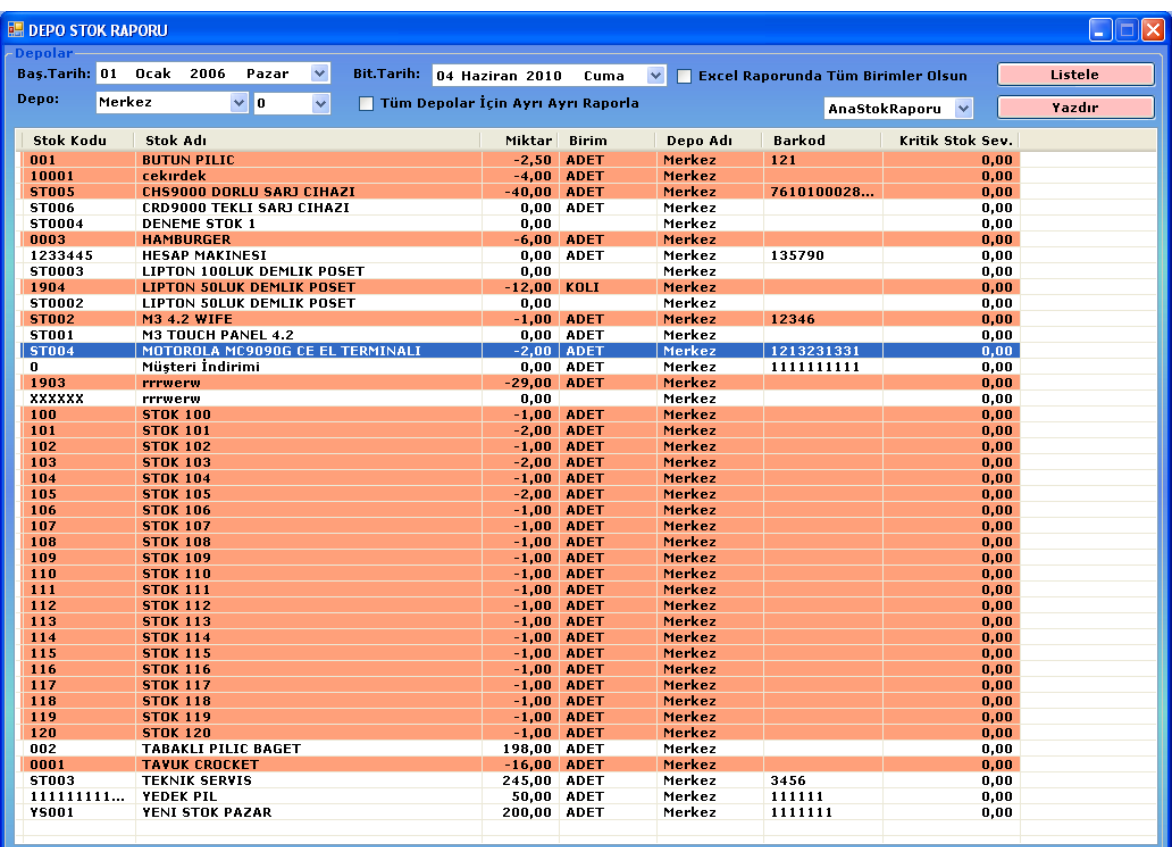

# **c- Satış Raporu**

Bu menüden Plasiyer, Depo, Cari, Tarih, Kategori gibi kriterler girilerek yapılan satışları analiz edebilirsiniz.

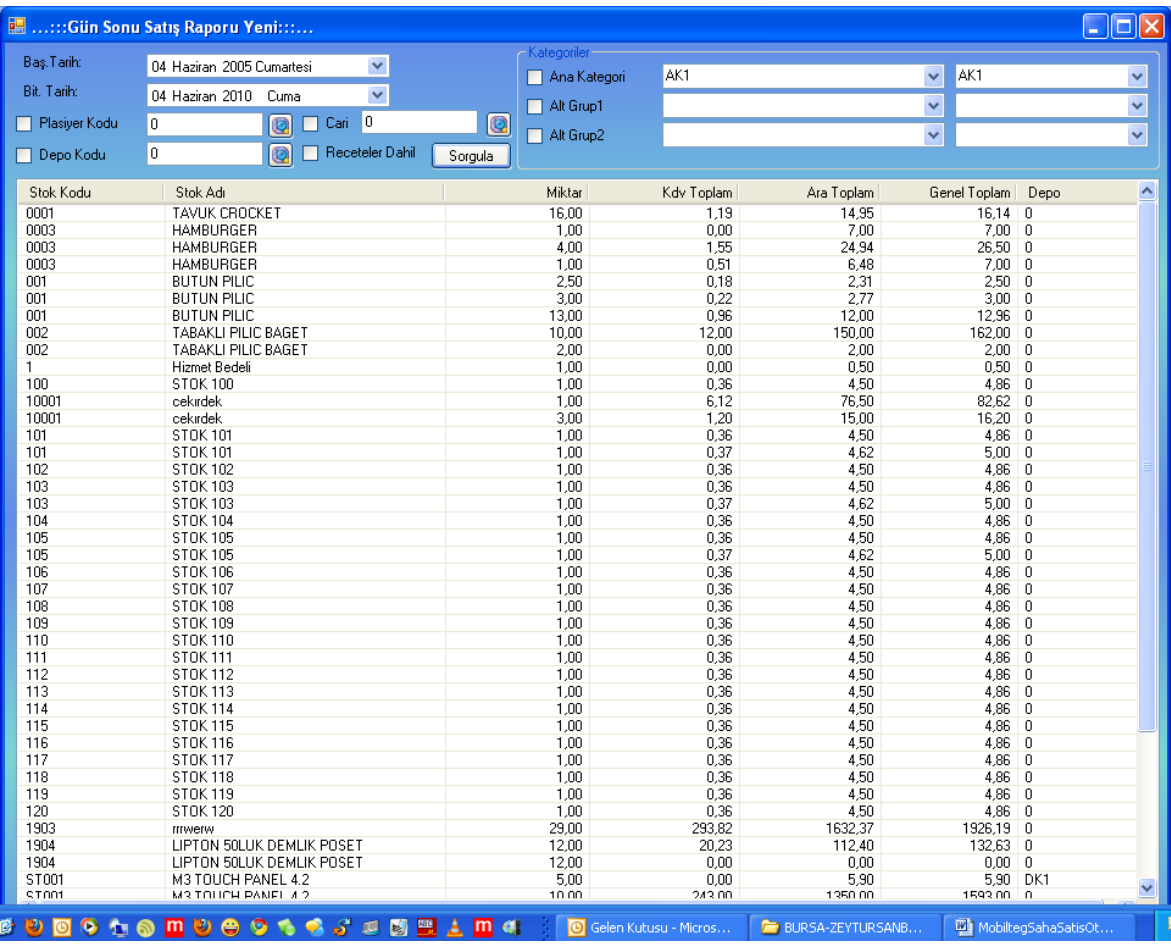

# **d- Kısa Tahsilat Raporu**

Bu Menüden Yapılan Tahsilatları belli bir tarih aralıgında, Cari yada Plasiyer olarak kriter ederek listeleyebilirsiniz.

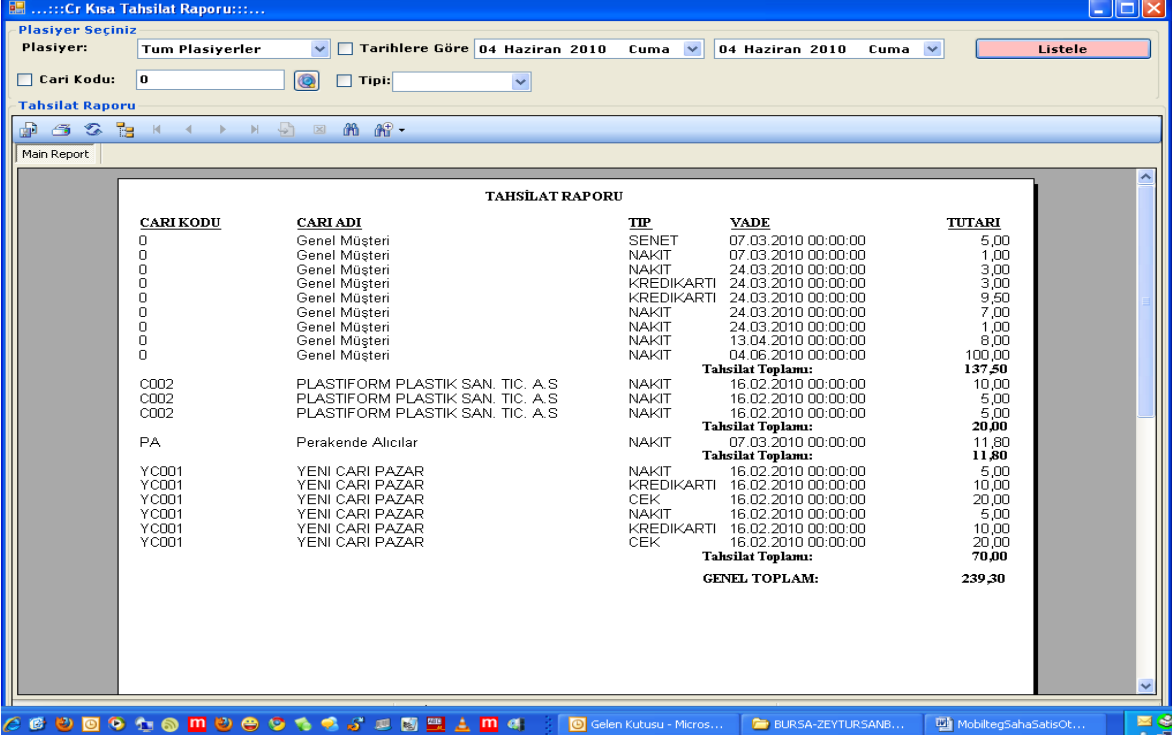

### **e- Genel İzleme Ekranı**

Bu menüden tarih ve Saat bazlı,Depo Bazlı, Plasiyer Bazlı, Cari Bazlı Ciro raporu, Stok raporu, Musteri raporu alabilirsiniz.

Örneğin; Toplam yapılan satış tutarı, alınan Tahsilat Toplamları, Alınan çek Toplamı, Alınan Nakit Toplamı, Alınan Senet Toplamı

Örneğin; En Çok satılan "?" ürünün Toplam Cirosu Örneğin; En az satılan "?" ürünün toplam Cirosu

Örneğin; En Çok satış Yapılan "?" Müşteri Ciroları Örneğin; En Az satış Yapılan "?" Müşteri Ciroları

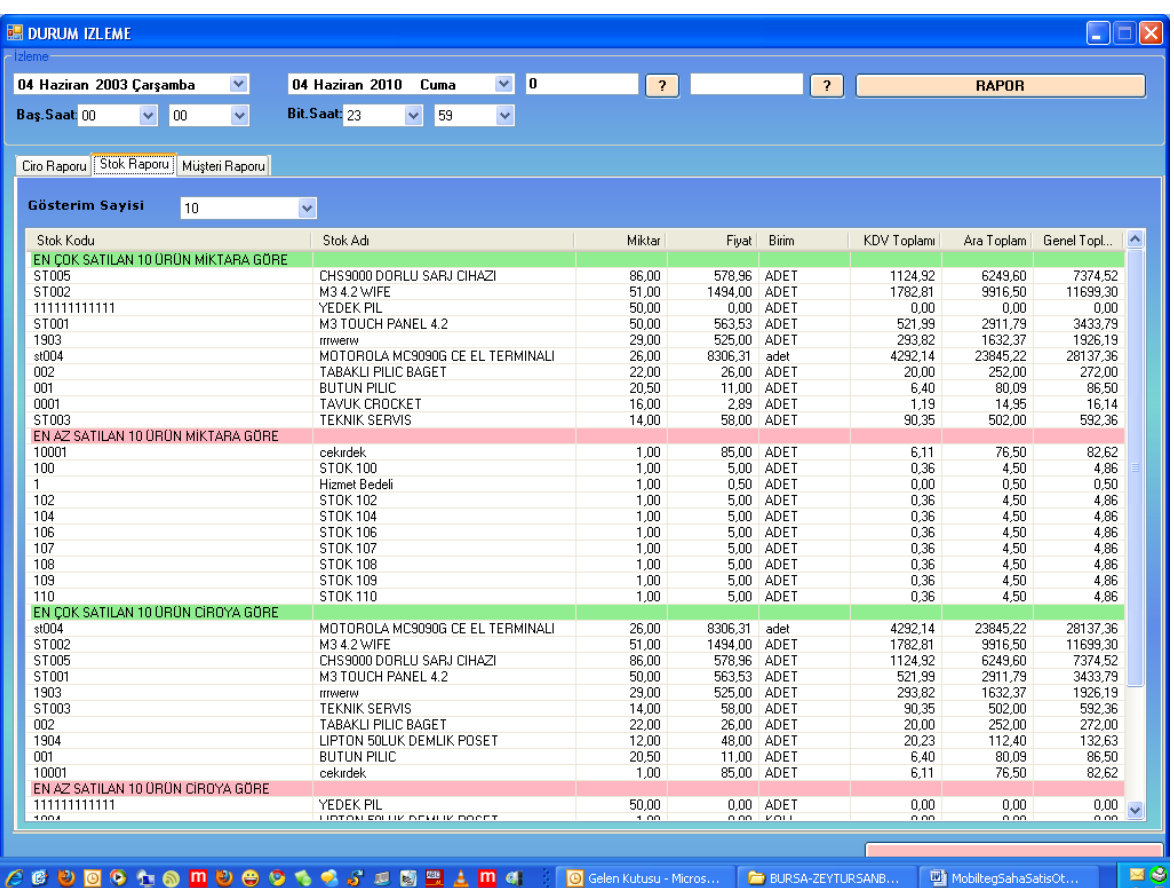

# **f- Miktarsal Satış Analizi**

Bu Menüden Belli tarih aralığında isterseniz tüm stoklar, istersenizde seçtiğiniz stok bazında, Plasiyer, cari ve stok kriterleri girerek alış ve satış toplamları raporu alabilirsiniz.

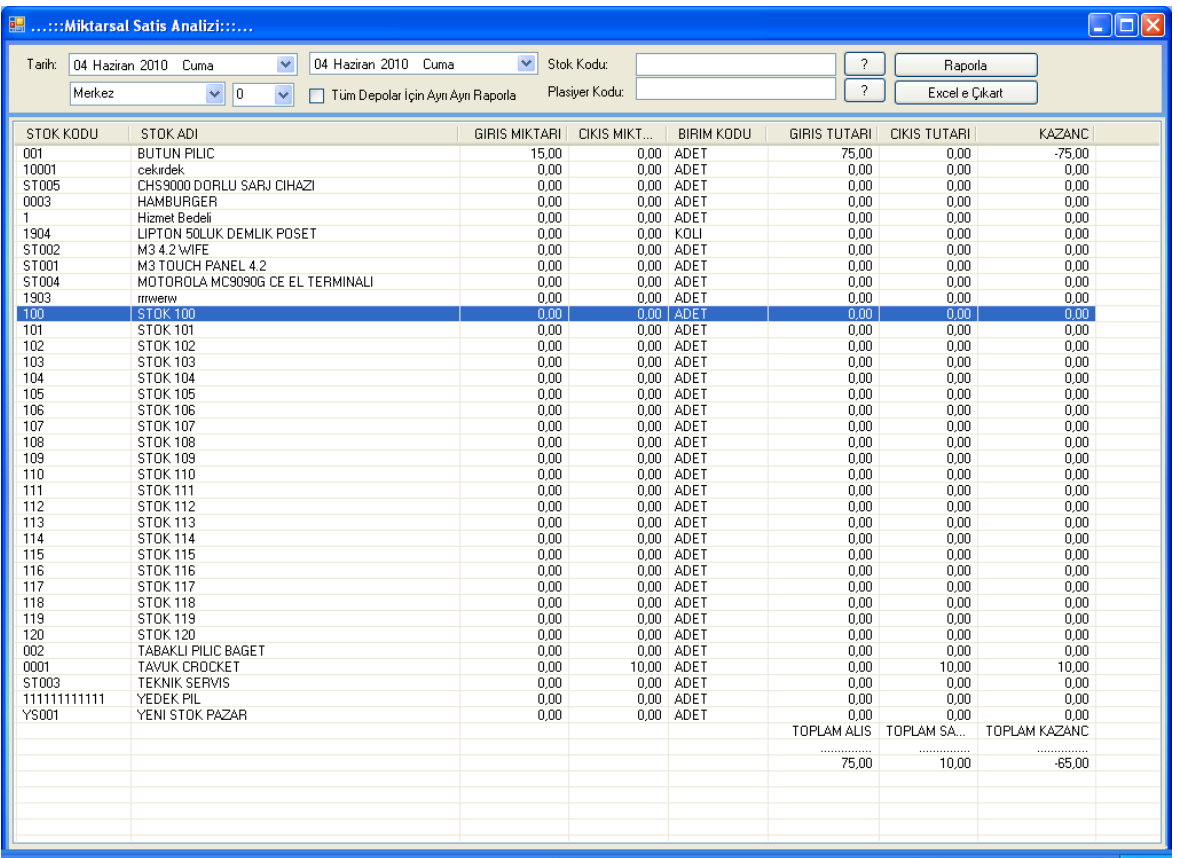

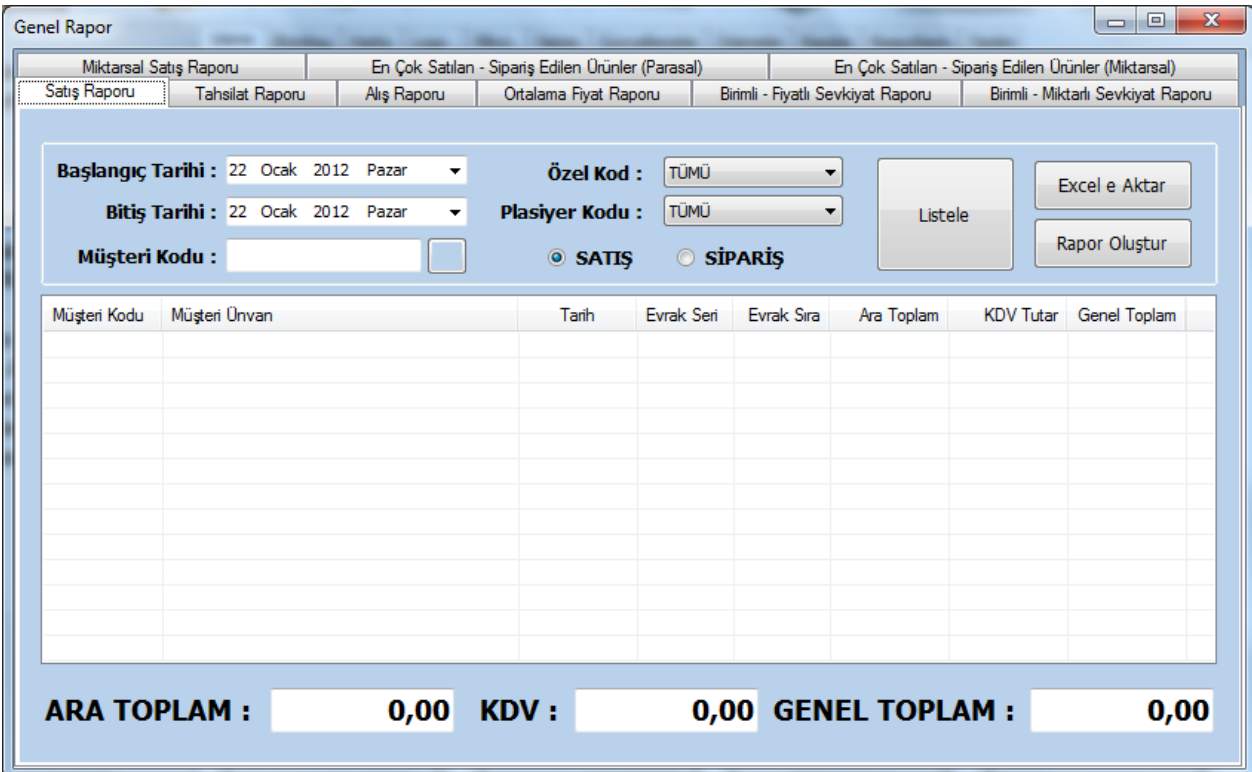

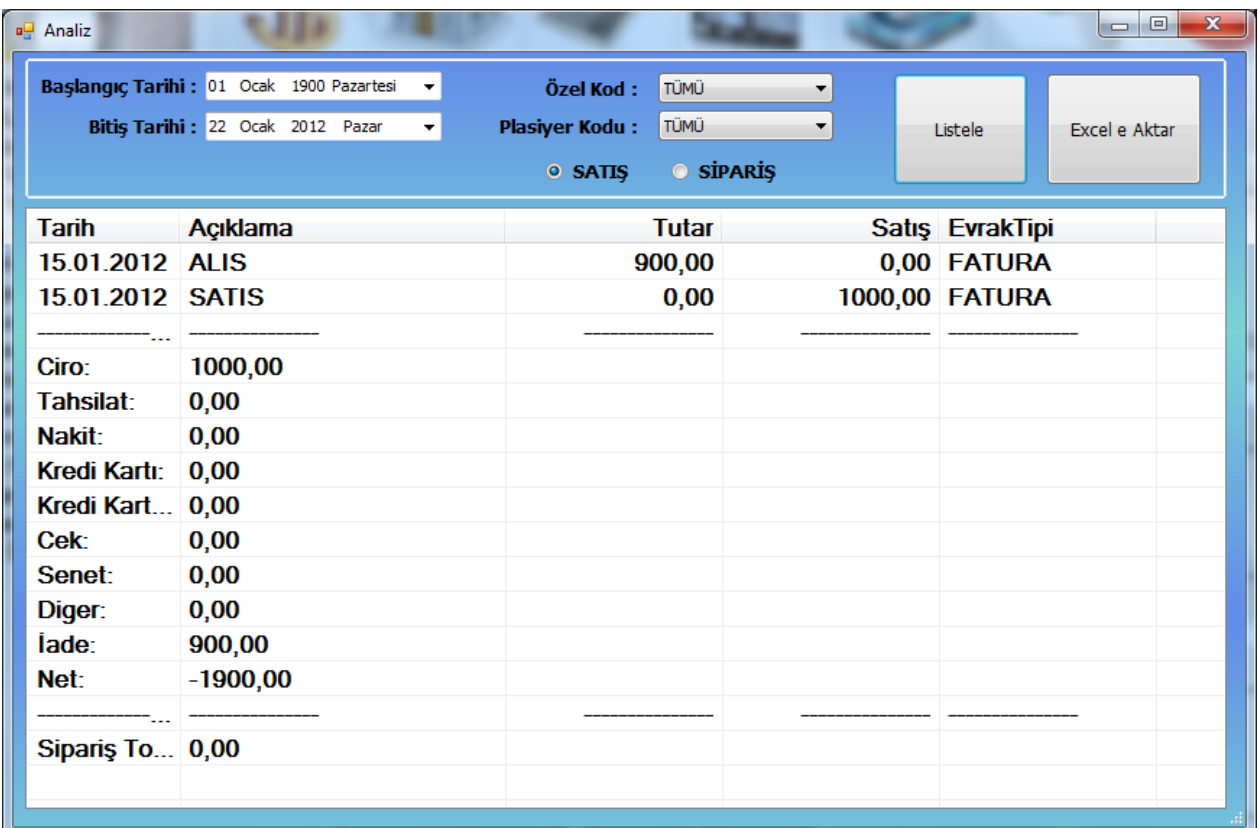

# **9- ADİSYON YÖNETİMİ**

# **a- Adisyon Alma İşlemi**

Bu Ekrandan isterseniz dokunmatik ekran kullanarak da Adisyon açabilirsiniz. Açılan adisyon fişleri satış faturalarından da görebilirsiniz. Eğer Bu paketi kurduğunuzda Adisyon menüleri gelmiyor ise Sql Server Da "MASALAR" Tablosuna elle bir kayıt eklemeniz yeterli olacaktır.

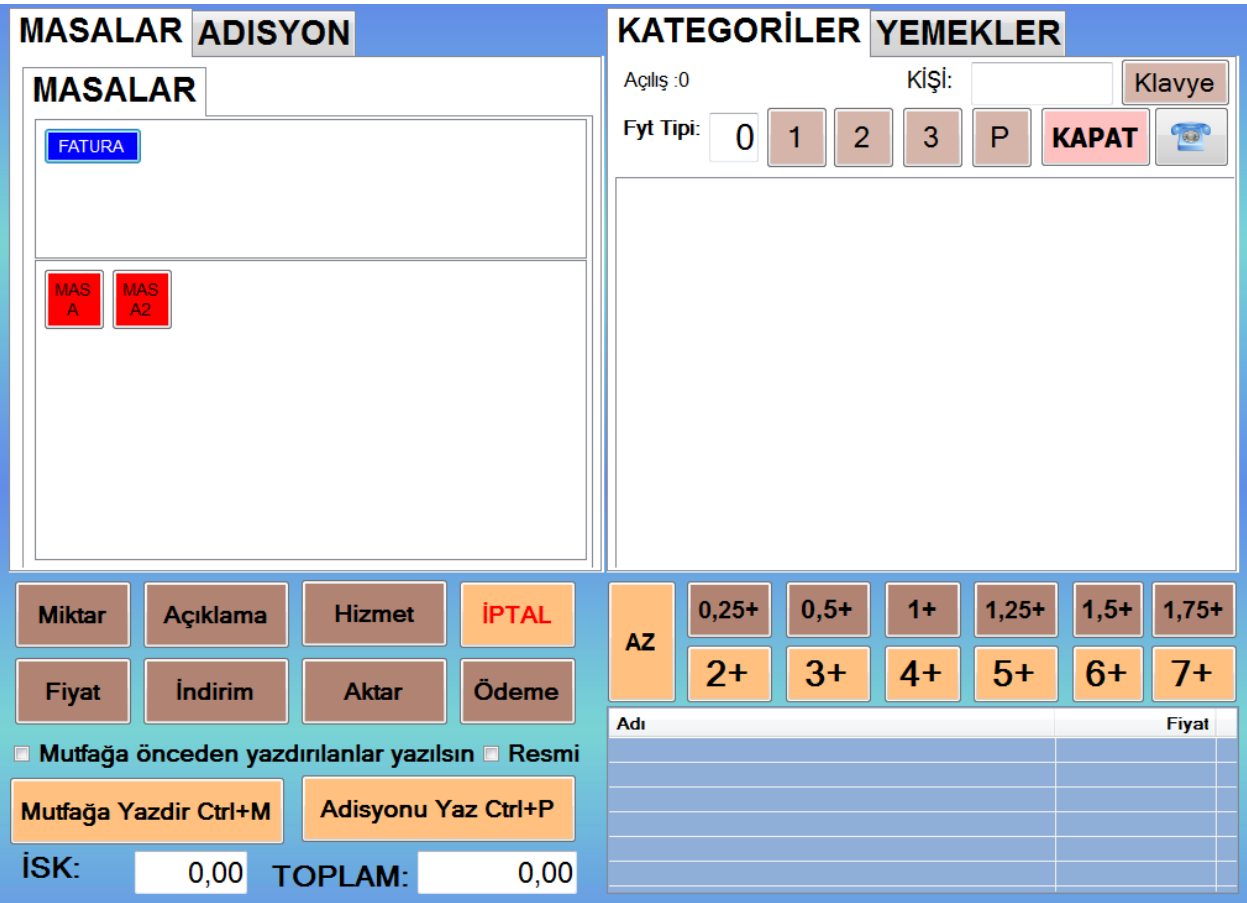

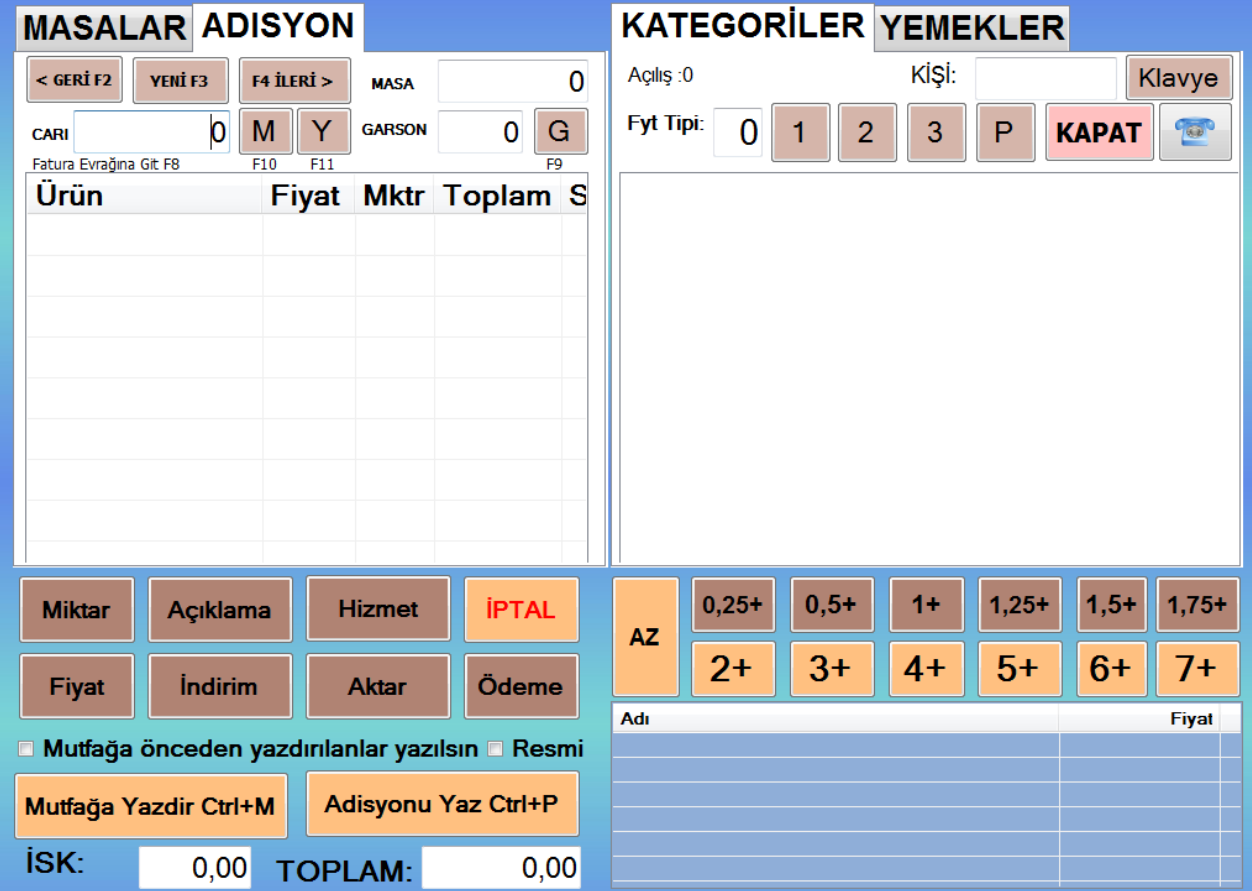

# **b- Stok satış Durdurma**

Bu menüden Adisyonda satışının yapılmasını istediğiniz yada istemediğiniz stokları seçip satışını durdurup yada başlatabilirisiniz.

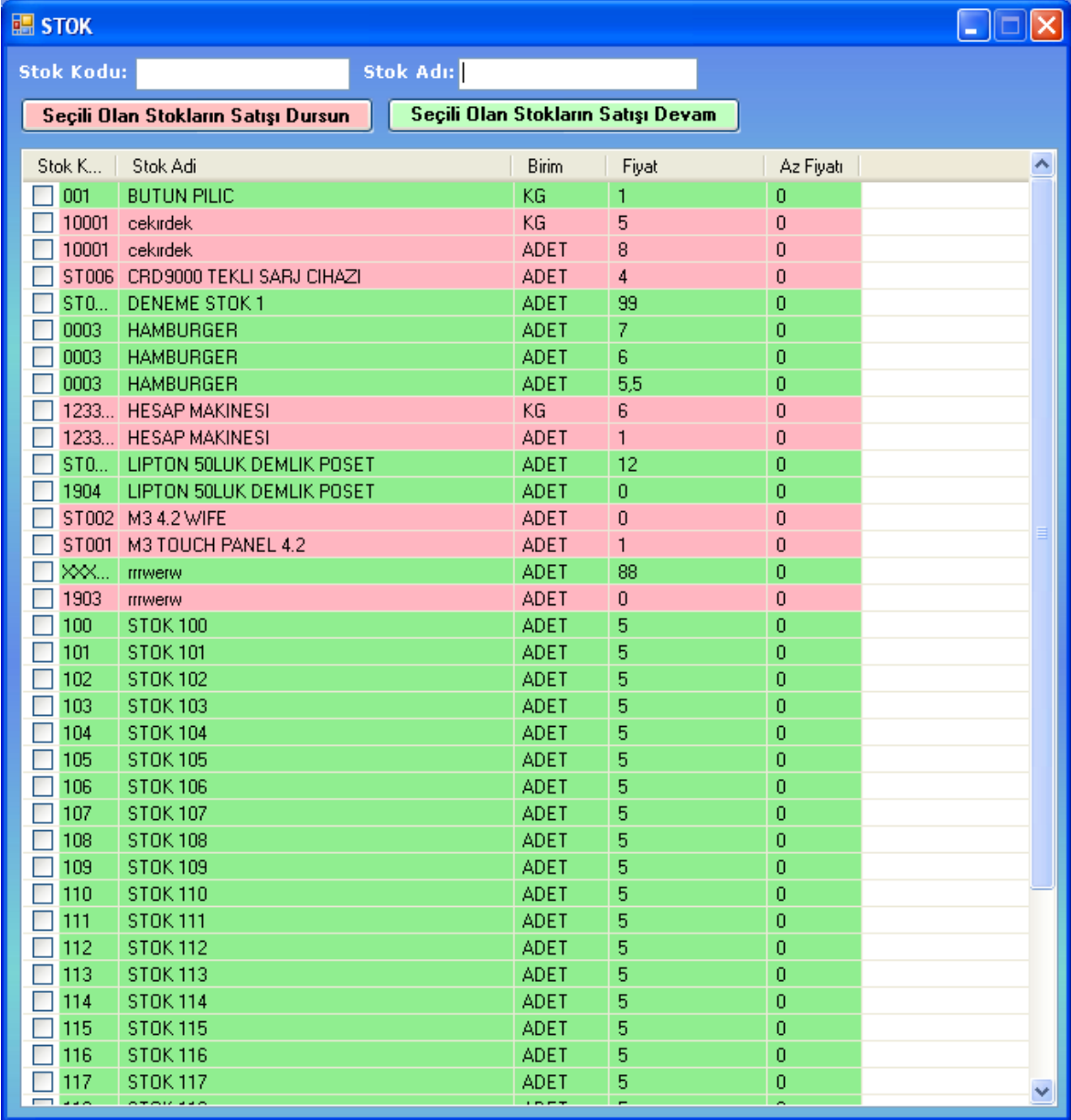

### **c- Kasa Devir**

Bu Menünde kasa vardiya devri yaparsınız. Vardiya sonunda kasa da bulunan evraklar ANA dediğimiz ana hesaba alınabilir.

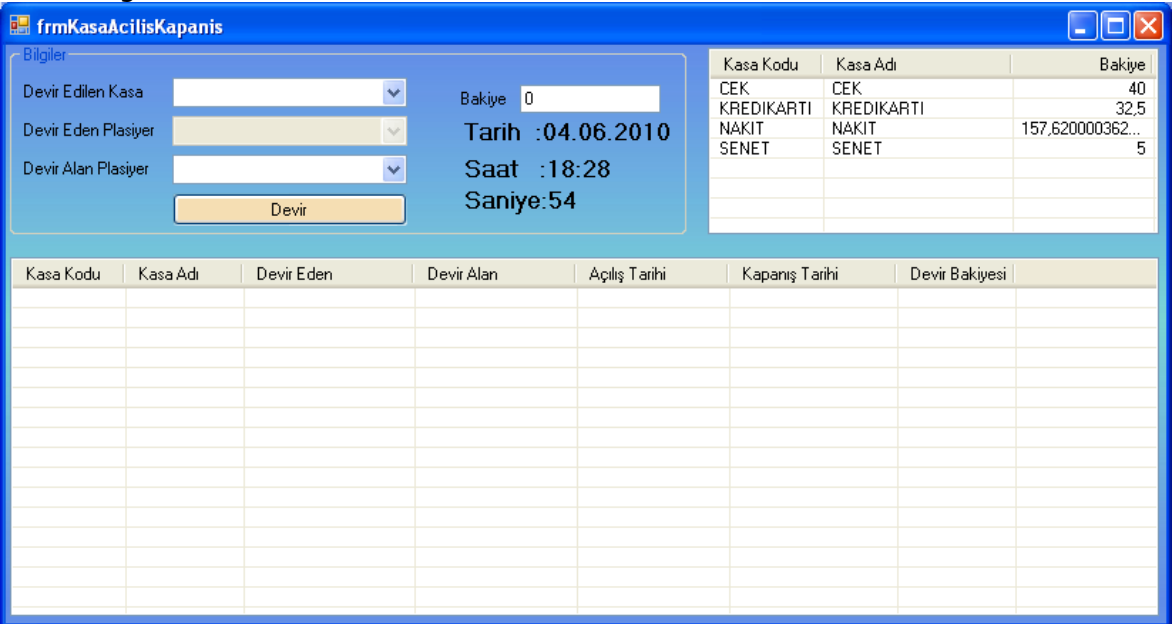

### **d- Masa Bazlı Adisyon**

Bu menüden Masaları yerleşim dizaynlarını da görerek adisyon alabilirsiniz.

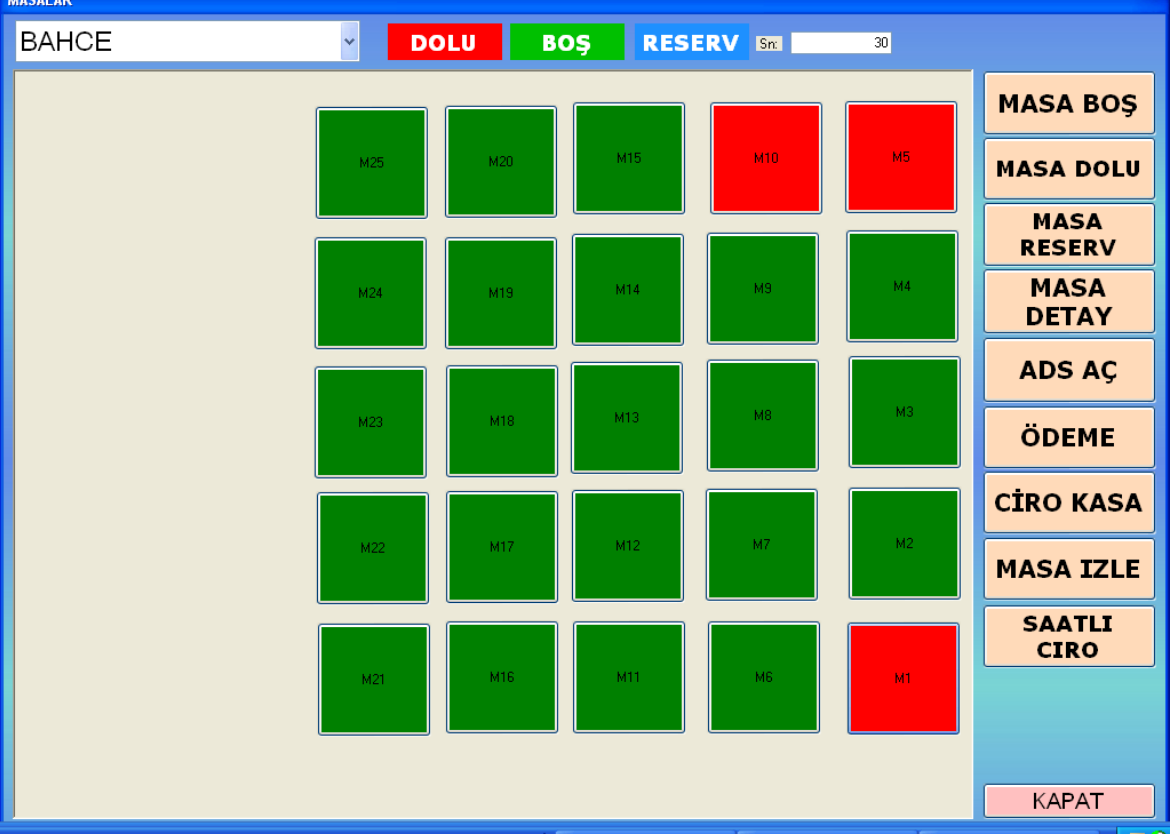

### **e- Lokasyon Tanımları**

Bu Menüde Lokasyon dediğimiz Adisyon almayı hızlandırmak ve fişlere daha kolay erişebilmek için lokasyon tanımlaması yapılır.

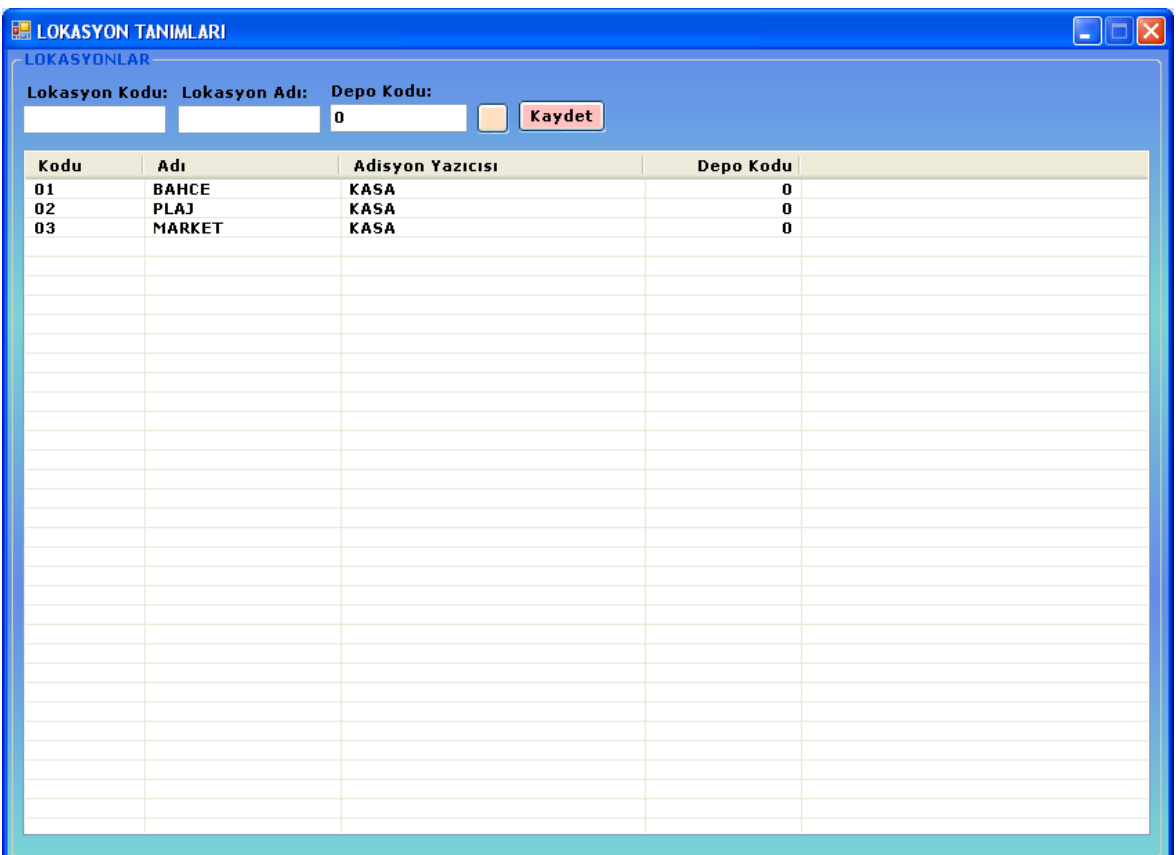

# **f- Masa Tanımları**

Bu menüden adisyon almada kullanacağımız masa tanımlamaları yapılır.

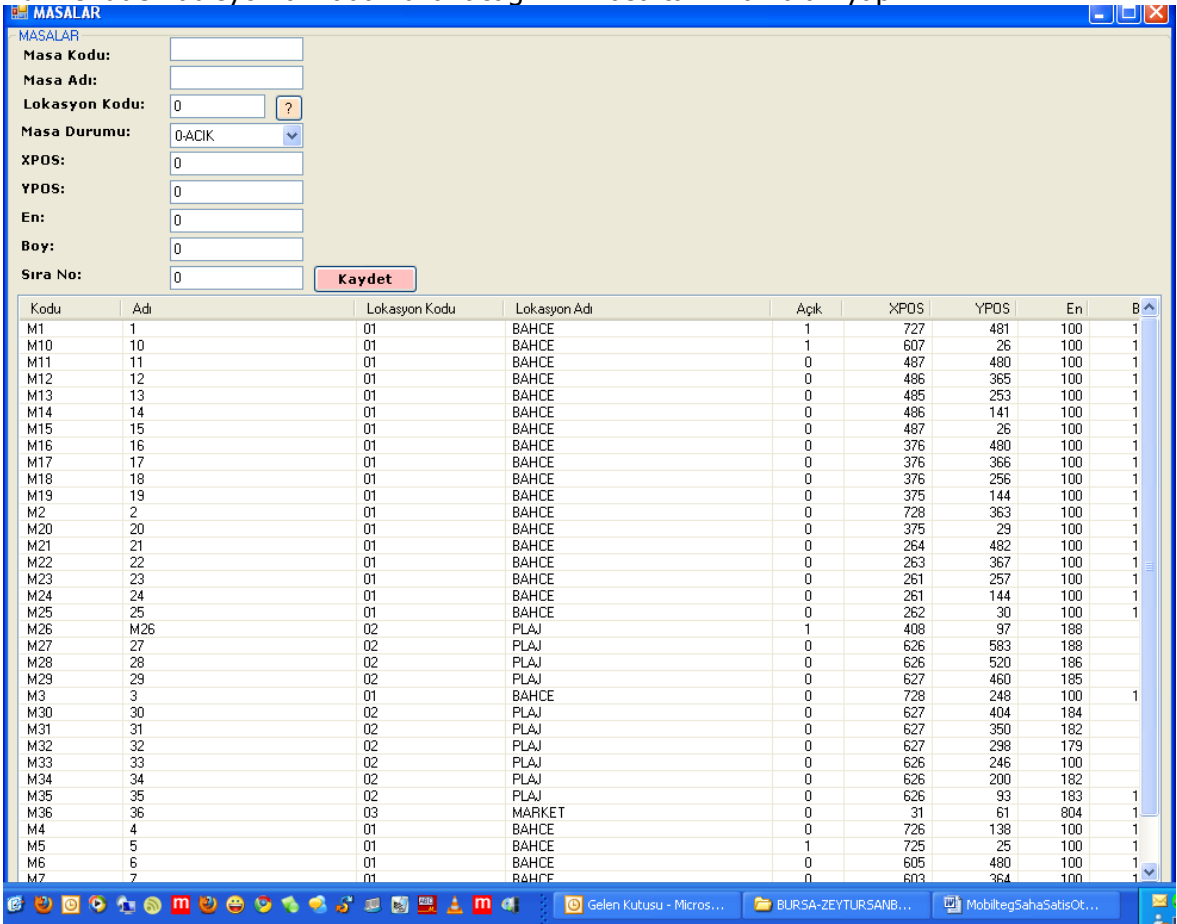

### **g- Personel Tanımları**

Bu menüden garson tanımları yapılır.

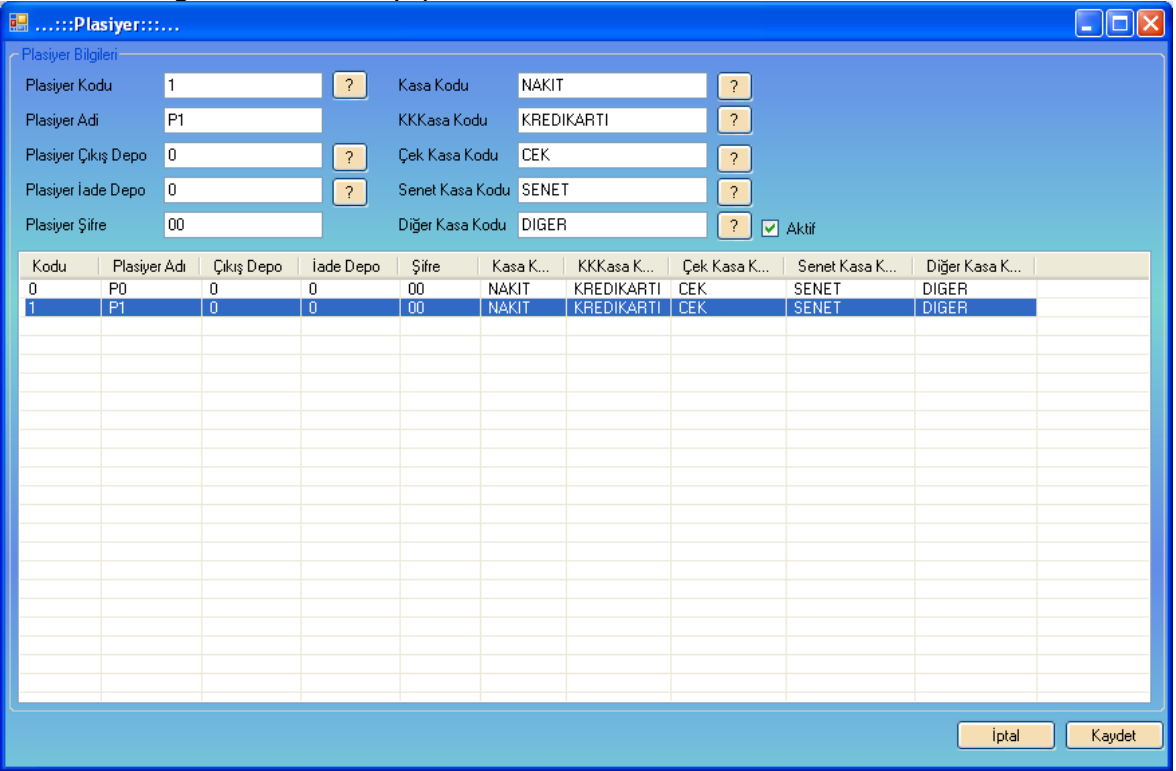

### **h- Reçete Tanımları**

Bu menüde stok recete tanımları yapılır. Eğer stok takibinde üretim de yapılacak ise bu menü yardımı ile stoklara ait reçeteler girilir.<br>ERIRÇETE TANIMLAMA İŞLEMLERİ

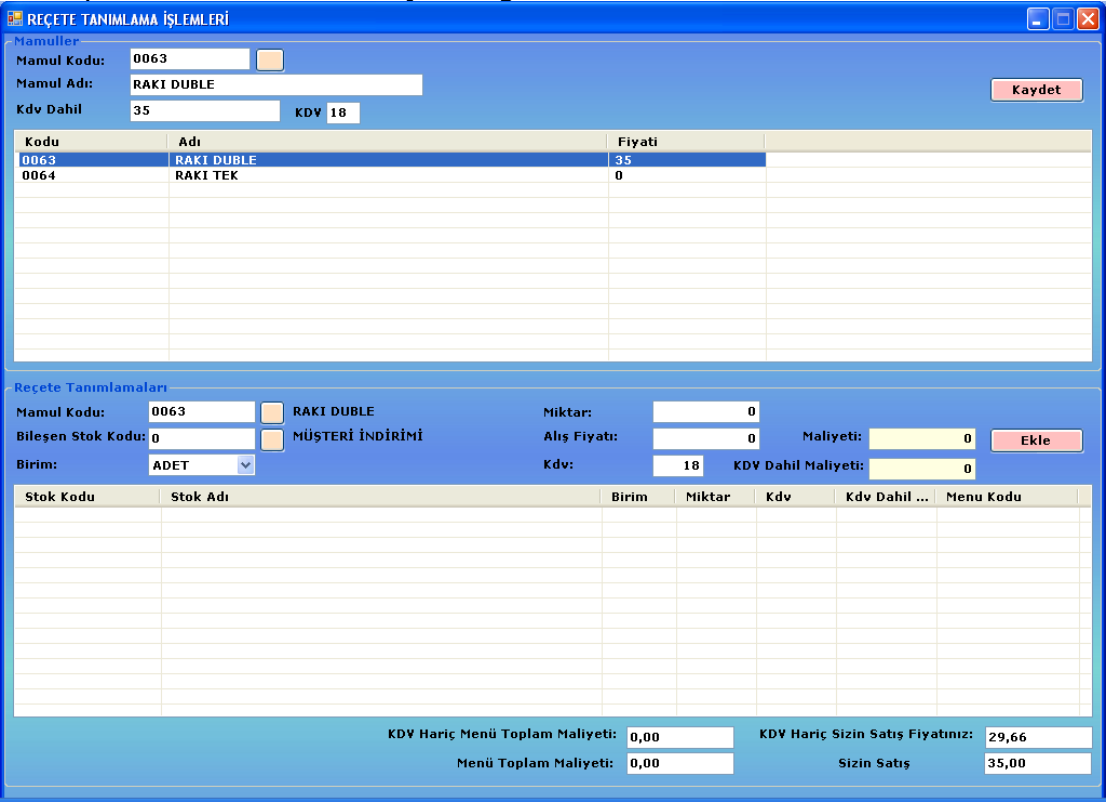

# **i- Yerleşim Dizayn**

Bu menüden lokasyon ve bu lokasyondaki masalar istediğiniz şekilde yerleşim dizayn edilir.

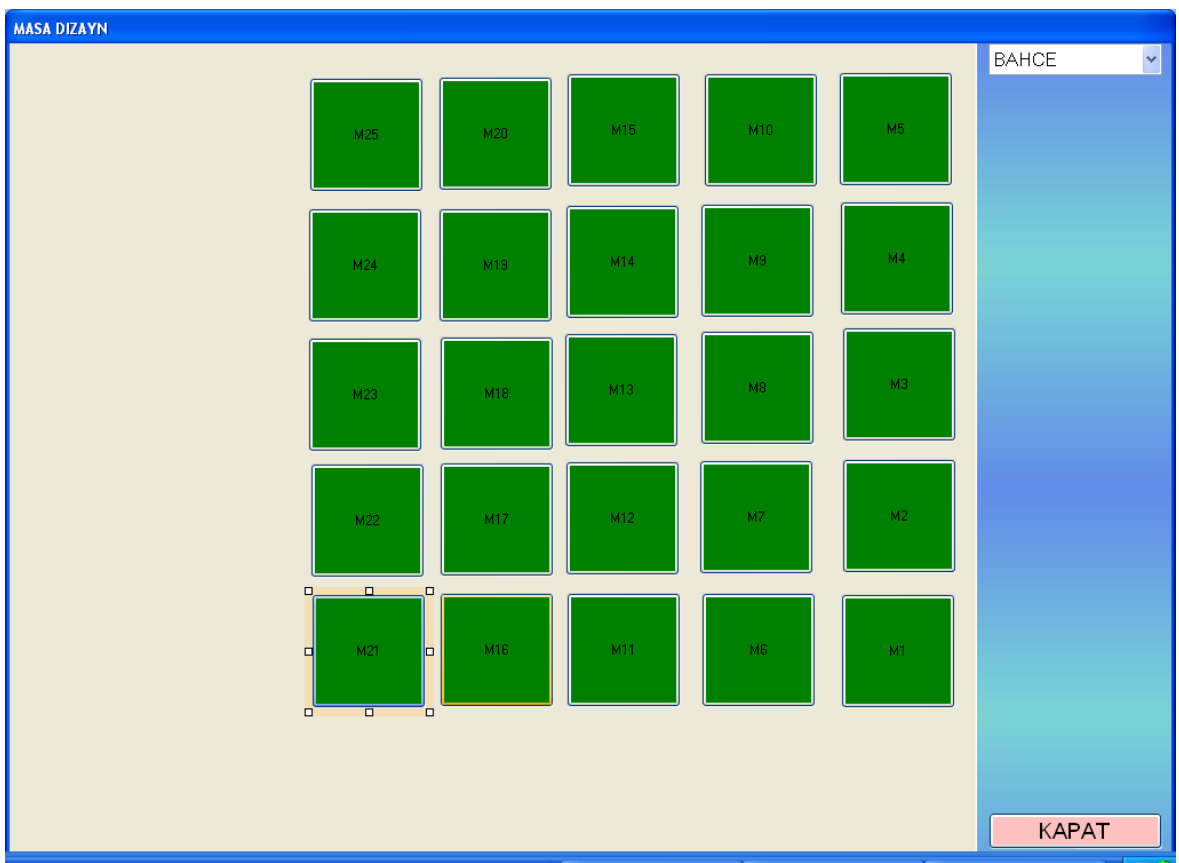

### **10- İŞLEM YÖNETİMİ**

Bu menüde Fatura, Sipariş,İrsaliye,Teklif gibi ana işlemlerin hepsinin bir araya toplandığı yerdir. Sadece kolay erişim için için tanımlanmıştır.

### **11- EL TERMİNALİ YÖNETİMİ**

### **a- a-Terminal Fatura Listesi**

Bu menüden El terminallerinden kesilmiş faturaların listesini görebilir içine girip gerekli duzenlemeleri yapabilirsiniz. Ancak eğer fatura aktarılmış ise yaptığınız düzenleme sistemi etkileyecektir. Eğer yapacağınız düzenleme sistemi etkileyecekse ana menüden yapmalısınız.

### **b- Veri Transferleri**

Bu menüden El terminallerinden gelen Fatura, Irsaliye, Sipariş, tahsilat bilgileri raporlanır. Listeler alındıktan sonra Ana Uygulamaya aktarılır. Ana Uygulamaya "mobilteg" e aktarılmayan hiçbir veri LOGO,Mikro,Netsis,ETA gibi diğer tiacari sistemlere aktarılamazlar.

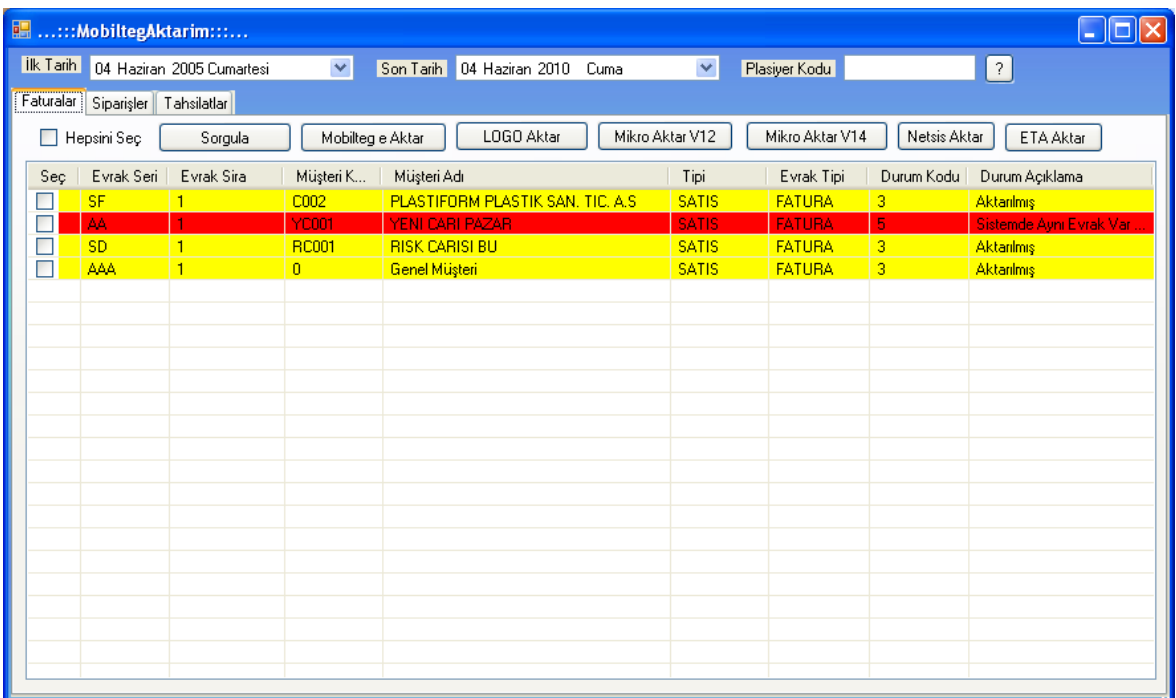

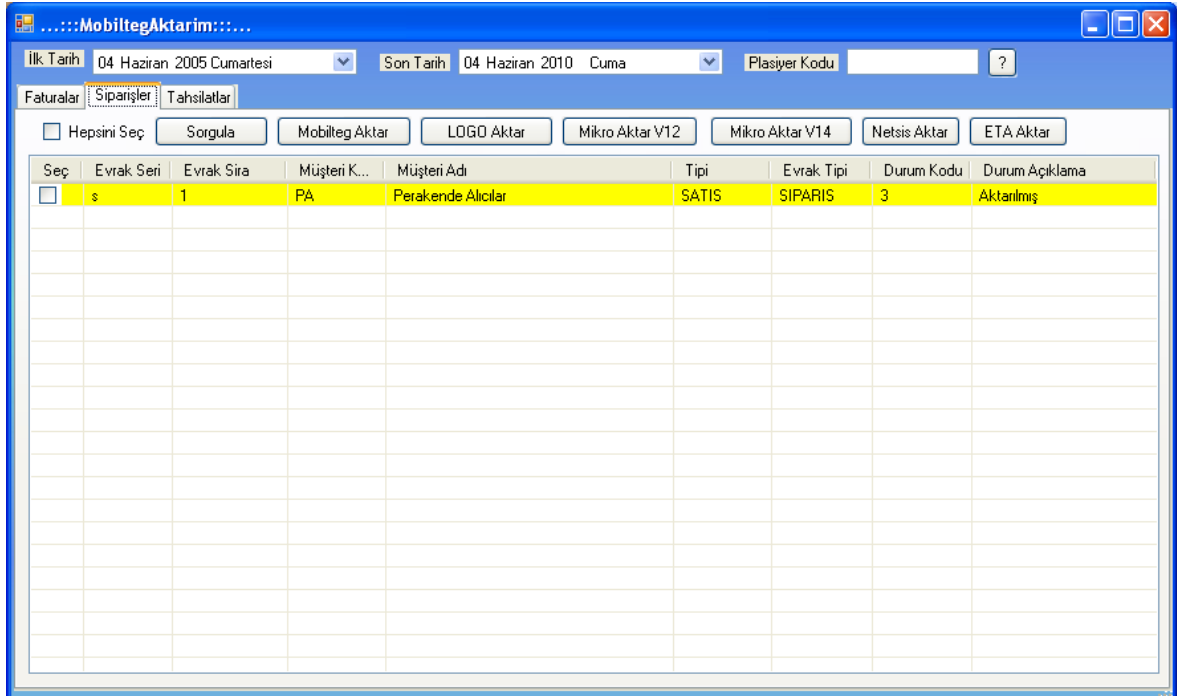

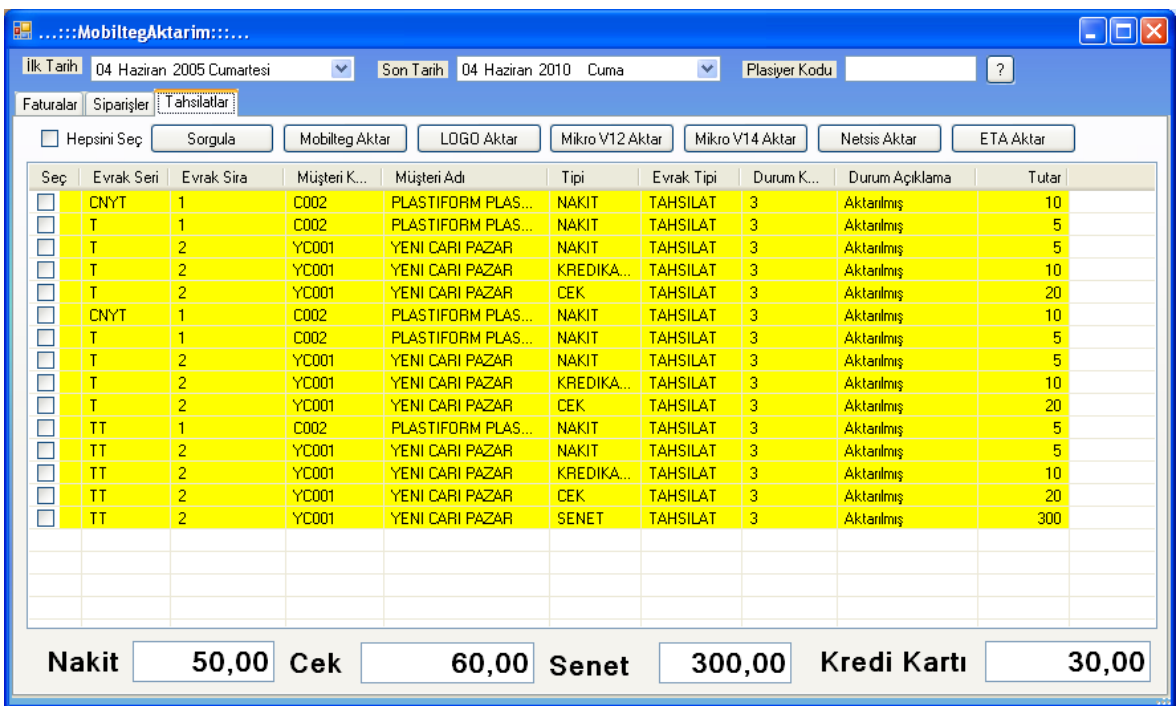

#### **c- Logo Aktarım**

Bu menüden El terminallerinden alınmış ve "mobilteg" ana uygulamasına aktarılmış Fatura, Irsaliye,Sipariş,Depo Transfer, Tahsilat işlemlerinin LOGO ya aktarımı yapılır.

### **d- Mikro Aktarım**

Bu menüden El terminallerinden alınmış ve "mobilteg" ana uygulamasına aktarılmış Fatura, Irsaliye,Sipariş,Depo Transfer, Tahsilat işlemlerinin MIKRO ya aktarımı yapılır.

#### **e- Netsis Aktarım**

Bu menüden El terminallerinden alınmış ve "mobilteg" ana uygulamasına aktarılmış Fatura, Irsaliye,Sipariş,Depo Transfer, Tahsilat işlemlerinin NETSIS e aktarımı yapılır.

#### **f- Eta Aktarım**

Bu menüden El terminallerinden alınmış ve "mobilteg" ana uygulamasına aktarılmış Fatura, Irsaliye,Sipariş,Depo Transfer, Tahsilat işlemlerinin ETA ya aktarımı yapılır.

#### **g- Ziyaretler**

Bu menüden terminalden gelen ziyaret verileri raporlanır. Dakika dakika yapılan tüm işlemler cari ve KM bazında listenebilir ve Google Map üzerinden de takip debilirsiniz
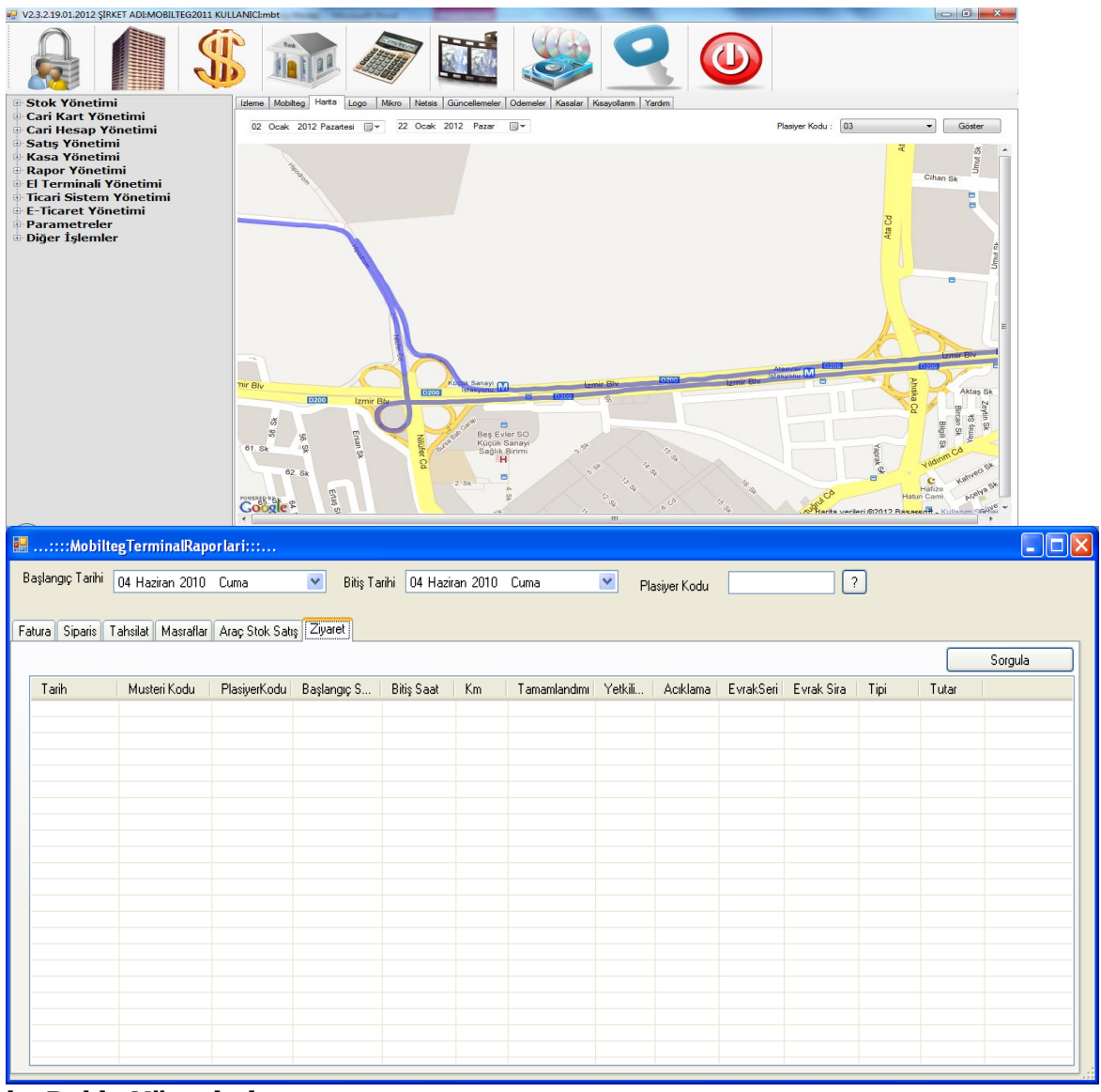

#### **h- Rakip Yönetimi**

Bu menüden Rakip Faaliyetleri ile ilgili, aktivite ve stok ,fiyat, uygulama raporları alabilirsiniz.

#### **i- Kampanyalar**

Bu menüden satış kampanyaları uygulayabilirsiniz. Belli tarih aralığında geçerli olacak Kampanyaları isterseniz cari bazında uygulayabilirsiniz. Cari Kodu "0" seçilirse tüm carilere uygulanır.

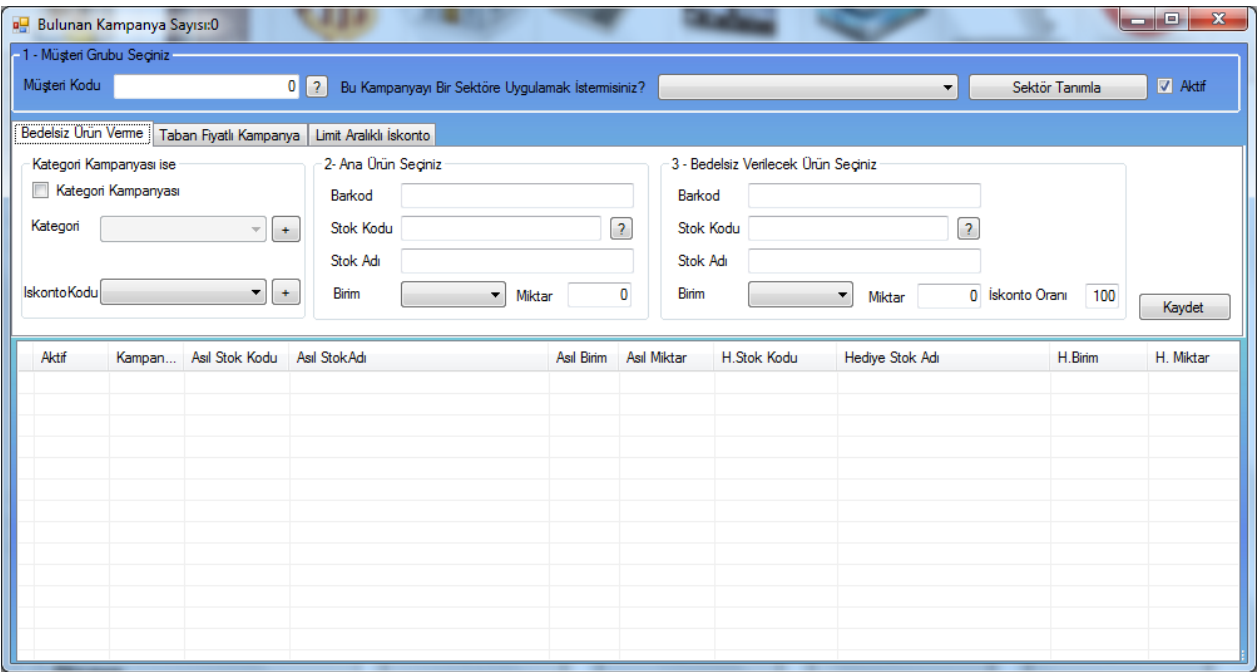

#### **j- İskontolar**

Bu menüden satış iskontoları uygulayabilirsiniz. Belli tarih aralığında geçerli olacak iskontoları isterseniz cari bazında uygulayabilirsiniz. Cari Kodu "0" seçilirse tüm carilere uygulanır.

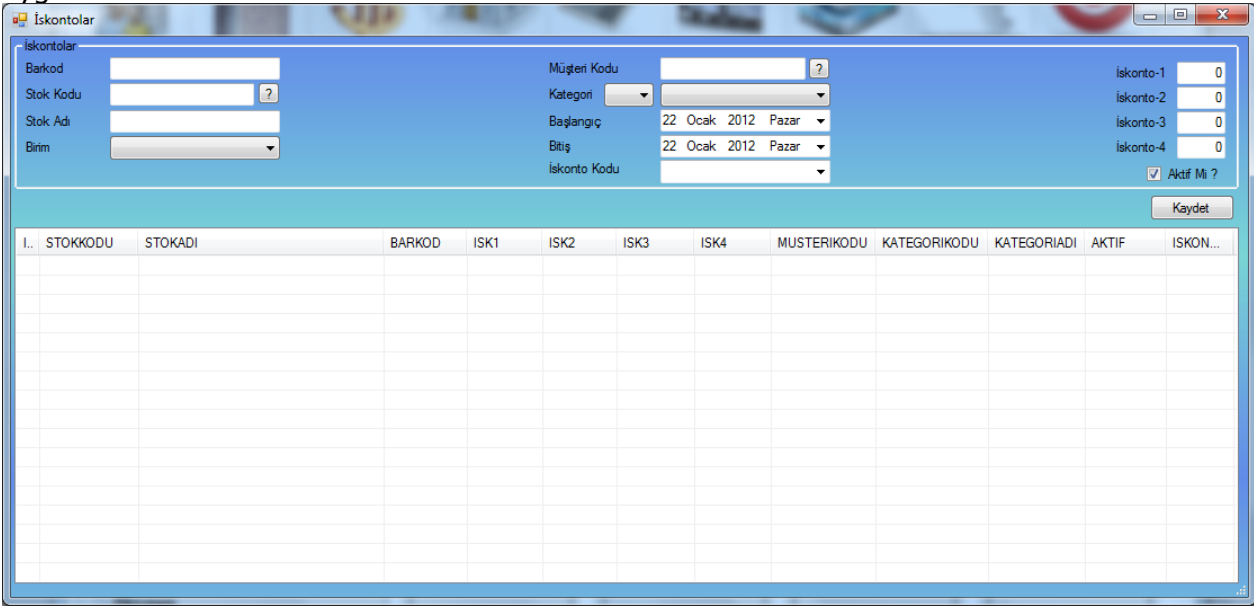

#### **k- Karma Koli Tanımları**

Bu menüden stokları birleştirerek isterseniz fiyatlarından bağımsız olarak karma koli şeklinde oluşturup satışını yapabilirsiniz. Karma Koli satışlarını isterseniz cari bazında uygulayabilirsiniz. Cari Kodu "0" seçilirse tüm carilere uygulanır.

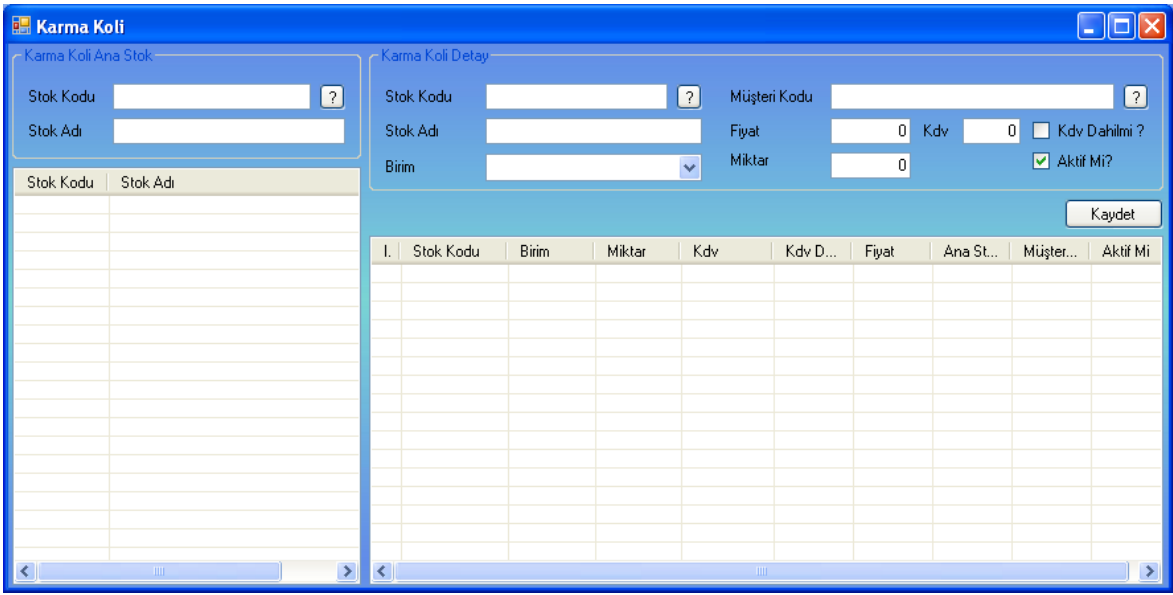

#### **l- Anketler**

Bu menüden Anketler hazırlayıp satış öncesi ve sonrası anket yapabilirsiniz.

### **12- TİCARİ SİSTEM YÖNETİMİ**

Bu menüden hangi ticari sistem ile haberleşilecek ise tanımlamalarının yapıldığı ve verilerin transfer edildiği menüdür.<br>13- PARAMETRELER

#### **13- PARAMETRELER**

- **a- Depo Tanımlamaları**
- **b- Birim Tanımlamaları**
- **c- Özel Kod Tanımlamaları**
- **d- Kategori Tanımlamaları**
- **e- Kullanıcı Tanımları**
- **f- Kasa Tanımları**
- **g- Şube Tanımları**
- **h- Şablon Tanımları**
- **i- Yazıcı Tanımları**
- **j- Stok Kodu Değiştirme**
- **k- Evrak Dizayn**

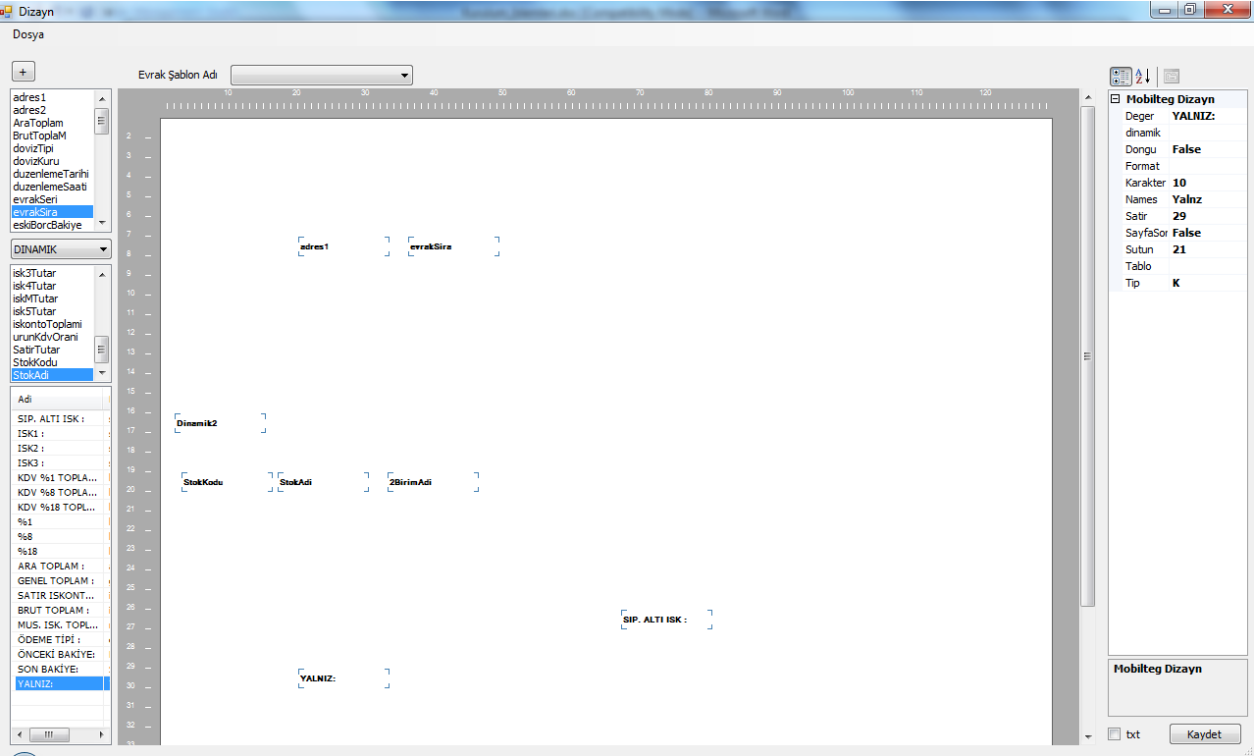

### **l-** Sürüm Güncelleme

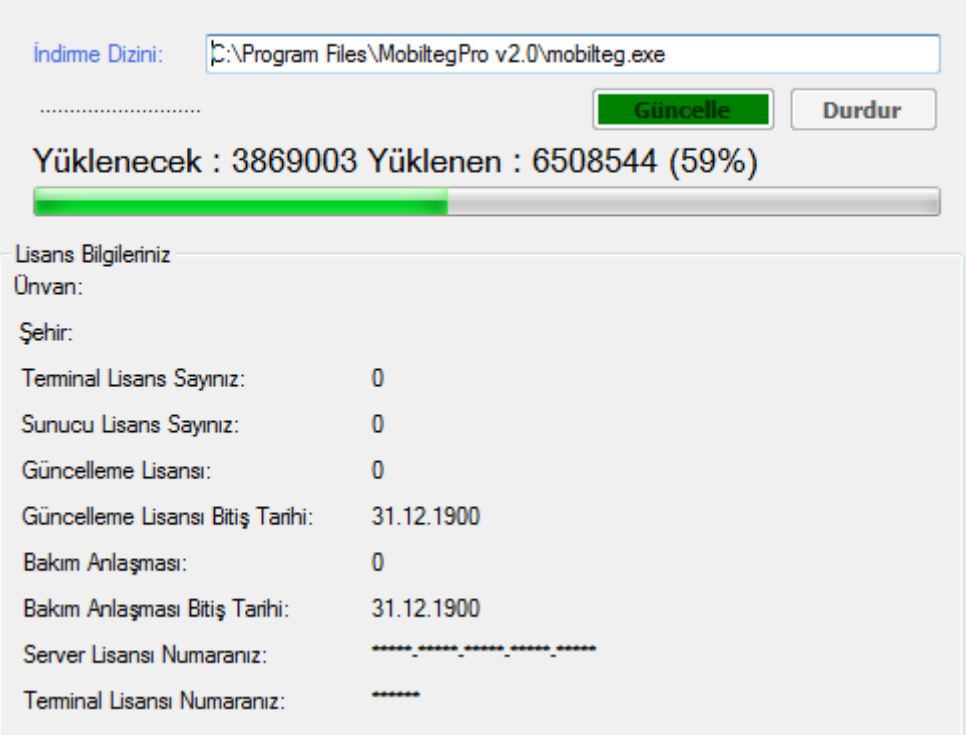

## **14- SATIŞ RAPORLARI**

Bu menüden saha satışını analiz edebilmek amacı ile raporlar hazırlanmıştır.

Bu Raporlar;

- Aracın Sahaya Çıkış Miktarı ve Dönüz Miktarı raporu,
- Satış esnasında yapılan satılan ürüne ait VAR/YOK raporu,
- Sahadan Dönen aracın Yaptığı satış ve aldığı tahsilatlara ait Hesap Mutabakat ve Kapatma Raporu,
- Müşterilere ait Sipariş,Satış,Tahsilat Toplamları
- Plasiyere ait Sipariş,Satış,Tahsilat Toplamları
- Malzeme Fiyat Ortalaması Raporu
- Malzeme Sipariş,Satış Miktarları Raporu
- Malzemelerin Müşteri Dağılımı Raporu
- Malzemenin Sipariş Alındığı Müşteriler
- Malzemenin Satın Alındığı Müşteriler
- Malzeme Dağılımı Müşteri
- Sipariş Ekstresi Müşteri
- Satış Ekstresi Plasiyer
- Sipariş,Satış Miktar Toplamları
- En Cok Satılan Malzemeler
- En Az Satılan Malzemeler
- En Çok Satın Alan Müşteriler
- En Az Satın Alan Müşteriler
- En Çok Sipariş Alınan Malzemeler
- En Az Sipariş Alınan Malzemeler
- En Çok Sipariş Veren Müşteriler
- En Az Sipariş Veren Müşteriler
- Rut içi ve Rut Dışı satış raporları

# **6.El Terminali İşlemleri**

**Tarih: 01.12.2010**

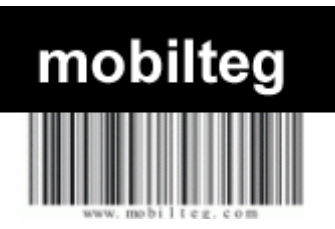

#### **Barva Mobile Saha Satış Otomasyonu Terminal Kullanım Kılavuzu (V.2x)**

Aşağıda bilgilerini bulacağınız Saha Satış Otomasyonu El Terminali tarafı kullanım bilgileri o günkü sürüme göre hazırlanmıştır. Ekran görüntüleri zaman içerisinde değişebilir. İçerik olarak aynı olmasına rağmen ekran görüntüleri farklılık gösterebilir. Diğer bilgiler internet sitemiz üzerinden takip edilebilir.

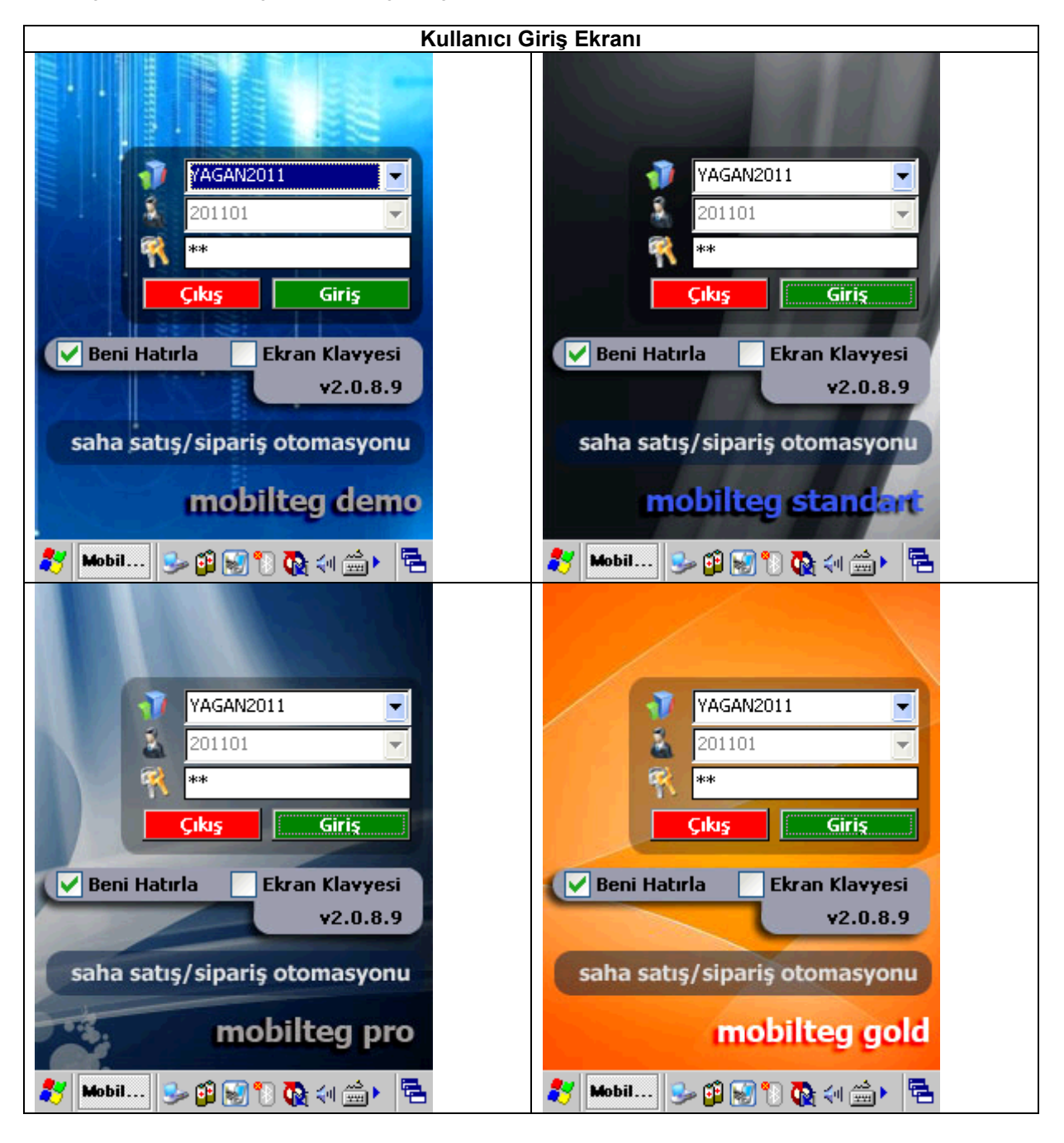

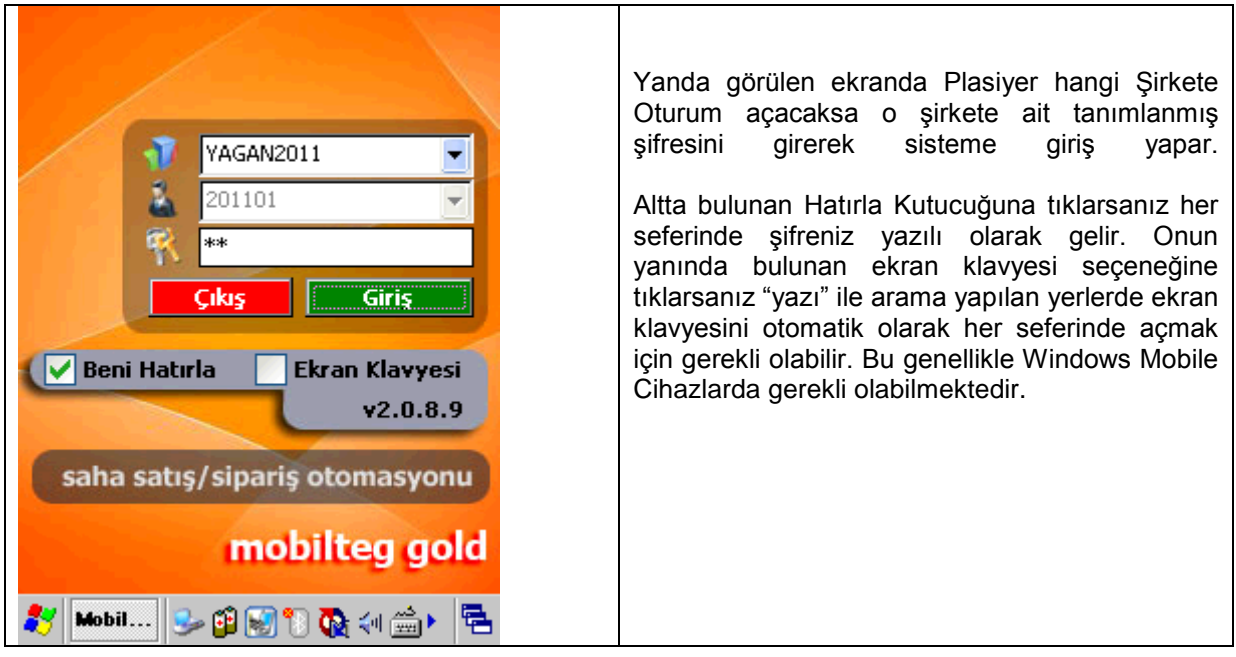

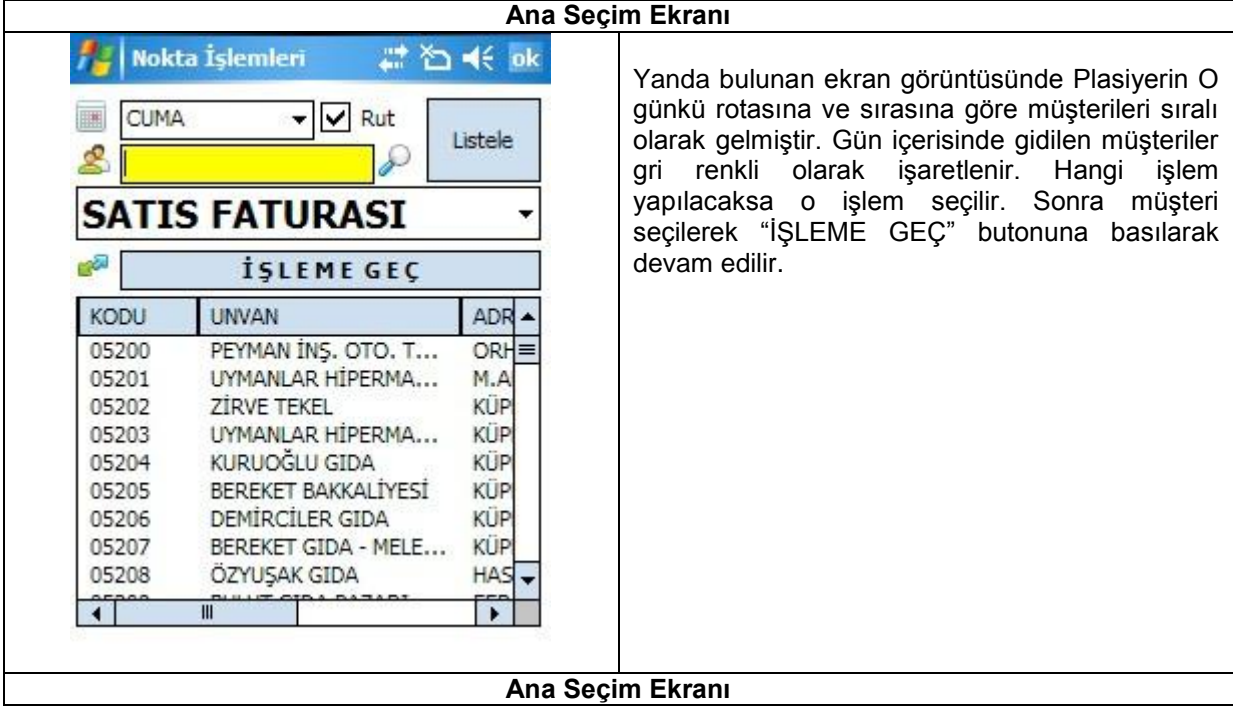

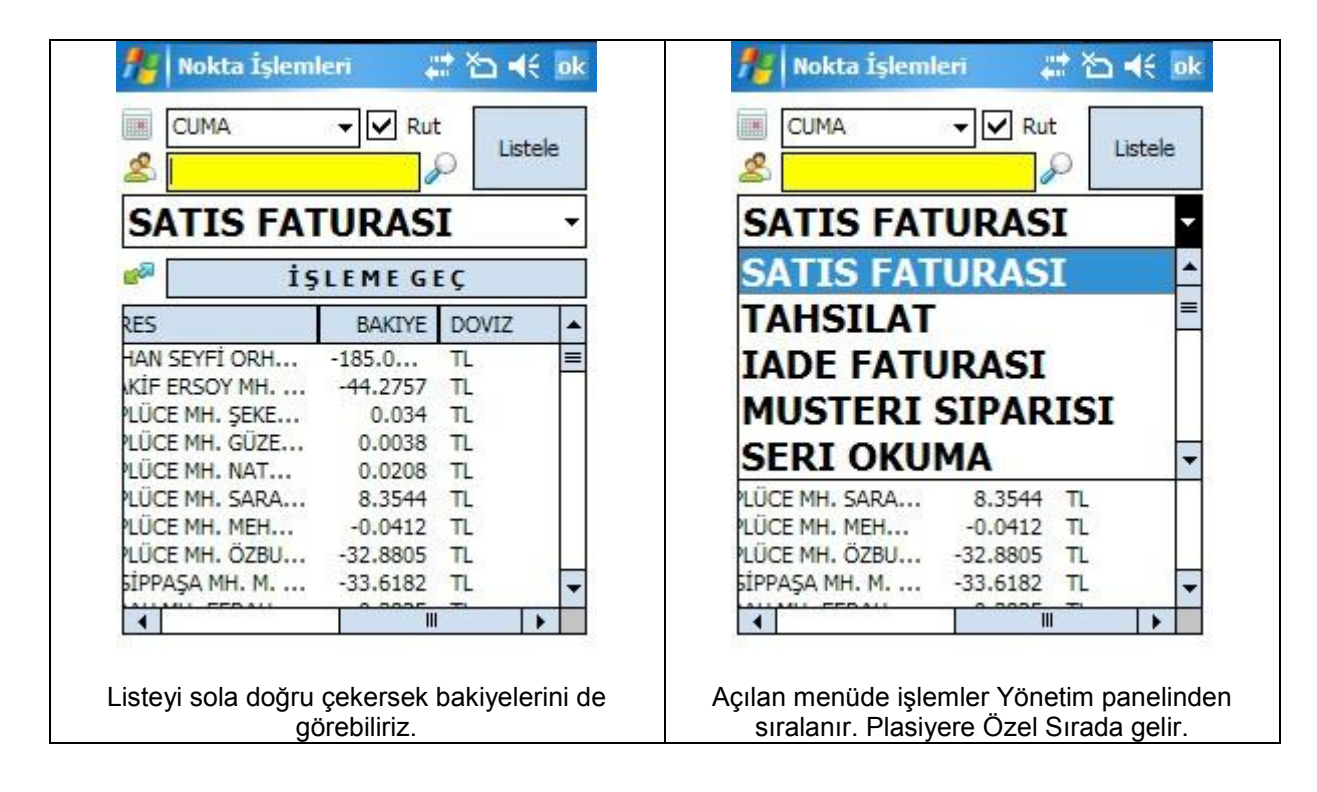

#### **Ana seçim ekranına ait diğer görüntüler**

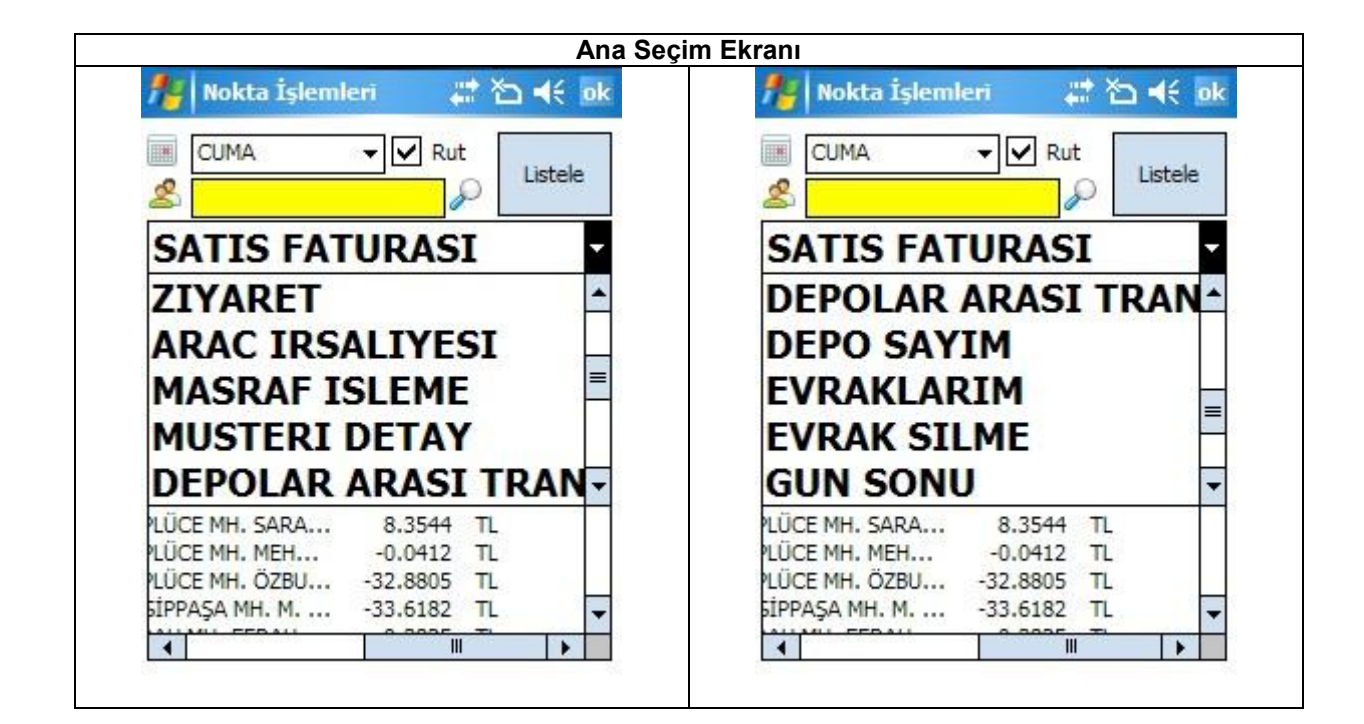

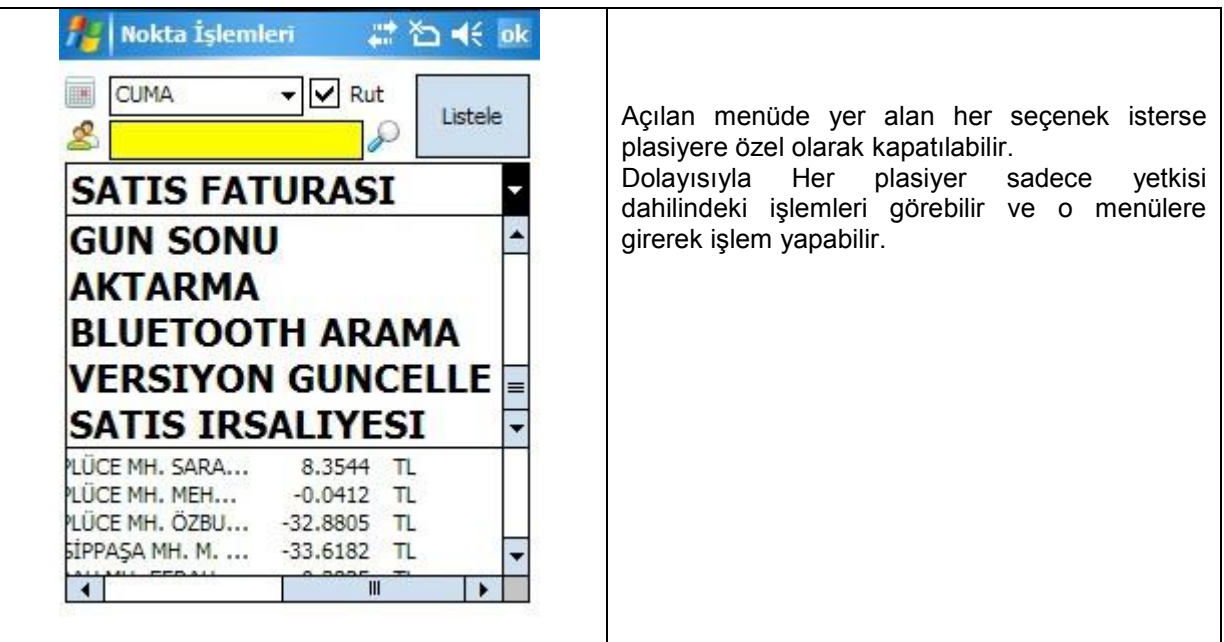

**Satış Faturası İşlemleri– (Irsaliye – Sipariş Ekranlarıda Aynı Görüntüye sahiptir.)** 

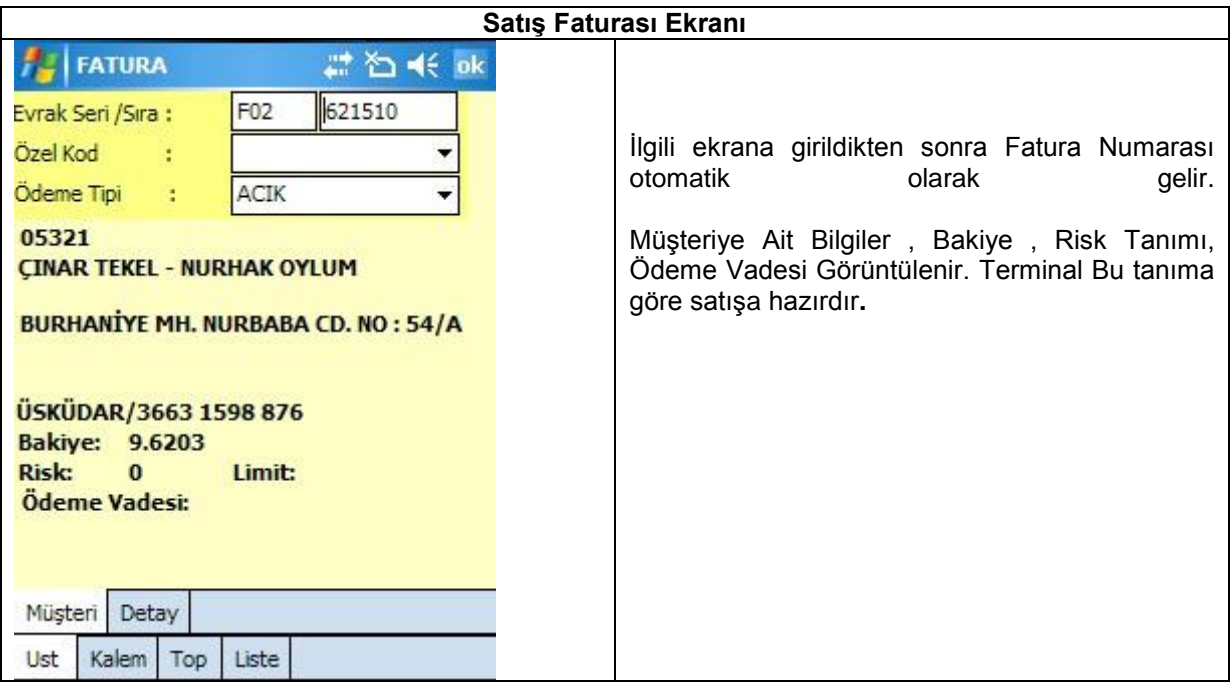

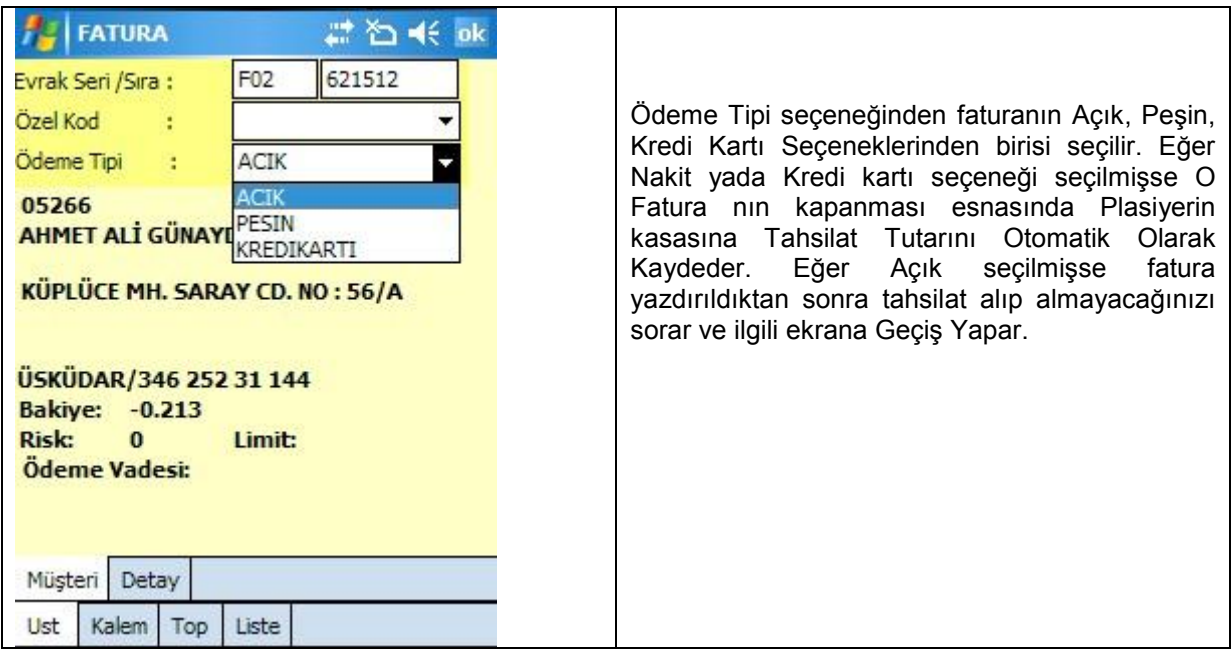

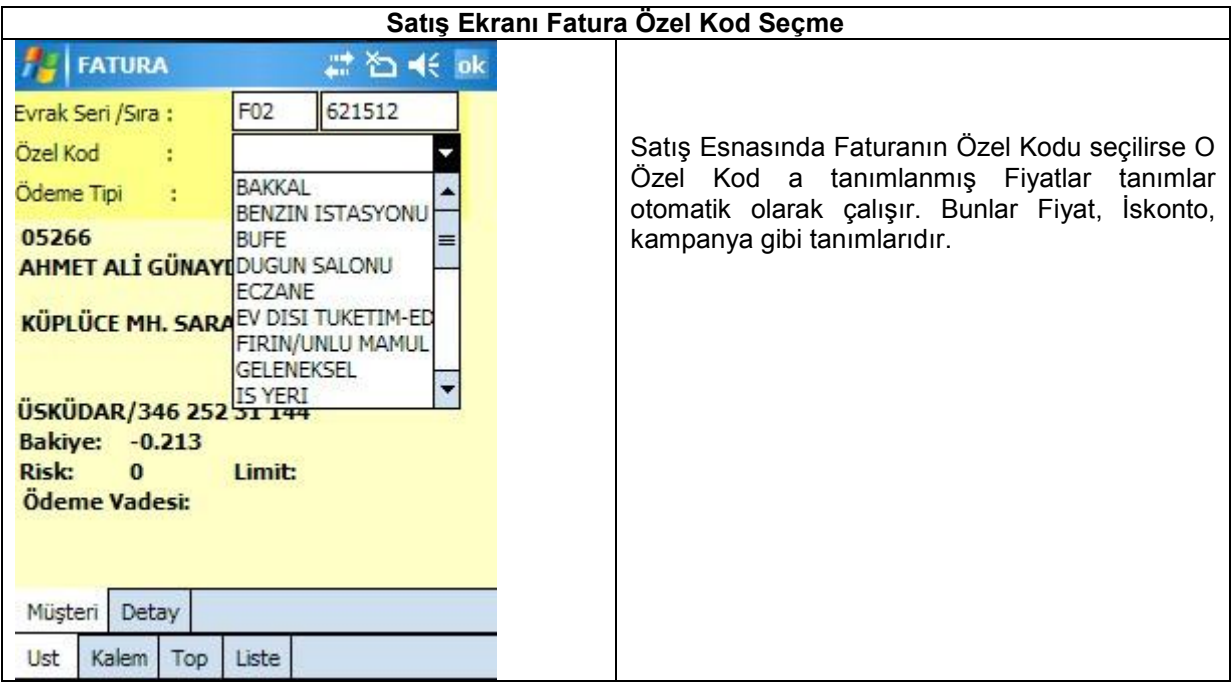

## **Satış Ekranı Müşteri Detay Ekranı**

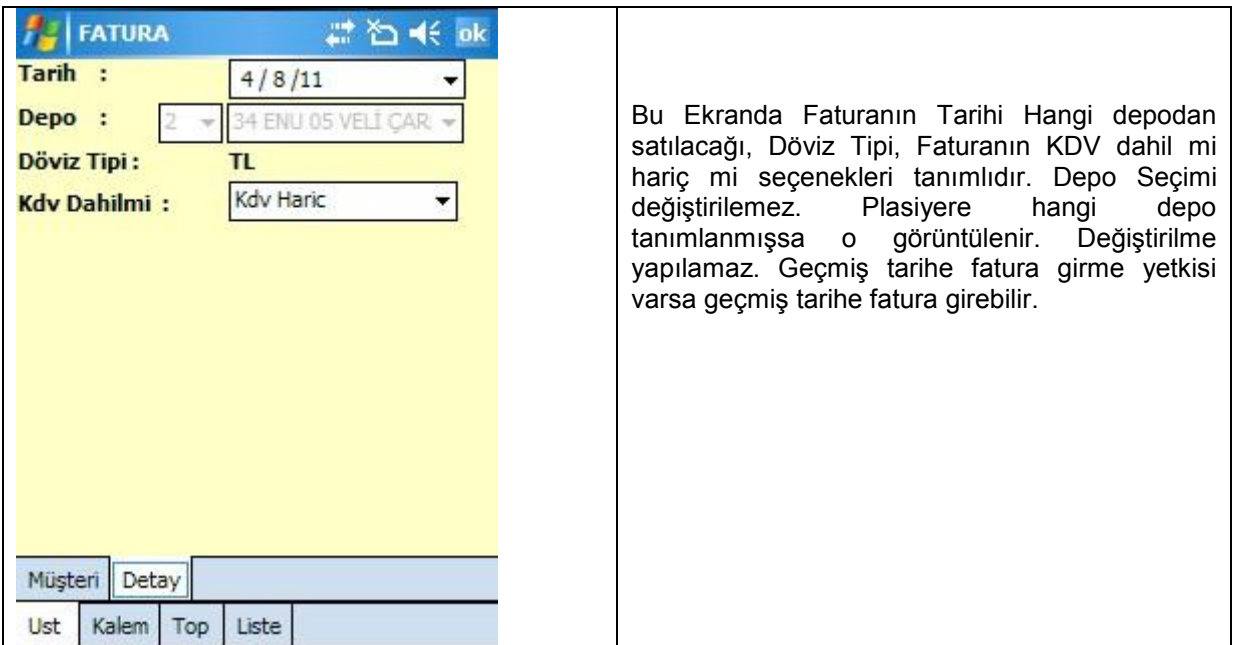

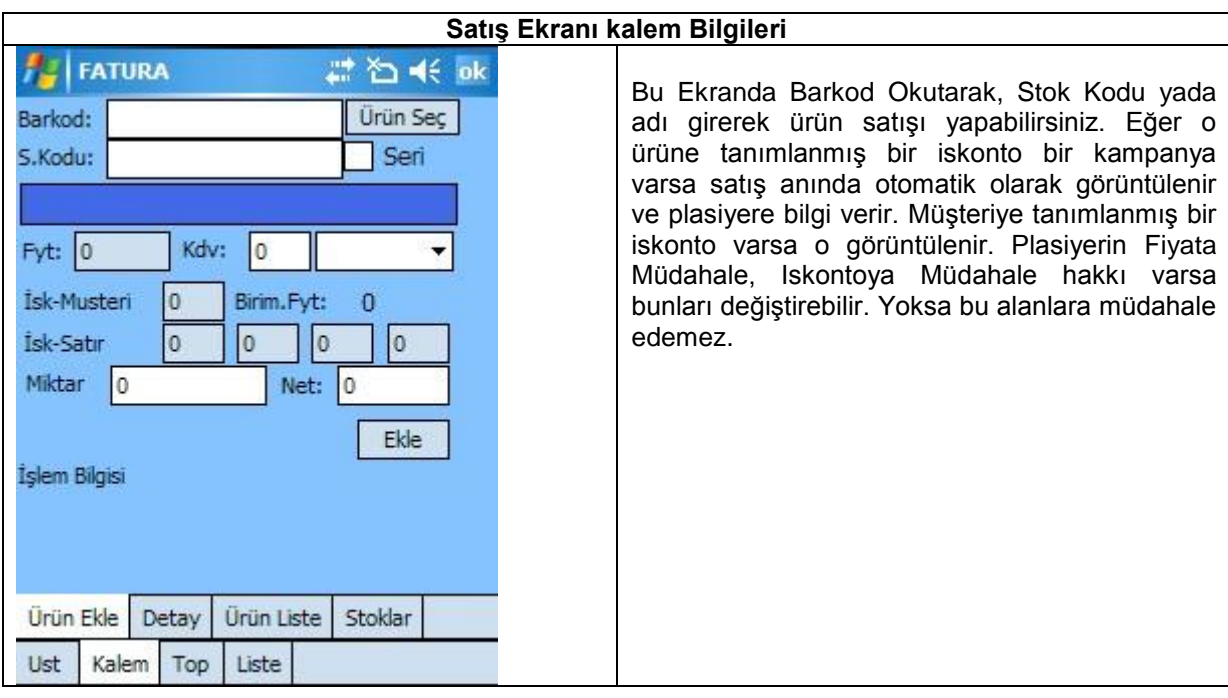

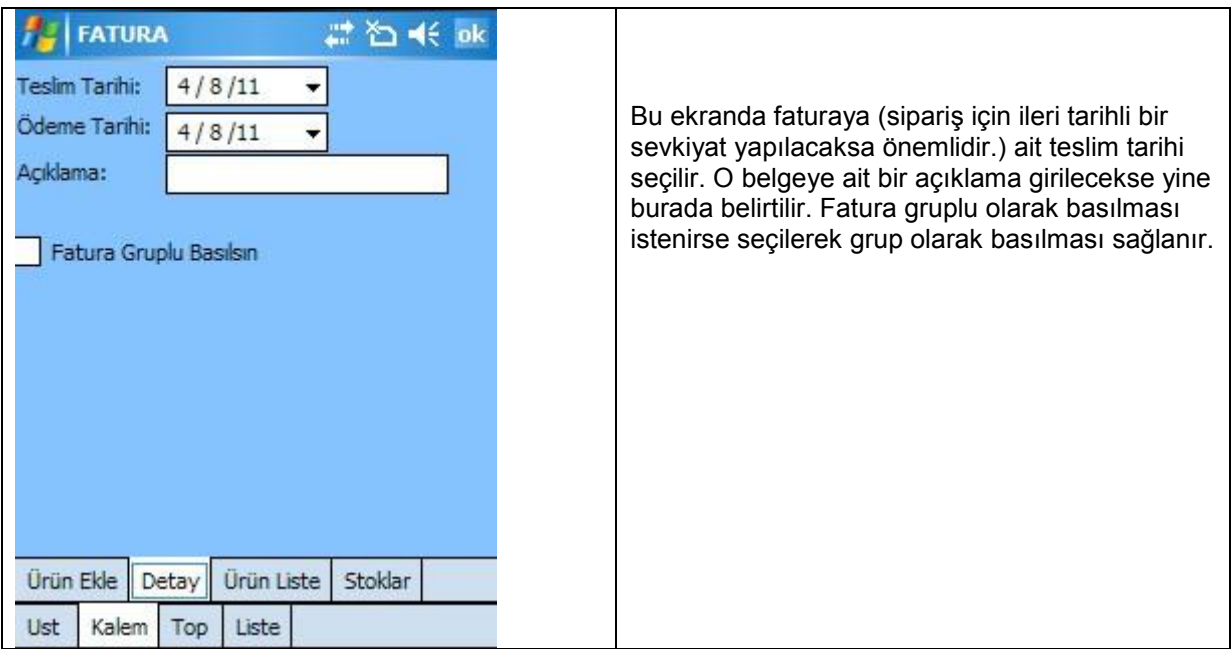

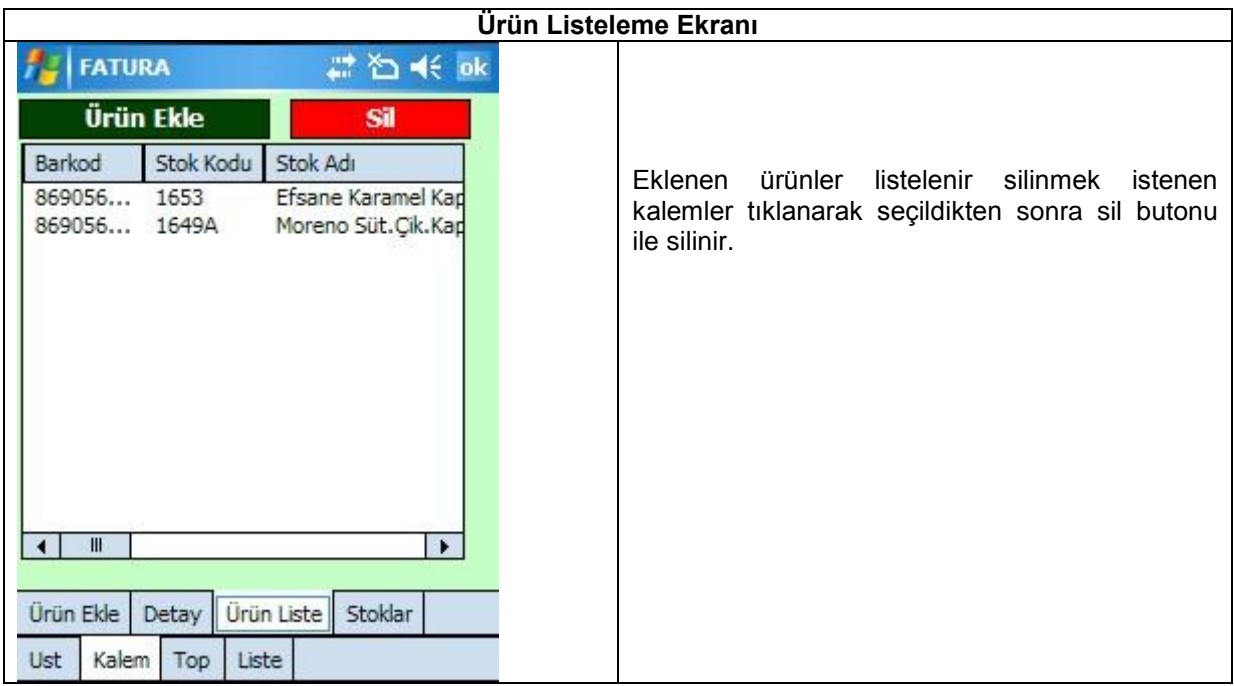

### **Stok Arama Ekranı**

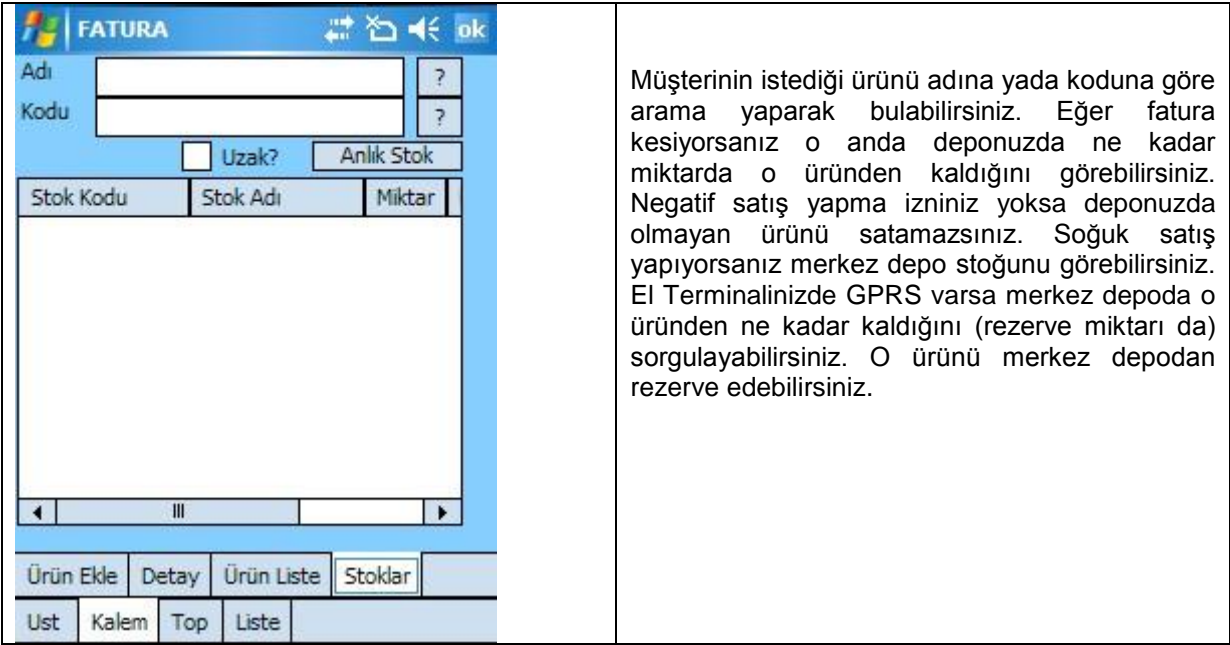

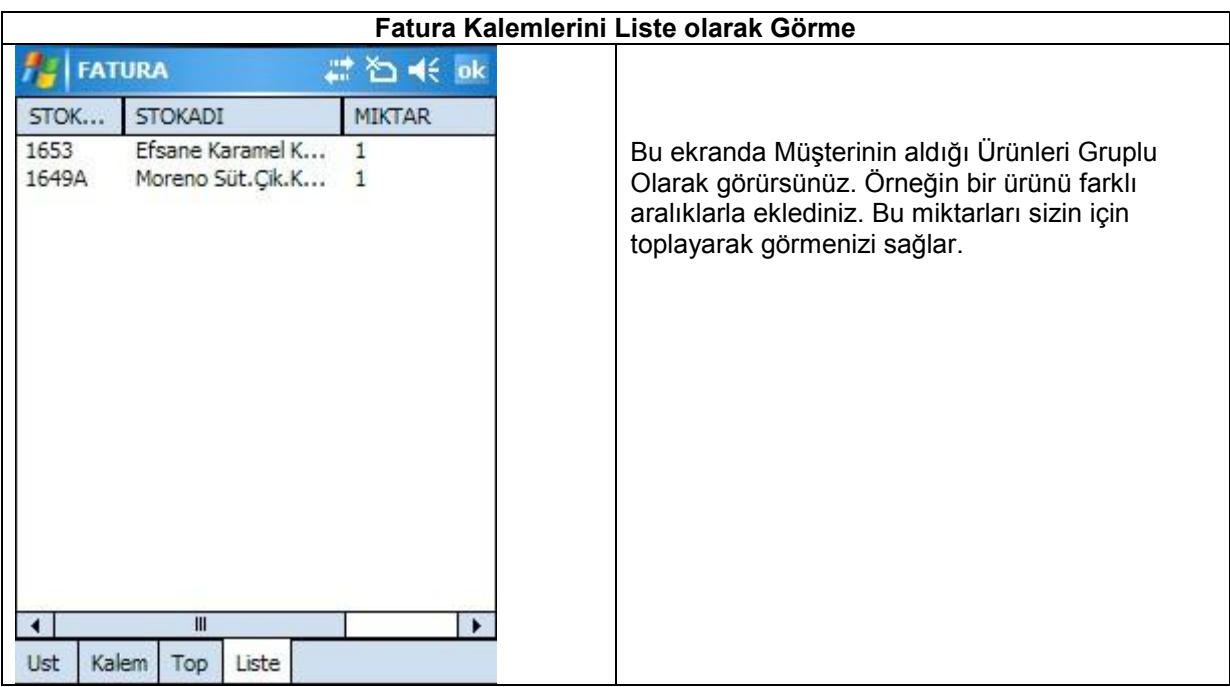

# **Satış Faturası Sonuçlandırma Ekranı**

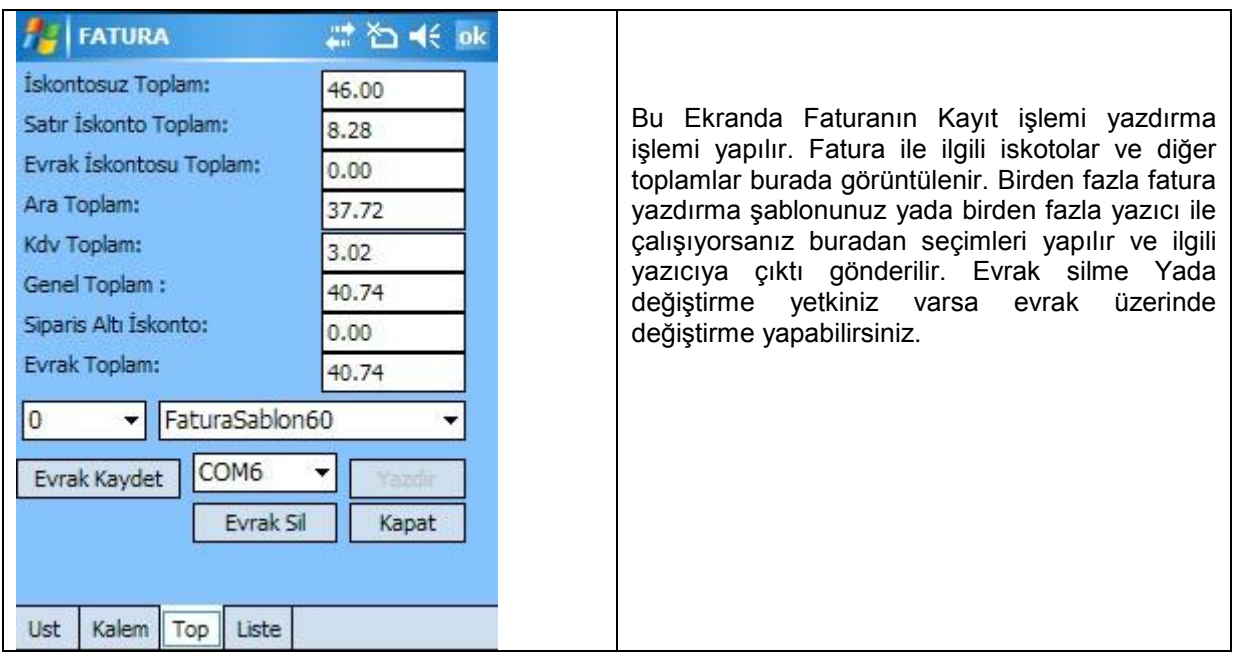

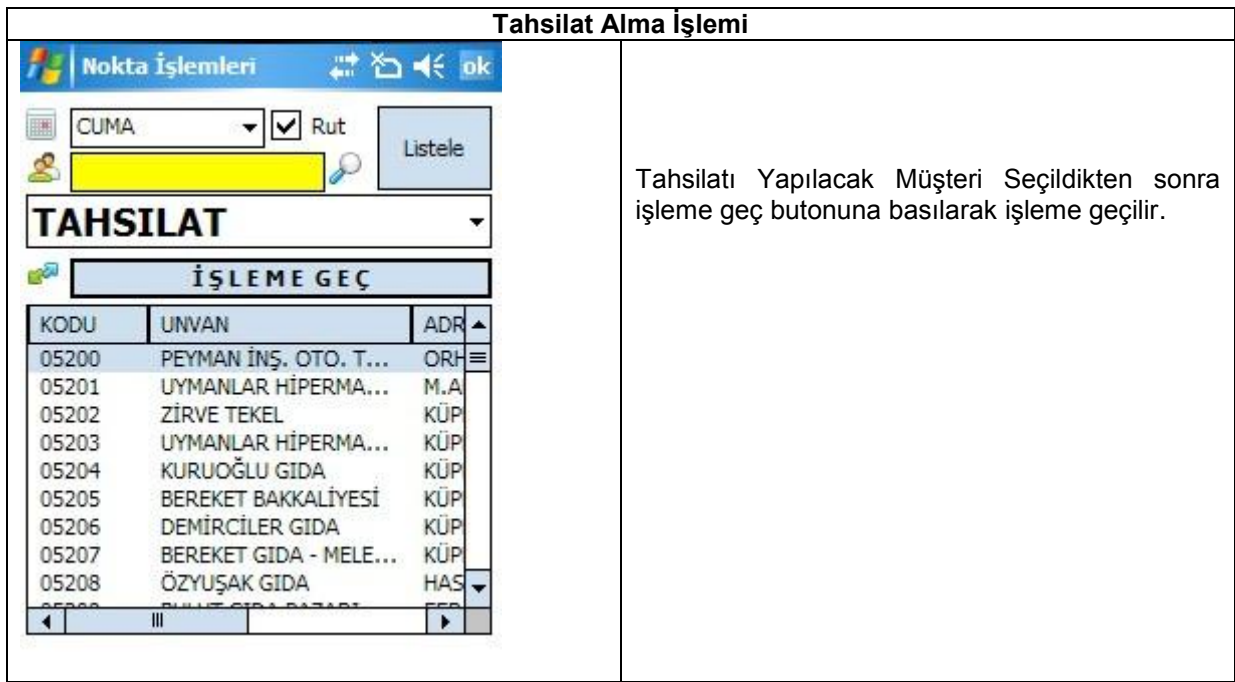

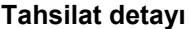

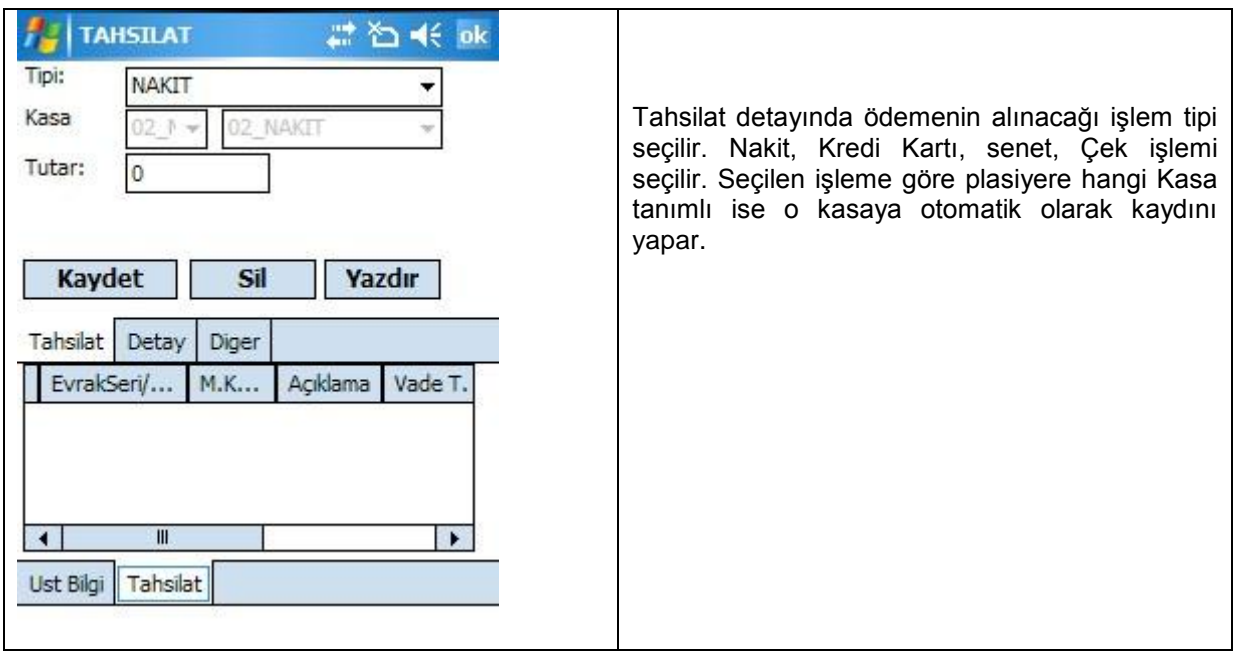

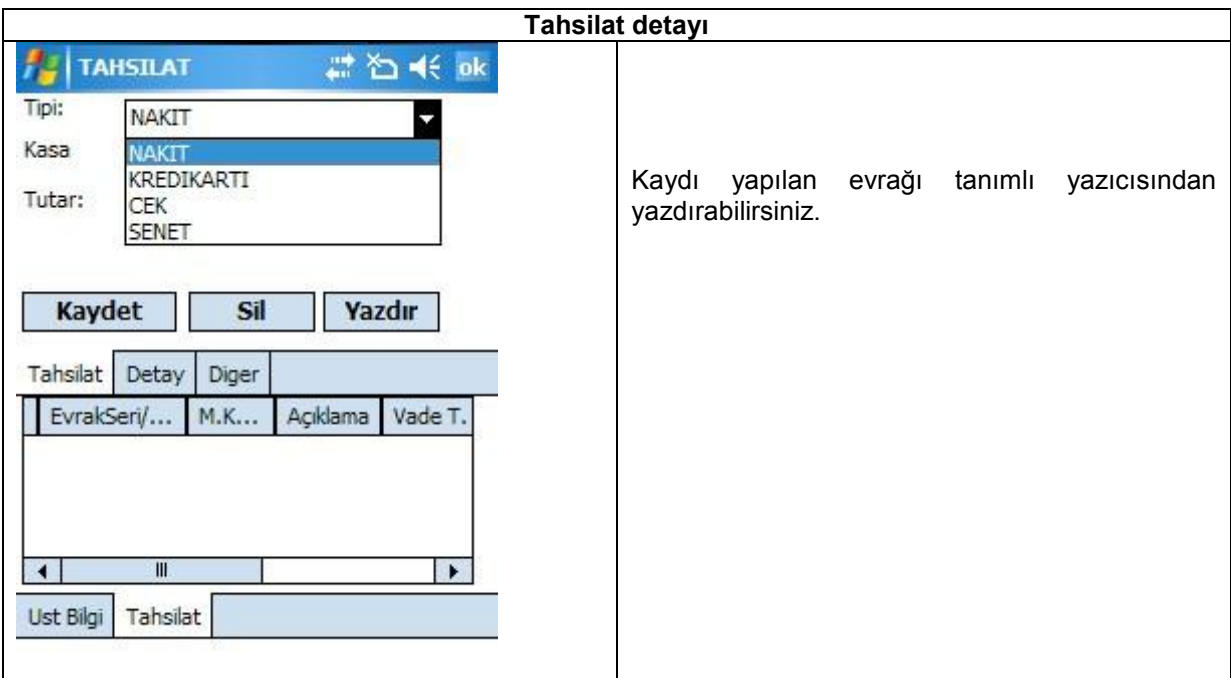

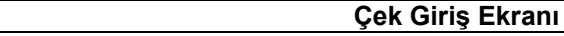

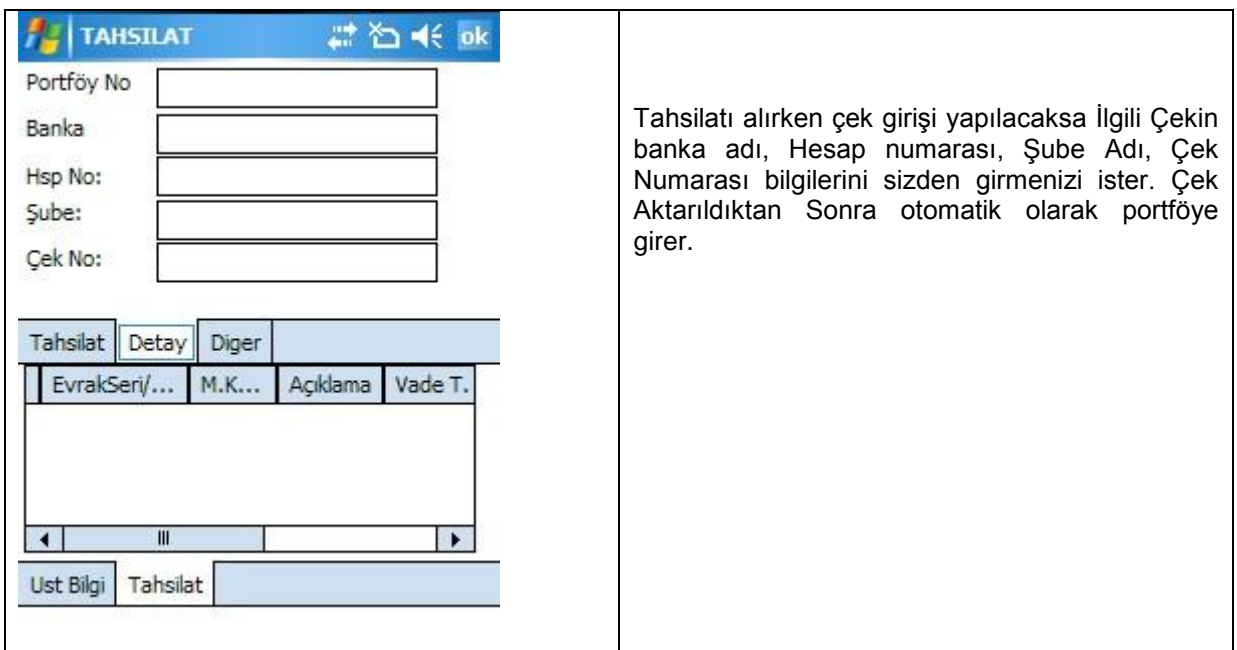

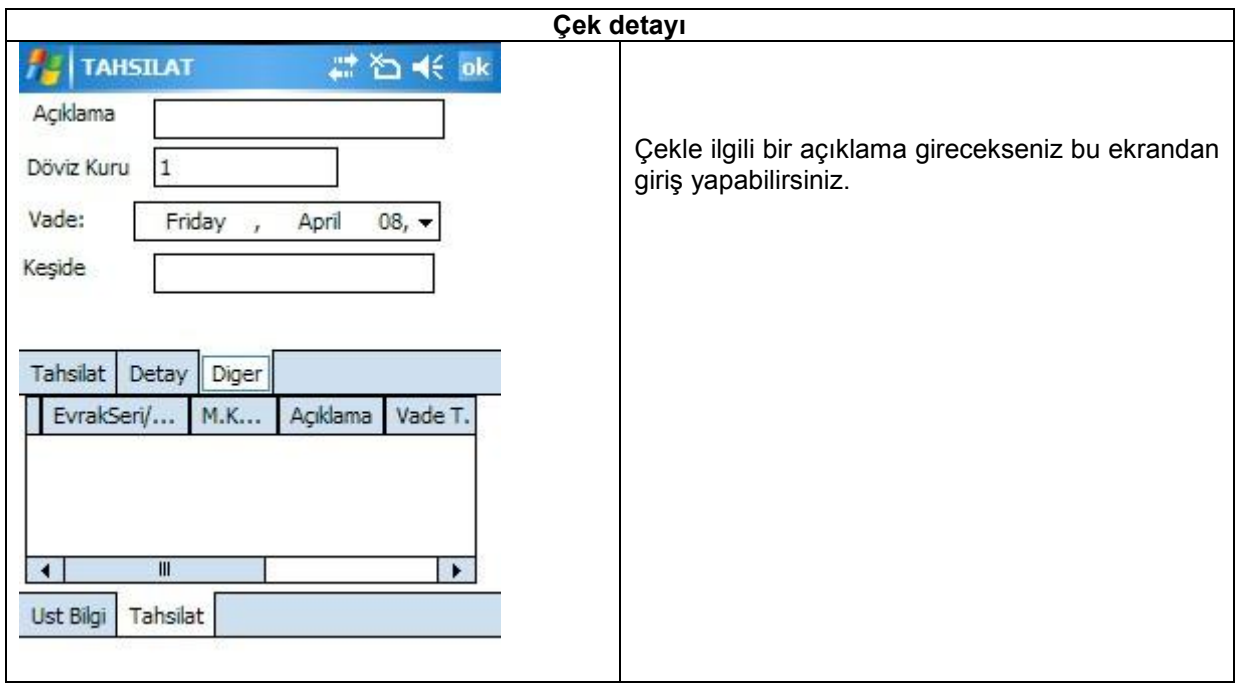

# **Cari Hesap Ekstresi Alma Ekranı**

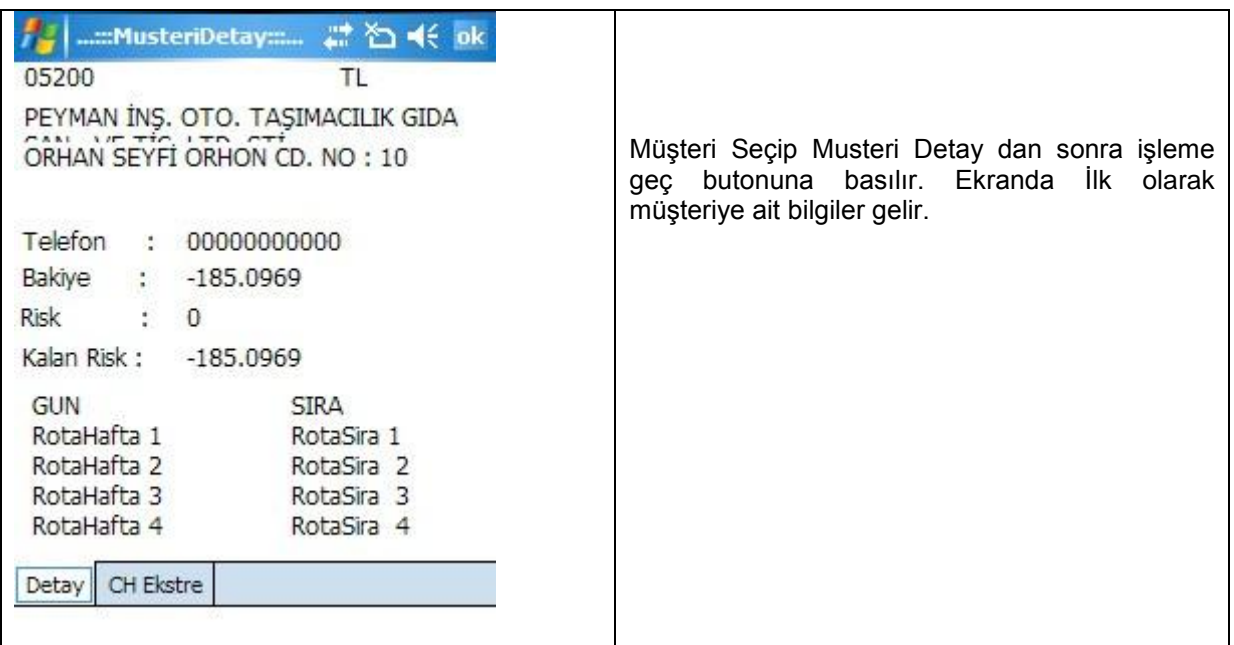

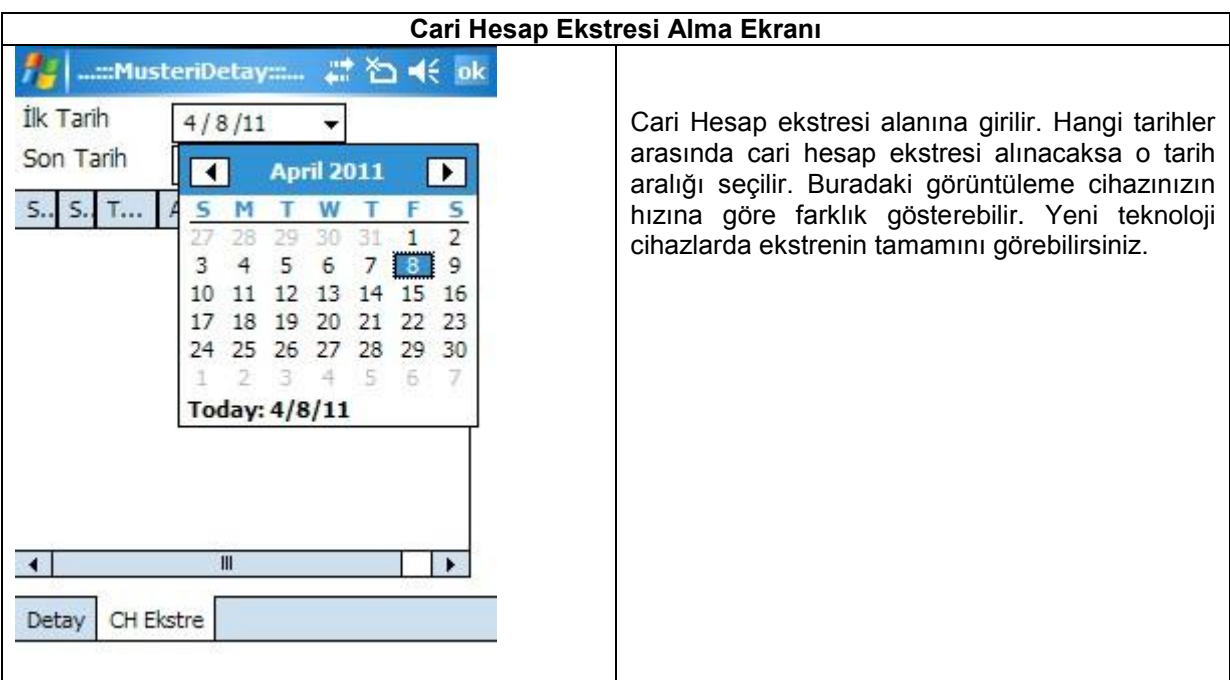

# **Cari Hesap Ekstresi Alma Ekranı**

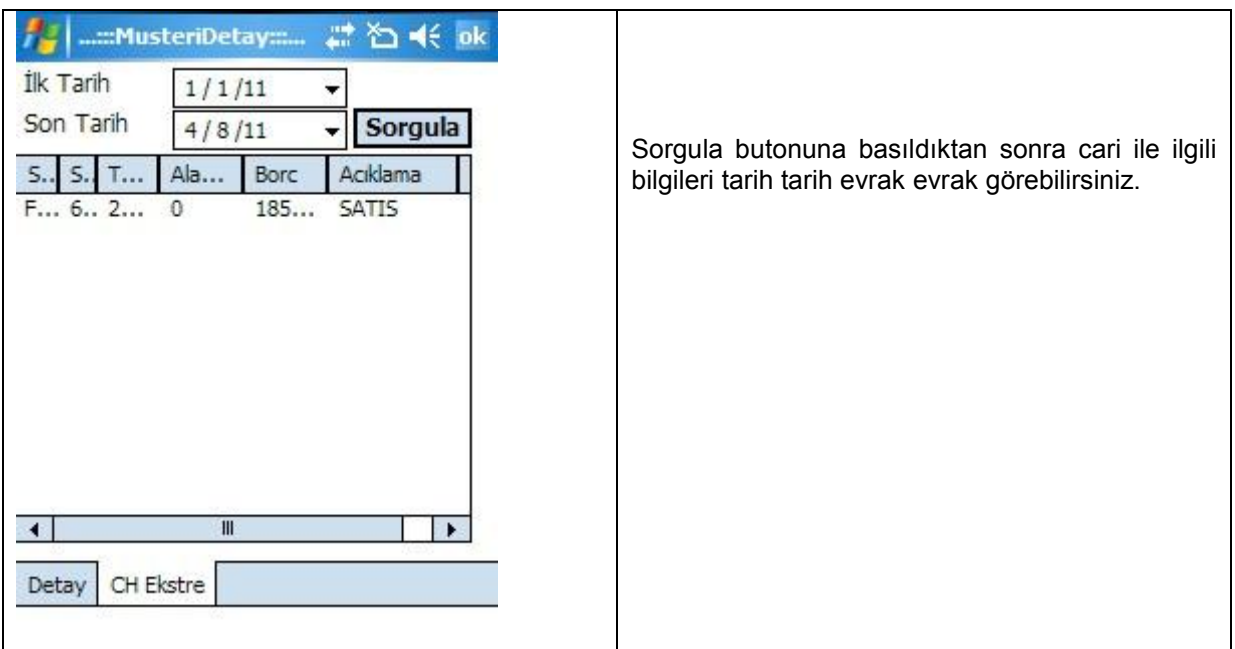

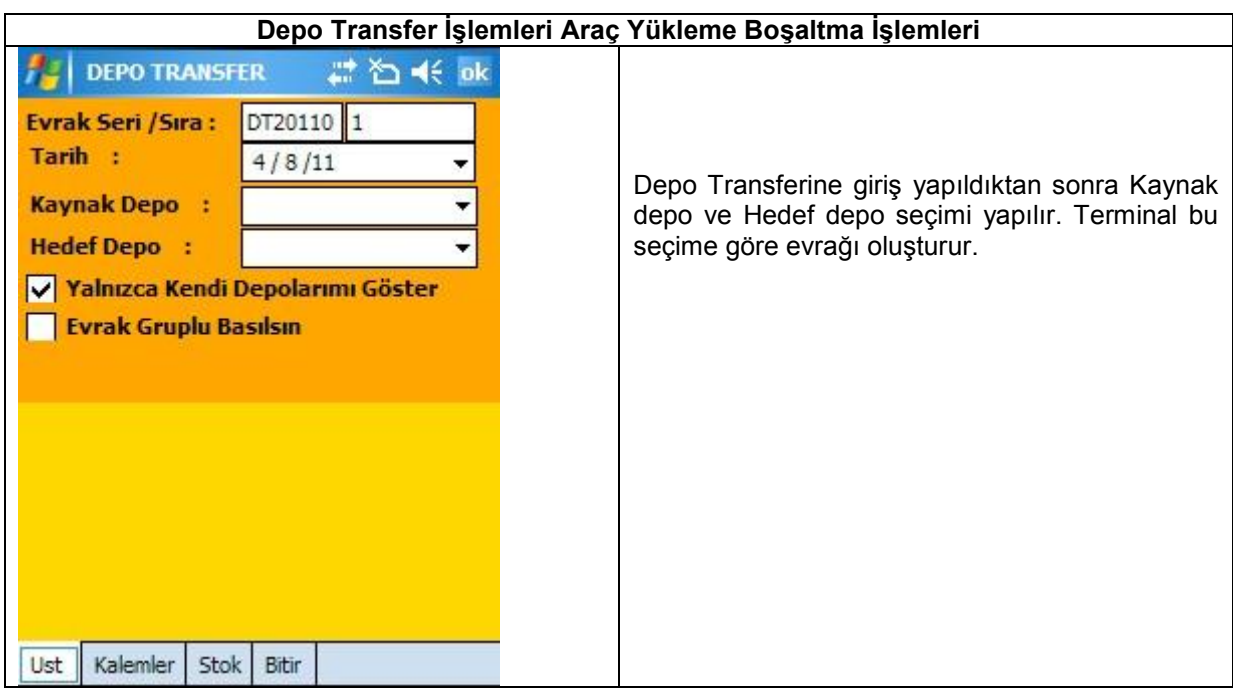

# **Depo Transfer İşlemleri Araç Yükleme Boşaltma İşlemleri**

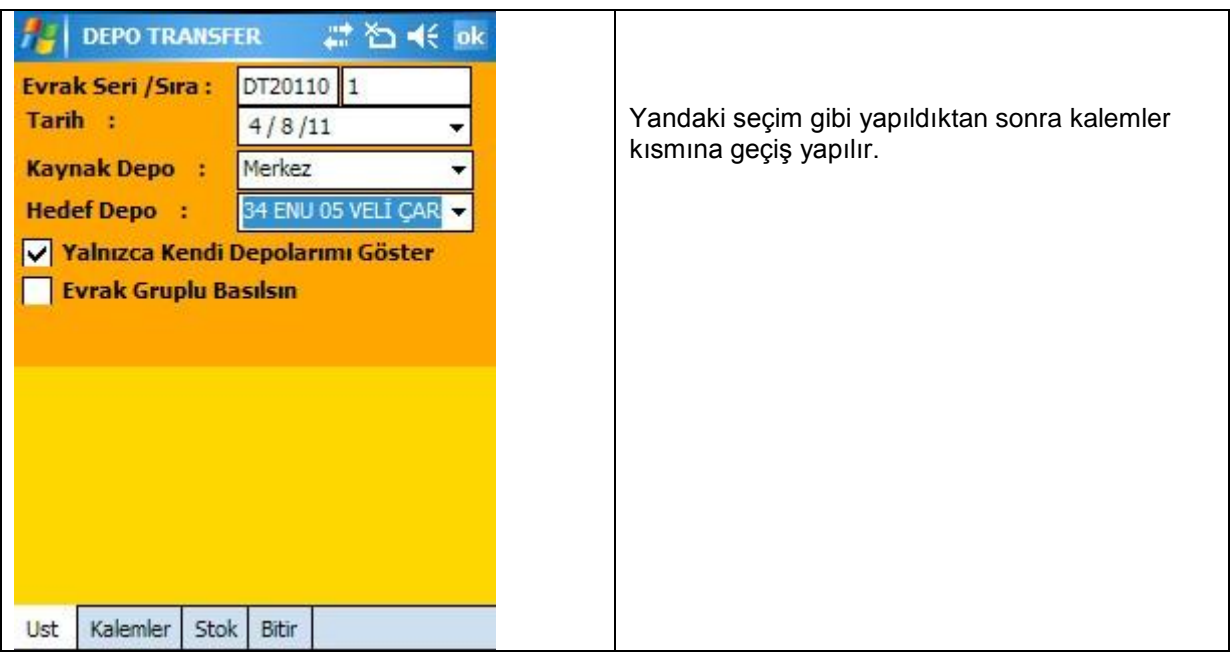

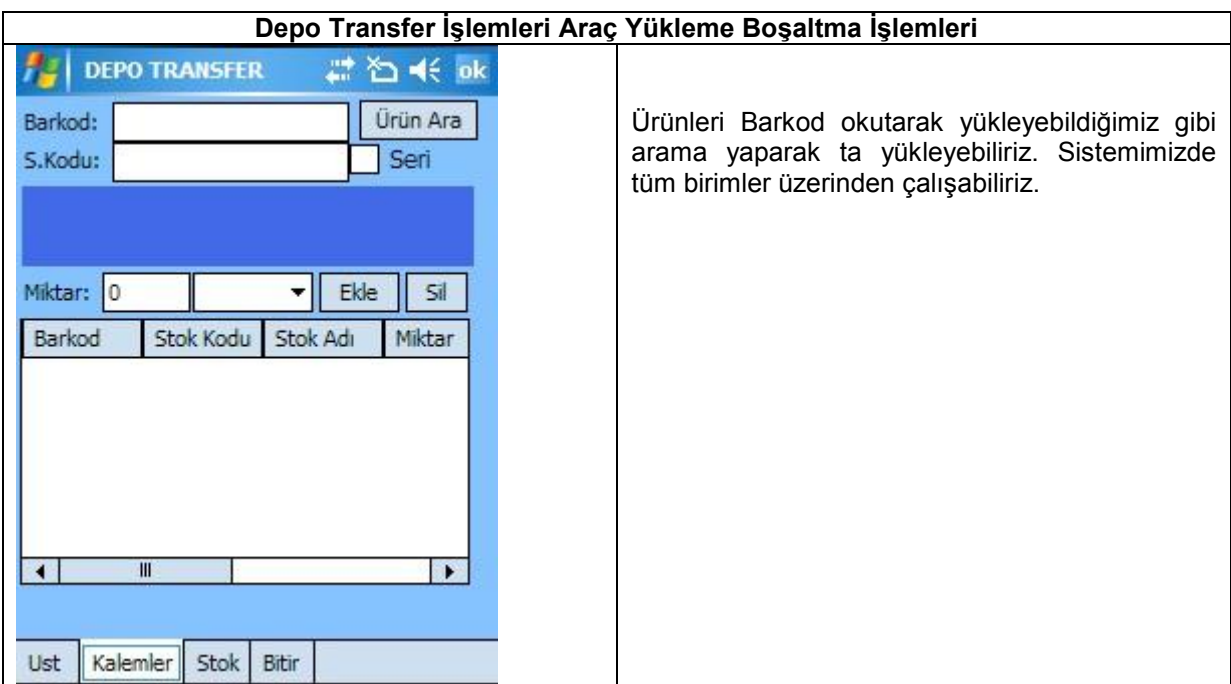

# **Depo Transfer İşlemleri Araç Yükleme Boşaltma İşlemleri**

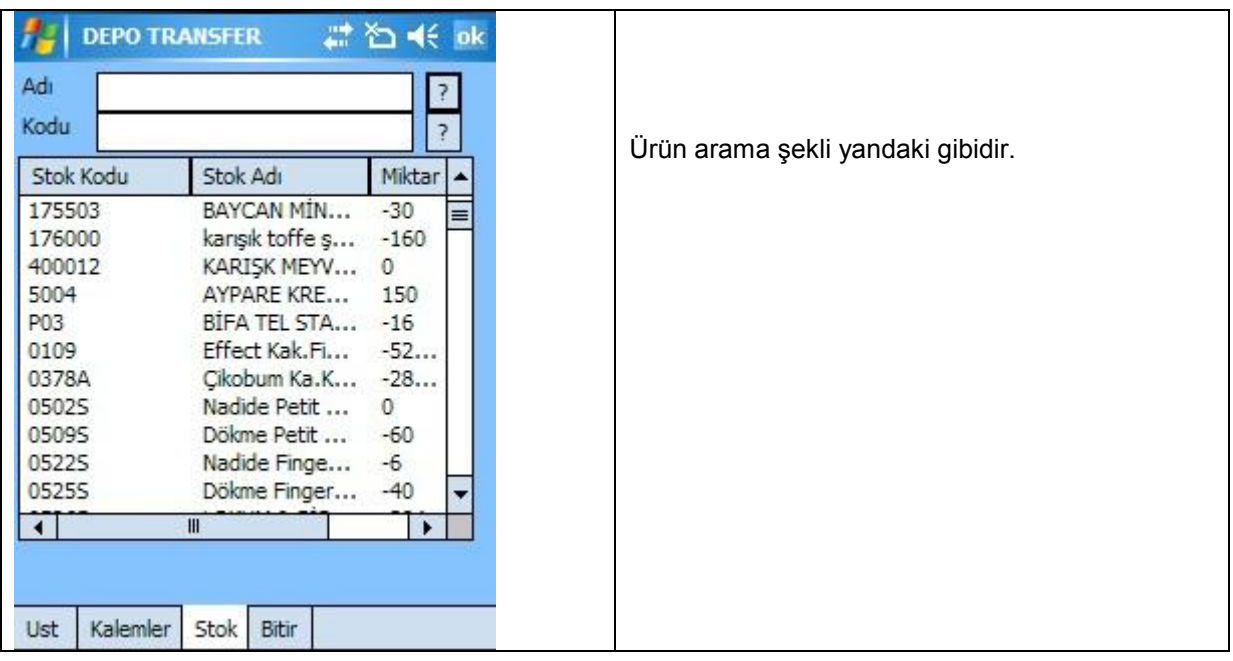

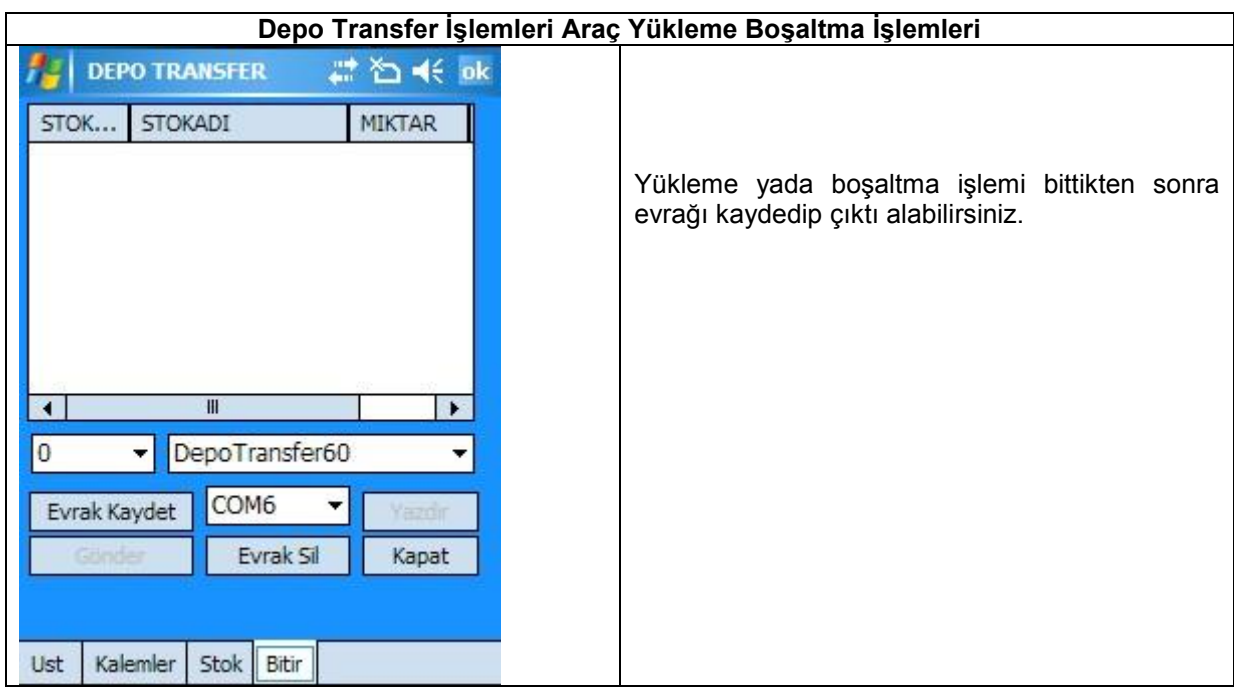

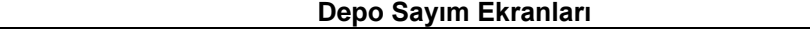

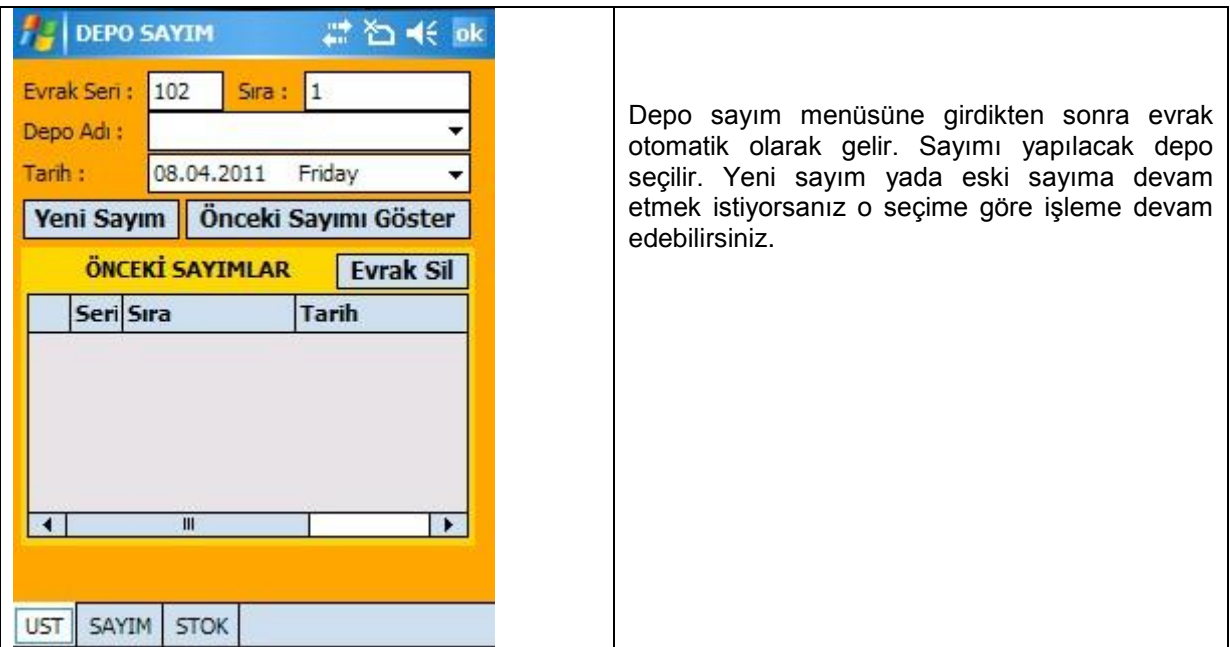

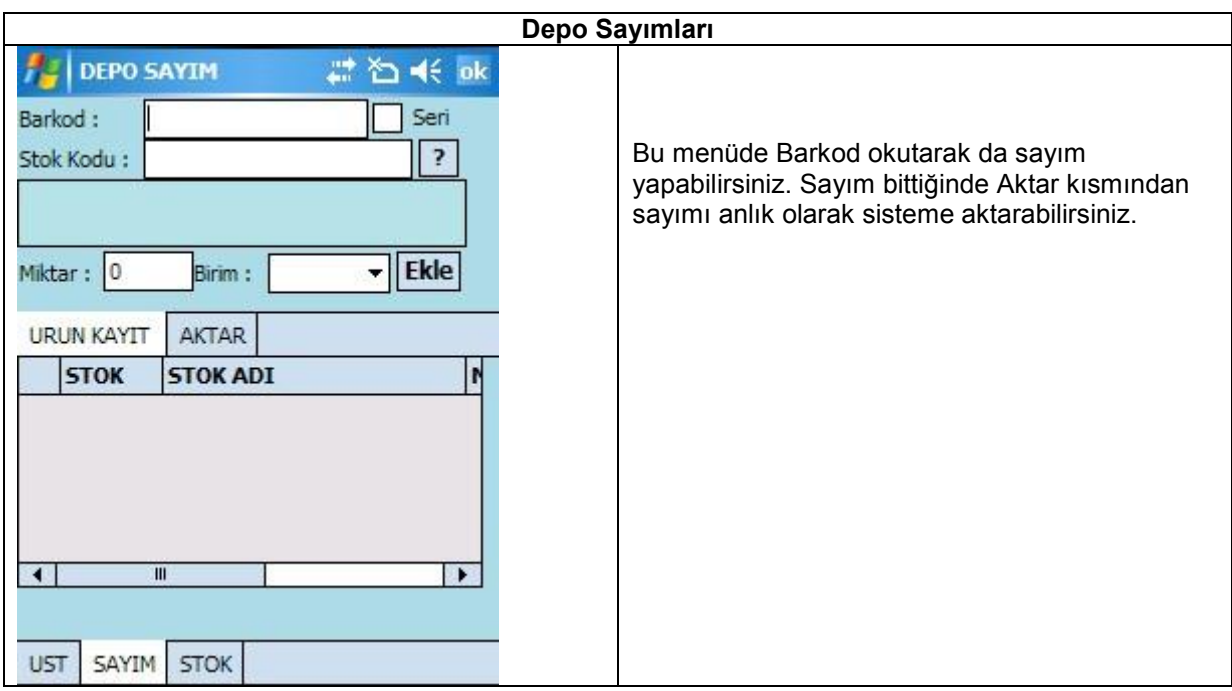

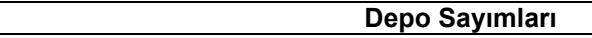

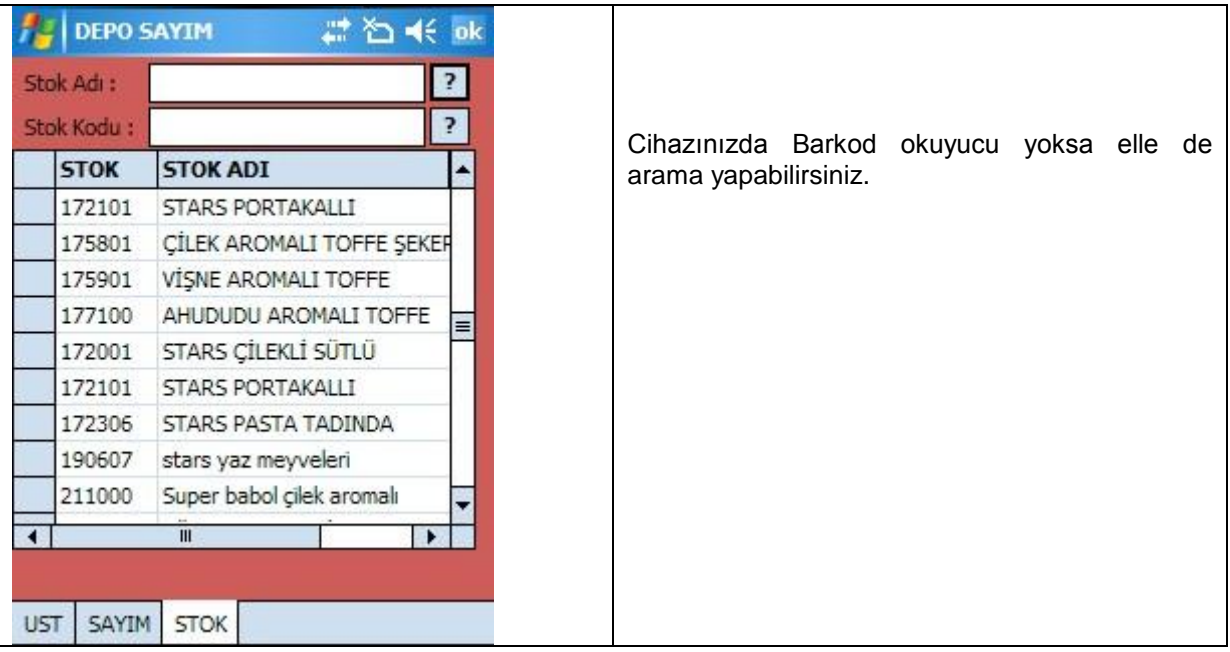

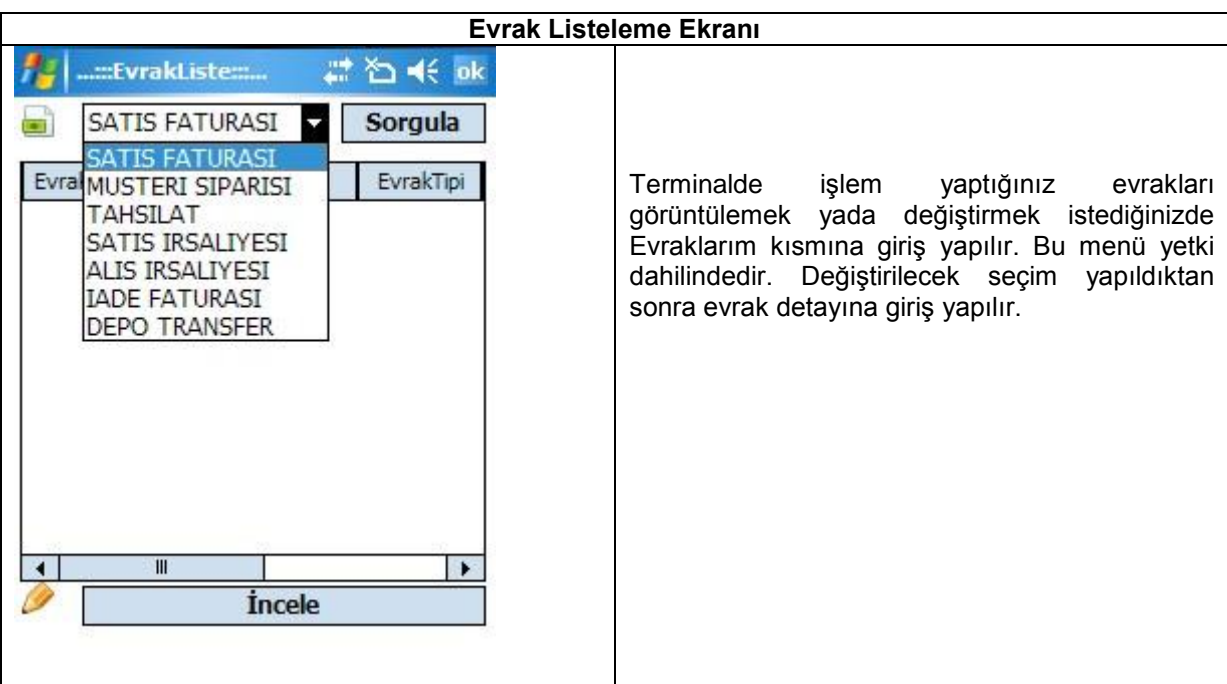

**Evraklarım**

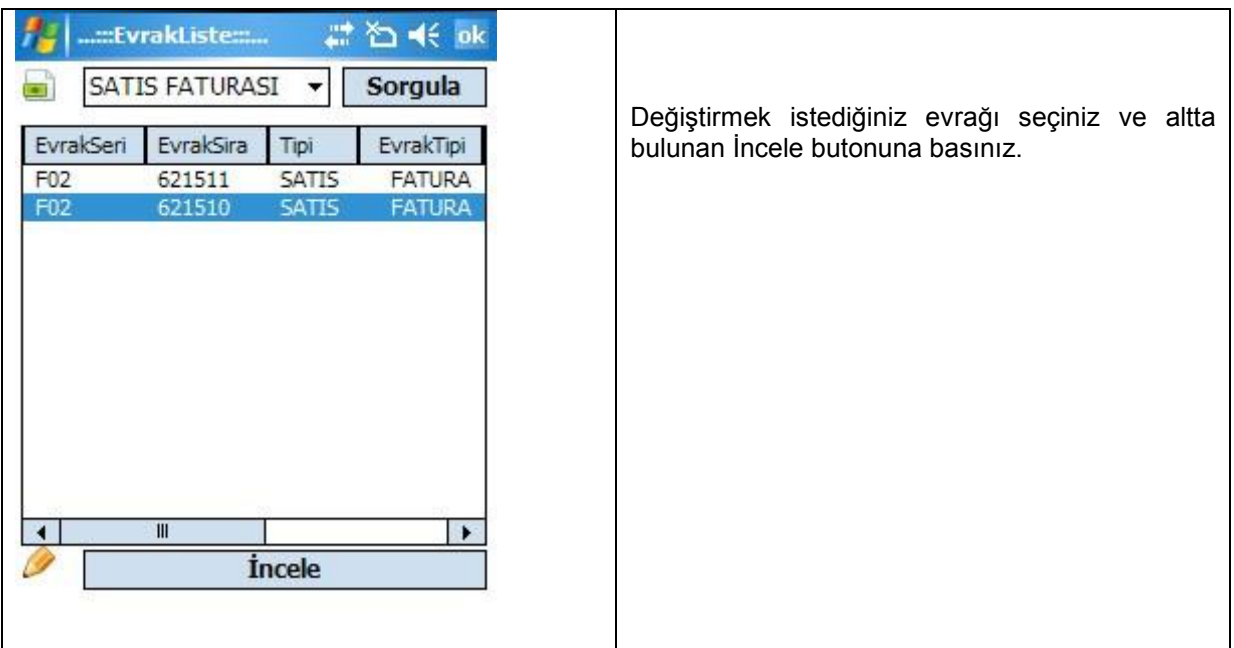

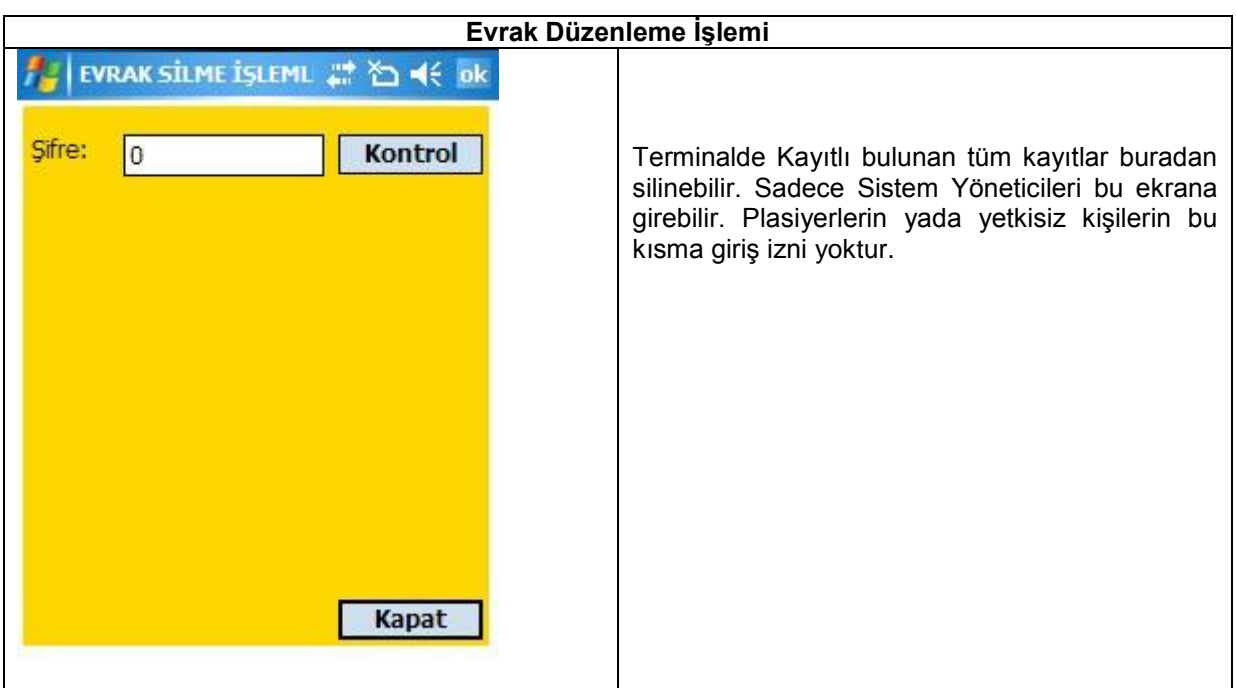

### **Evrak Düzenleme İşlemi**

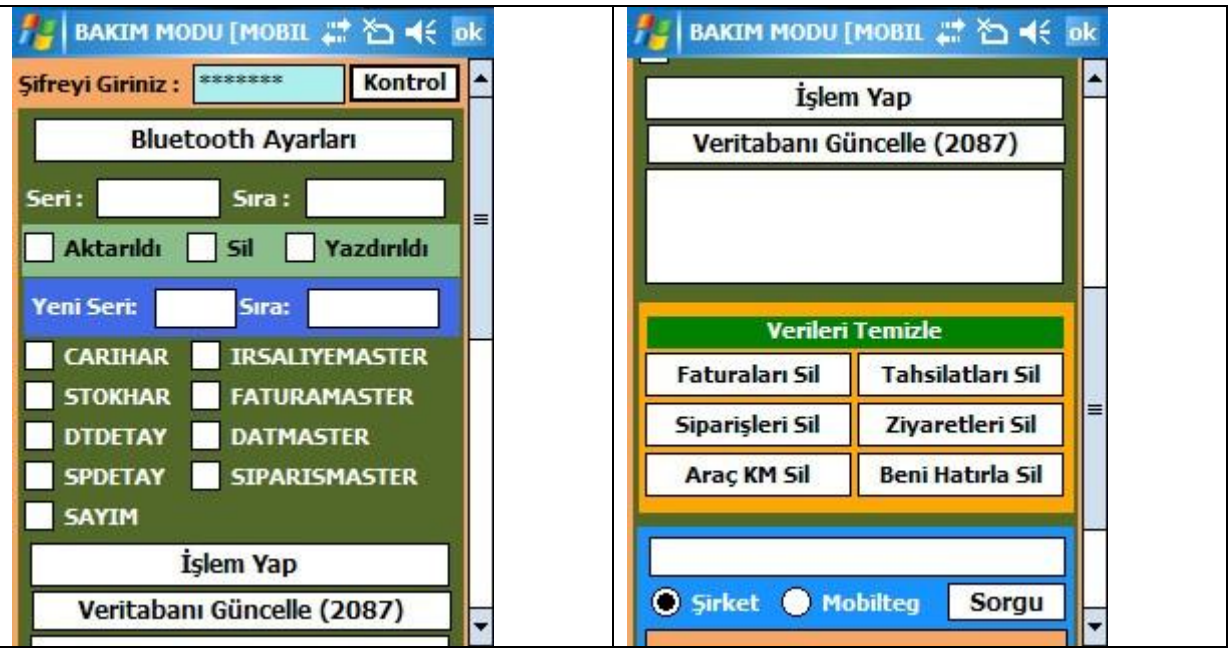

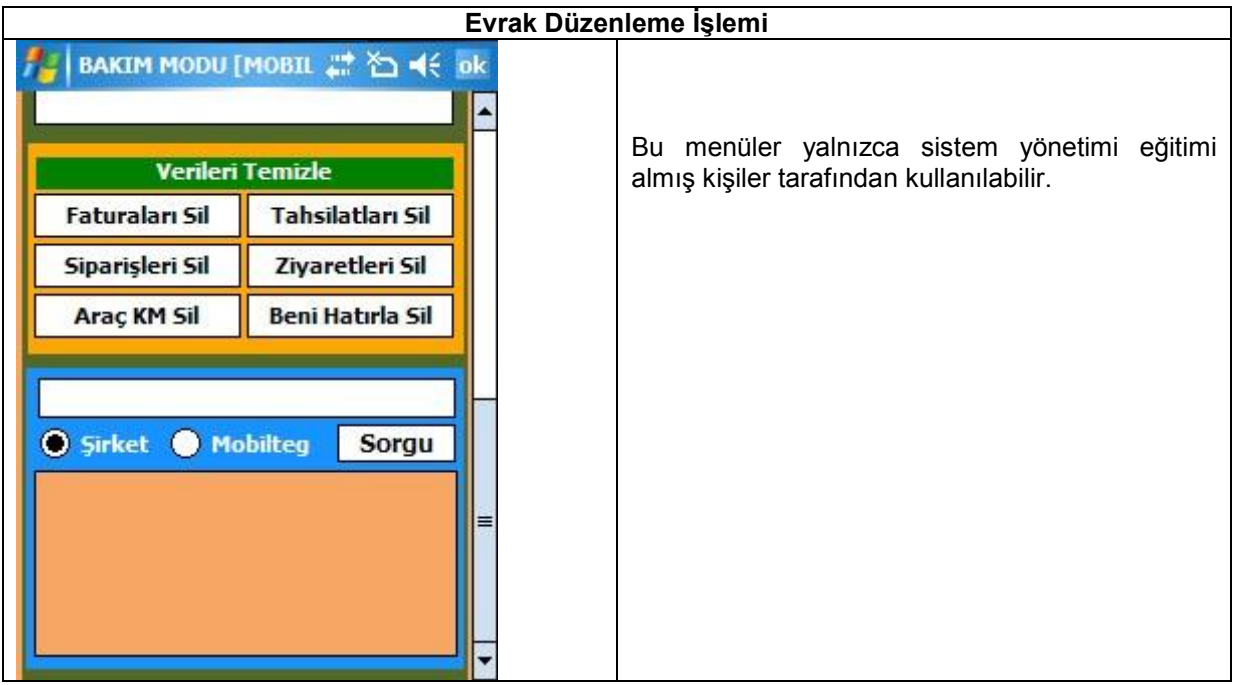

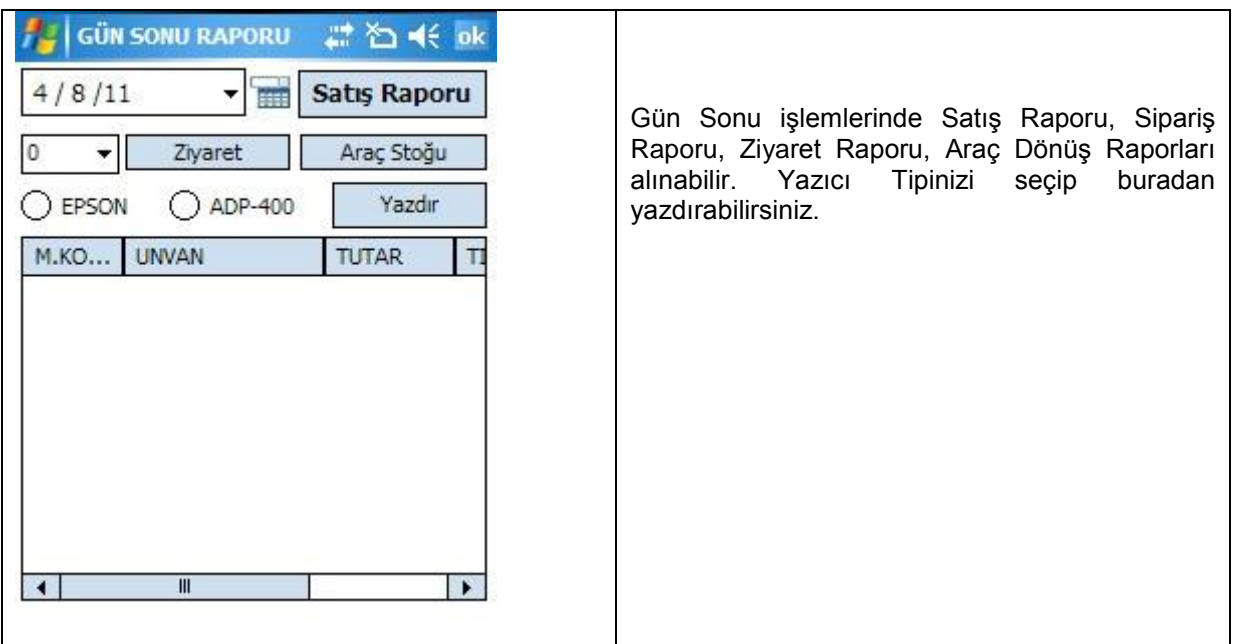

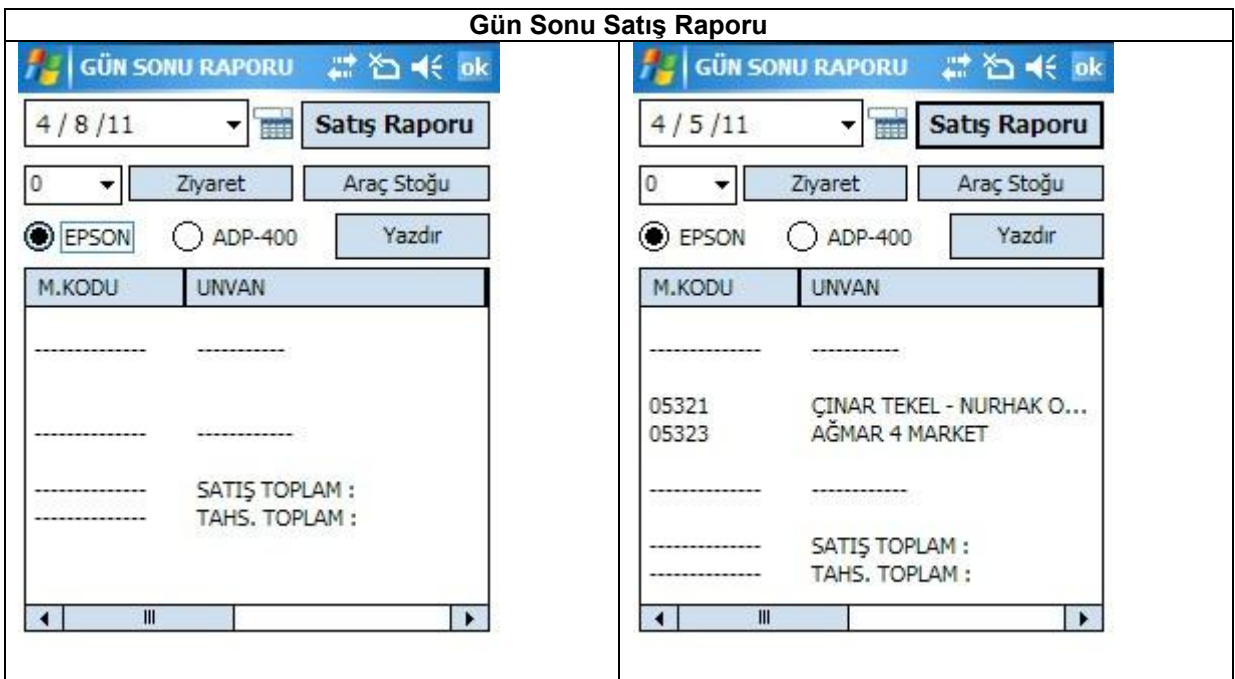

**Gün Sonu Satış Raporları**

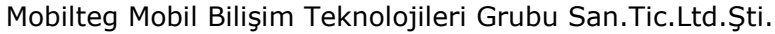

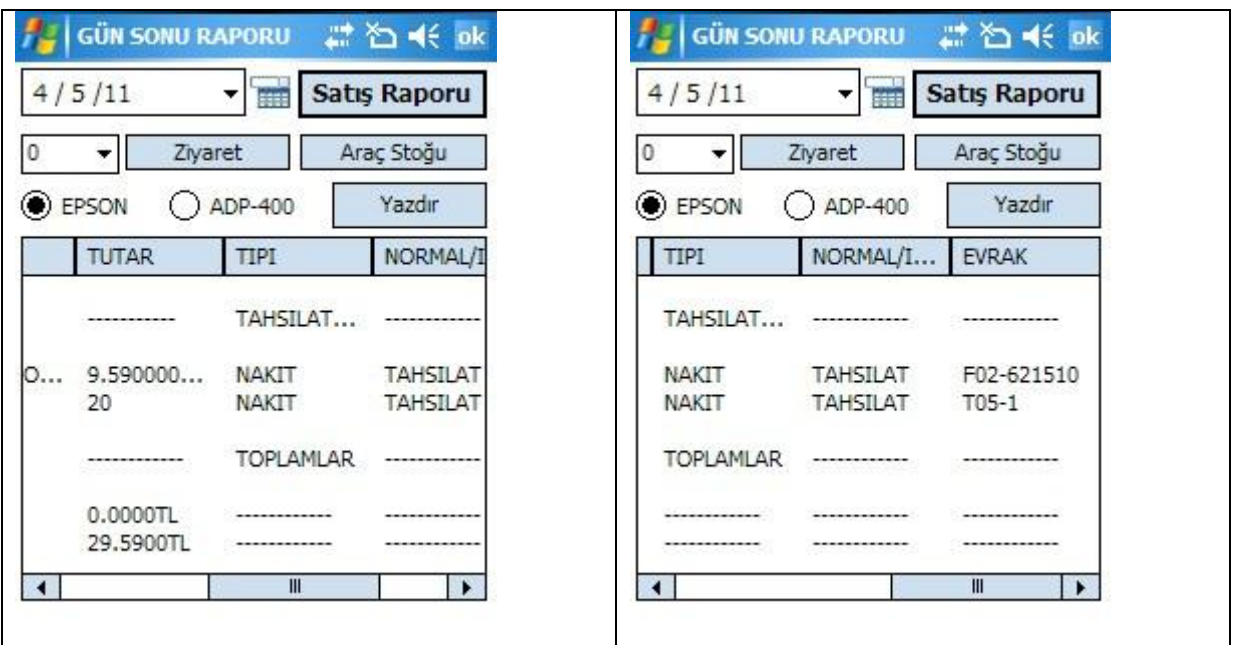

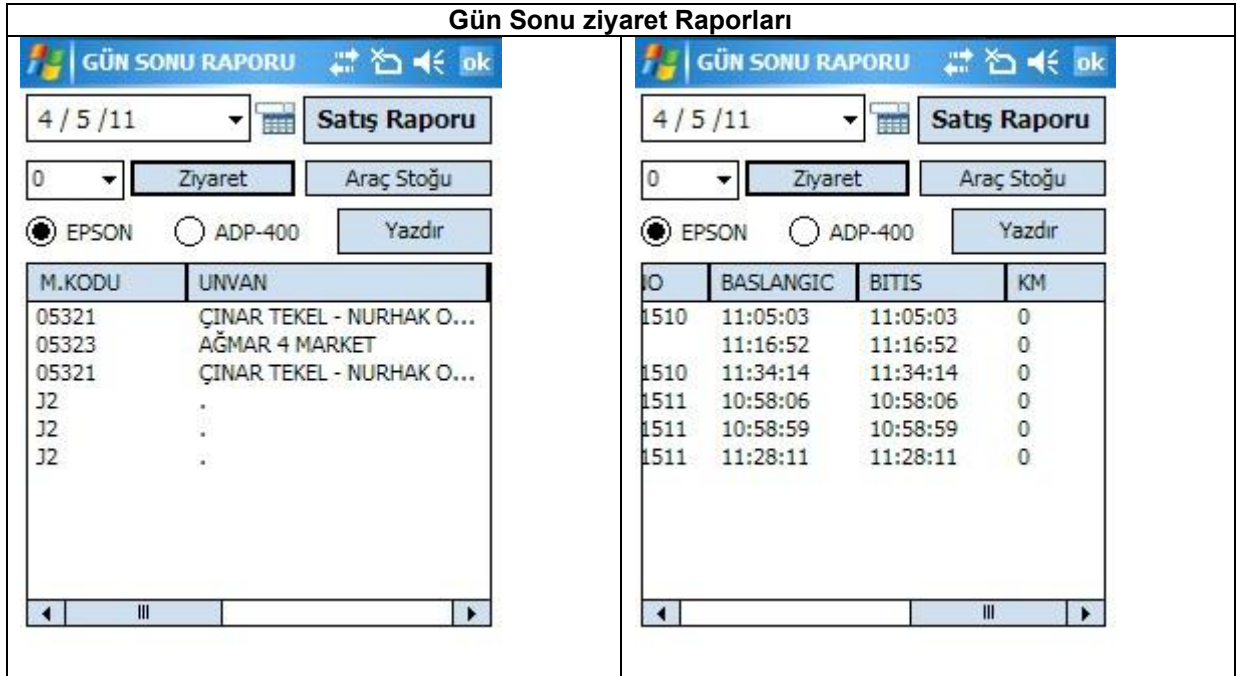

# **Gün Sonu Araç Dönüş Raporu**

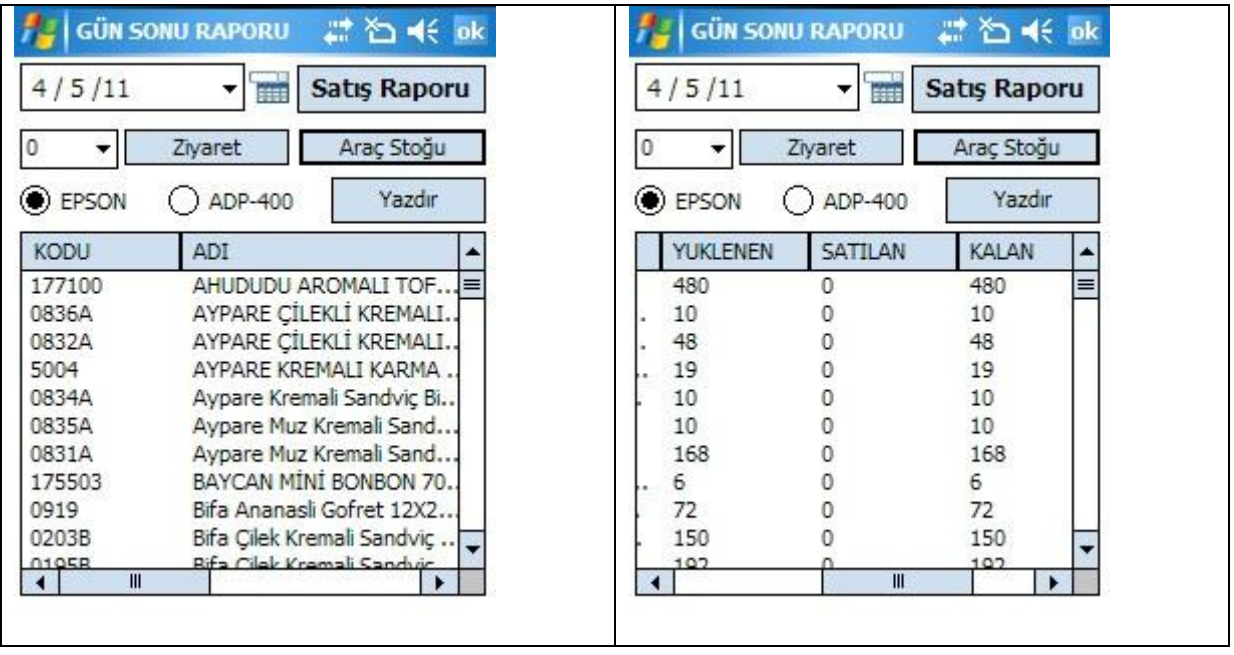

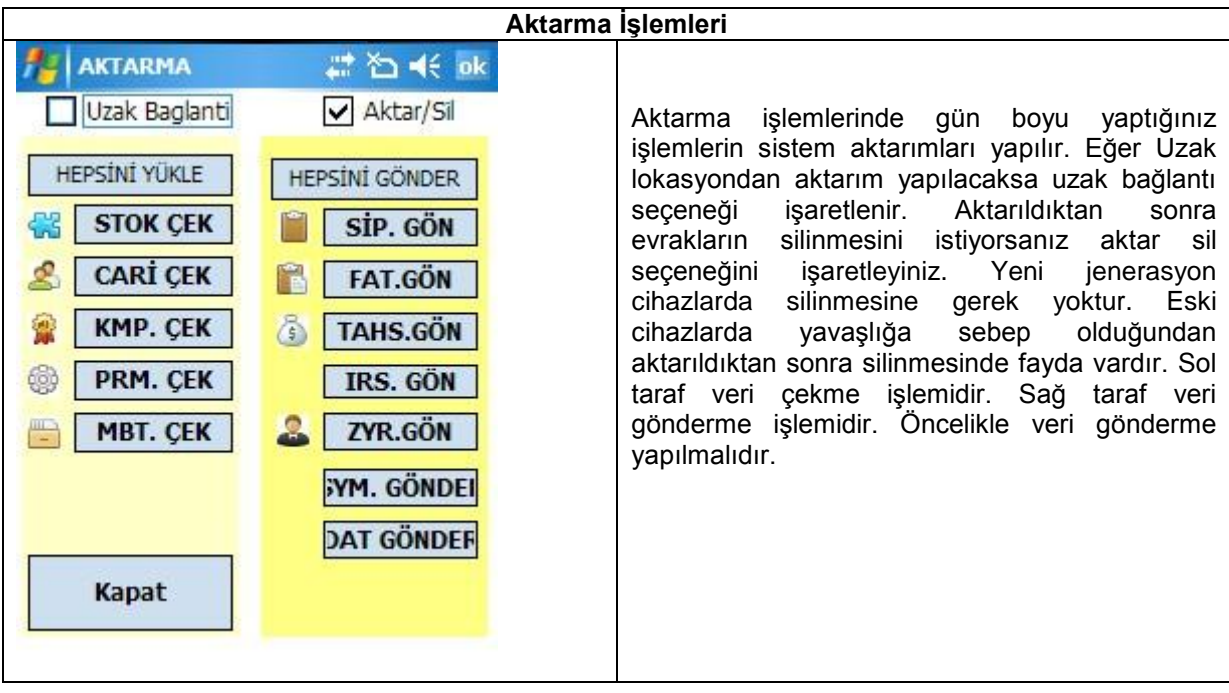

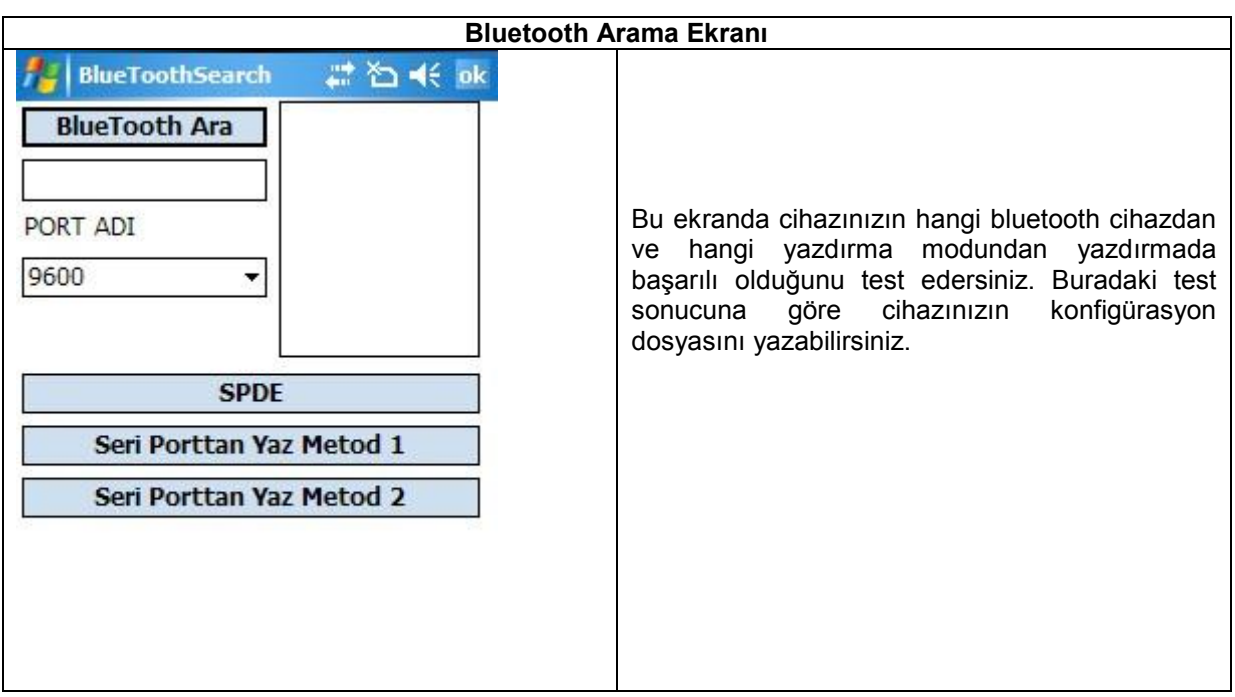

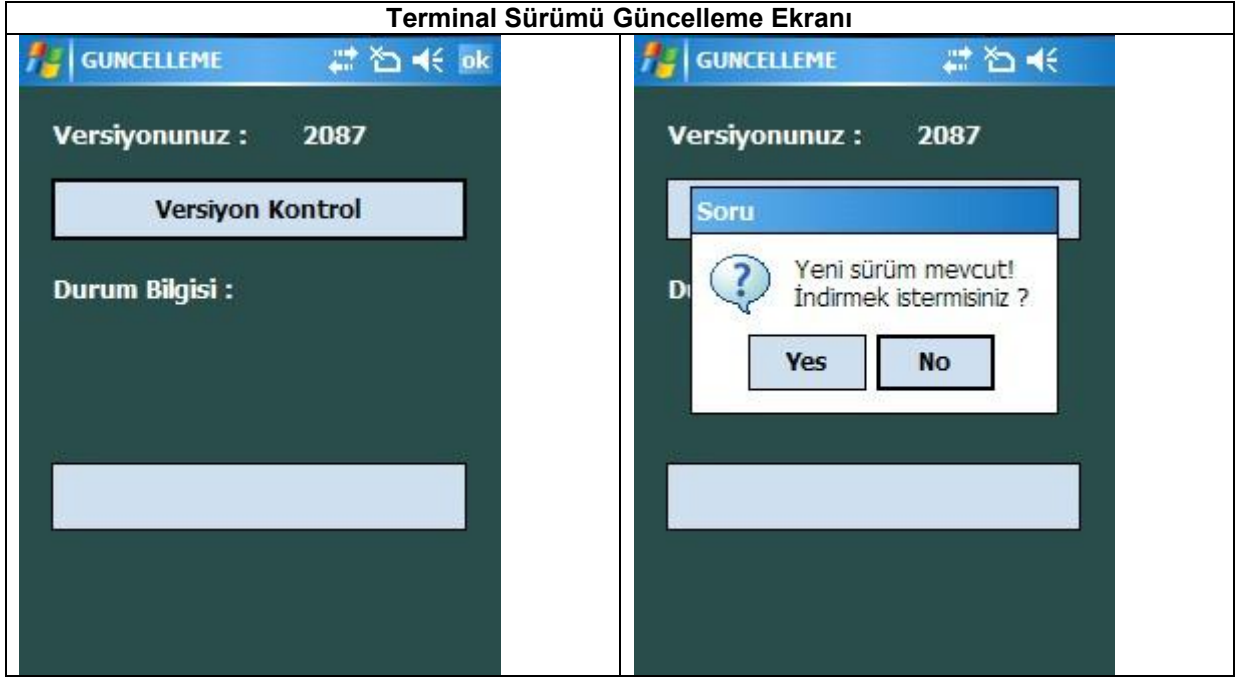

**Araç İrsaliyesi Basma**

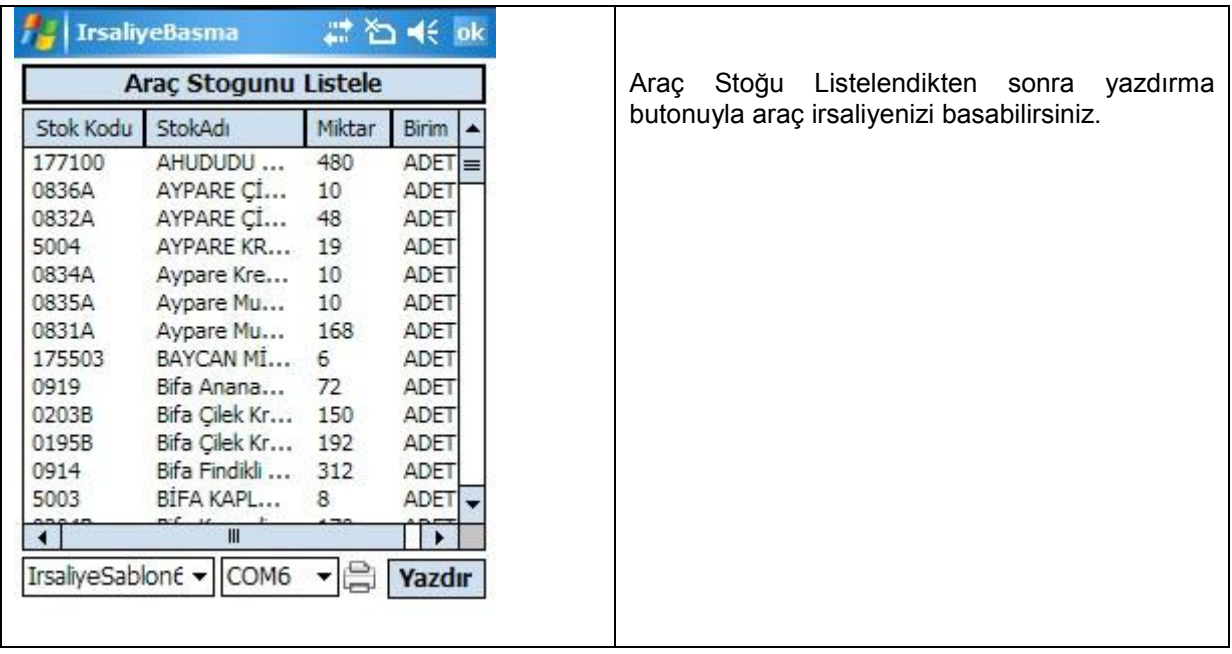

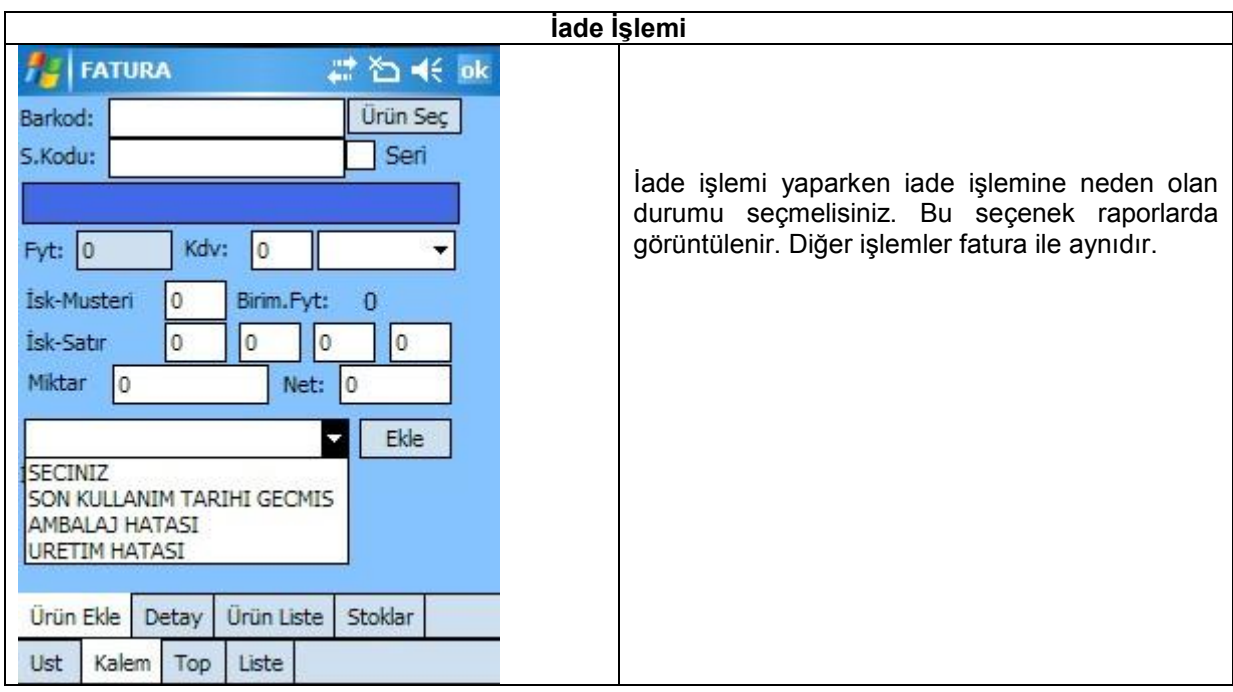

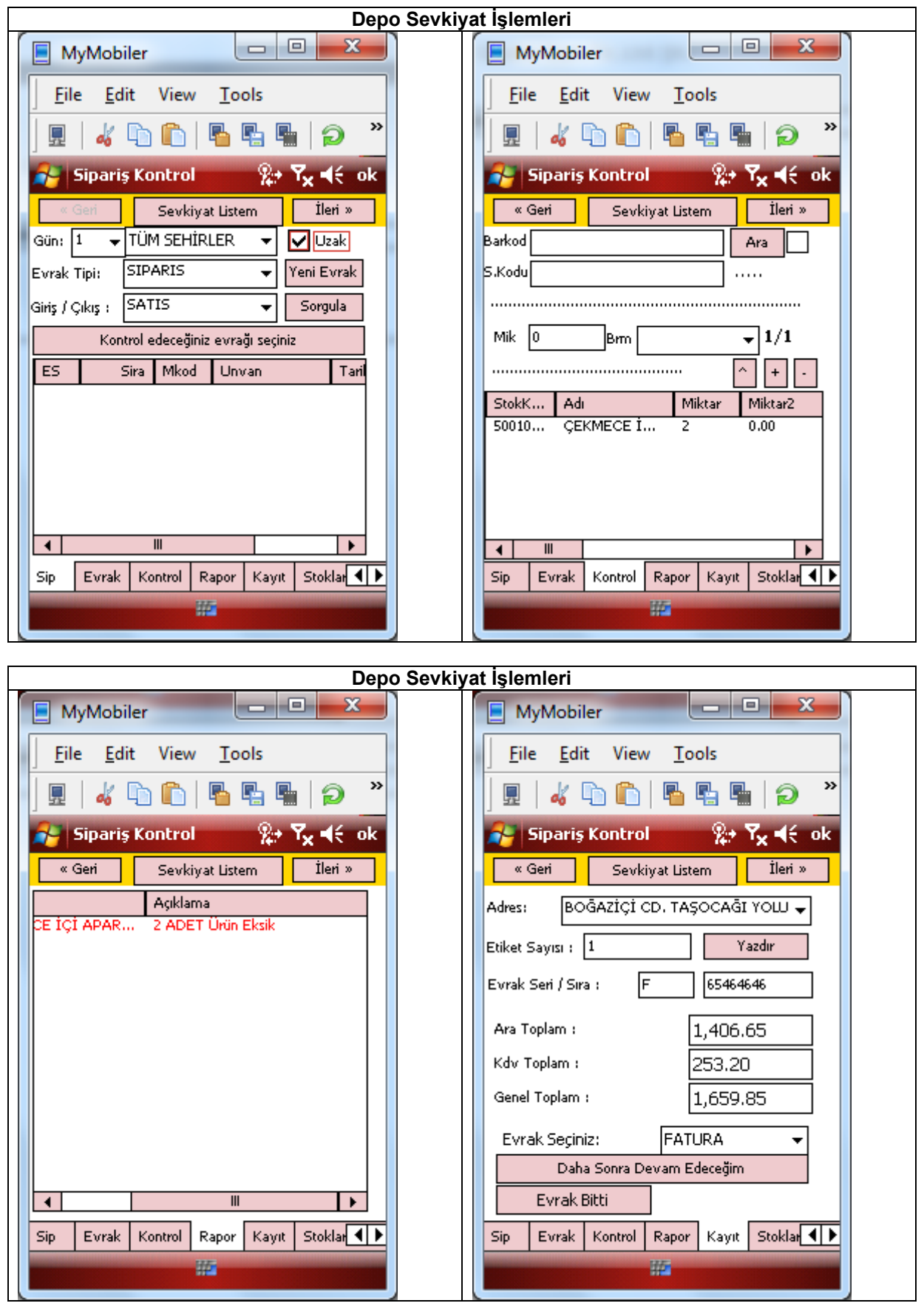

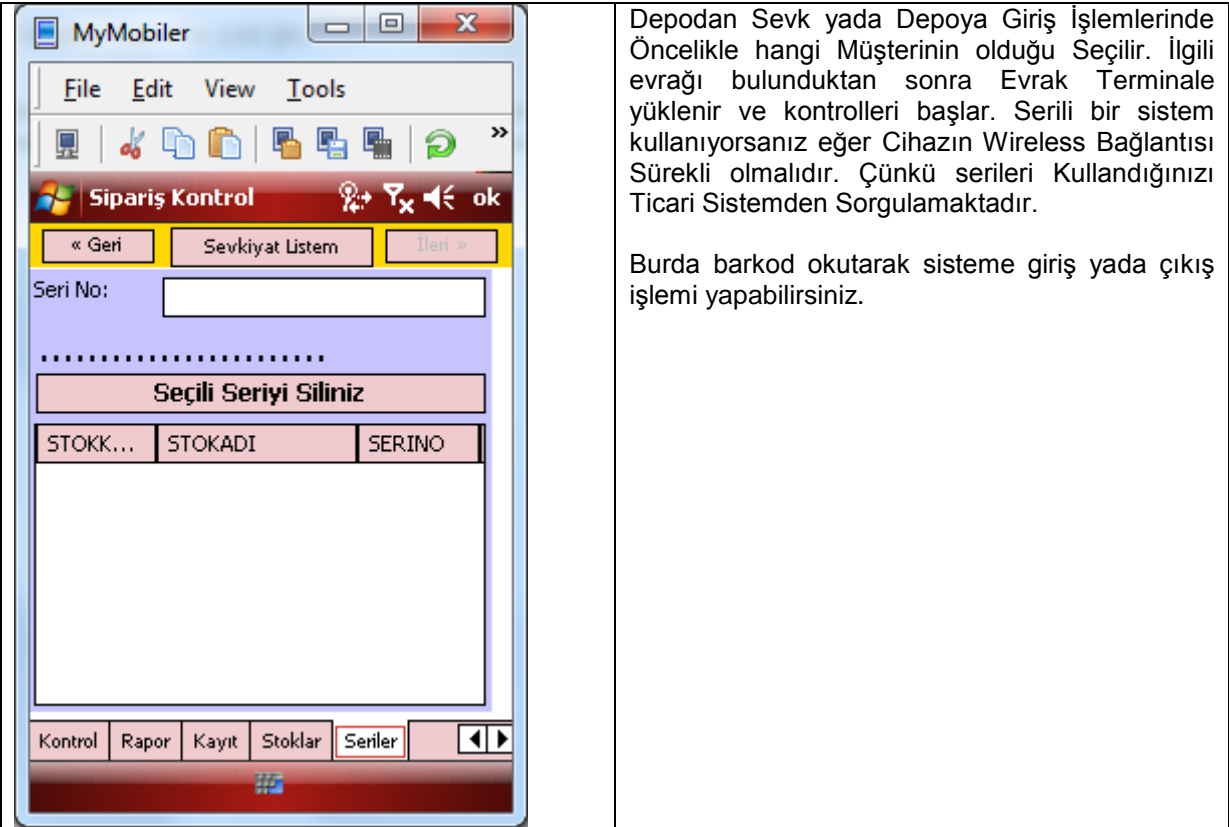